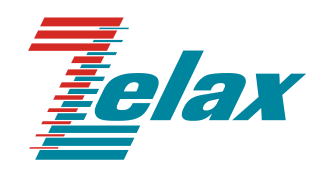

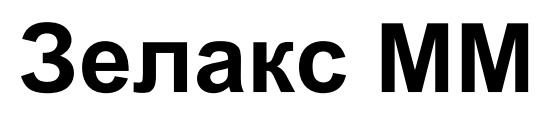

Руководство по настройке ММ-101, ММ-116M

© 1998 – 2023 Zelax. Все права защищены.

Редакция 09 от 02.06.2023 г.

Россия, 124681 Москва, г. Зеленоград, ул. Заводская, дом 1Б, строение 2 Телефон: +7 (495) 748-71-78 (многоканальный) • [http://www.zelax.ru](http://www.zelax.ru/) Отдел технической поддержки:<tech@zelax.ru> • Отдел продаж:<sales@zelax.ru>

## **Оглавление**

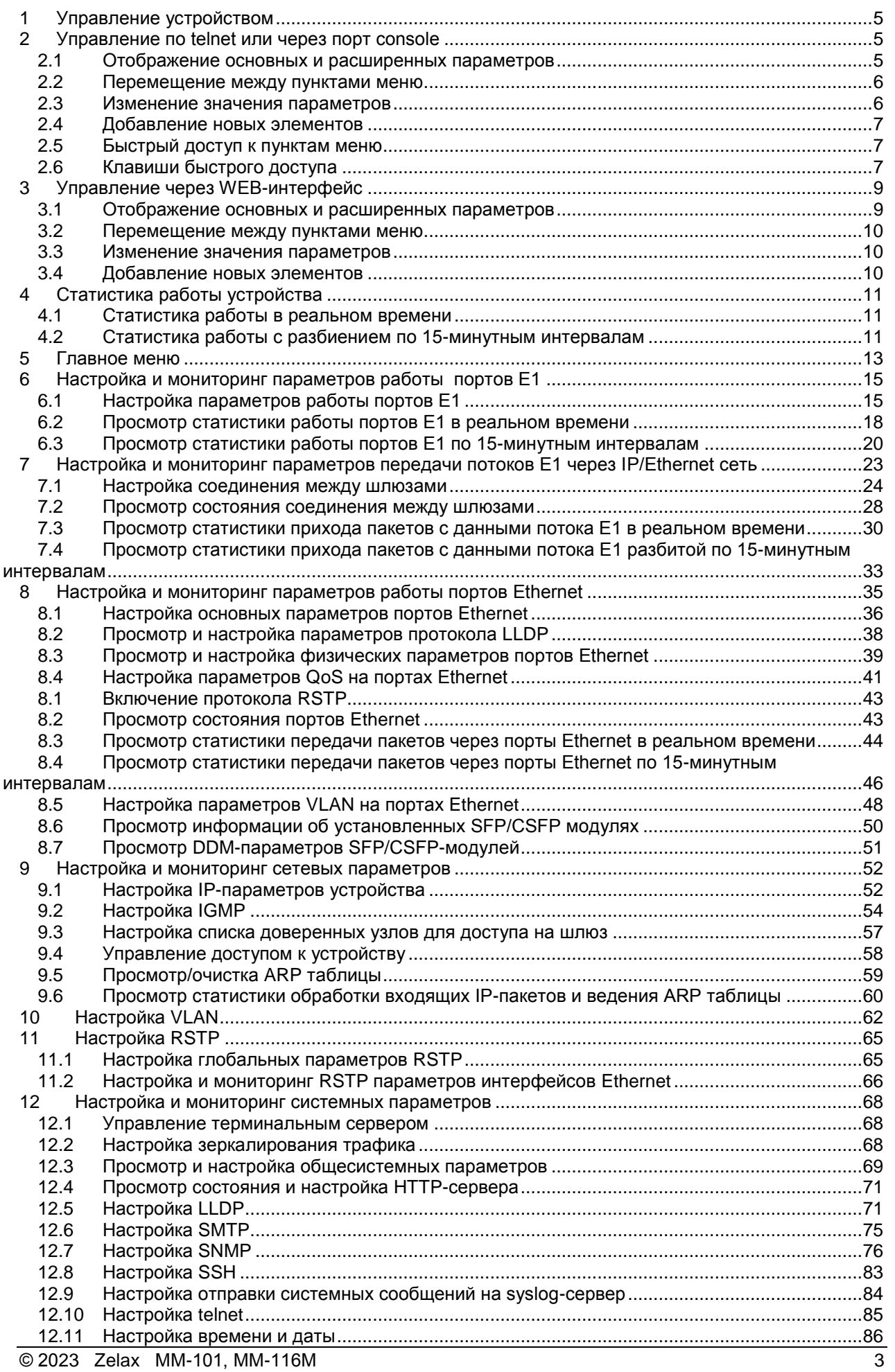

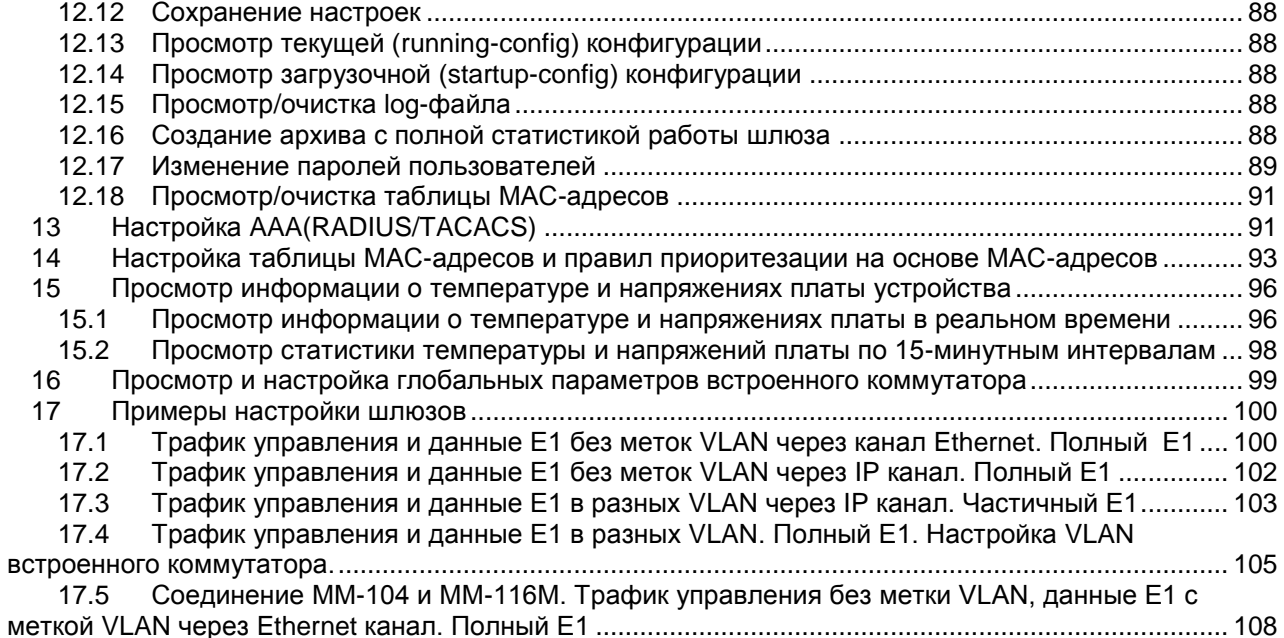

# <span id="page-4-0"></span>**1 Управление устройством**

Настройка основных параметров устройства осуществляется через систему меню, помимо этого, для осуществления ряда операций, не доступных в системе меню, используется интерфейс командной строки. Интерфейс командной строки не является альтернативой системе меню, а содержит только команды для дополнительных, недоступных через меню операций. Далее по тексту необходимость перехода в режим командной строки для выполнения какой-либо операции будет оговорена отдельно.

Доступ к системе меню можно получить через WEB-интерфейс, telnet и через порт console.

Доступ к командной строке можно получить только через telnet и через порт console.

## <span id="page-4-1"></span>**2 Управление по telnet или через порт console**

После получения доступа к шлюзу по протоколу telnet или через порт console пользователь также попадает в главное меню.

Главное меню доступное при управлении через telnet и порт console имеет следующий вид:

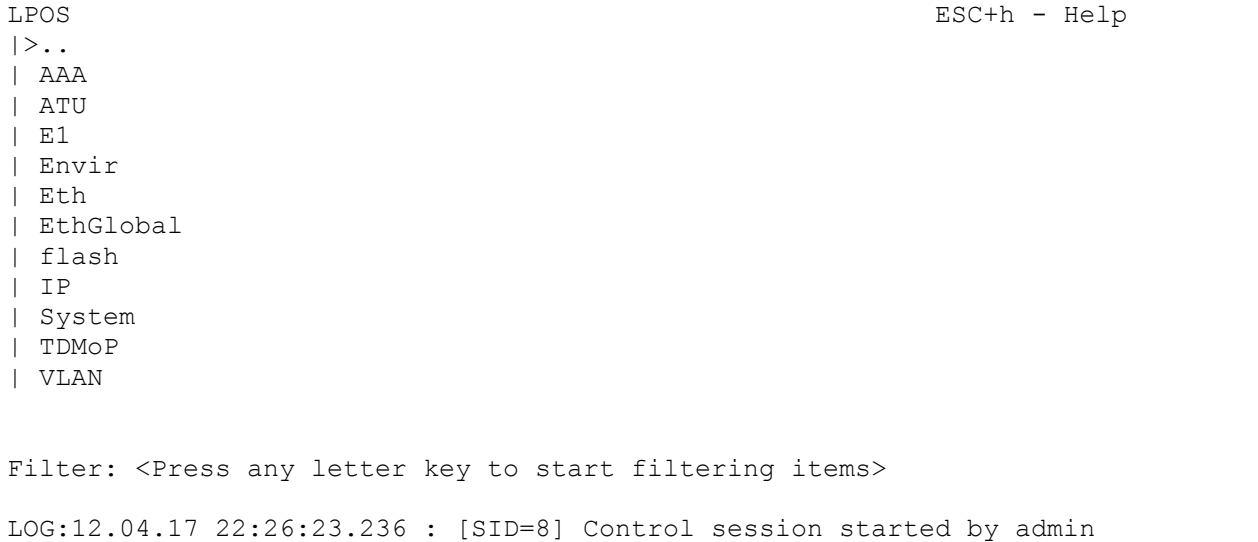

### <span id="page-4-2"></span>**2.1 Отображение основных и расширенных параметров**

Все настраиваемые параметры на шлюзе разделены на две группы: основные параметры и расширенные параметры.

При управлении по telnet или через порт console расширенные параметры по умолчанию скрыты, для включения отображения расширенных параметров необходимо в любом меню нажать ESC+a. Если отображение расширенных параметров включено, в верхнем правом углу меню отображается сообщение Advanced.

Например, при отключенном отображении расширенных параметров меню настройки параметров порта Е1 имеет вид:

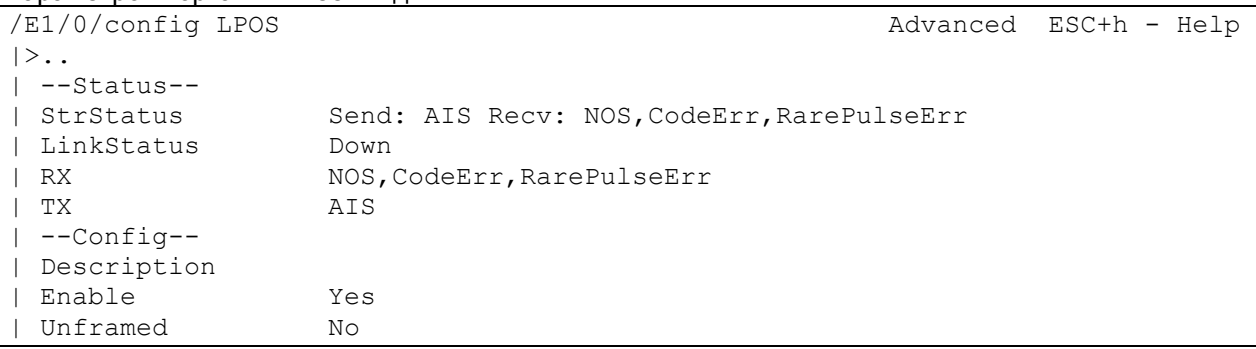

При включенном отображении расширенных параметров это же меню имеет вид:

```
/E1/0/config LPOS and the contraction of the Advanced ESC+h - Help
|>..
| --Status--
 StrStatus Send: AIS Recv: NOS, CodeErr, RarePulseErr
```
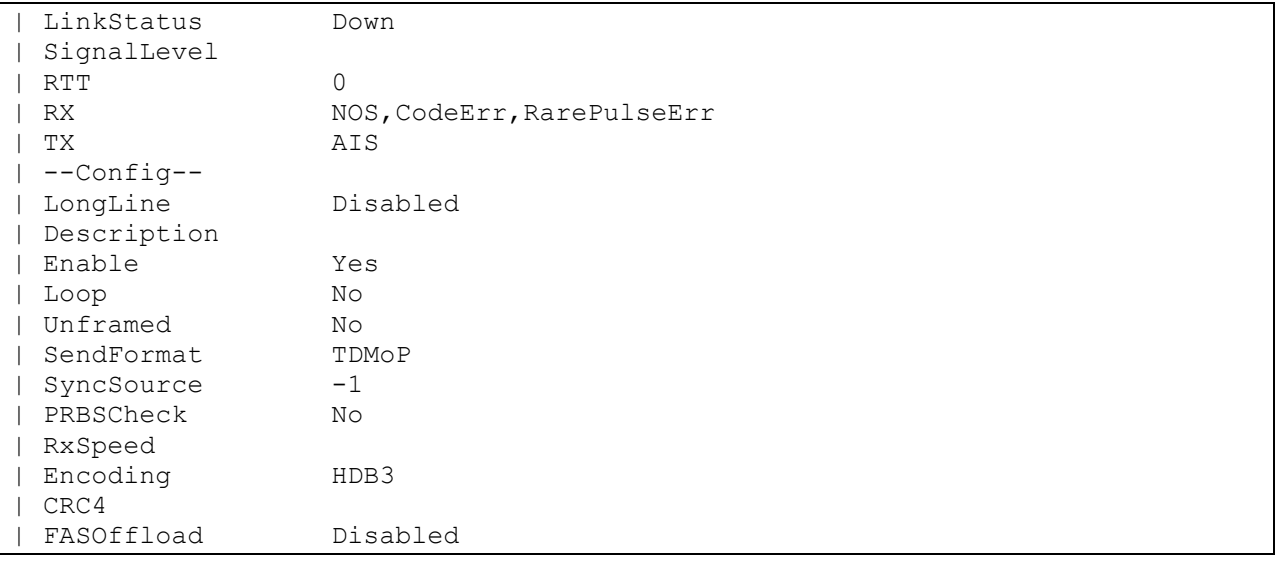

<span id="page-5-0"></span>Далее вид каждого меню будет приведѐн при включенном отображении расширенных параметров.

### **2.2 Перемещение между пунктами меню**

Для входа в определѐнный пункт меню необходимо:

- С помощью клавиш ↑ выбрать нужный пункт меню.
- Нажать **Enter** для перехода в выбранный пункт меню

Для выхода из определённого пункта меню (перехода в меню, располагающееся на уровень выше) необходимо:

- С помощью клавиш ↑↓ выбрать пункт меню «**. .**».
- Нажать **Enter**

Пункт «**. .**» присутствует в любом меню и предназначен специально для выхода из этого меню. Например, для того, чтобы из меню **/E1/0/config** попасть в меню **/E1/0/**, то есть подняться на один уровень вверх, необходимо в меню **/E1/0/config** выбрать «**. .**» и нажать **Enter**.

### <span id="page-5-1"></span>**2.3 Изменение значения параметров**

Для изменения значения какого-либо параметра необходимо выбрать его с помощью клавиш ↑↓ и нажать **Enter**. В зависимости от типа изменяемого параметра изменение его значения может осуществляться двумя способами:

- Непосредственный ввод значения для таких параметров как IP адрес, список тайм слотов, имя устройства и т.д. В этом случае после нажатия клавиши **Enter** появляется поле для ввода нового значения. Для применения нового значения необходимо после его ввода повторно нажать клавишу **Enter**.
- Выбор одного значения из выпадающего списка для таких параметров как формат выходного потока, установка/снятие шлейфа и т.д. В этом случае после нажатия клавиши **Enter** появляется подменю для выбора нового значения. Выбор требуемого значения осуществляется с помощью клавиш ↑↓, для применения изменений необходимо нажать **Enter**.
- Выбор нескольких значений из выпадающего списка например, для настройки списка портов, на которых разрешѐн определѐнный VLAN. В этом случае после нажатия клавиши **Enter** появляется подменю для выбора новых значений. Перемещение между элементами списка осуществляется с помощью клавиш ↑↓, выбор требуемого значения осуществляется с помощью клавиши **Space** (пробел), для применения изменений необходимо нажать **Enter**.

Изменения применяются автоматически сразу после их внесения.

## <span id="page-6-0"></span>2.4 Добавление новых элементов

В определённых меню, например в меню /VLAN имеется возможность добавления новых элементов. Для добавления новых элементов необходимо:

- в нужном меню, например в меню /VLAN, нажать ESC+с  $\bullet$
- в появившемся поле ввести название элемента, например номер VLANID при  $\bullet$ добавлении нового VLAN
- нажать Enter  $\bullet$

### <span id="page-6-1"></span>2.5 Быстрый доступ к пунктам меню

При управлении через telnet или порт console в каждом меню имеется специальный пункт Filter: данный пункт предназначен для быстрого доступа к пунктам текущего меню. При вводе символов фильтр применяется автоматически, и остаются только те пункты меню, названия которых начинаются с введённой последовательности символов. Например, если находясь в главном меню ввести sy, то к пунктам данного меню автоматически применится фильтр и останется только пункт System, при этом меню примет следующий вид:

LPOS  $ESC+h - Help$  $\mathbf{1}$ . |>System Filter: sy

<span id="page-6-2"></span>Таким образом, для быстрого перехода в меню System достаточно в главном меню ввести sy и нажать Enter.

## 2.6 Клавиши быстрого доступа

При управлении по telnet или через порт console имеется возможность использовать набор клавиш быстрого доступа («горячих» клавиш). Клавиши быстрого доступа можно использовать в любом меню.

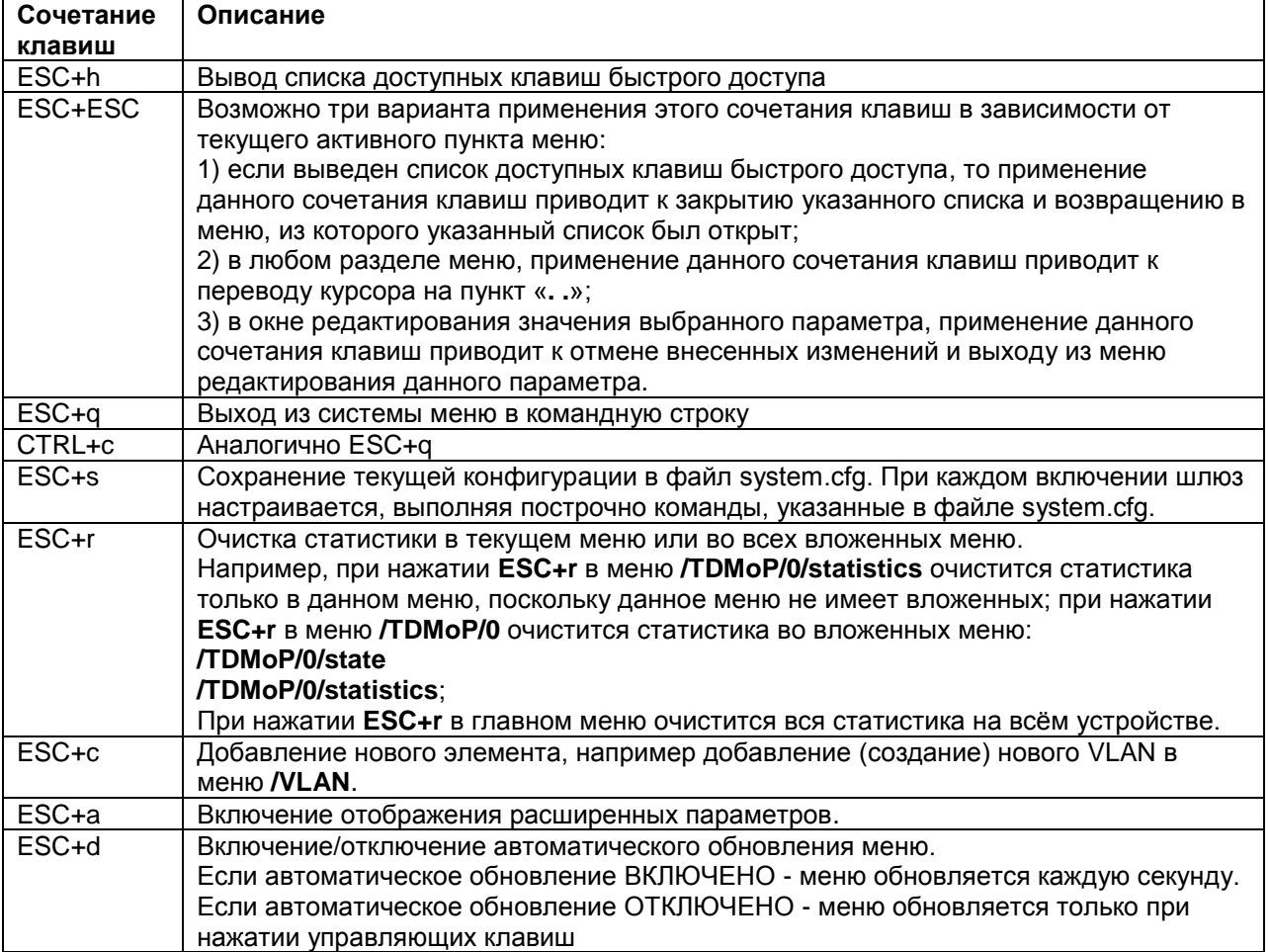

Перечень клавиш быстрого доступа:

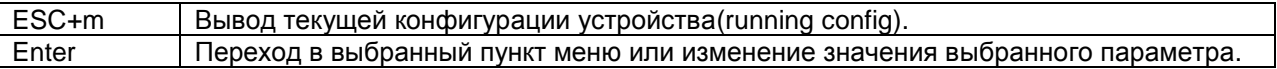

# <span id="page-8-0"></span>**3 Управление через WEB-интерфейс**

После получения доступа к шлюзу через WEB-интерфейс пользователь попадает в главное меню. Главное меню доступное через WEB-интерфейс имеет вид:

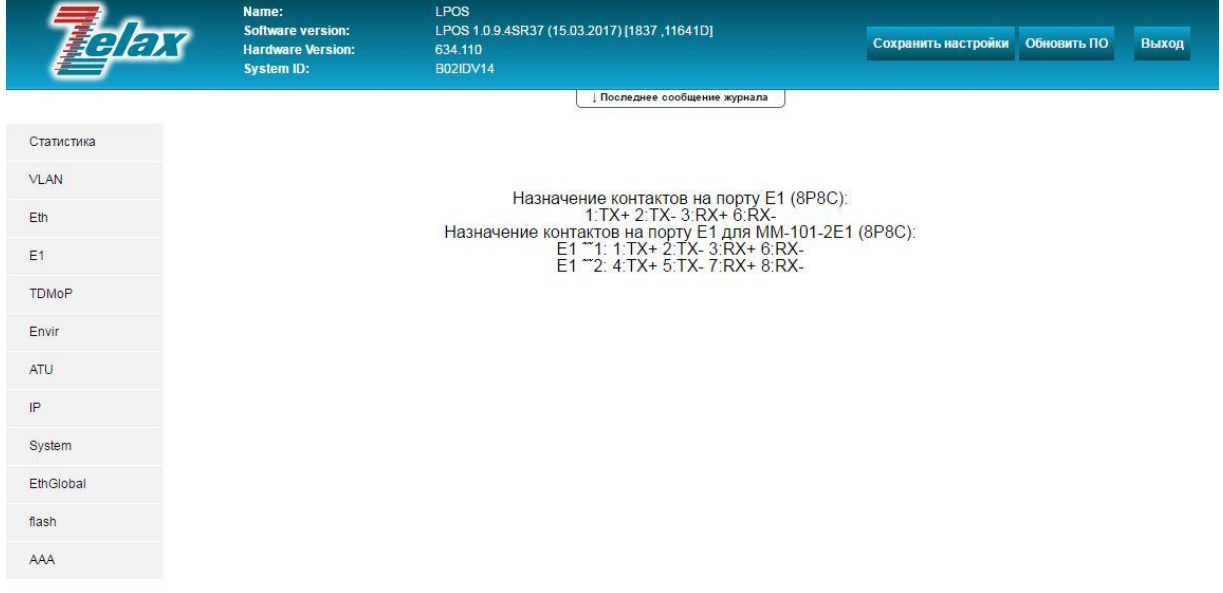

@ 2017 Zelax. +7 (495) 748-71-87 | tech@zelax.ru | www.zelax.ru

### <span id="page-8-1"></span>**3.1 Отображение основных и расширенных параметров**

При управлении через WEB-интерфейс расширенные параметры отображаются всегда. Например, меню настройки параметров порта Е1 имеет вид:

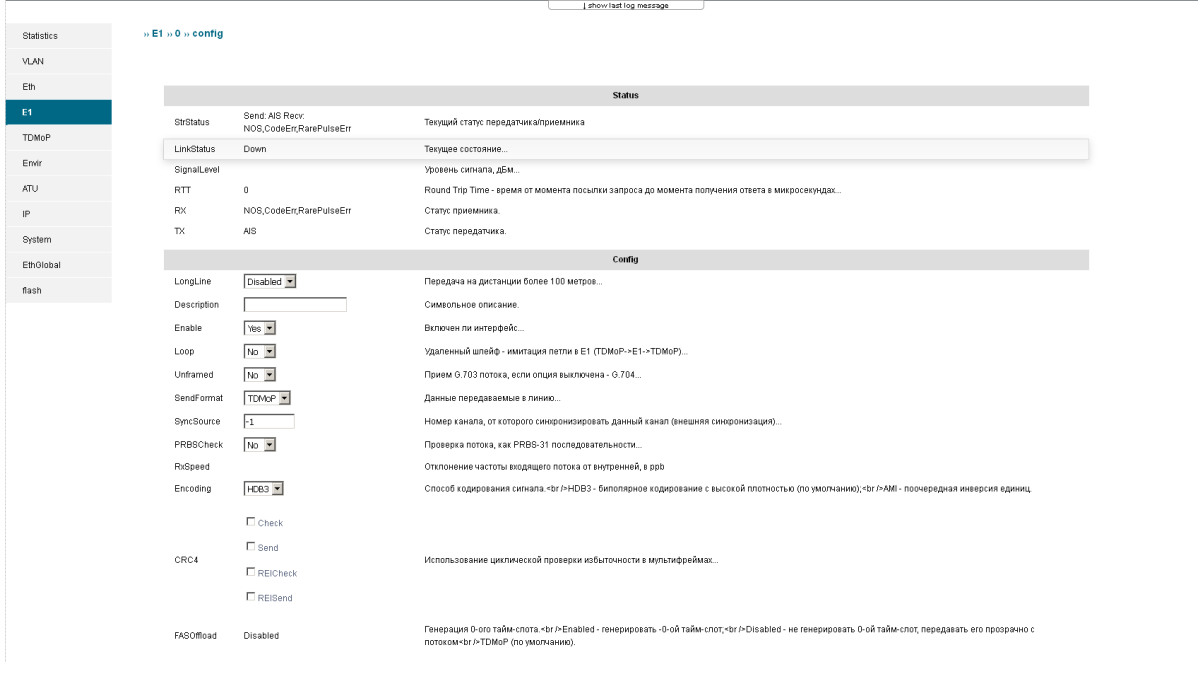

Здесь отображаются сразу и основные и расширенные параметры.

### <span id="page-9-0"></span>3.2 Перемещение между пунктами меню

Для входа в определённый пункт меню необходимо щелкнуть по данному пункту меню левой кнопкой мыши.

<span id="page-9-1"></span>Для выхода из определённого пункта меню достаточно перейти в любой другой пункт меню, список пунктов главного меню постоянно доступен в любом другом меню.

### 3.3 Изменение значения параметров

Изменения значения какого-либо параметра осуществляется следующими способами:

- Непосредственный ввод значения в поле напротив названия параметра, например, для таких параметров как IP-адрес, список тайм слотов, имя устройства и т.д.;
- Выбор одного значения из выпадающего списка, расположенного напротив названия параметра, например, для таких параметров как формат выходного потока, установка/снятие шлейфа и т.д.:
- Выбор нескольких значений из списка путём установкой галочек напротив нужных элементов списка, например, для настройки списка портов, на которых разрешён определённый VLAN.

После внесения изменений внизу страницы в WEB-интерфейсе появится кнопка «apply X changes», где X - количество изменений, произведённых на данной странице (в данном меню). Для применения внесенных изменений необходимо нажать на эту кнопку.

## <span id="page-9-2"></span>3.4 Добавление новых элементов

В определённых меню, например в меню /VLAN имеется возможность добавления новых элементов. Для добавления новых элементов необходимо:

- в нужном меню в специальном поле вести название элемента, например номер VLANID при добавлении нового VLAN в например в меню /VLAN;
- нажать кнопку «**Добавить элемент**».

# <span id="page-10-0"></span>**4 Статистика работы устройства**

В процессе работы устройство собирает статистические данные по ключевым параметрам своей работы. Для каждого параметра собирается два вида статистики:

- Статистика работы в реальном времени;
- Статистика работы с разбиением на 15-минутные интервалы.

## <span id="page-10-1"></span>**4.1 Статистика работы в реальном времени**

Данная статистика имеет следующие особенности:

- Статистика отображает значения счетчиков, накопленные за время работы устройства с момента последней перезагрузки или с момента последней очистки статистики;
- Статистика обновляется каждую секунду;
- Очистить данную статистику можно при управлении устройством по telnet или через порт console, нажав ESC+r в меню просмотра данной статистики или в любом вышестоящем меню;
- Просмотр данной статистики доступен при управлении через WEB-интерфейс, по telnet или через порт console.

## <span id="page-10-2"></span>**4.2 Статистика работы с разбиением по 15-минутным интервалам**

Данная статистика имеет следующие особенности:

- Статистика содержит информацию, собранную за последние 24 часа работы устройства с момента последней перезагрузки;
- В каждом 15-минутном интервале отображается значение счетчиков, накопленное в течение этого 15-минутного интервала. Например:
	- o В течение первого 15-минутного интервала в статистике работы порта Е1 накопилось 10 ошибок NOS;
	- o По истечении первого 15-минутного интервала в файл статистики запишется значение NOS=10;
	- o В течение второго 15-минутного интервала в статистике работы порта Е1 накопилось ещѐ 7 ошибок NOS, то есть всего за первый и второй интервал накопилось 17 ошибок NOS;
	- o По истечении второго 15-минутного интервала в файл статистики запишется значение NOS=7 и т.д.
- Обновляется каждые 15 минут;
- Очистить данную статистику можно только перезагрузкой устройства;
- Статистика хранится в файлах с расширением csv:
	- o ADC-Info данный файл содержит показания температурных датчиков (температура встроенного модуля коммутации и устройства в целом) и значения напряжения на различных элементах платы, а также напряжение питания устройства;
	- o E1-Errors данный файл содержит показания счетчиков ошибок (NOS, AIS, LOS, CodeErr, RAI) по всем портам Е1 на входе (rx) и на выходе с порта (tx).
	- o E1-Extended данный файл содержит показания дополнительных счетчиков ошибок (RareErr, FastErr, PRBSErr, NoPRBSErr, TestErr, RTT) по всем портам Е1 на входе (rx) и на выходе с порта (tx). Счетчики отображают состояние потока, сгенерированного самим шлюзом, т.е. растут на портах Е1, находящихся в режиме «Test».
	- o E1-FErrors данный файл содержит показания счетчиков ошибок, касающихся цикловой синхронизации и циклического контроля по

избыточности (CRC4, CRC4Sec, CRC4Rem, MfASErr), по всем портам Е1 на входе (rx) и на выходе с порта (tx).

- o E1-Info данный файл содержит общую информацию о состоянии потока на всех портах Е1 на входе (rx) и на выходе с порта (tx).
- o Eth-Errors данный файл содержит показания счетчиков ошибок (Undersize, Oversize, Err, FCSErr, Discard, BadOctets, Fragmets, Jabber, Collisions, Excessive, Late) по всем портам Е1 на входе (rx) и на выходе с порта (tx).
- o Eth-Hist данный файл содержит показания счетчиков пакетов по размерам в байтах: 64, 65-127, 128-255, 256-511, 512-1023, 1024-max.
- o Eth-Info данный файл содержит показания счетчиков пакетов Unicast, Broadcast, Multicast, а также счетчика GoodOctets по всем портам Ethernet на входе (rx) и на выходе с порта (tx).
- o Eth-Warning данный файл содержит показания счетчиков пакетов Pause, Filtered, Deferred, Single, Multiple по всем портам Ethernet на входе (rx) и на выходе с порта (tx). Счетчики растут, если на устройстве присутствуют настройки, касающиеся обработки меток Vlan.
- o TDMoP-Error данный файл содержит показания счетчиков ошибок (Ovf, Undf, Interp, Lost, Restored, LostReq, Resend, Fatal, txDiscards) по всем установленным соединениям TDMoP.
- o TDMoP-Info данный файл содержит показания дополнительных счетчиков (Valid, Ignored, SlipAdd, SlipRem, AvgJB, MinJB, MaxJB, RecommenedJB) по всем установленным соединениям TDMoP.
- Просмотр данной статистики доступен при управлении через WEB-интерфейс, по telnet или через порт console.

# <span id="page-12-0"></span>**5 Главное меню**

Главное меню имеет следующий вид:

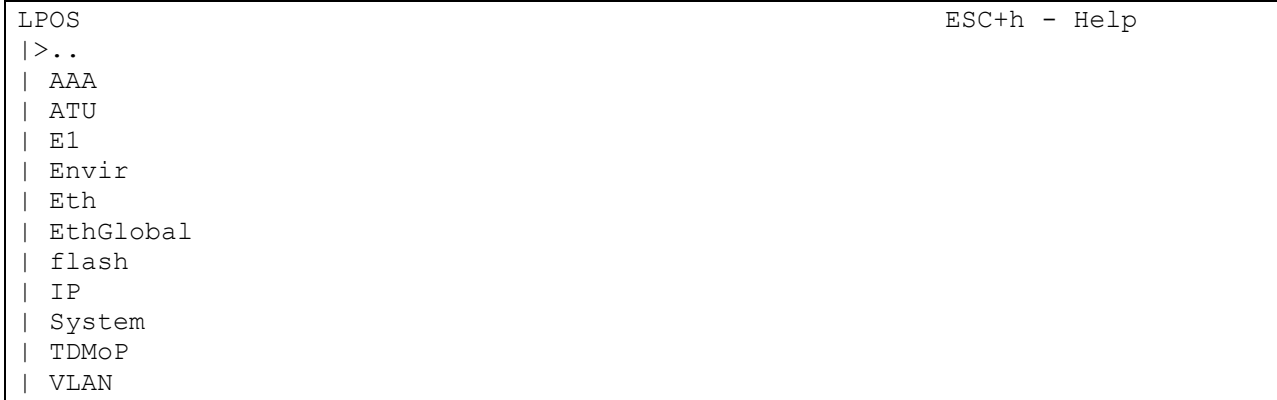

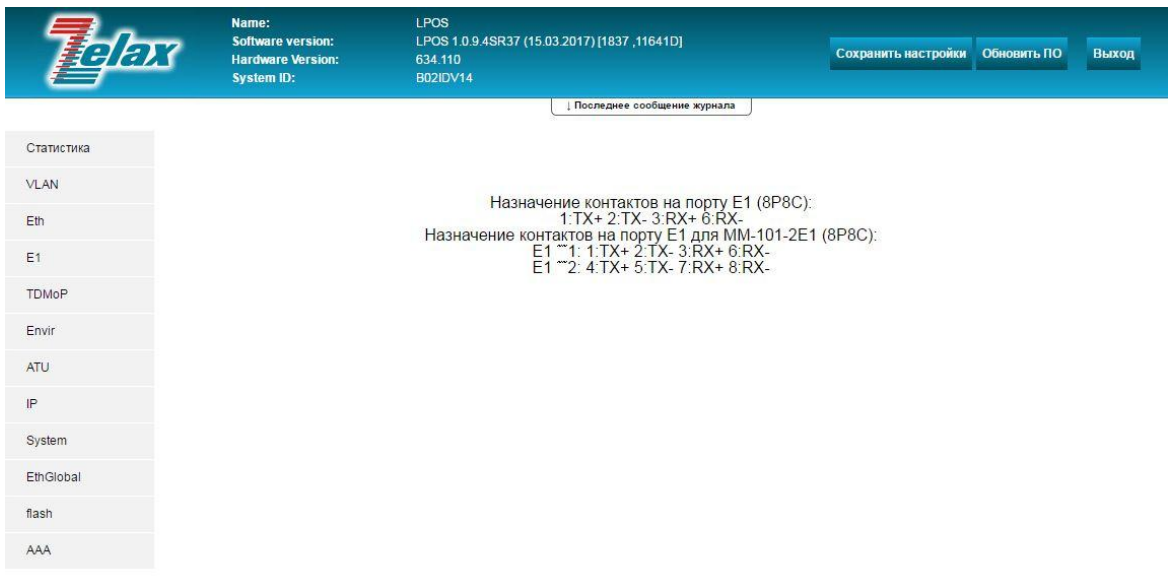

© 2017 Zelax. +7 (495) 748-71-87 | tech@zelax.ru | www.zelax.ru

Описание отображаемых параметров:

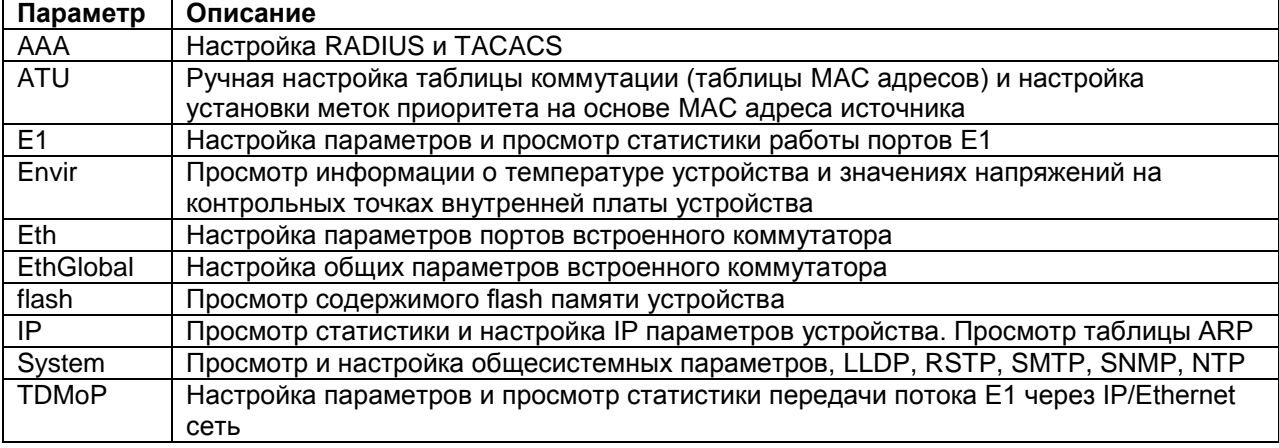

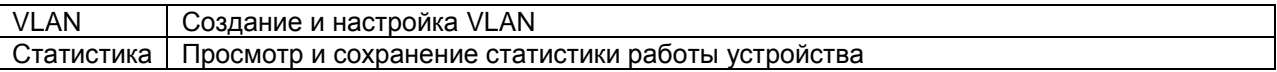

# <span id="page-14-0"></span>**6 Настройка и мониторинг параметров работы портов Е1**

Настройка и мониторинг параметров работы портов Е1 осуществляется в меню **/E1**.

Указанное меню имеет вид:

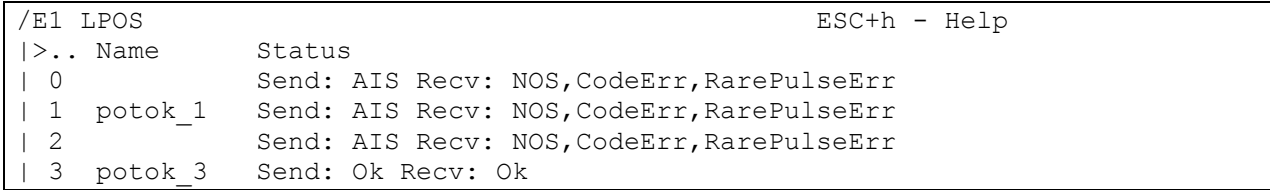

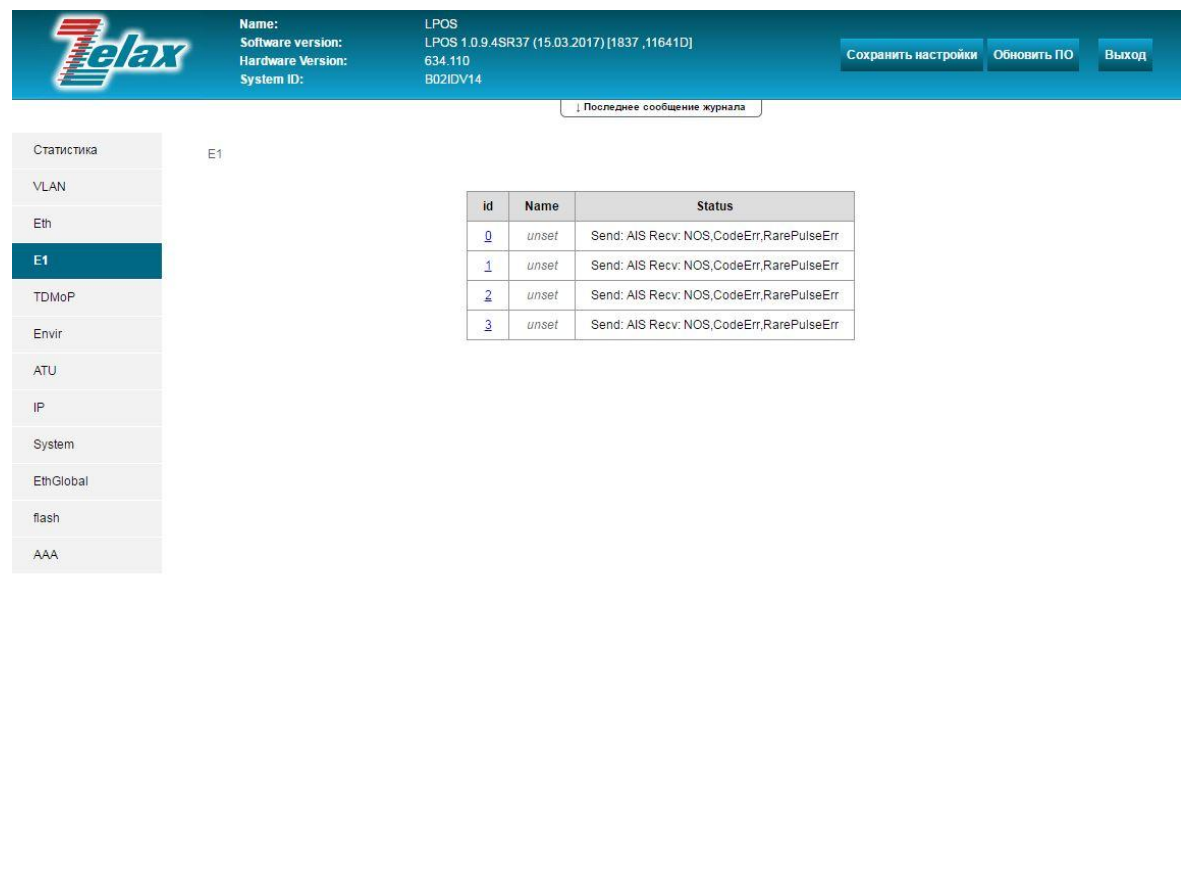

© 2017 Zelax. +7 (495) 748-71-87 | tech@zelax.ru | www.zelax.ru

Здесь приведѐн вид меню E1 для шлюза ММ-116М-4Е1, для других модификаций шлюзов вид меню будет отличаться только количеством доступных портов Е1.

Для настройки параметров и просмотра статистики работы определѐнного порта Е1 необходимо выбрать его в списке доступных портов. Также в данном меню доступен быстрый просмотр текущего состояния всех портов Е1.

## <span id="page-14-1"></span>**6.1 Настройка параметров работы портов Е1**

Для настройки параметров работы определѐнного порта Е1 необходимо зайти в меню:

#### **/E1/номер порта/config**

Где **номер порта** — номер порта Е1, для которого требуется произвести настройки.

Меню настройки параметров порта Е1 имеет вид:

```
/E1/0/config LPOS TERROR Advanced ESC+h - Help
| ..
 | --Status--
 StrStatus Send: Ok Recv: Ok
```
© 2023 Zelax ММ-101, ММ-116М 15

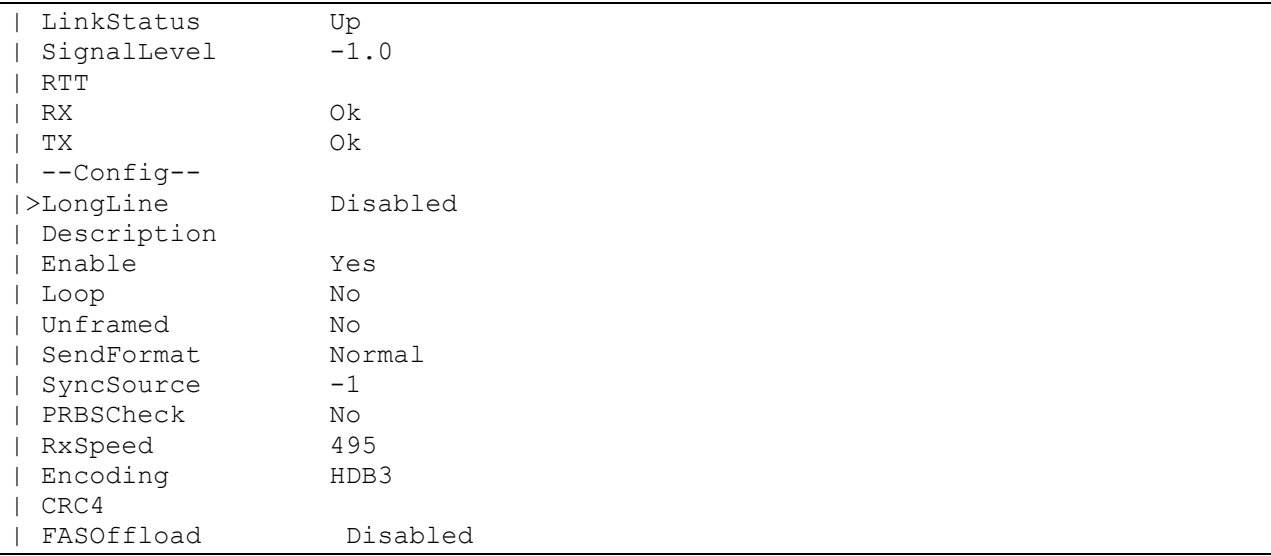

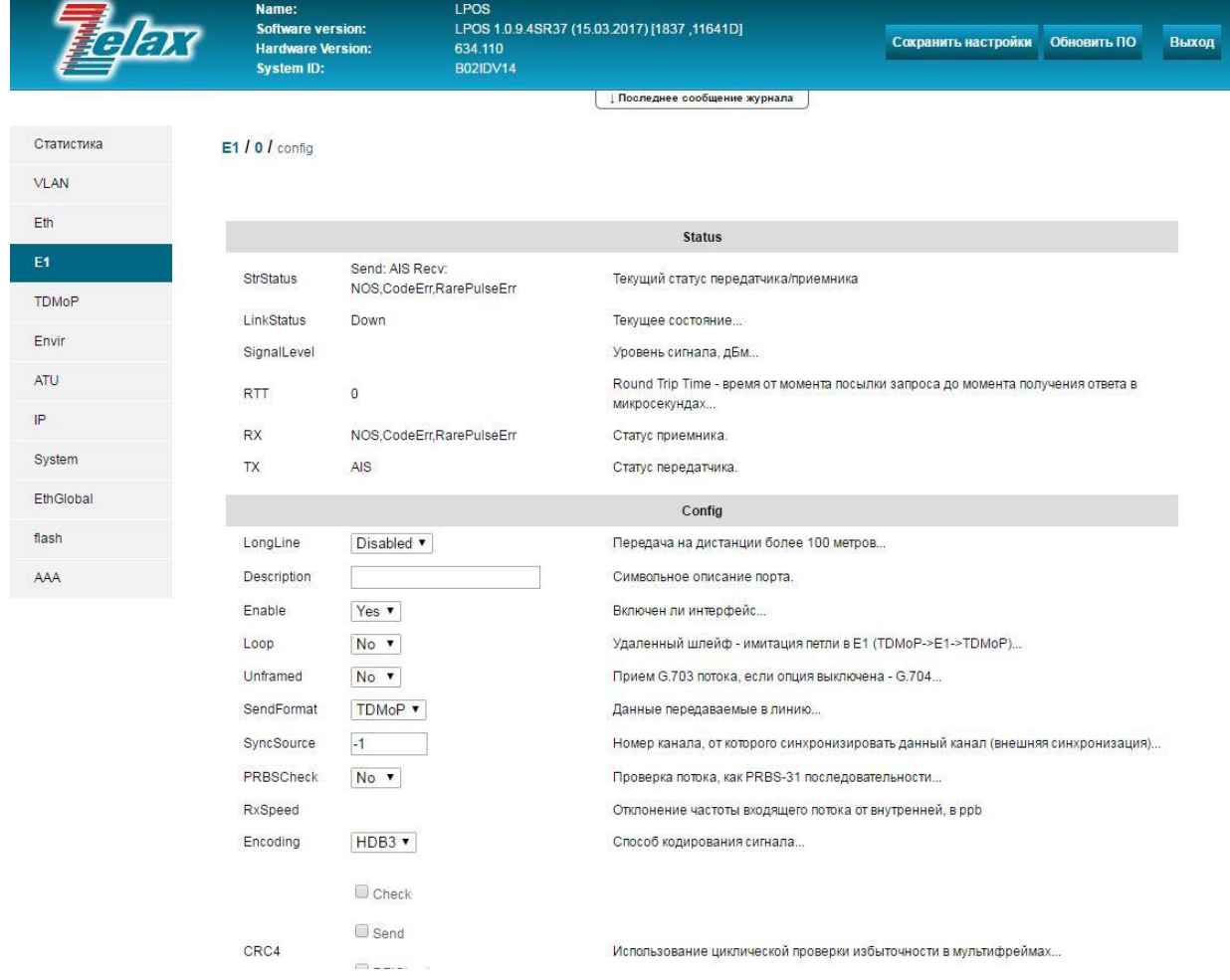

Отображаемые параметры (пункты) меню разделены на две группы:

- **Status** параметры показывающие текущее состояние порта Е1, для данных параметров возможен только просмотр.
- **Config** параметры, предназначенные для настройки режима работы порта Е1.

Описание отображаемых параметров:

Параметры **Status**:

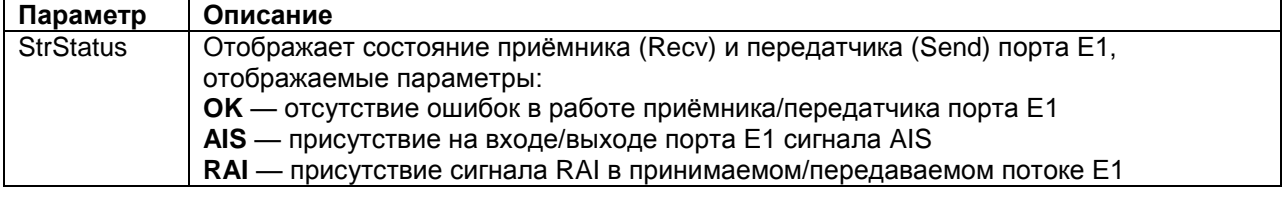

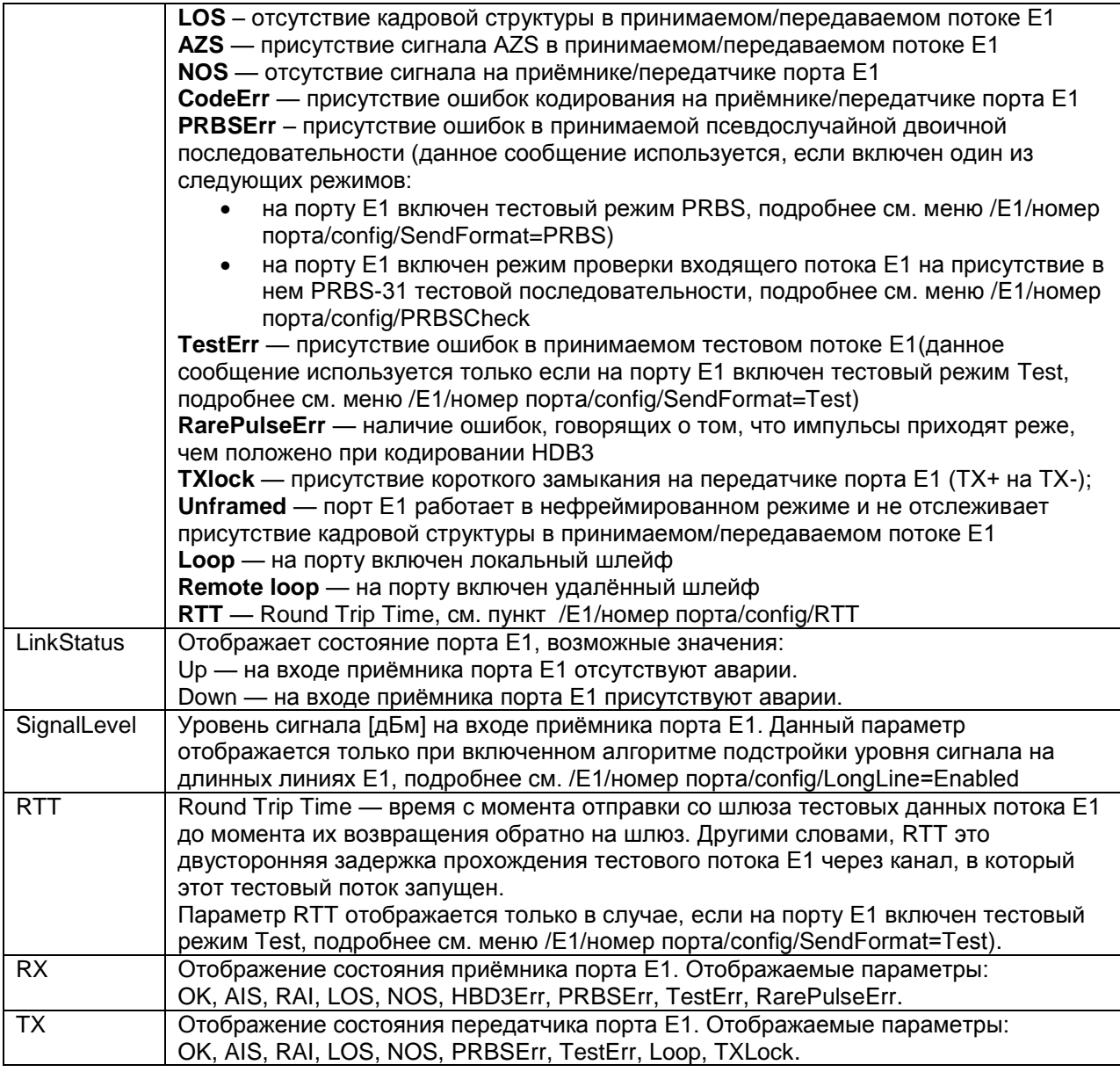

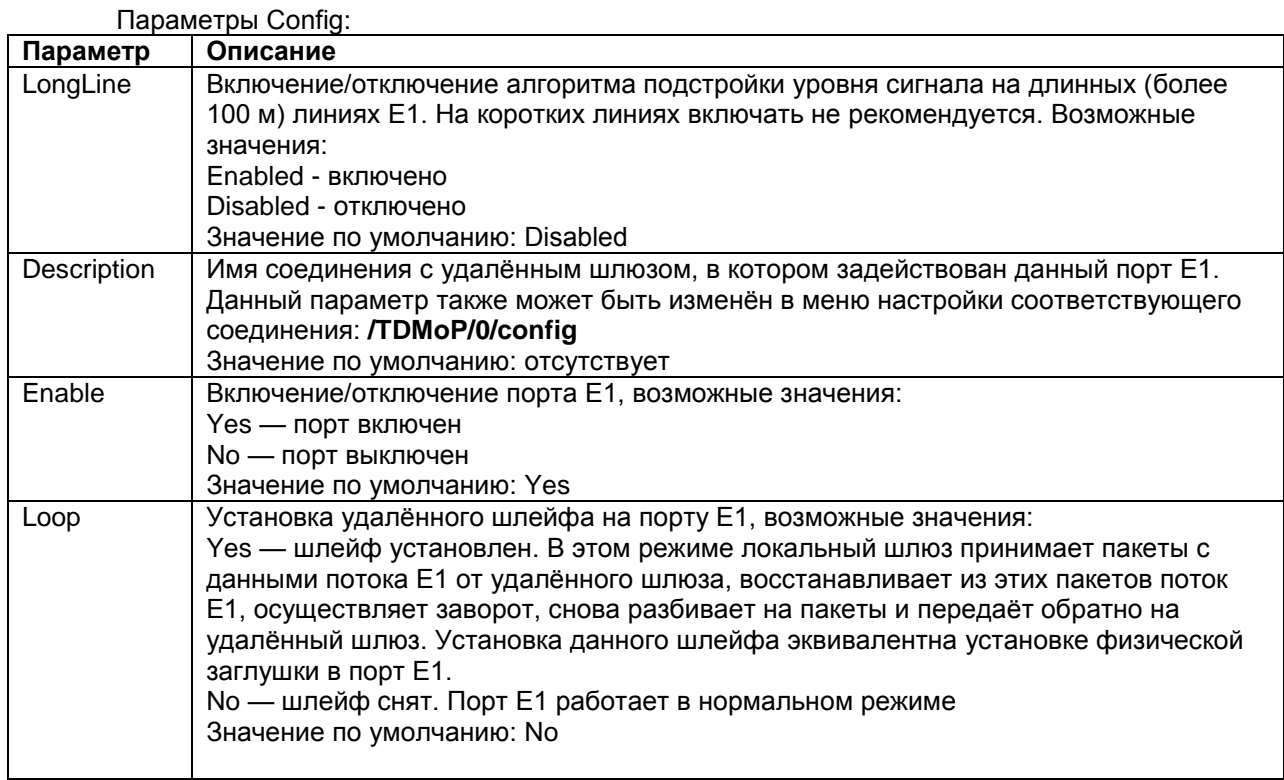

<span id="page-17-2"></span>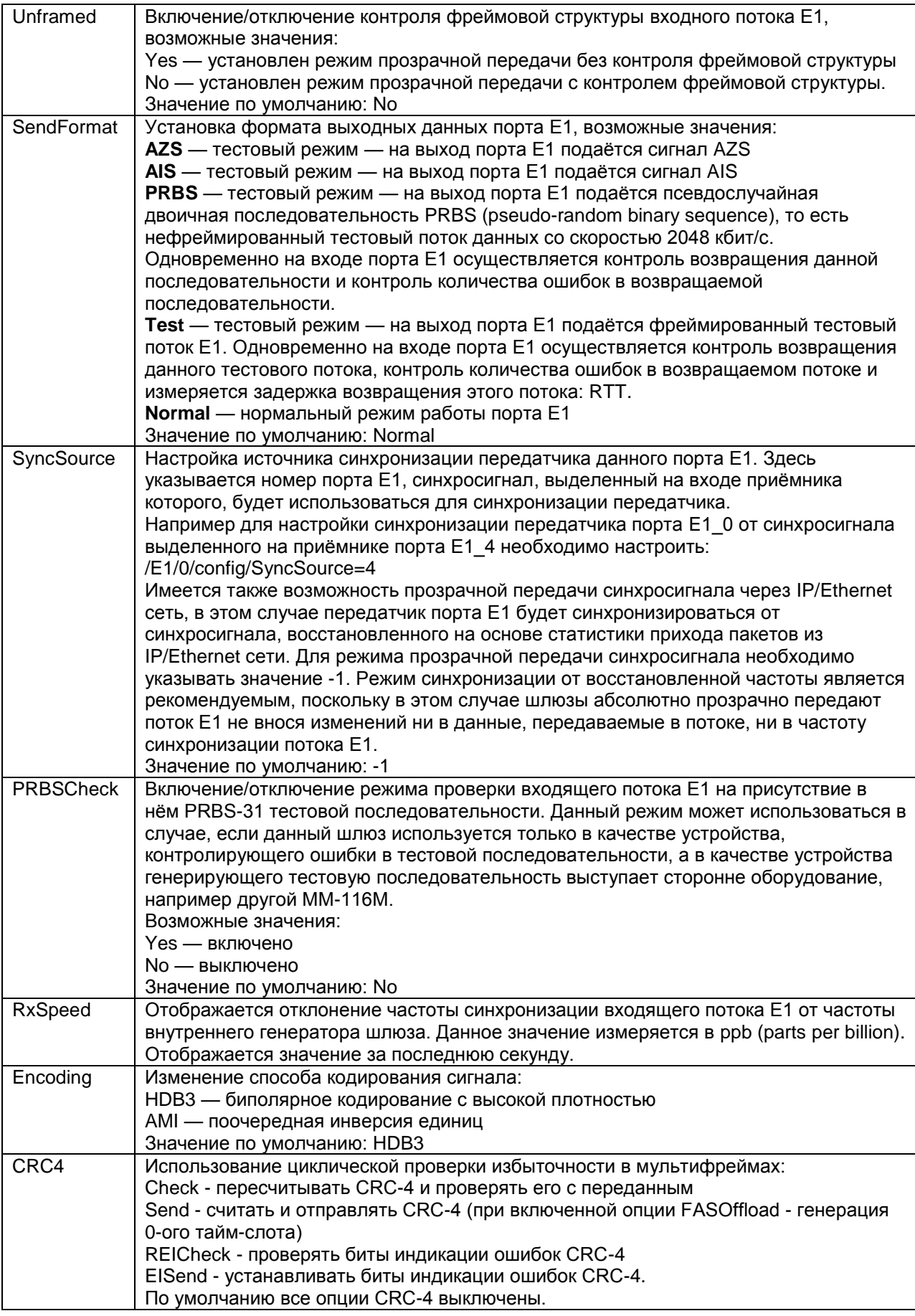

## <span id="page-17-1"></span><span id="page-17-0"></span>6.2 Просмотр статистики работы портов Е1 в реальном времени

Для просмотра статистики работы определённого порта E1 в реальном времени необходимо зайти в меню:

#### **/E1/номер порта/statistics**

#### Где **номер порта** — номер порта Е1, для которого требуется вывести статистику.

Меню просмотра статистики работы портов Е1 в реальном времени имеет вид:

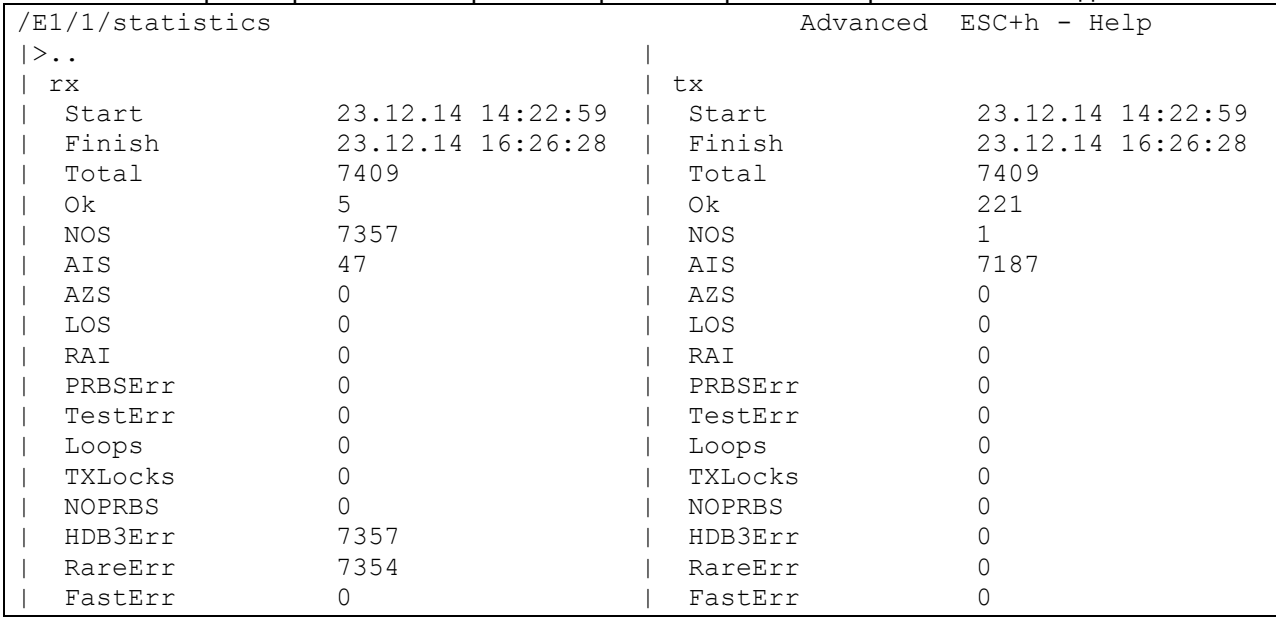

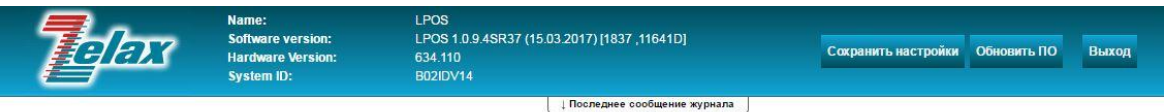

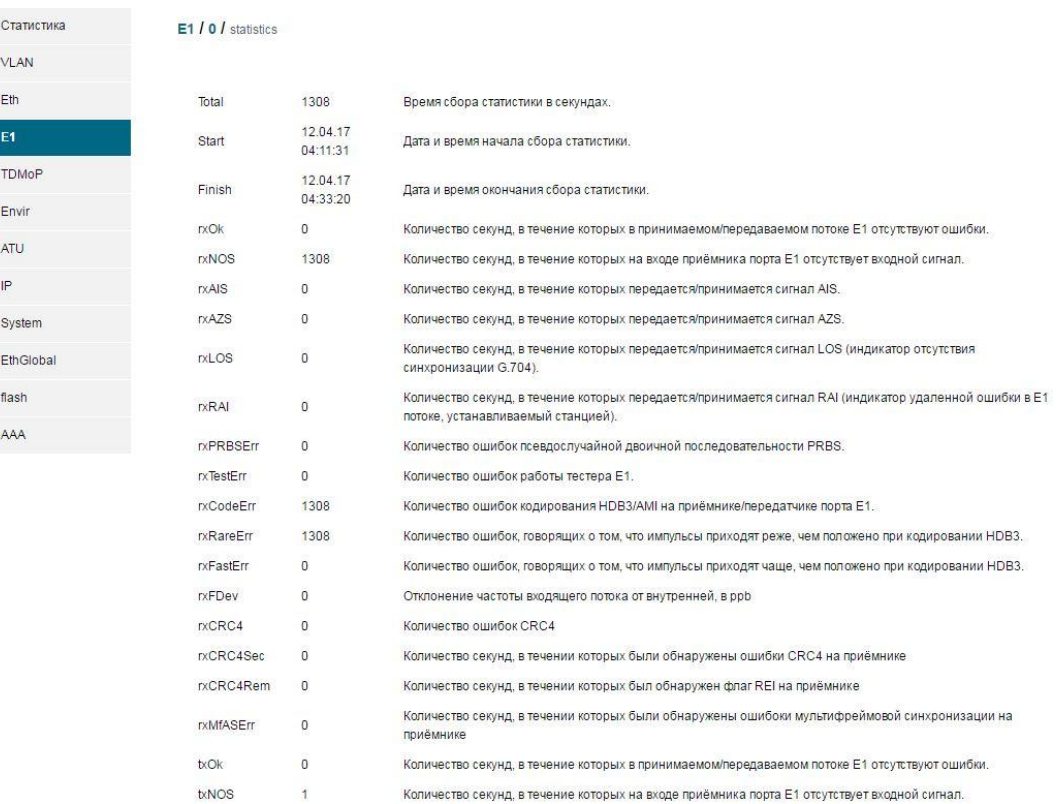

Меню просмотра статистики делится на два раздела:

- В первом разделе **rx** отображаются значения счѐтчиков, характеризующих работу приѐмника порта Е1;
- Во втором разделе **tx** отображаются значения счѐтчиков, характеризующих работу передатчика порта Е1;

Очистить статистику работы порта можно только при работе через командную строку.

Для очистки статистики работы определённого порта Е1 необходимо в меню просмотра статистики работы этого порта нажать ESC+r. Для очистки статистики работы всех портов E1 необходимо нажать ESC+r в меню /E1. Для очистки всей накопленной на устройстве статистики работы в реальном времени необходимо нажать ESC+r в главном меню.

Описание отображаемых параметров:

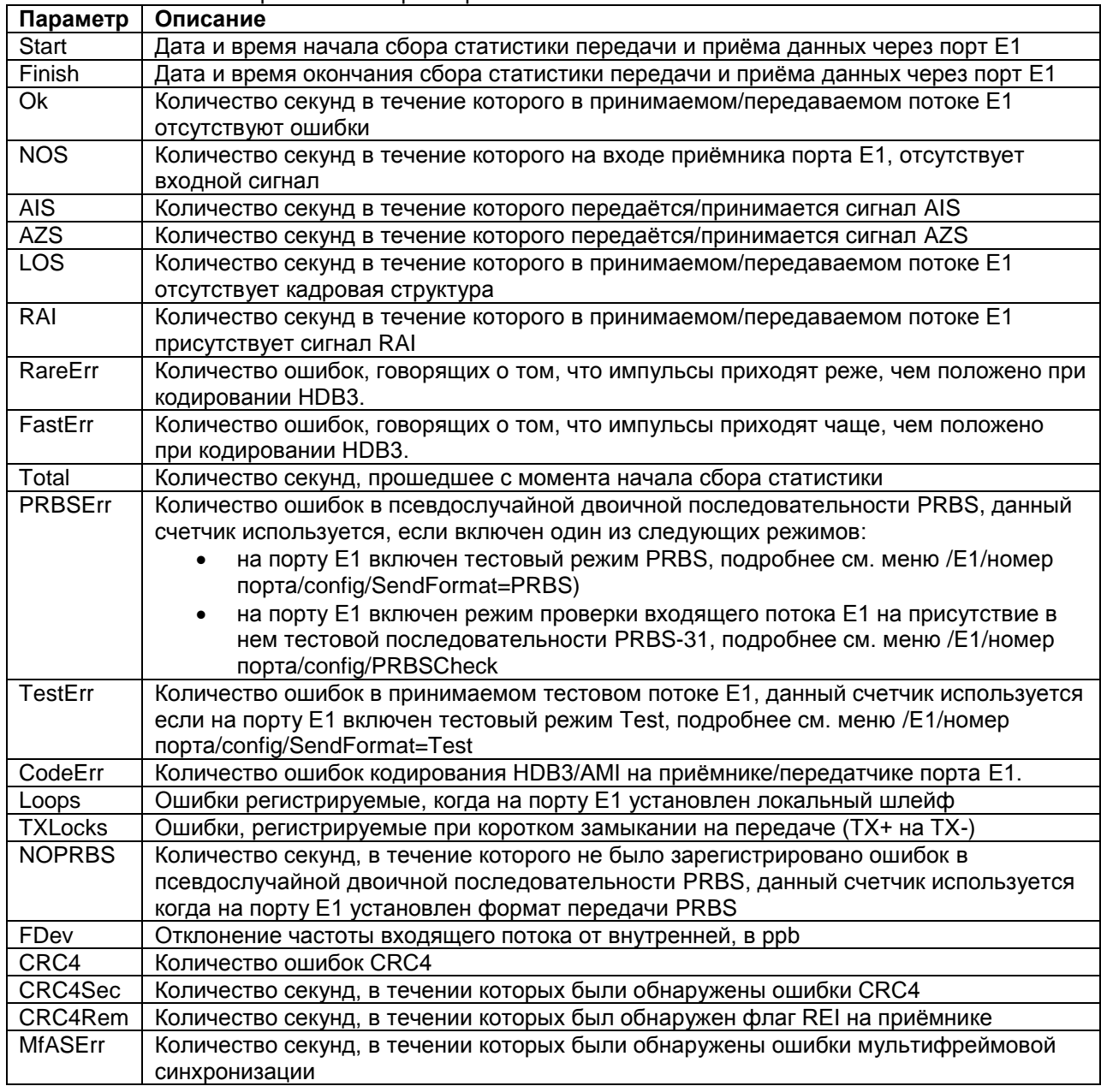

## <span id="page-19-0"></span>6.3 Просмотр статистики работы портов Е1 по 15-минутным интервалам

Просмотр данной статистики через WEB-интерфейс:

Для просмотра данной статистики необходимо зайти в меню:

#### /Statistics/

Окно просмотра статистики работы портов Е1 разбитой на 15-минутные интервалы имеет

вид:

#### E<sub>1</sub>

Порт  $Bce \rightarrow$ 

Info

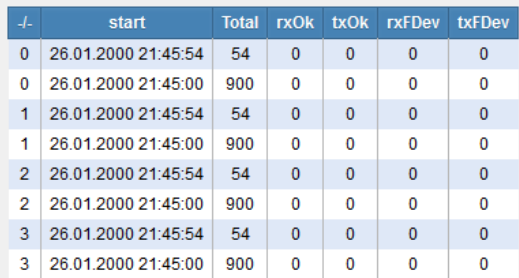

#### FErrors

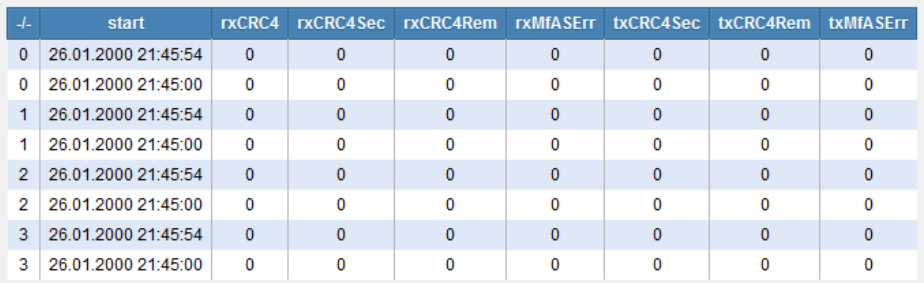

#### Errors

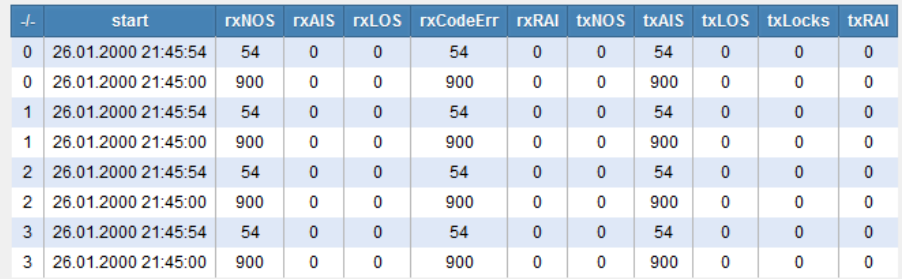

В данной статистике отображаются те же параметры что и в статистике работы портов Е1 в реальном времени. Описание этих параметров приведено в [пункте 6.2.](#page-17-0) По умолчанию статистика выводится по всем портам, но имеется возможность выбрать конкретный порт для просмотра статистики:

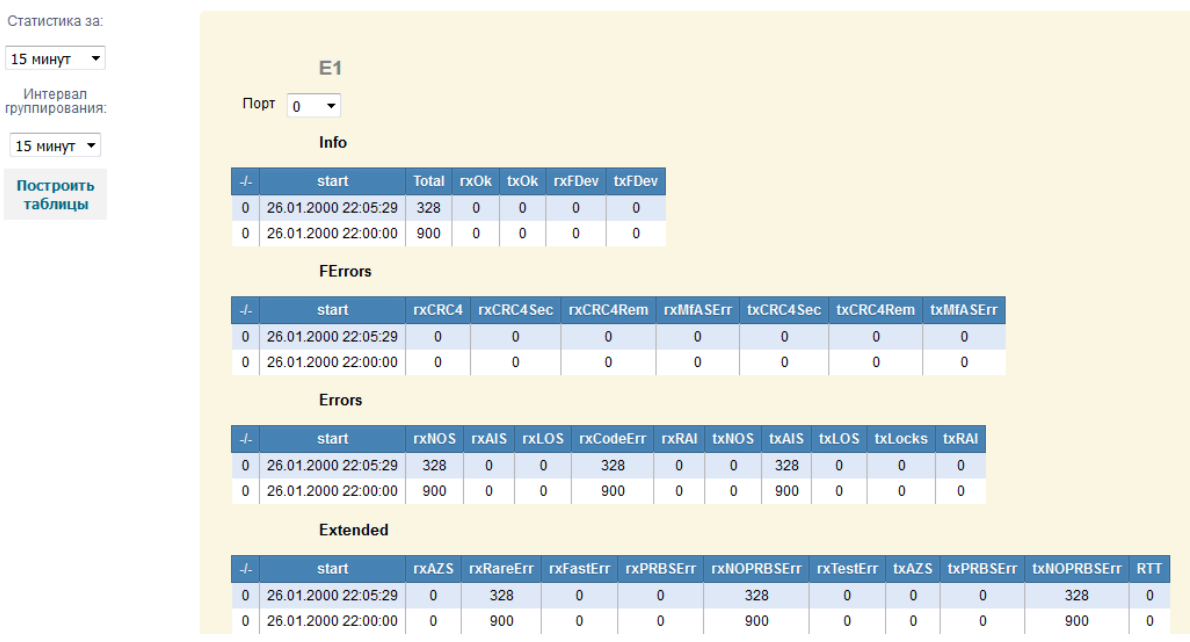

По умолчанию статистика выводится за последний 15-минутный интервал, но имеется возможность вывести статистику за последние 30 минут, 1 час, 1 сутки, 3 суток, 1 неделю, 1 месяц и за все время.

**ВНИМАНИЕ!** Статистика на устройстве хранится минимум за сутки и максимум за месяц работы устройства. Однако, в зависимости от количества произошедших событий и количества задействованных в работе портов Е1 и Ethernet, максимальный промежуток времени, за который хранится статистика, может изменяться в меньшую сторону. Поэтому, гарантированным промежутком хранения статистики является 24 часа.

# <span id="page-22-0"></span>**7 Настройка и мониторинг параметров передачи потоков Е1 через IP/Ethernet сеть**

Шлюзы в своей работе используют собственный протокол TDMoP, который устанавливает виртуальное соединение между конечными узлами сети (псевдопроводной канал). Для передачи каждого потока Е1 устанавливается отдельное соединение. Если имеется пара шлюзов, на каждом из которых располагается несколько портов Е1, и эти шлюзы используются для передачи нескольких потоков Е1, то между данными шлюзами будет установлено несколько соединений, для каждого потока Е1 отдельное соединение.

Помимо этого, один шлюз может установить одновременно несколько соединений с несколькими удалѐнными шлюзами. При этом для каждого порта Е1 на этом шлюзе будет использоваться своѐ соединение. Для каждого порта Е1 возможна настройка только одного соединения.

Для установки соединения шлюзы используют протокол SIP. Для передачи потока Е1 используется протокол транспортной инкапсуляции Ethernet или IP/UDP. Каждое соединение настраивается отдельно.

Настройка параметров передачи потока Е1 через IP/Ethernet сеть сводится к настройке соответствующего соединения.

Настройка и мониторинг соединений осуществляется в меню **/TDMoP**.

#### Указанное меню имеет вид:

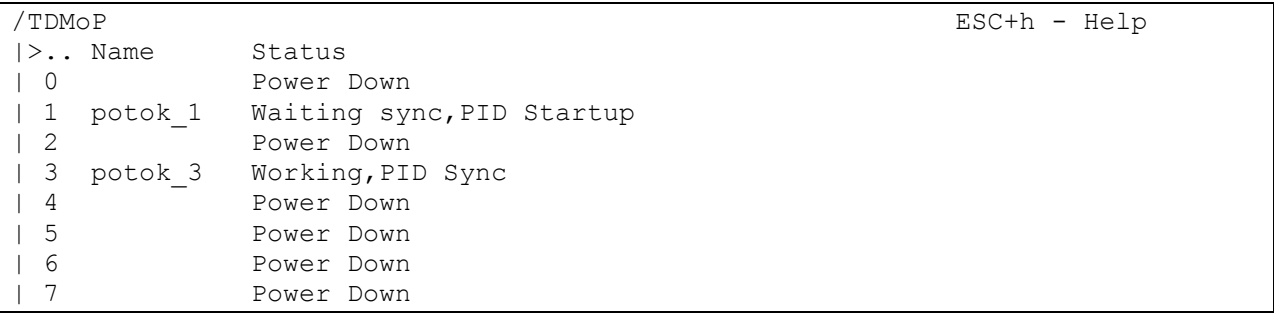

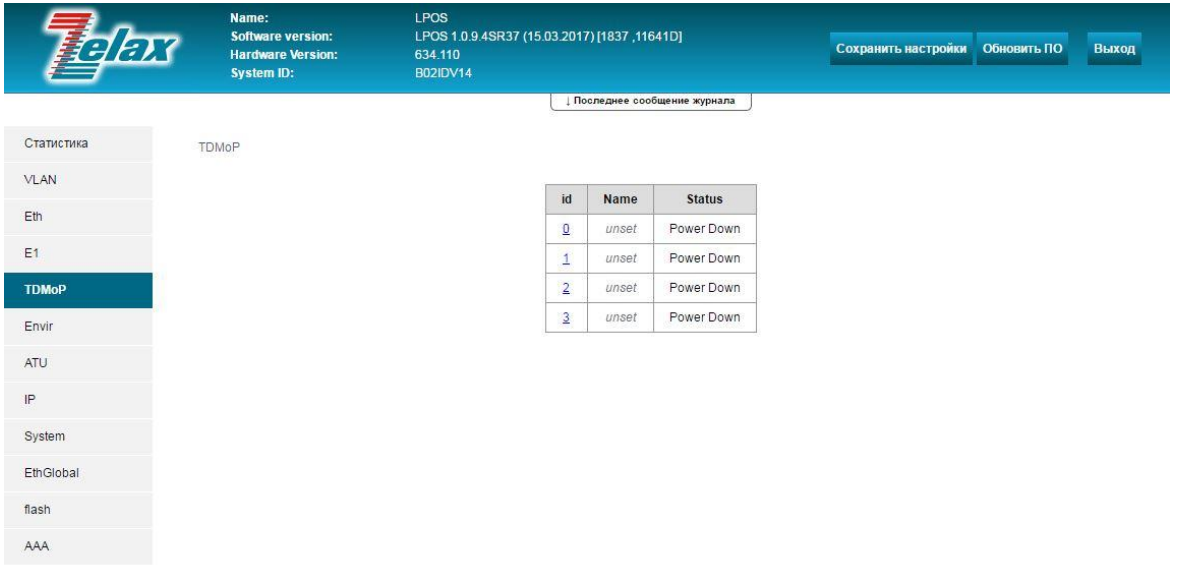

Здесь приведѐн вид меню **/TDMoP** для шлюзов ММ-116М-8Е1 и ММ-116М-4Е1, для других модификаций шлюзов вид меню будет отличаться только количеством доступных портов Е1.

Для настройки параметров и просмотра статистики работы определѐнного соединения необходимо в меню **/TDMoP** выбрать номер соответствующего порта Е1. Также в данном меню доступен быстрый просмотр текущего состояния соединений для каждого порта Е1.

### <span id="page-23-0"></span>**7.1 Настройка соединения между шлюзами**

LPOS

Для настройки параметров определѐнного соединения необходимо зайти в меню:

#### **/TDMoP/номер порта/config**

Name:

Меню настройки параметров соединения имеет вид:

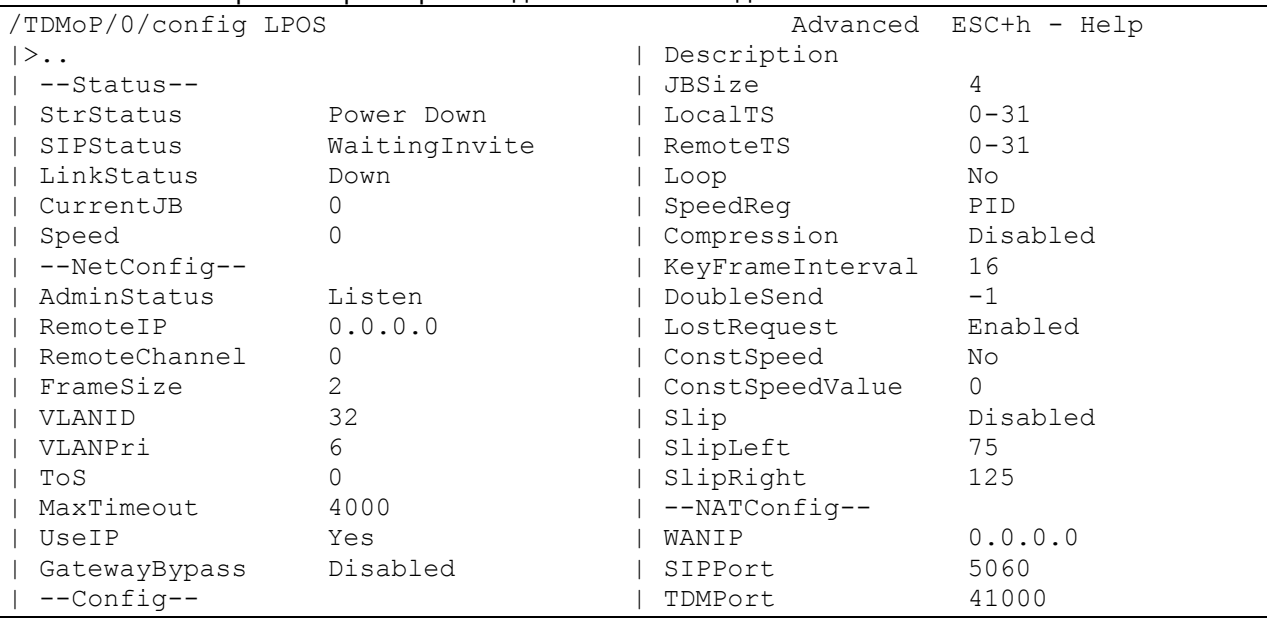

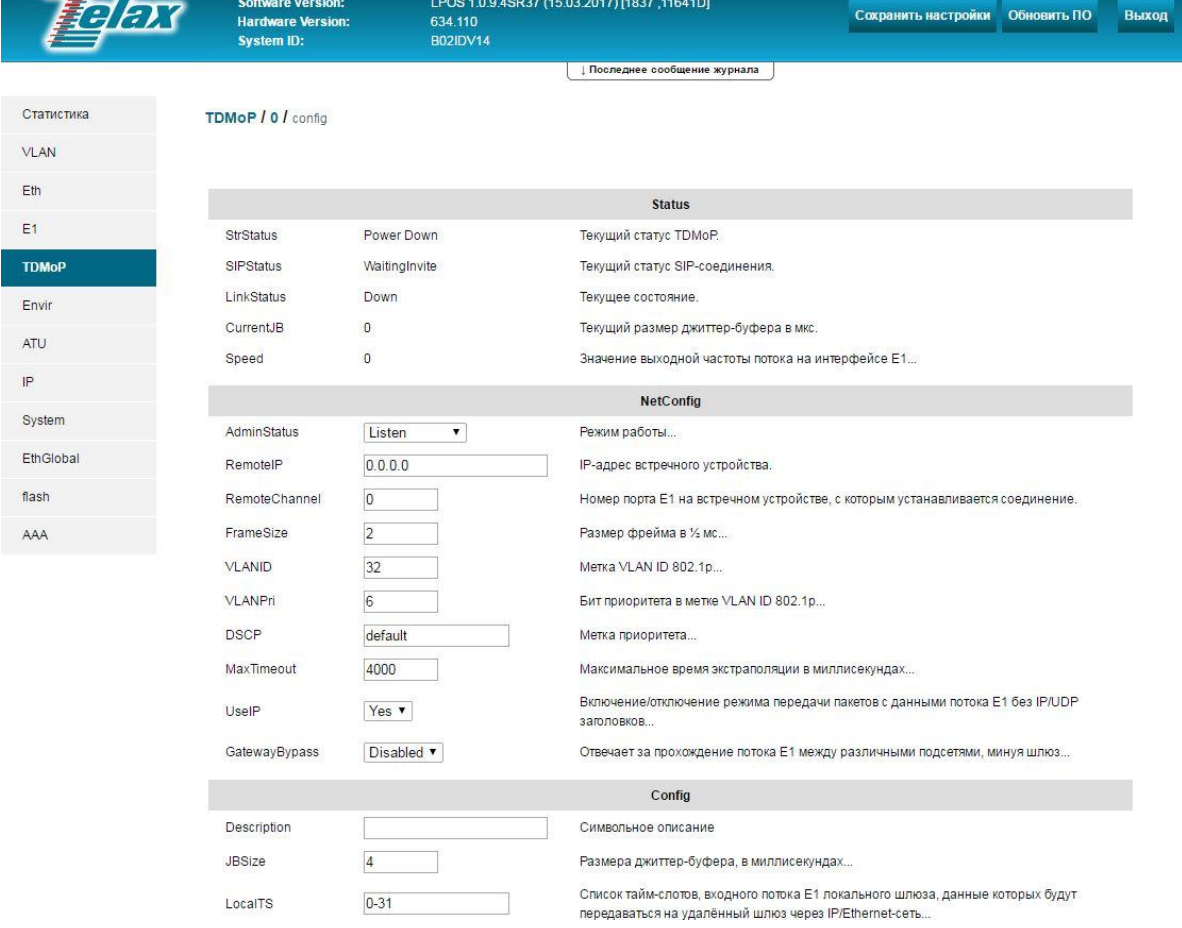

 $\Rightarrow$ 

-

Отображаемые параметры (пункты) меню разделены на три группы:

- **Status** параметры, показывающие текущее состояние соединения между шлюзами, для данных параметров возможен только просмотр;
- **NetConfig** параметры, предназначенные для настройки IP/Ethernet-параметров соединения;
- **Config** параметры, предназначенные для настройки Е1-параметоров данного соединения;
- **NATConfig** параметры, предназначенные для настройки работы шлюзов через NAT.

Описание отображаемых параметров:

#### Параметры **Status**:

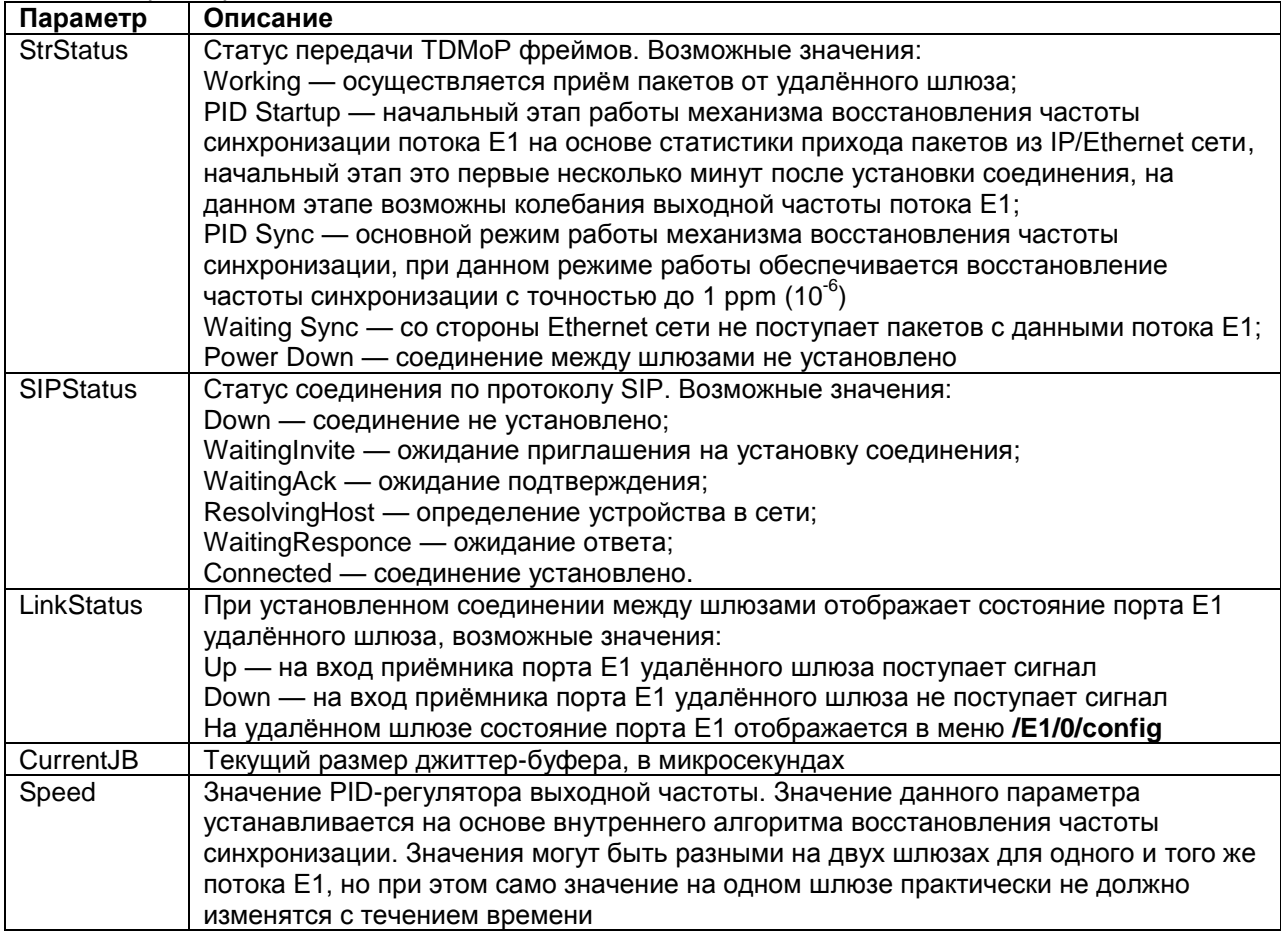

#### Параметры **NetConfig**:

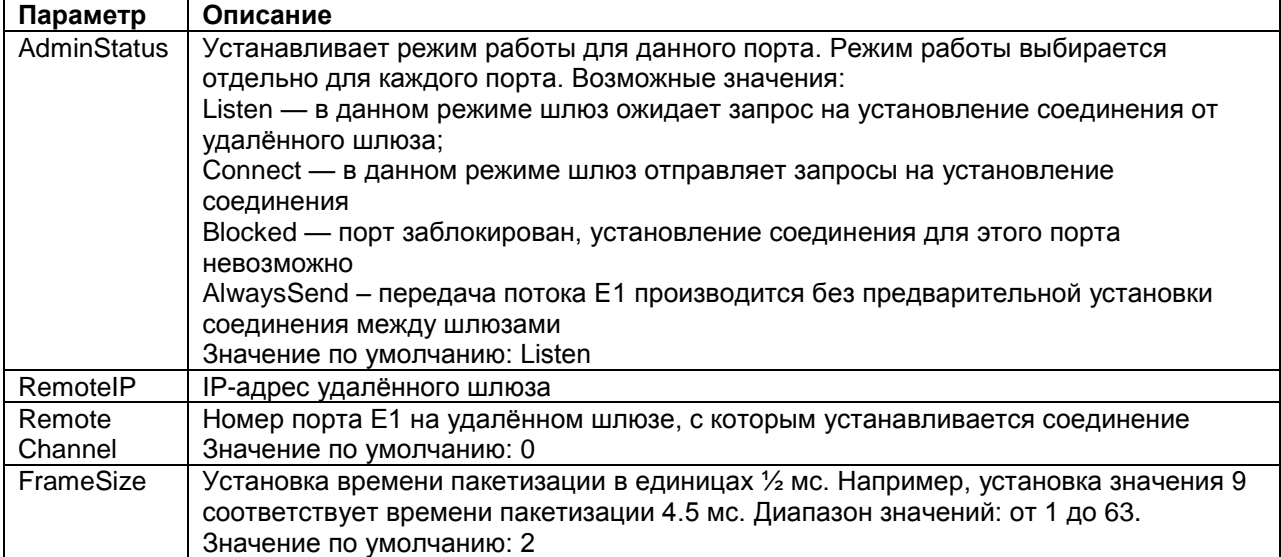

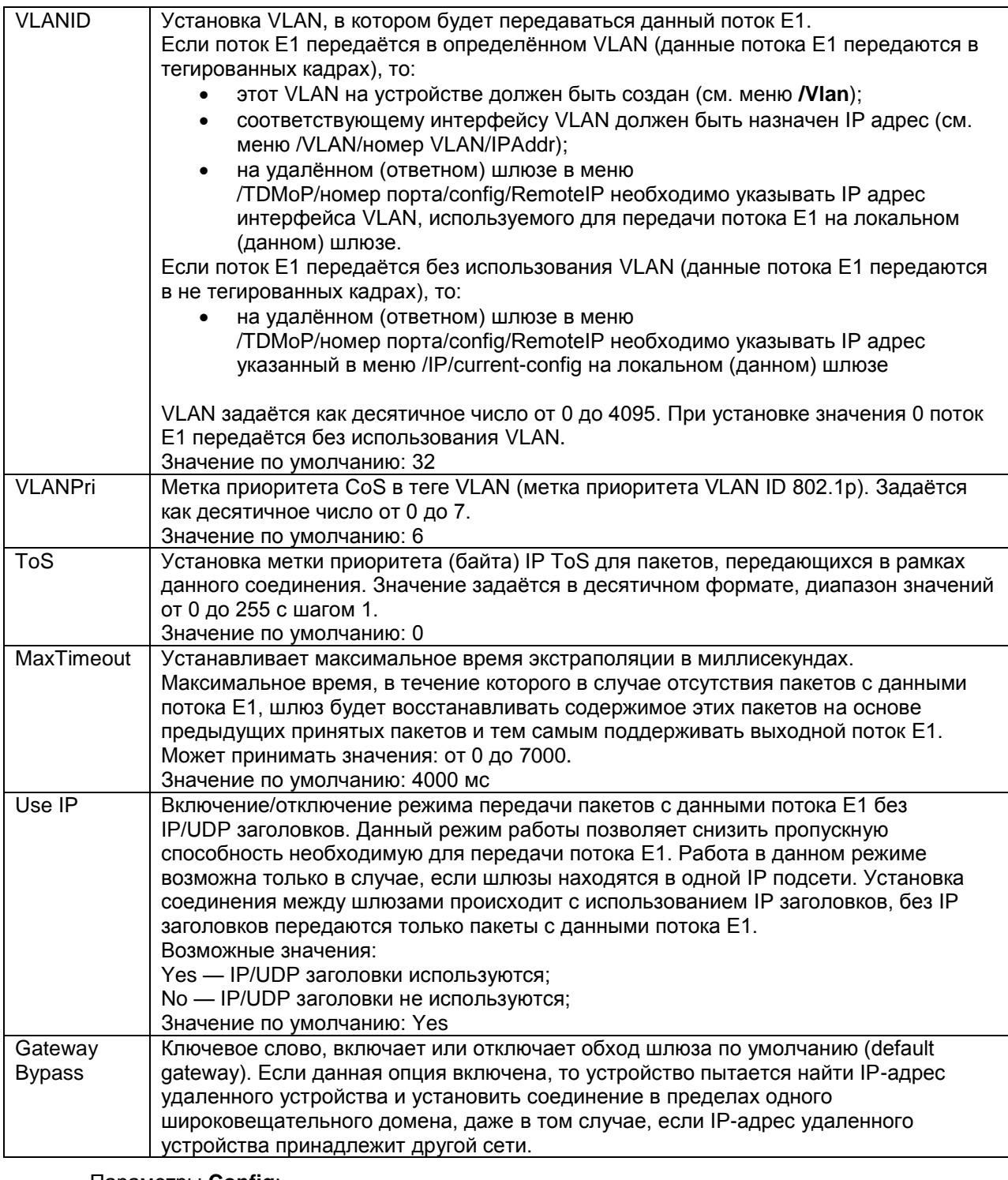

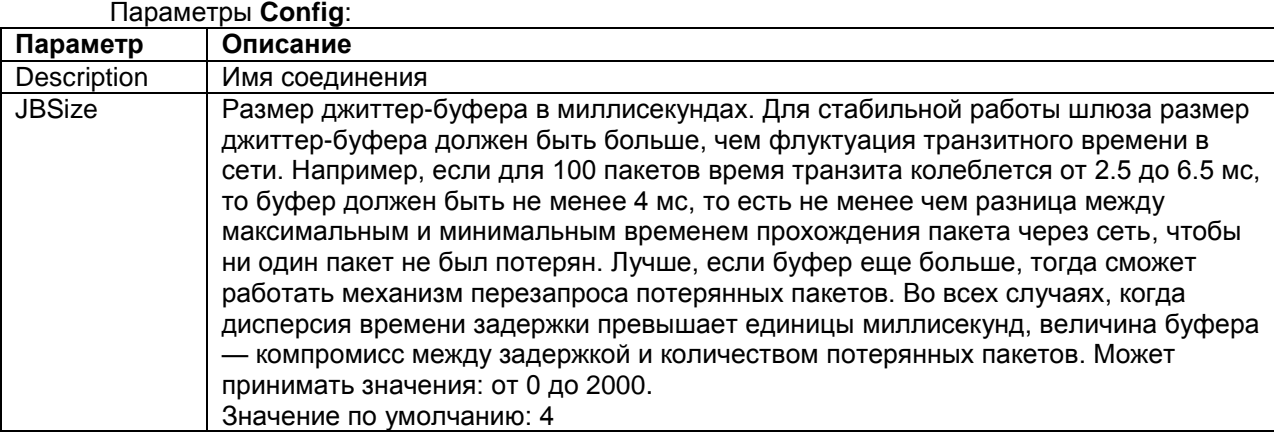

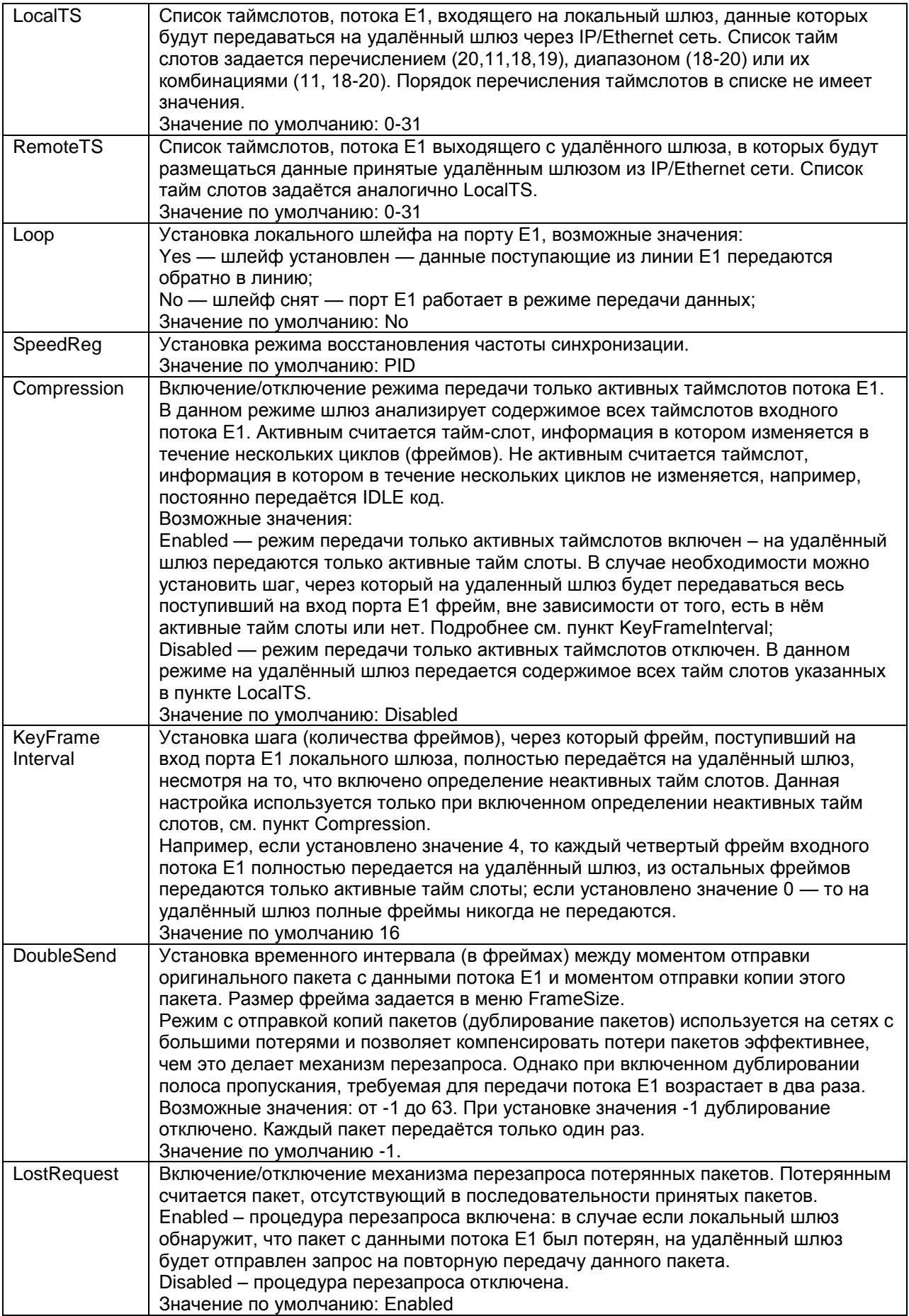

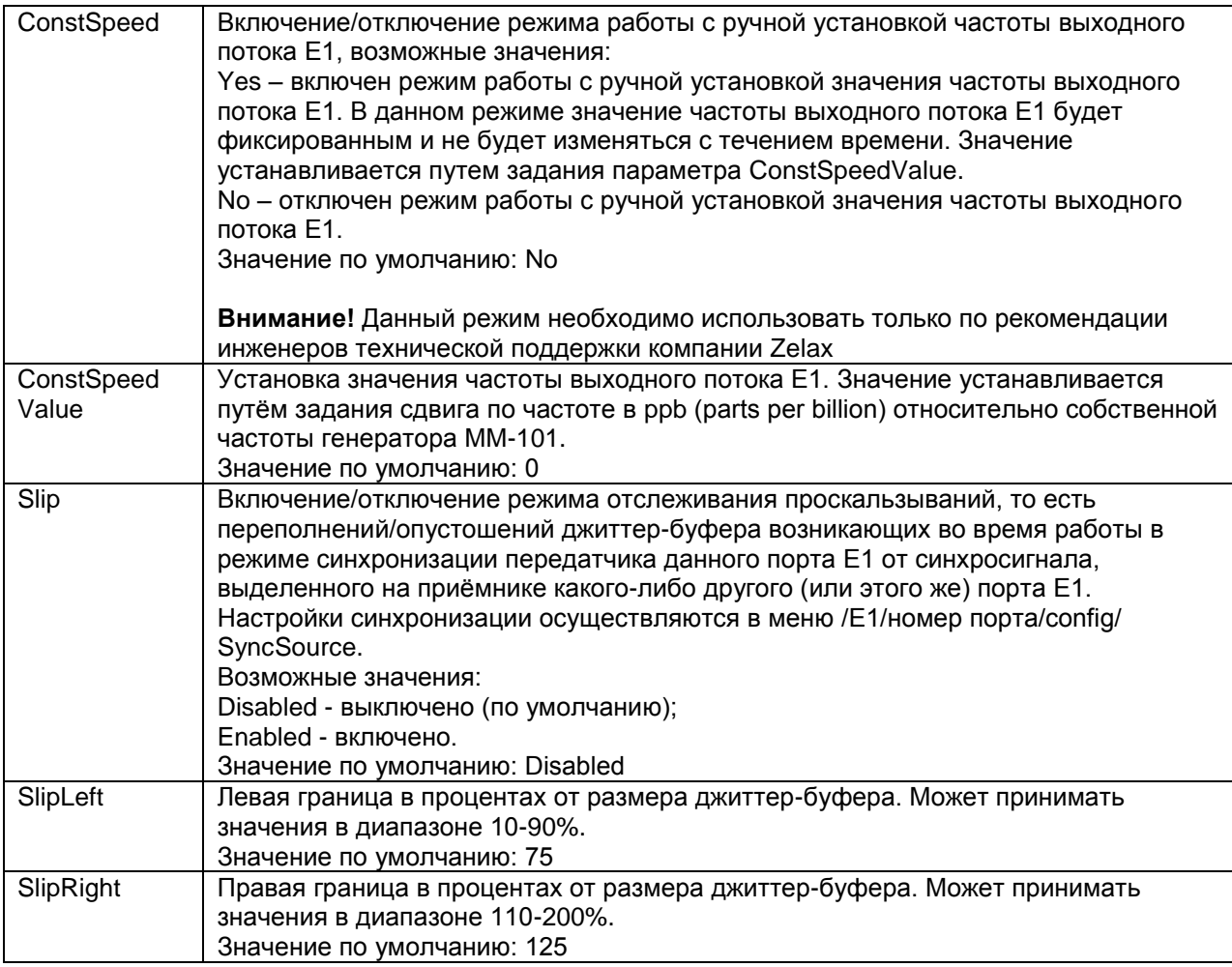

#### Параметры **NATConfig**:

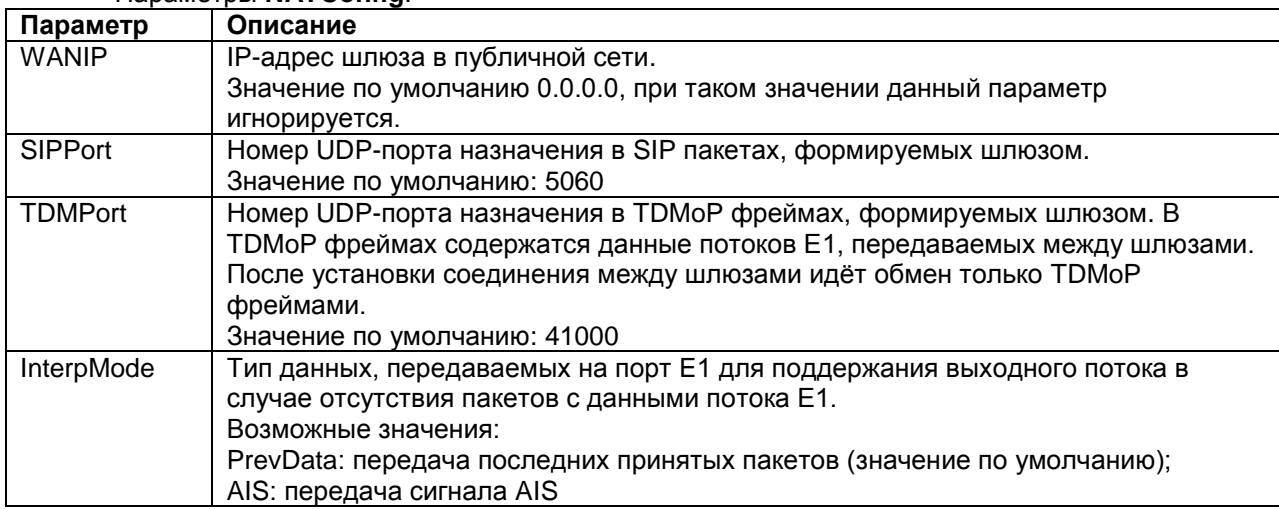

## <span id="page-27-0"></span>**7.2 Просмотр состояния соединения между шлюзами**

Для просмотра состояния соединения между шлюзами необходимо зайти в меню:

### **/TDMoP/номер порта/state**

Меню просмотра состояния соединения имеет вид:

```
/TDMoP/0/state Advanced ESC+h - Help
|>..
| StrStatus
| SIPStatus WaitingResponse
| Uptime 0 days, 0 hours, 0 min, 0 sec
| LinkStatus Down
| Timeout 0
| RedirectedMAC 00:00:00:00:00:00
```
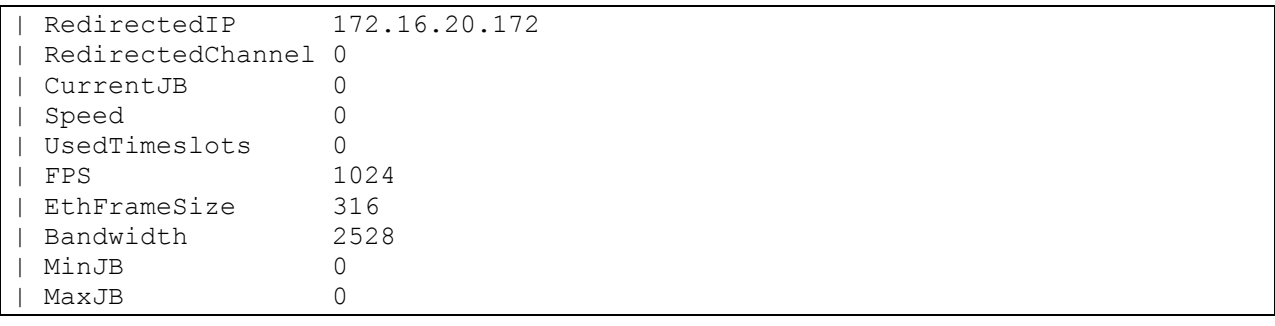

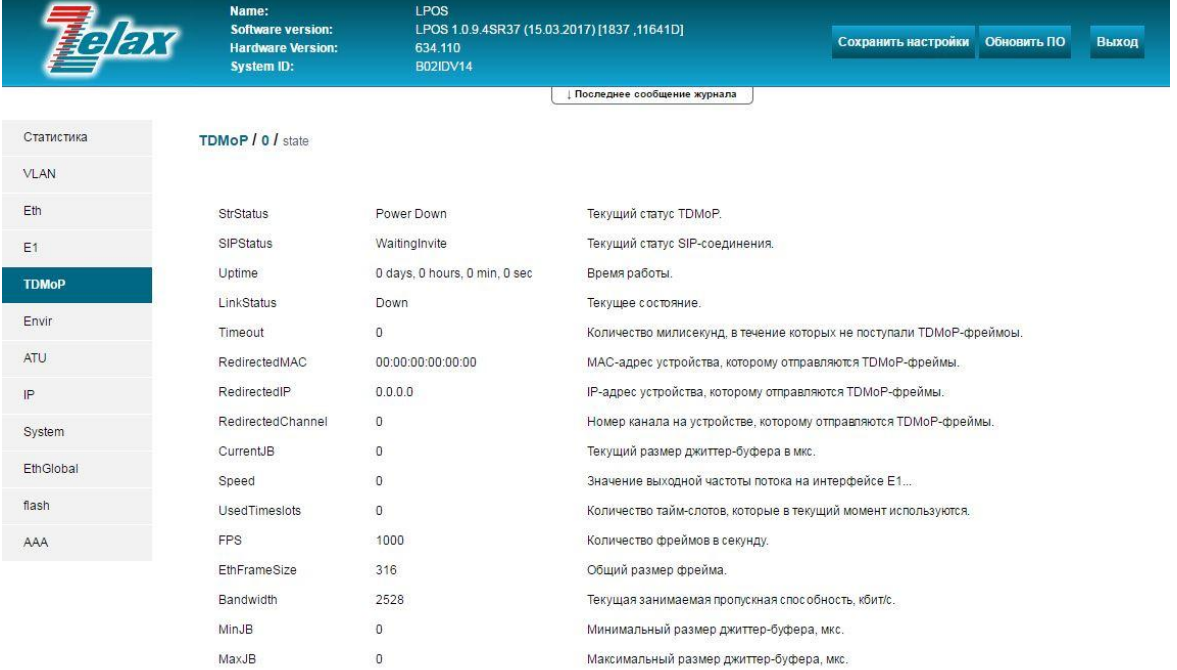

@ 2017 Zelax. +7 (495) 748-71-87 | tech@zelax.ru | www.zelax.ru

### Описание отображаемых параметров:

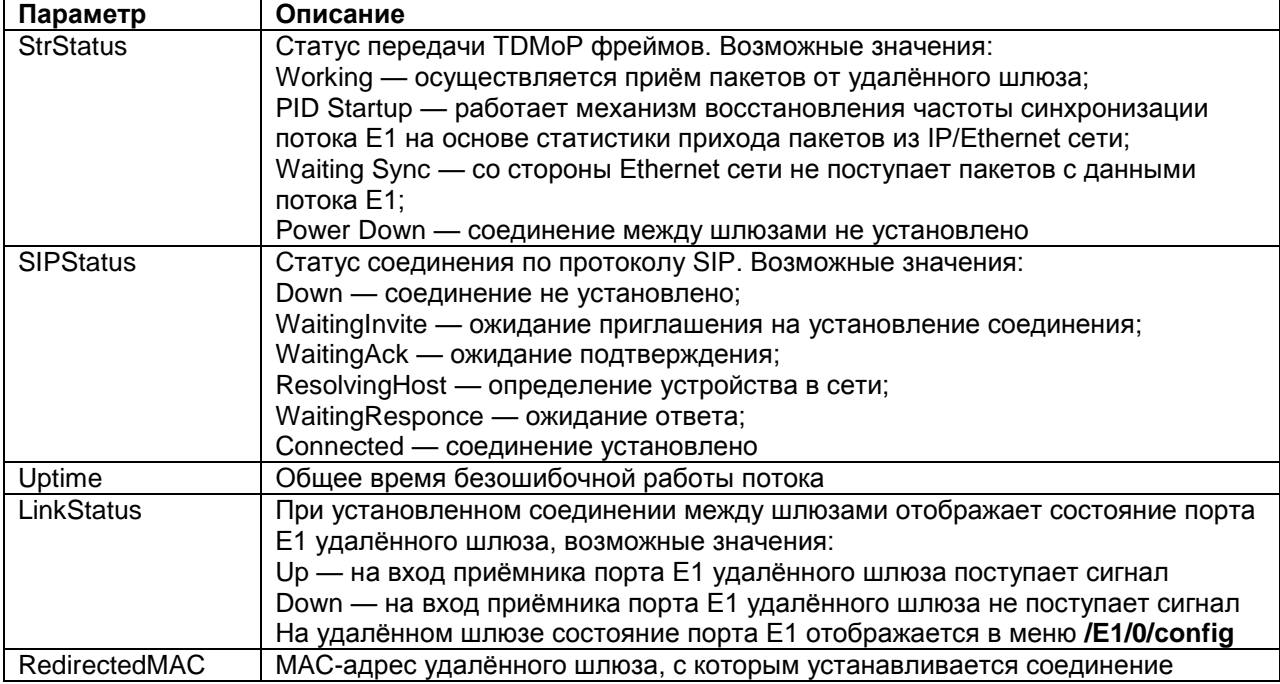

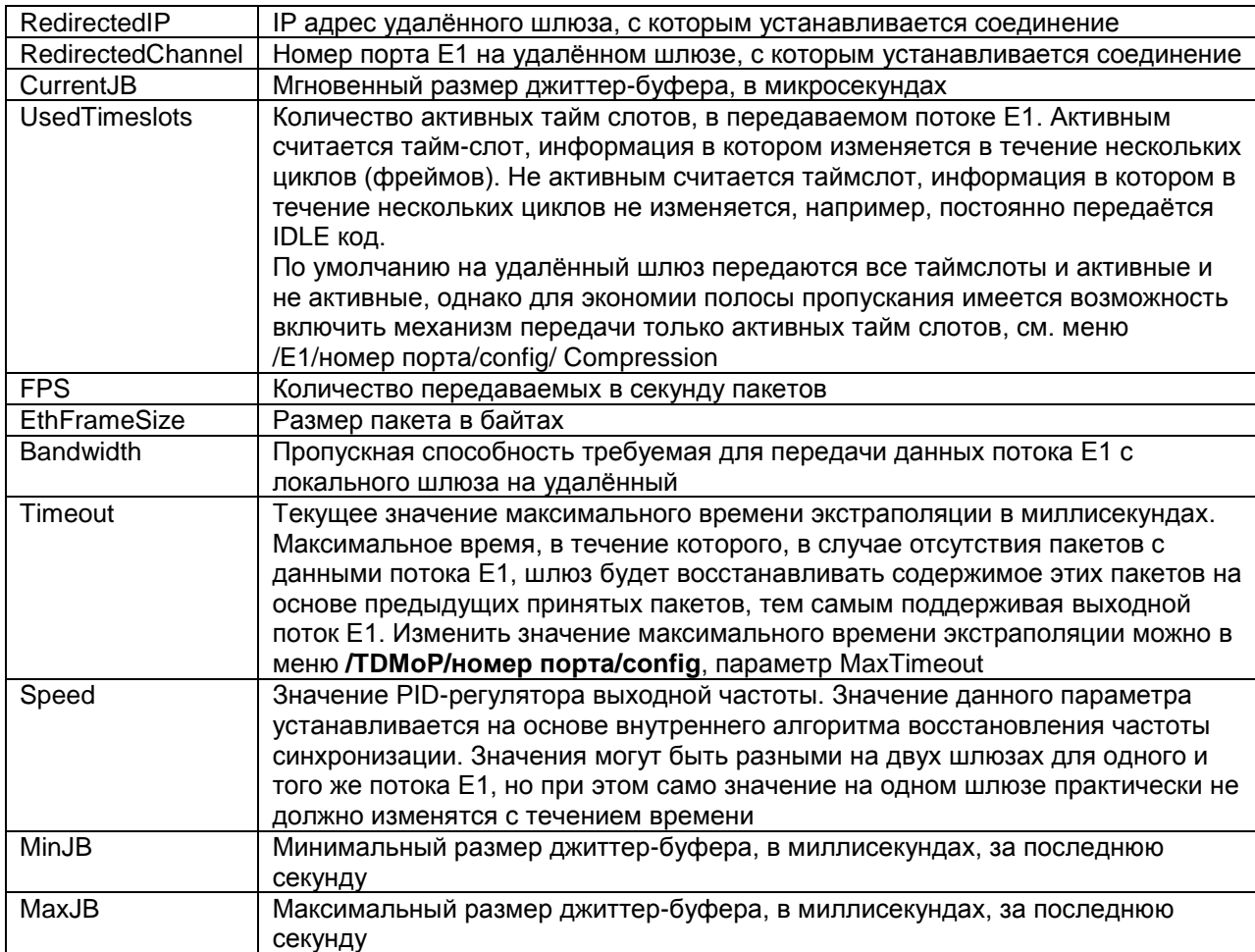

## <span id="page-29-0"></span>7.3 Просмотр статистики прихода пакетов с данными потока Е1 в реальном времени

Для просмотра статистики прихода на локальный шлюз пакетов с данными потока Е1 от удалённого шлюза необходимо зайти в меню:

#### /TDMoP/номер порта/statistics

Для очистки статистики прихода пакетов для выбранного порта Е1 необходимо в меню просмотра статистики по этому порту нажать ESC+r. Для очистки статистики прихода пакетов для всех портов Е1 необходимо нажать ESC+r в меню / ТОМоР. Для очистки статистики всех счётчиков на всём устройстве необходимо нажать ESC+r в главном меню.

Меню отображения статистики прихода пакетов с данными потока Е1 от удалённого шлюза имеет вид:

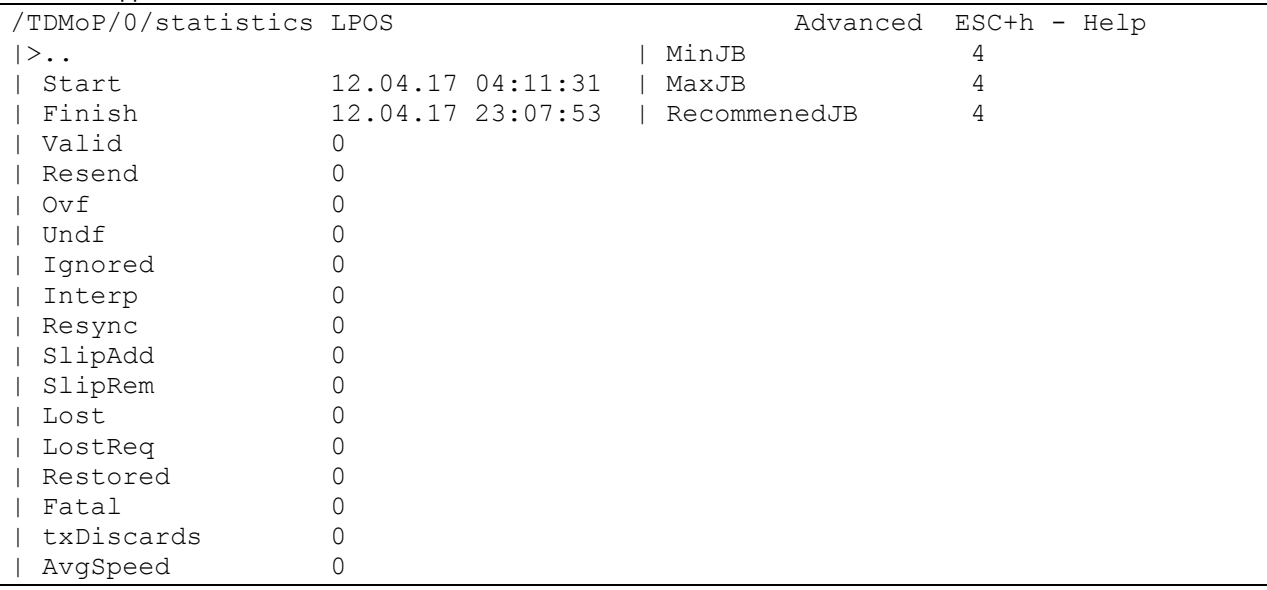

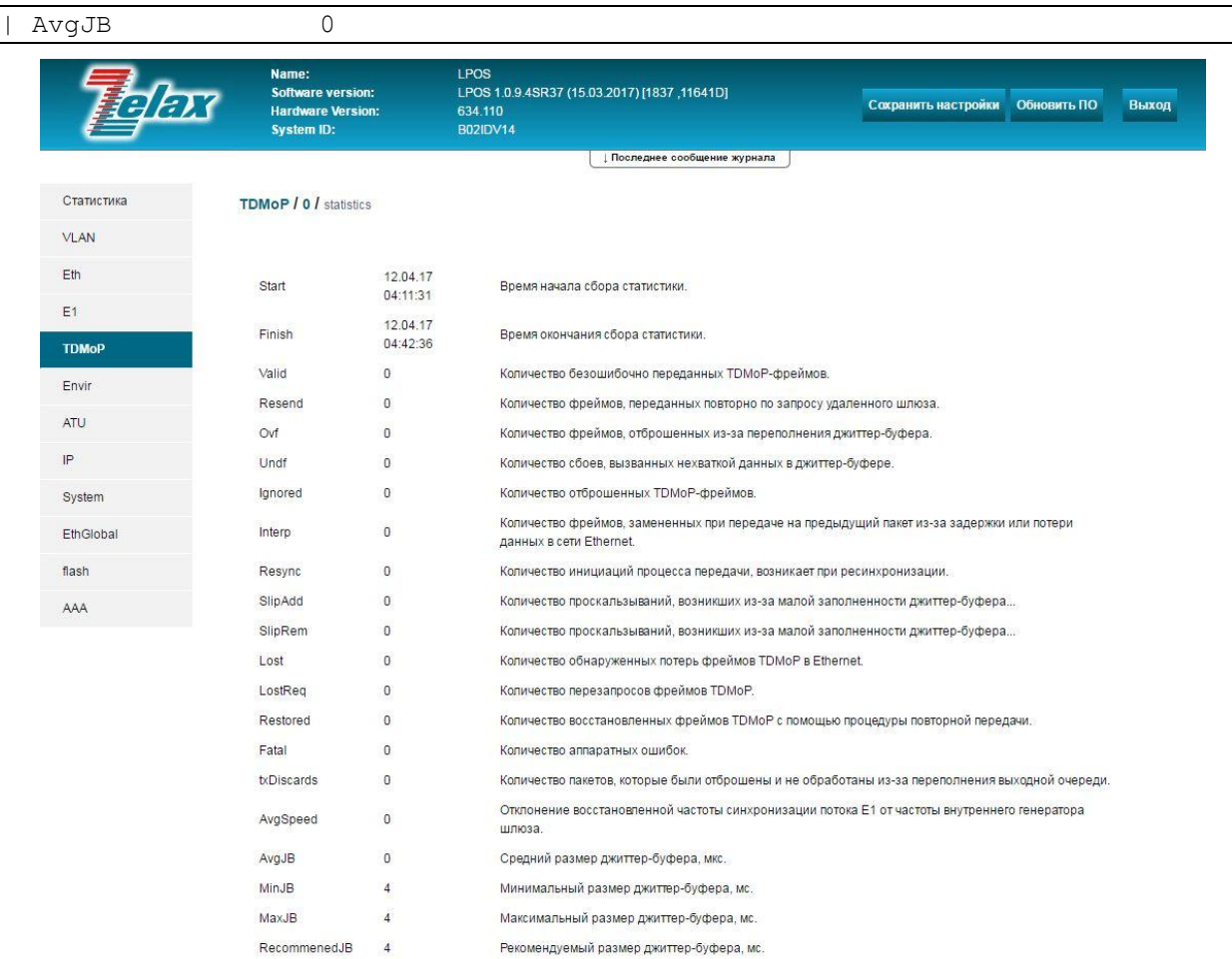

#### Описание отображаемых параметров:

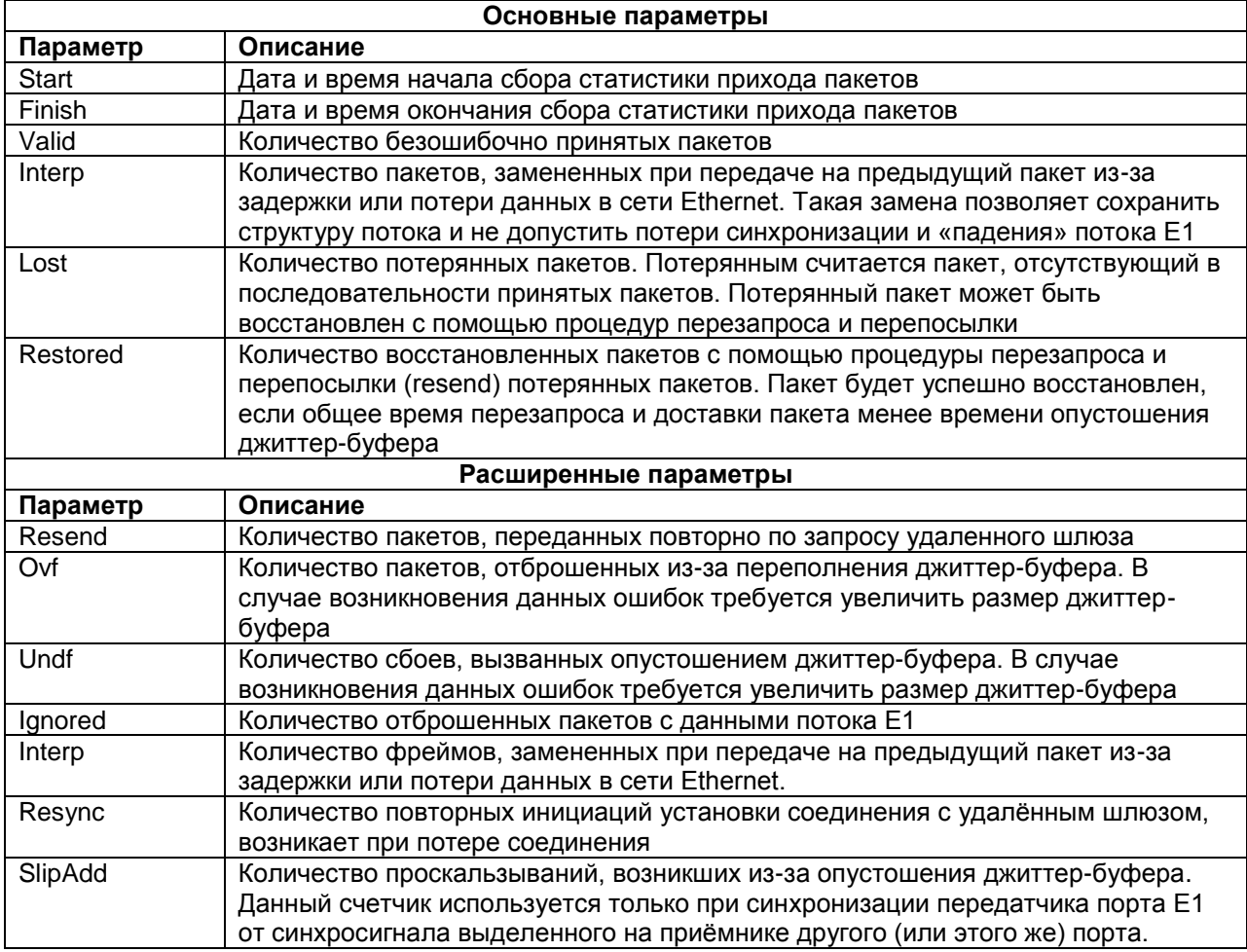

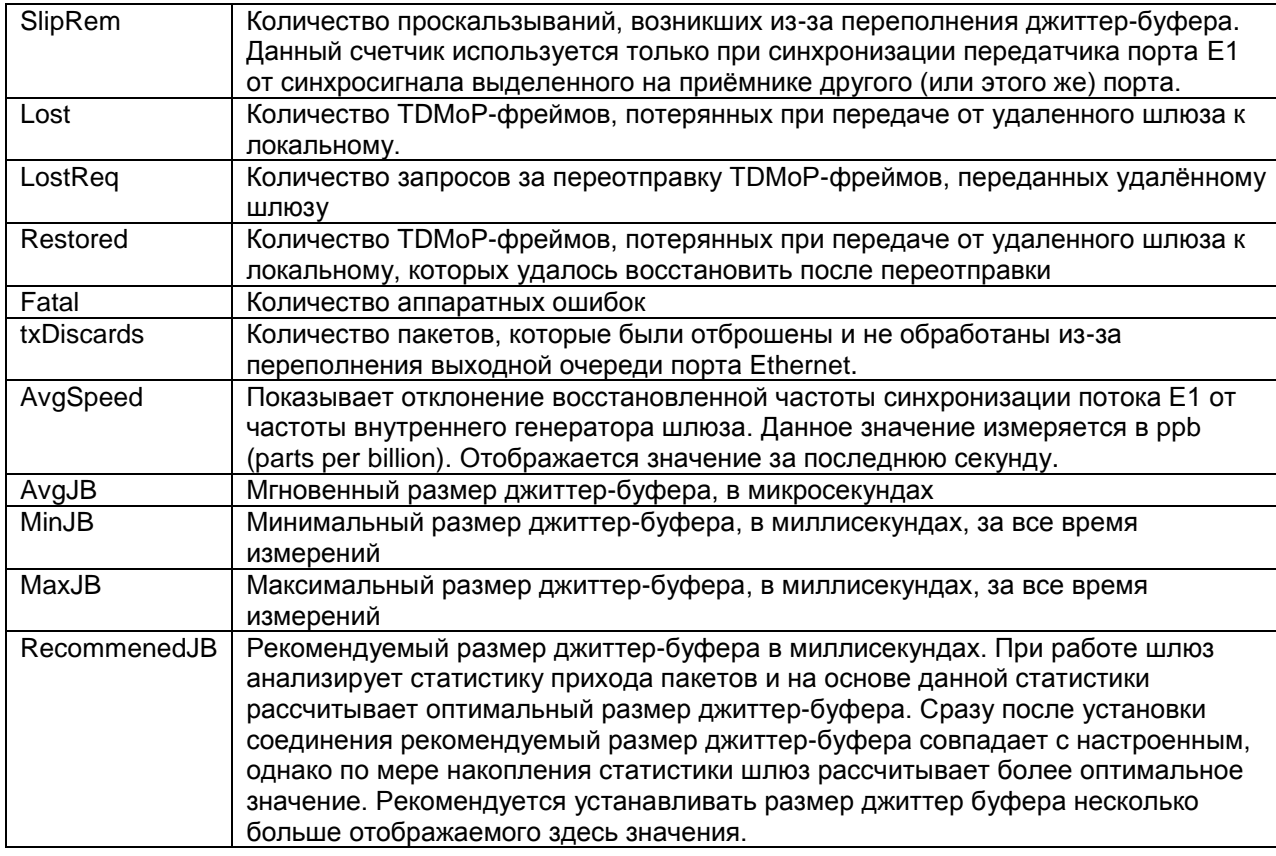

При управлении устройством через WEB-интерфейс в меню просмотра данной статистики отображается также гистограмма, характеризующая размер (степень заполненности) джиттербуфера во время передачи потока Е1.

Гистограмма размера джиттер-буфера имеет вид:

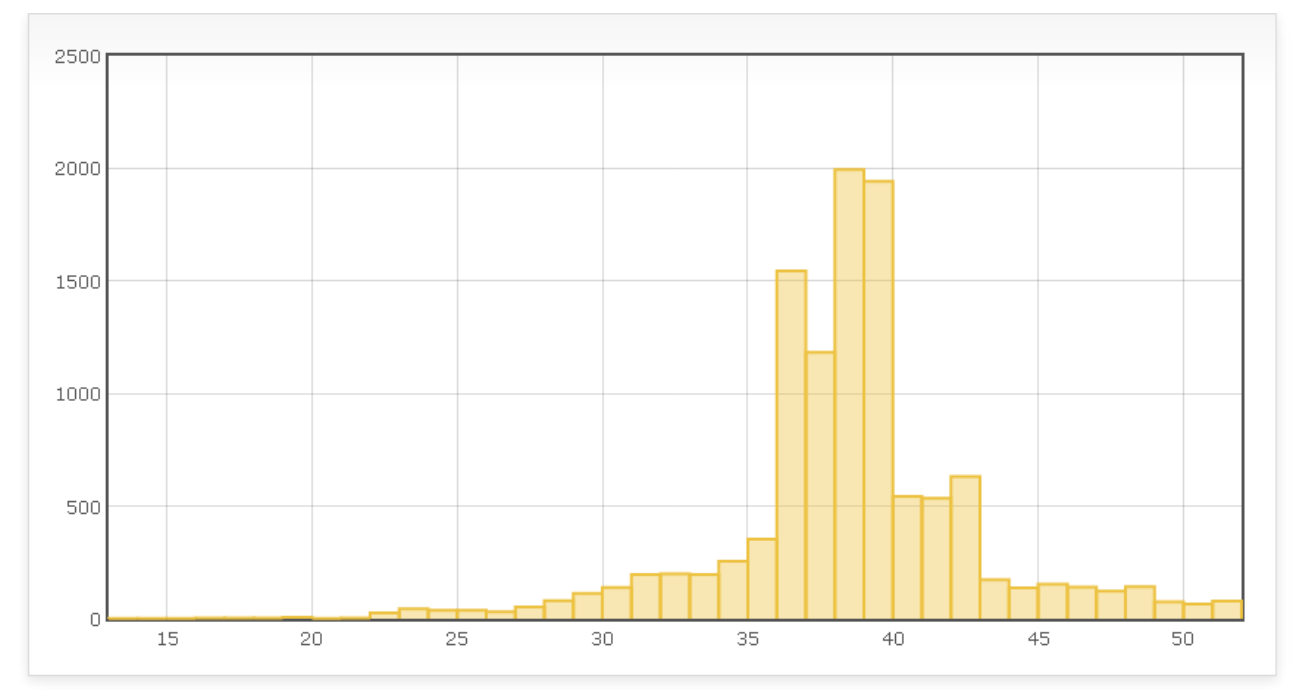

Ось X - размер (степень заполненности) джиттер-буфера.

Ось Y - количество измерений, при которых был зафиксирован соответствующий размер джиттер-буфера. Например, столбец гистограммы, расположенный на отметке 40 по оси Х показывает количество измерений, при которых размер джиттер-буфера составил 40 мс.

Идеальной ситуации, например, при соединении шлюзов патч-кордом, соответствует гистограмма, все столбцы которой расположены по оси Х вблизи отметки, соответствующей величине настроенного джиттер-буфера. Это означает, что во всех измерениях заполненность джиттер-буфера соответствовала заданным настройкам, т.е. не происходило ни опустошения ни переполнения джиттер-буфера, а значит задержка прохождения пакетов в сети практически не изменялась.

Если же помимо столбца на отметке, соответствующей величине настроенного джиттербуфера, присутствуют столбцы на других отметках по оси Х, значит размер буфера (степень заполненности буфера) изменялся. Например, если задержка в сети начинает увеличиваться, то джиттер-буфер начинает опустошаться, поэтому в ряде измерений размер буфера окажется меньше настроенного и в гистограмме появятся столбцы, соответствующие меньшему размеру джиттер-буфера, чем настроенный. Если джиттер-буфер полностью опустошается, то в гистограмме появляются столбцы соответствующие отрицательным значениям по оси Х.

Отсюда можно сделать вывод, что чем больше "размазана" гистограмма вдоль оси X, тем больше джиттер в сети между шлюзами. Объем джиттер-буфера можно установить равным чуть больше ширины "размазанной" гистограммы, или чуть больше параметра RecommenedJB, отображаемого в этой же статистике.

### <span id="page-32-0"></span>**7.4 Просмотр статистики прихода пакетов с данными потока Е1 разбитой по 15-минутным интервалам**

Просмотр данной статистики через WEB-интерфейс:

Для просмотра данной статистики необходимо зайти в меню:

#### **/Statistics/**

Окно просмотра статистики прихода пакетов с данными потока Е1 разбитой на 15 минутные интервалы имеет вид:

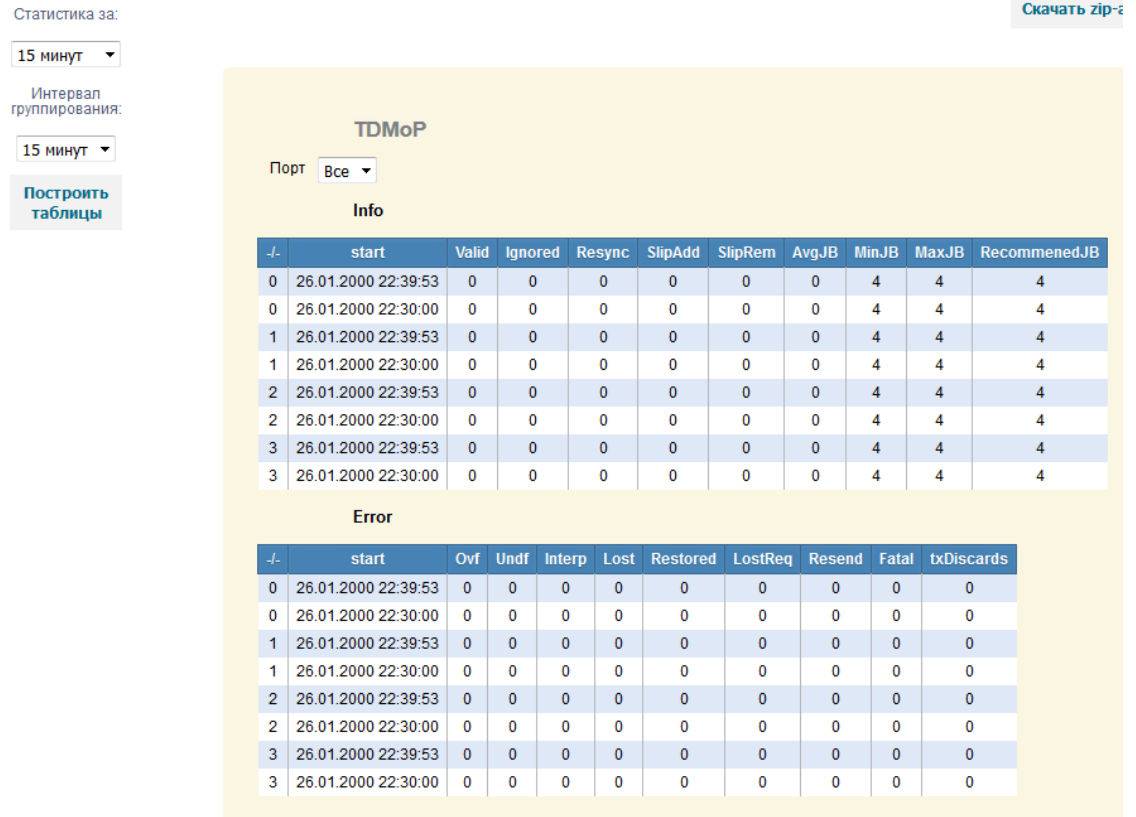

В данной статистике отображаются те же параметры что и в статистике прихода пакетов с данными потока Е1 в реальном времени. Описание этих параметров приведено в [пункте 7.3.](#page-29-0) По умолчанию статистика выводится по всем портам, но имеется возможность выбрать конкретный порт для просмотра статистики:

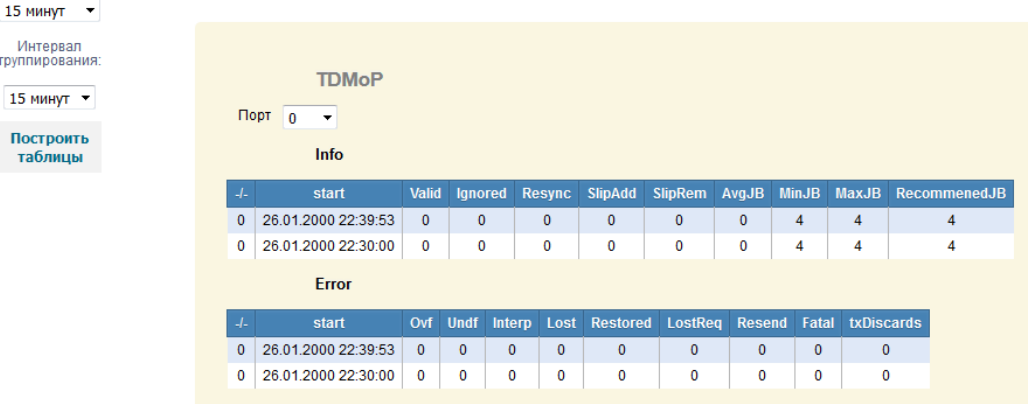

По умолчанию статистика выводится за последний 15-минутный интервал, но имеется возможность вывести статистику за последние 30 минут, 1 час, 1 сутки, 3 суток, 1 неделю, 1 месяц и за все время.

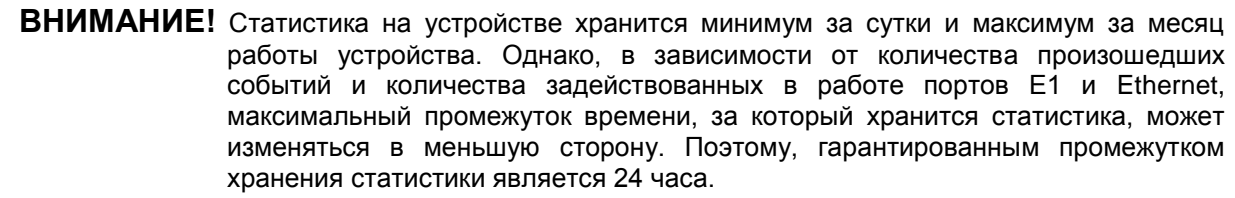

# <span id="page-34-0"></span>**8 Настройка и мониторинг параметров работы портов Ethernet**

Настройка и мониторинг параметров работы портов Ethernet осуществляется в меню **/Eth**.

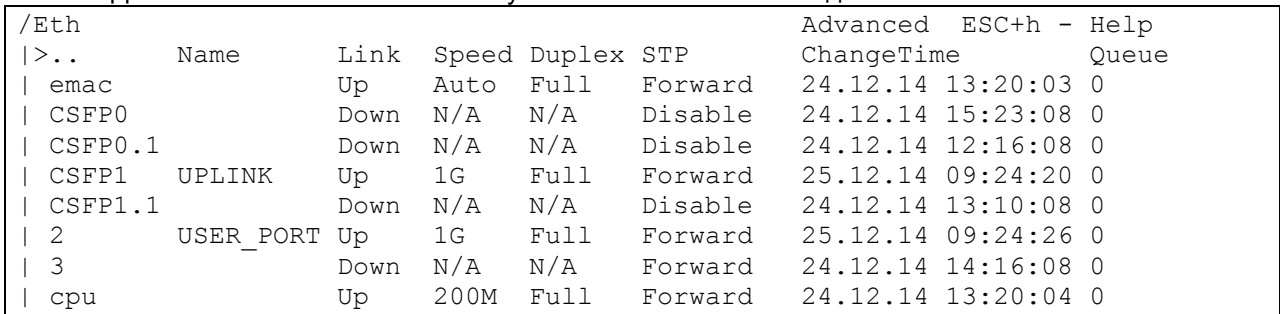

#### Для шлюзов на 2 и 4 потока Е1 указанное меню имеет вид:

#### Для шлюзов на 8, 16 и 24 потока Е1 указанное меню имеет вид:

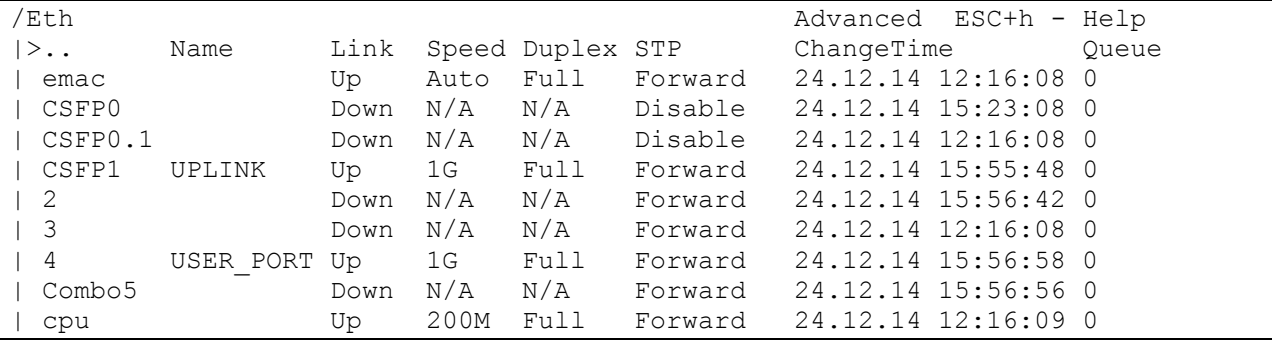

#### При доступе через веб-интерфейс указанное меню выглядит следующим образом:

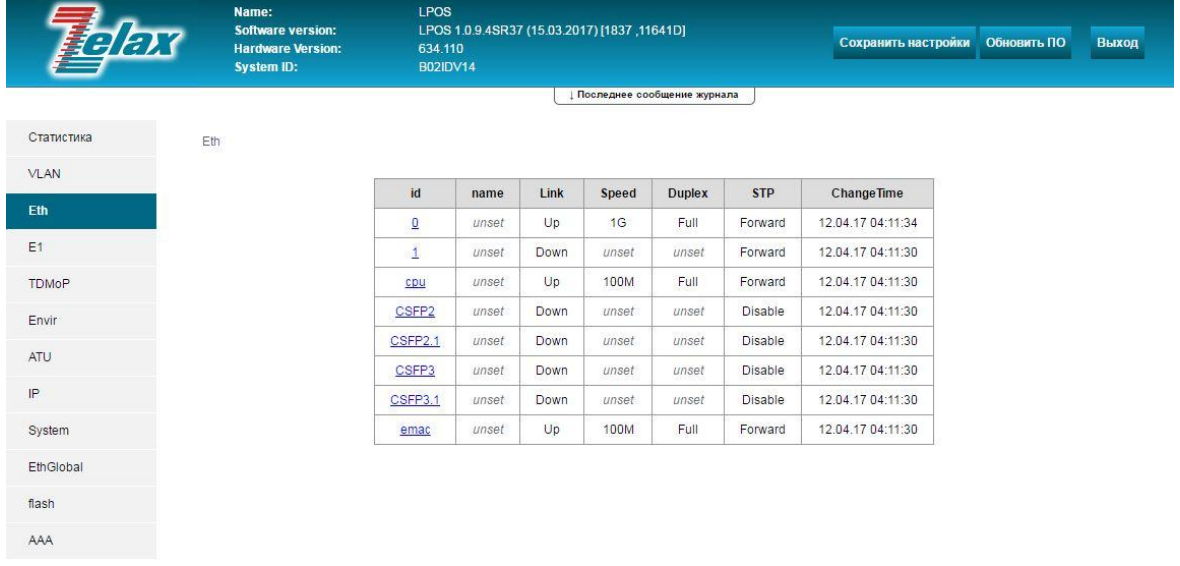

Для настройки параметров и просмотра статистики работы определённого порта Ethernet необходимо выбрать его в списке доступных портов. Также в данном меню доступен быстрый просмотр текущего состояния всех портов Ethernet.

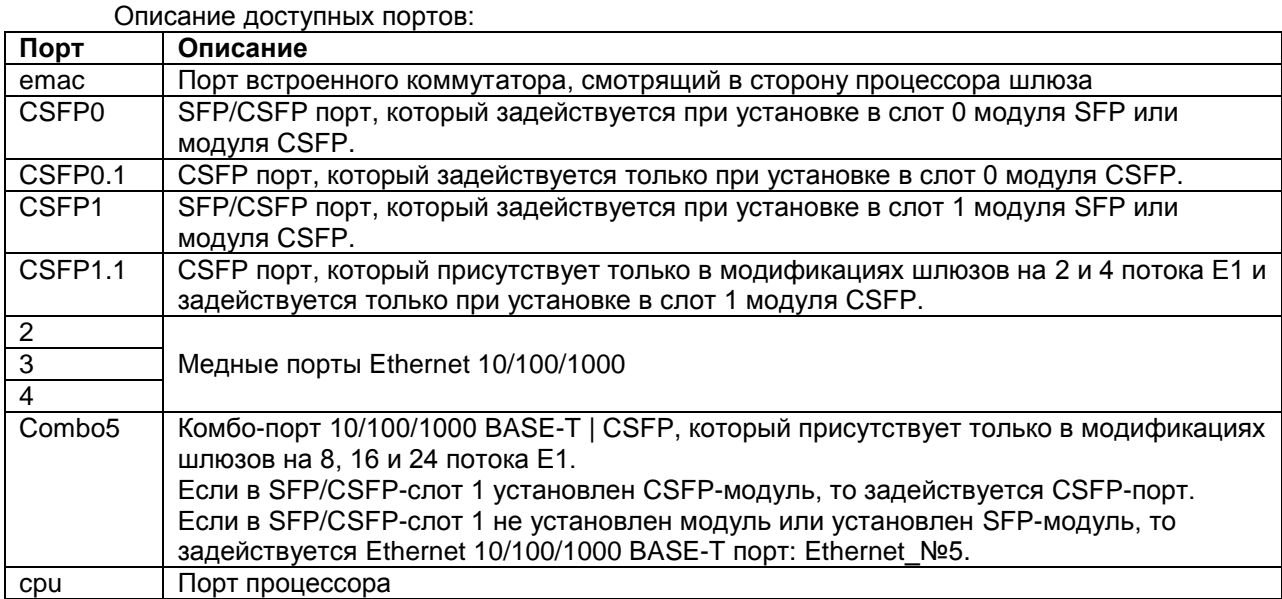

Структурные схемы шлюзов приведены на стр. 10 технического описания. Техническое описание доступно по ссылке: http://www.zelax.ru/assets/docs/mm-101\_116m\_technical\_manual.pdf

Описание отображаемых параметров:

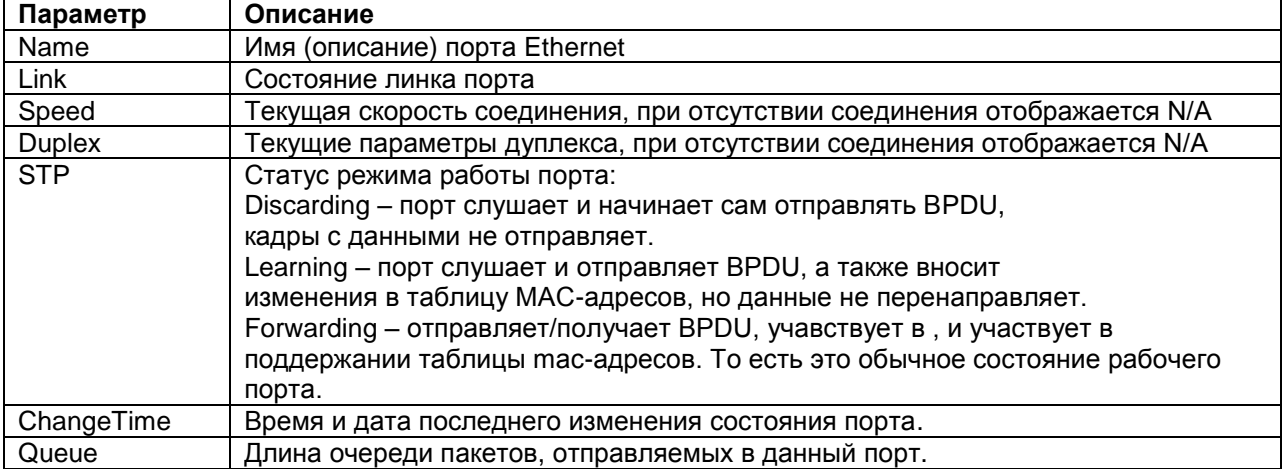

## <span id="page-35-0"></span>8.1 Настройка основных параметров портов Ethernet

Для настройки параметров определённого порта Ethernet необходимо зайти в меню:

#### /Eth/πορτ/config

Меню настройки порта Ethernet имеет вид:

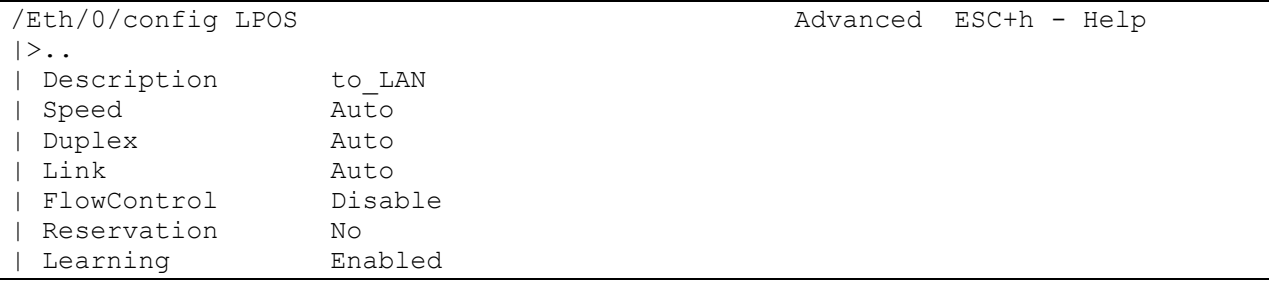
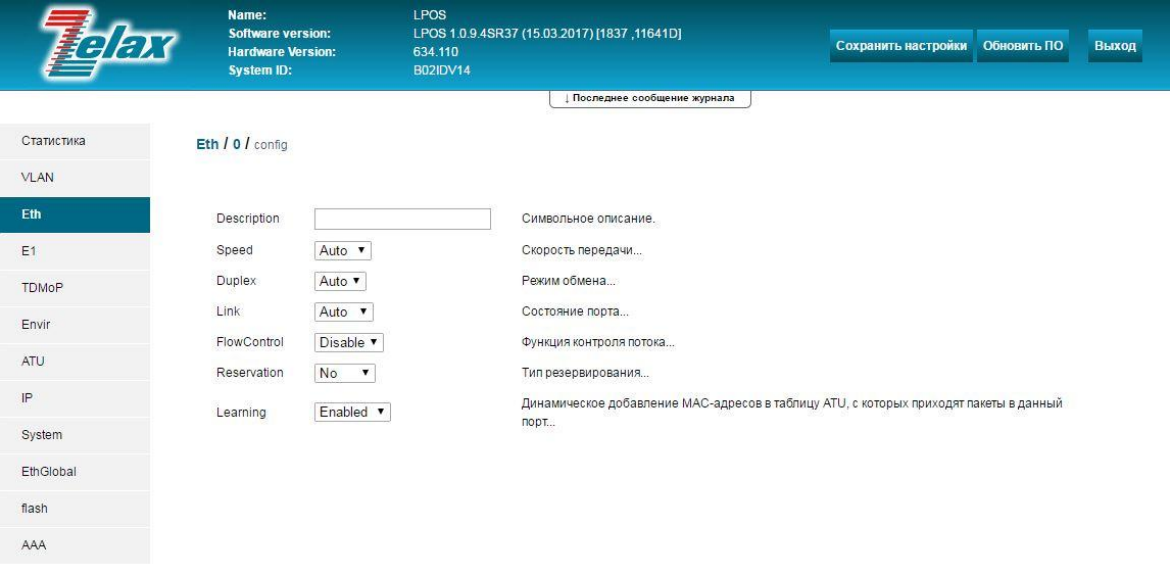

© 2017 Zelax +7 (495) 748-71-87 | tech@zelax.ru | www.zelax.ru

<span id="page-36-1"></span><span id="page-36-0"></span>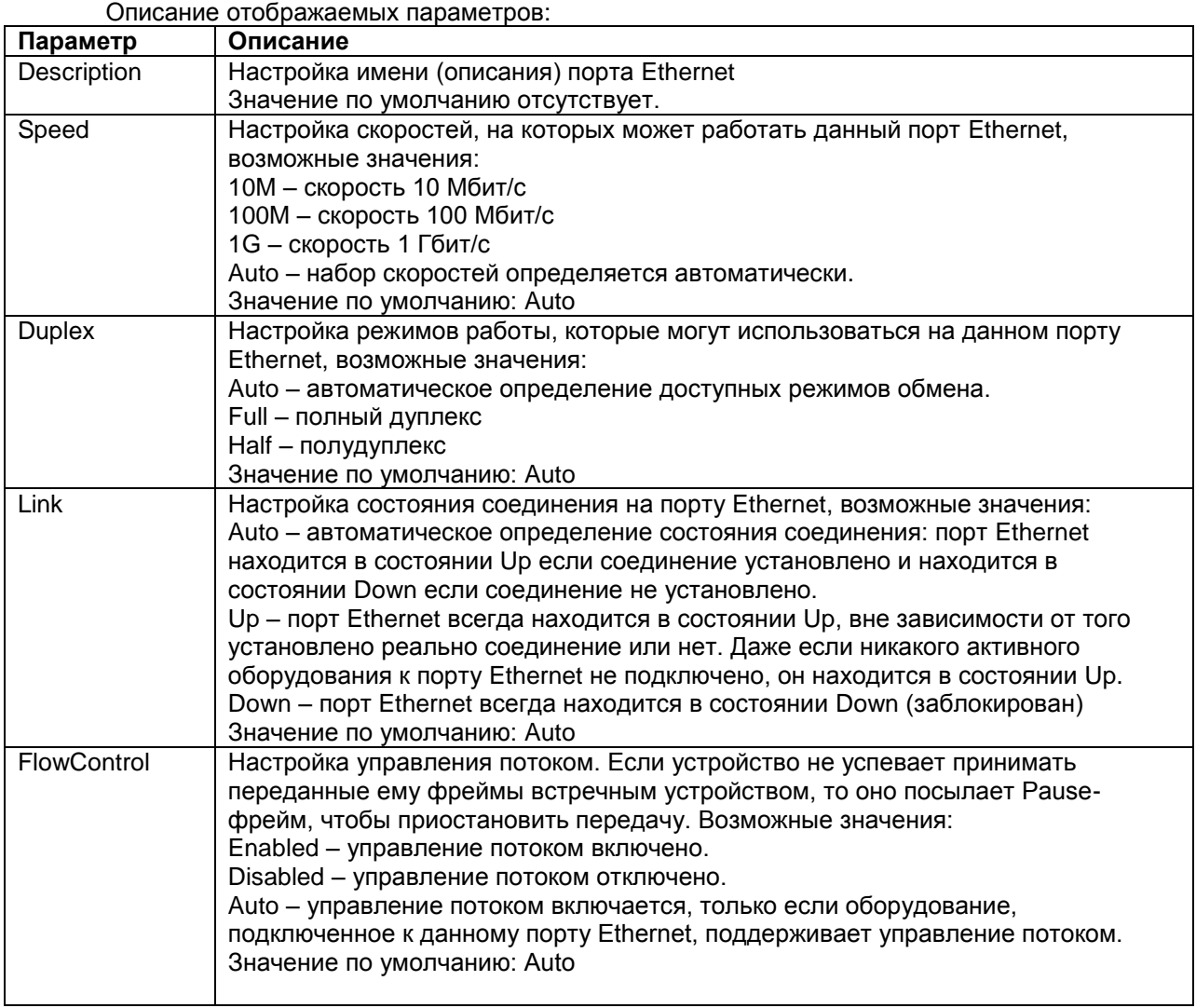

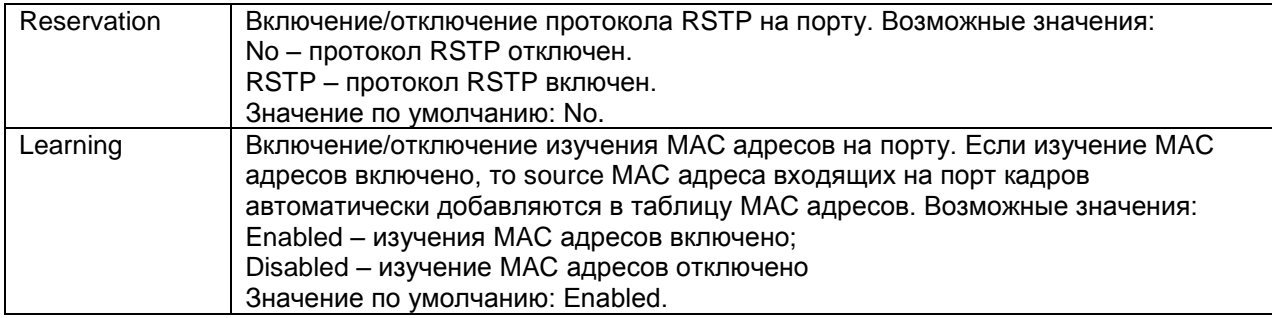

## **8.2 Просмотр и настройка параметров протокола LLDP**

LLDP (Link Layer Discovery Protocol) - протокол канального уровня, позволяющий сетевому оборудованию распространять информацию о себе и своих характеристиках по локальной сети, а также собирать аналогичную информацию, поступающую от соседних устройств. Протокол LLDP описан в IEEE 802.1AB.

Для работы LLDP необходимо включить LLDP глобально. Настройка глобальных параметров LLDP, а также просмотра информации от соседних устройств описана в разделе [«Настройка LLDP»](#page-70-0)

Для просмотра и настройки параметров протокола LLDP необходимо зайти в меню:

## **/Eth/порт/LLDP**

Меню просмотра и настройки параметров протокола LLDP имеет вид:

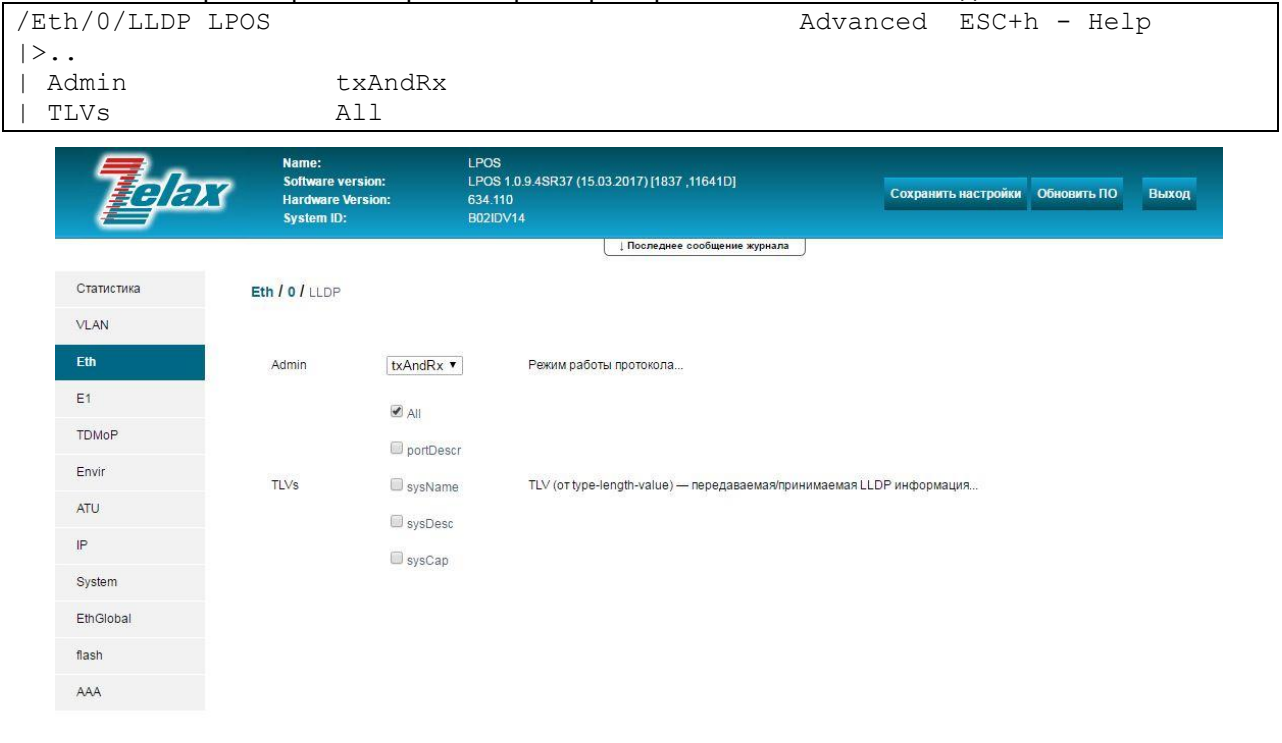

@ 2017 Zelax. +7 (495) 748-71-87 | tech@zelax.ru | www.zelax.ru

Описание отображаемых параметров:

| Параметр    | Описание                                                                  |
|-------------|---------------------------------------------------------------------------|
| Admin       | Настройка режима работы протокола LLDP на порту. Возможные значения:      |
|             | tx - порт осуществляет только приём LLDP сообщений, но не передаёт их;    |
|             | rx - порт осуществляет только передачу LLDP сообщений, входящие сообщения |
|             | отбрасываются;                                                            |
|             | txAndRx - порт осуществляет и приём и передачу LLDP сообщений;            |
|             | Disabled - LLDP выключен на данном порту.                                 |
|             | Значение по умолчанию: txAndRx                                            |
| <b>TLVs</b> | Настройка списка параметров (списка полей TLVs), распространяемых в LLDP  |
|             | сообщениях, которые отправляются с данного порта. Возможные значения:     |
|             | All - все параметры;                                                      |
|             | portDesrc - описание порта;                                               |
|             | sysName - имя устройства;                                                 |
|             | sysDesc - описание устройства;                                            |
|             | sysСар - возможности устройства.                                          |
|             | Значение по умолчанию: All.                                               |

# **8.3 Просмотр и настройка физических параметров портов Ethernet**

Для просмотра и настройки физических параметров порта Ethernet необходимо зайти в меню:

## **/Eth/порт/PHY**

Меню просмотра и настройки физических параметров порта Ethernet имеет вид:

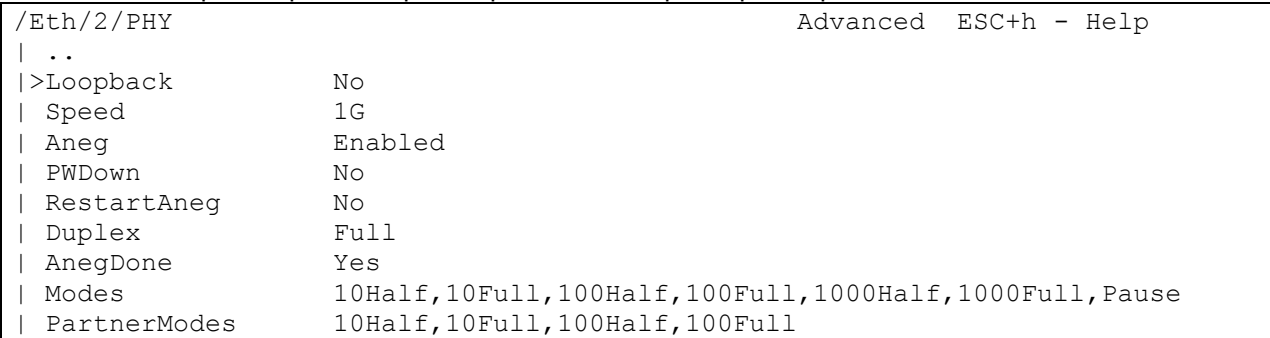

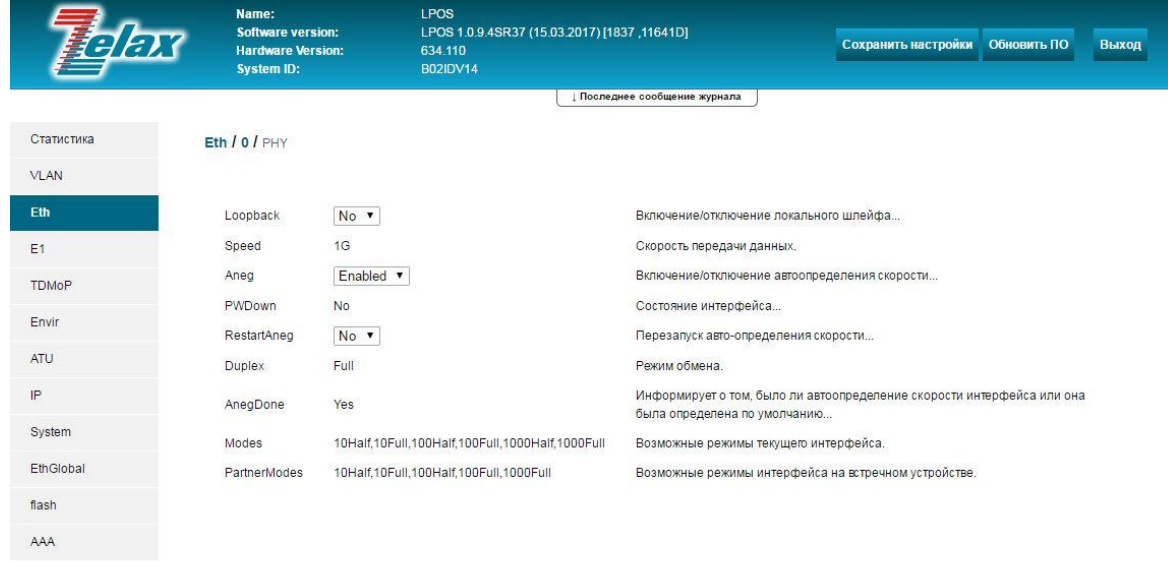

0 2017 Zelax. +7 (495) 748-71-87 | tech@zelax.ru | www.zelax.ru

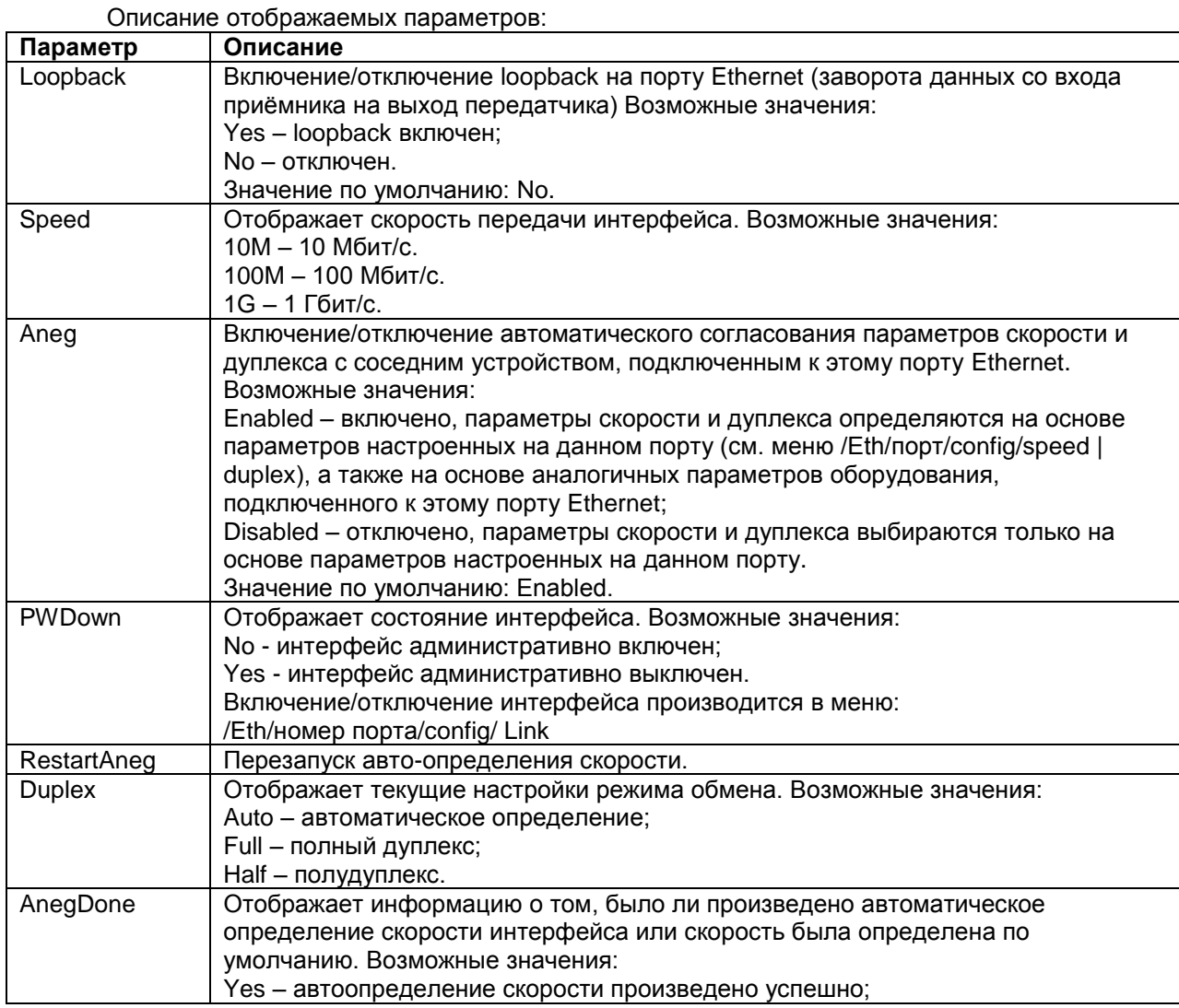

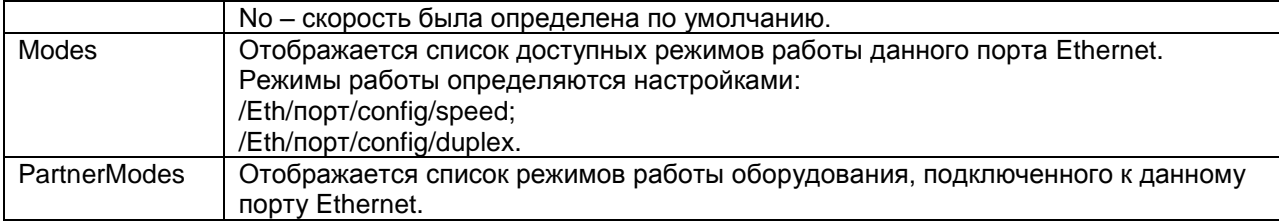

# **8.4 Настройка параметров QoS на портах Ethernet**

Для настройки параметров QoS (качества обслуживания) определѐнного порта Ethernet необходимо зайти в меню:

## **/Eth/порт/QoS**

Меню настройки параметров QoS на порту Ethernet имеет вид:

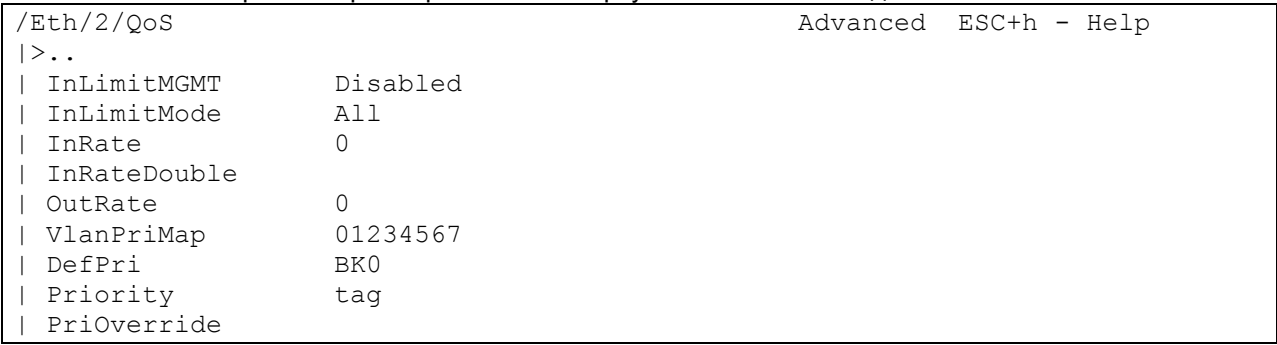

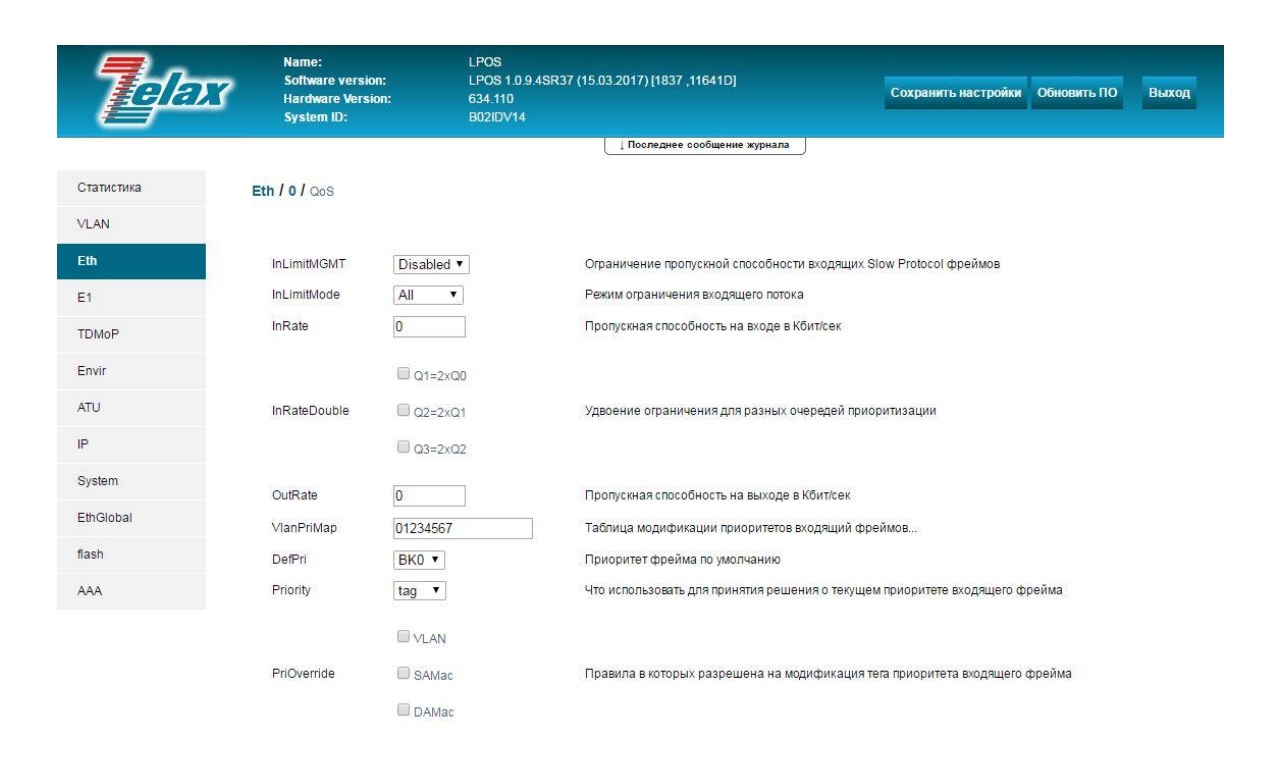

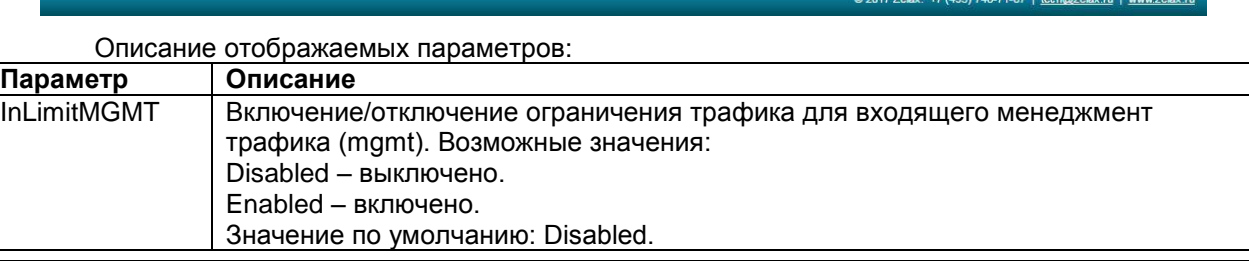

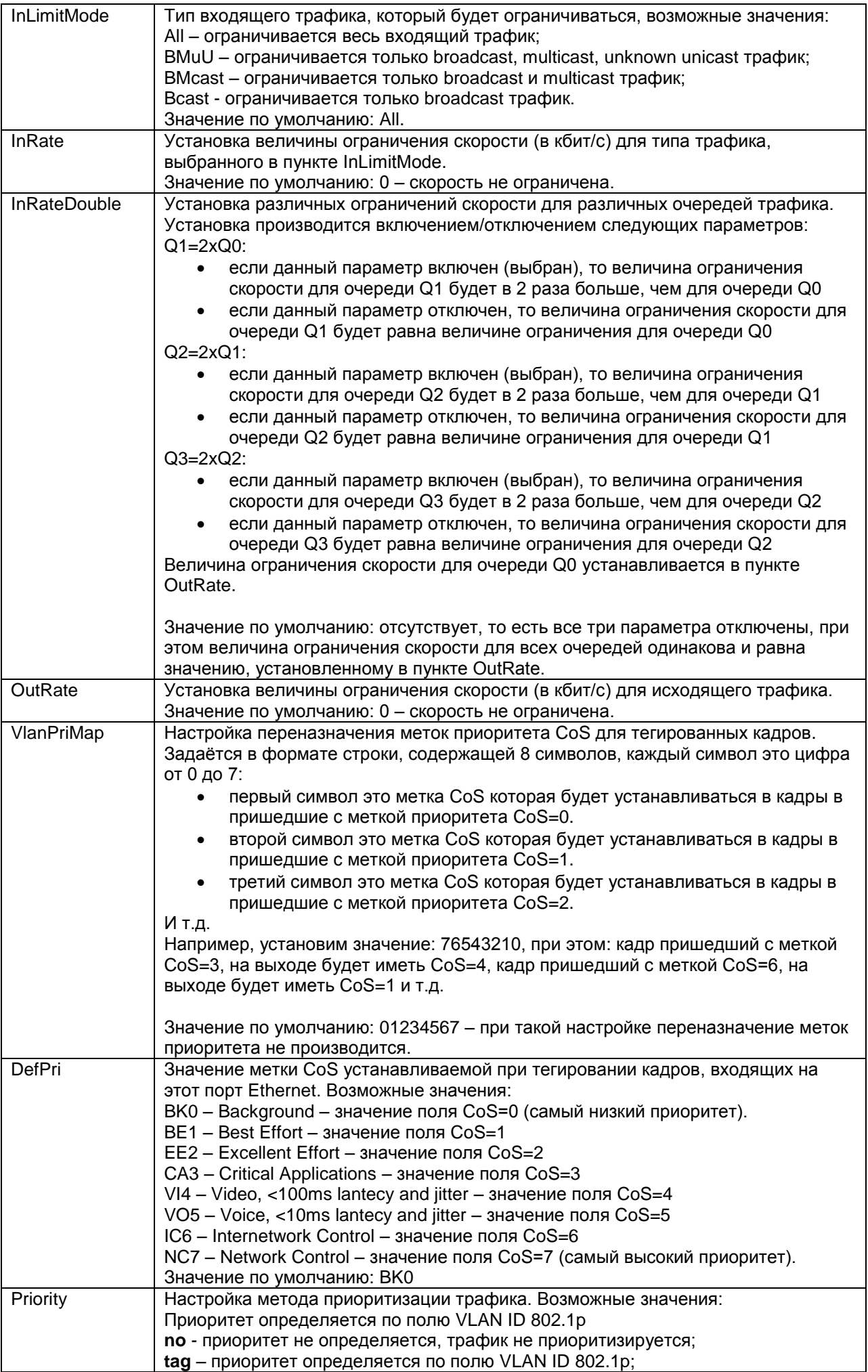

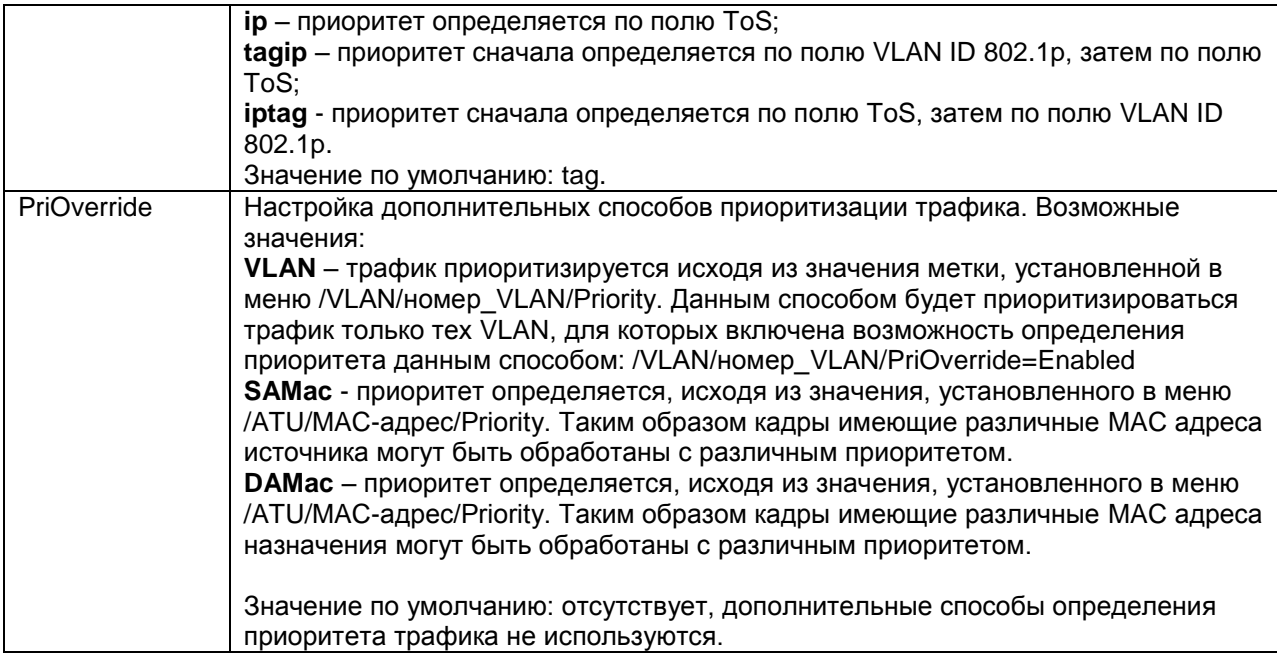

# **8.1 Включение протокола RSTP**

По умолчанию протокол RSTP выключен на всех портах Ethernet. Для включения RSTP на определѐнном порту Ethernet необходимо настроить: /Eth/порт/config/Reservation=RSTP.

Настройка протокола RSTP на Ethernet-интерфейсах описана в разделе [«Настройка](#page-65-0) и мониторинг RSTP [параметров интерфейсов Ethernet»](#page-65-0).

## **8.2 Просмотр состояния портов Ethernet**

Для просмотра текущего состояния порта Ethernet необходимо зайти в меню: **/Eth/порт/state**

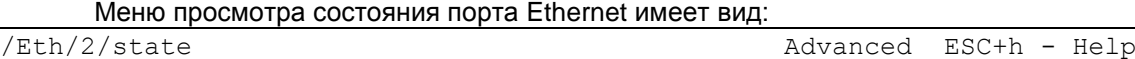

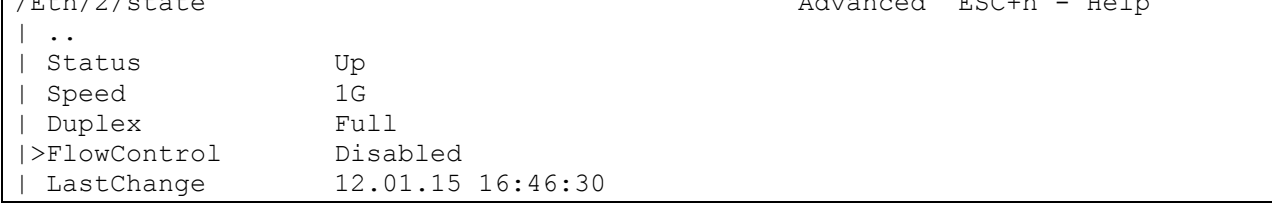

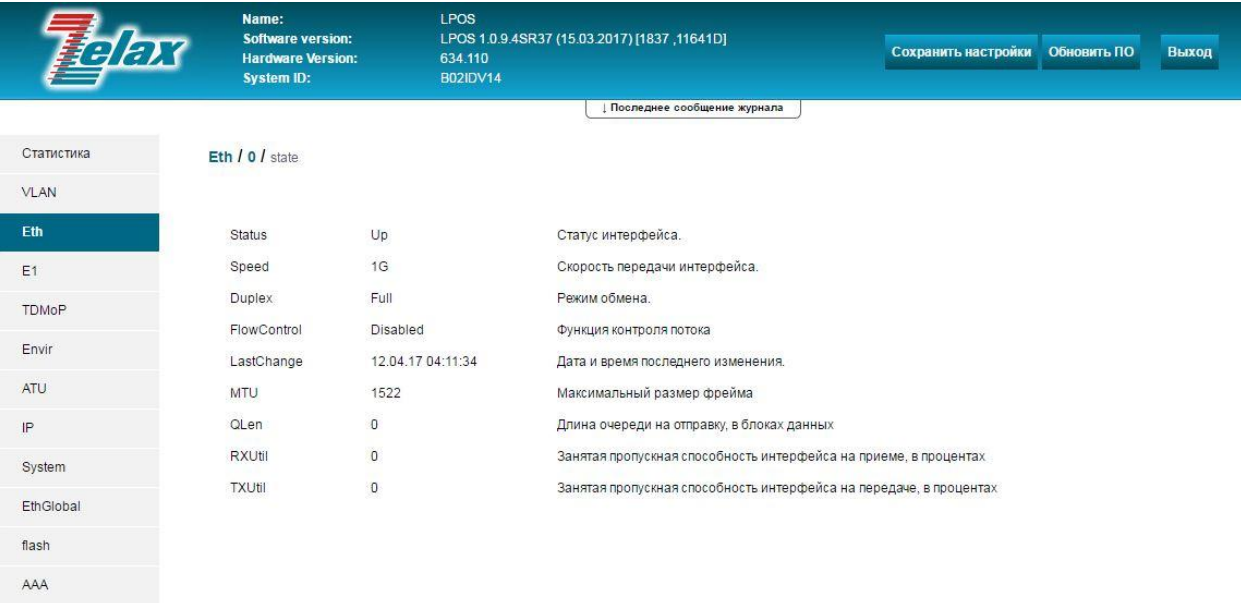

© 2017 Zelax. +7 (495) 748-71-87 | tech@zelax.ru | www.zelax.ru

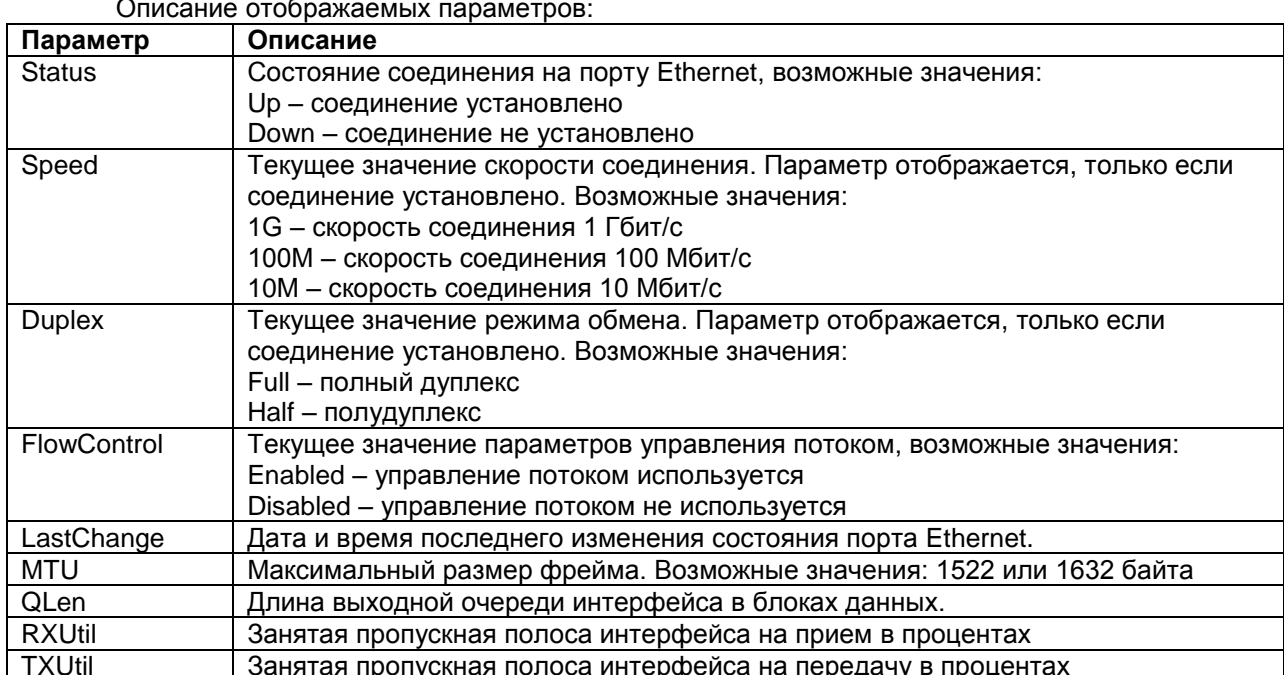

# <span id="page-43-0"></span>8.3 Просмотр статистики передачи пакетов через порты Ethernet в реальном времени

Для просмотра статистики передачи пакетов через определённый порт Ethernet необходимо зайти в меню:

### /Eth/πορτ/statistics

Для очистки статистики работы портов необходимо в меню просмотра статистики нажать ESC+г. Для очистки статистики на всём устройстве необходимо нажать ESC+г в главном меню.

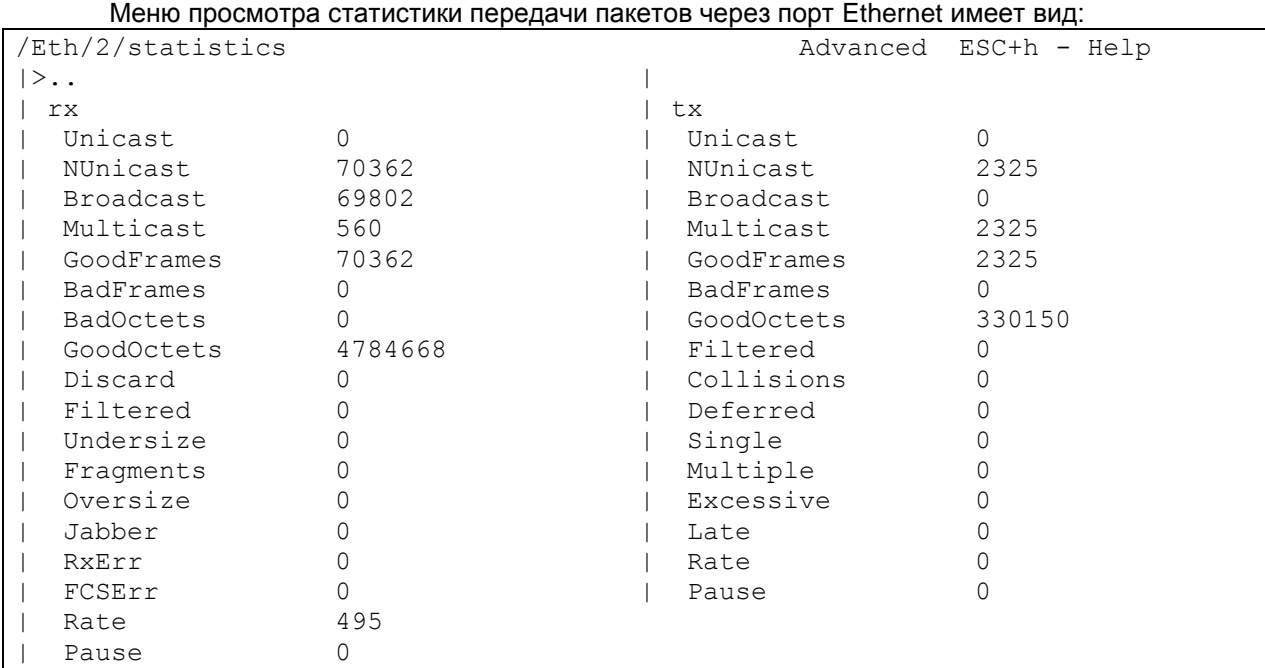

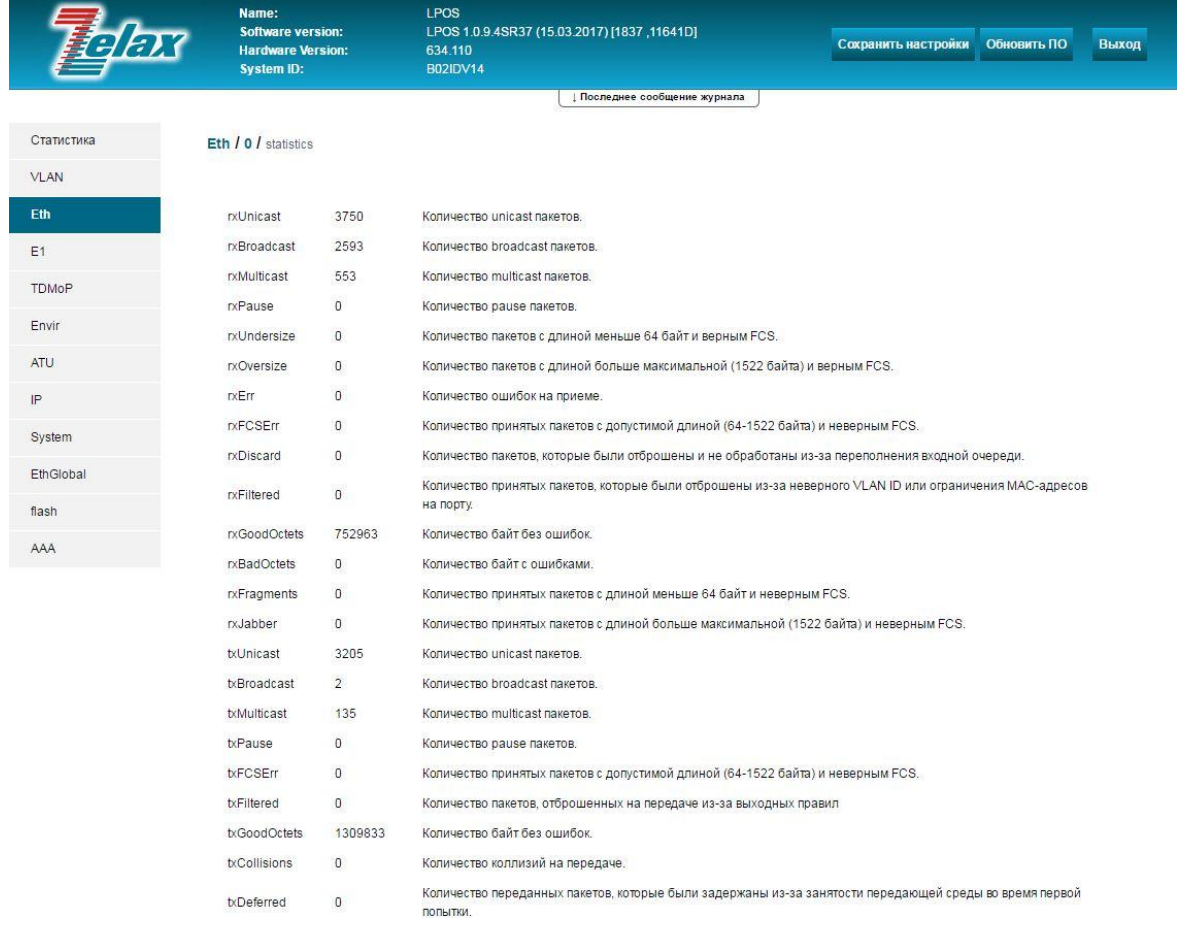

Меню отображения статистики делится на два раздела:

- В первом разделе **rx** отображаются значения счѐтчиков, принимаемых пакетов.
- Во втором разделе **tx** отображаются значения счѐтчиков, передаваемых пакетов.

Описание отображаемых параметров:

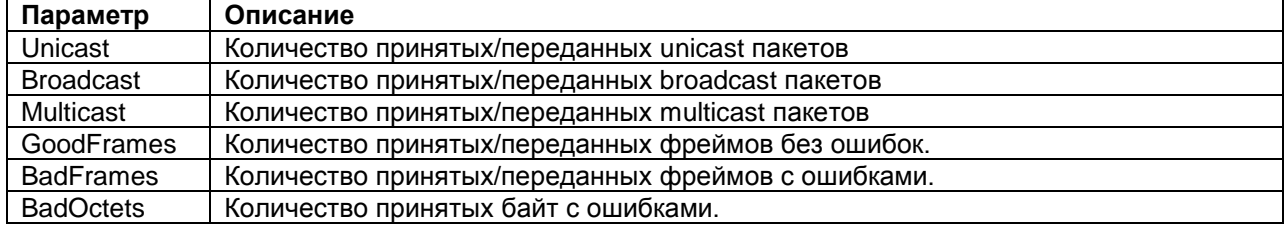

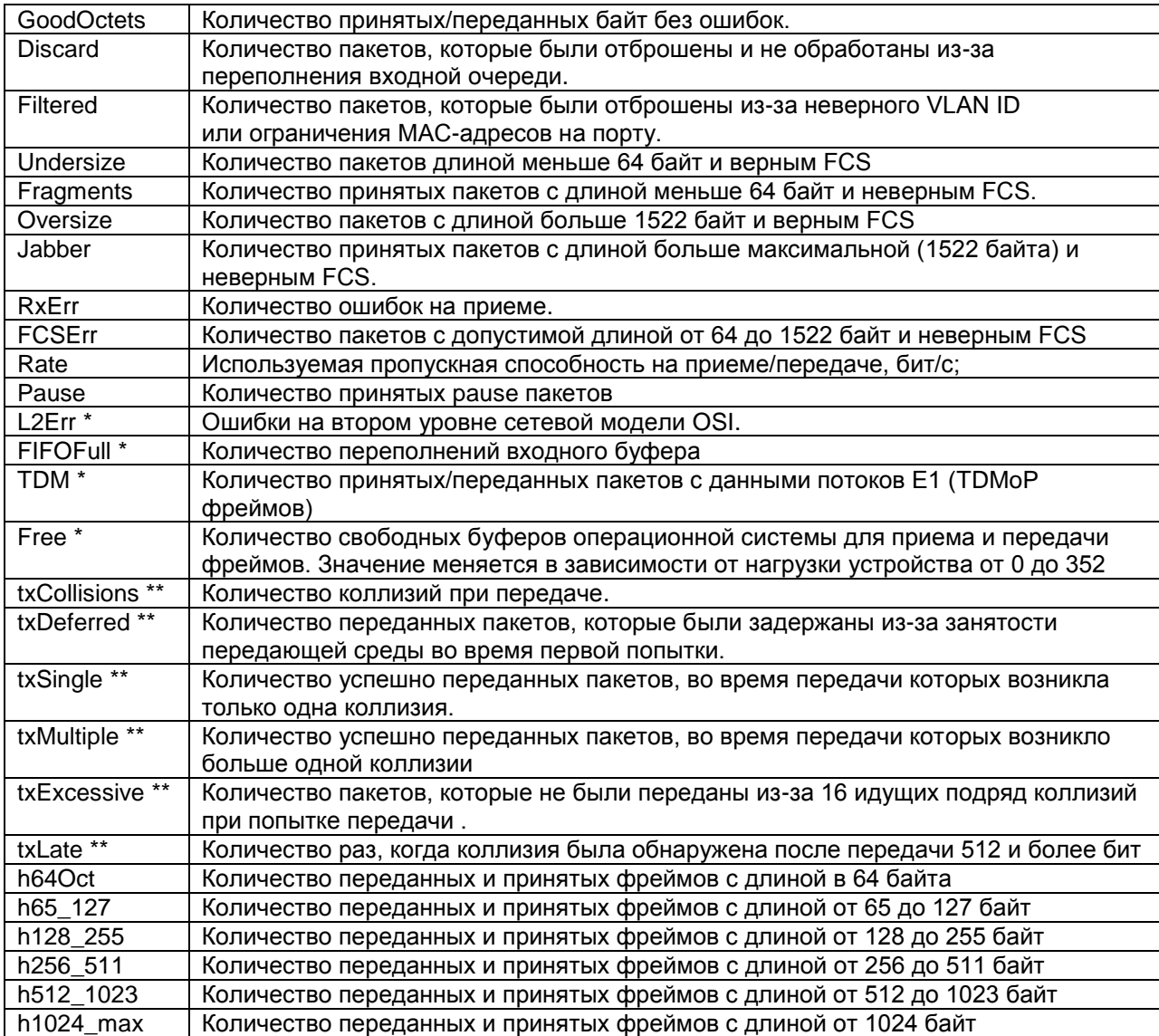

Символом \* отмечены счетчики, присутствующие только в статистике порта emac.

Символом \*\* отмечены счетчики, сатистика по которым собирается только для передаваемых пакетов.

## **8.4 Просмотр статистики передачи пакетов через порты Ethernet по 15-минутным интервалам**

Просмотр данной статистики через WEB-интерфейс:

Для просмотра данной статистики необходимо зайти в меню:

### **/Statistics/**

Окно просмотра статистики передачи пакетов через порты Ethernet разбитой на 15 минутные интервалы имеет вид:

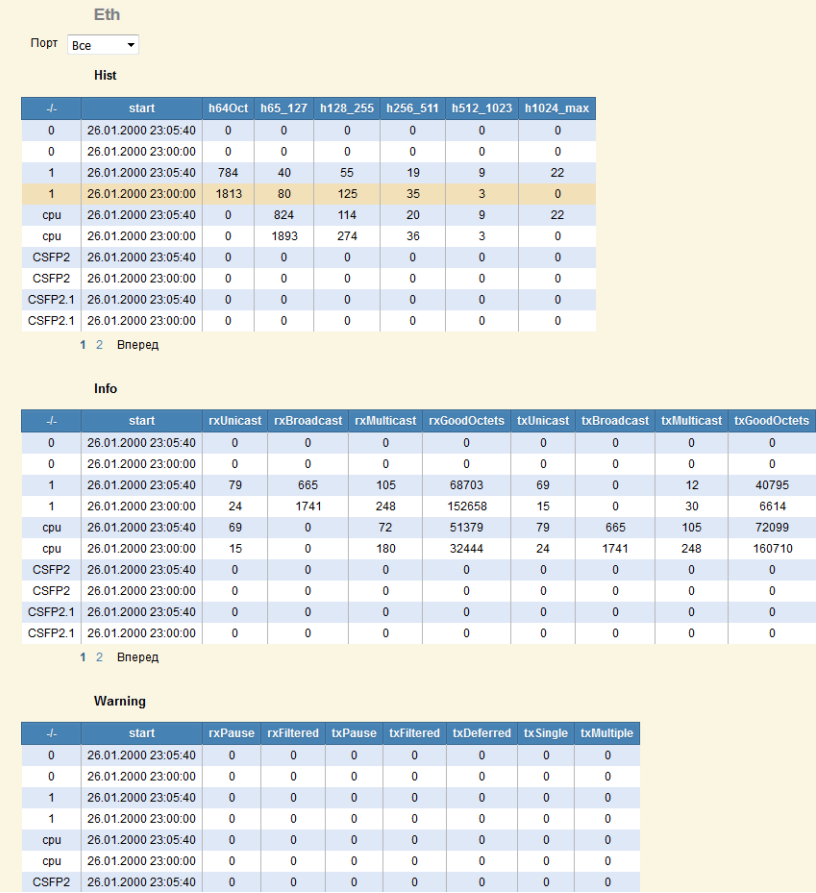

В данной статистике отображаются те же параметры, что и в статистике передачи пакетов через порты Ethernet в реальном времени. Описание этих параметров приведено в [пункте 8.3.](#page-43-0) По умолчанию статистика выводится по всем портам, но имеется возможность выбрать конкретный порт для просмотра статистики:

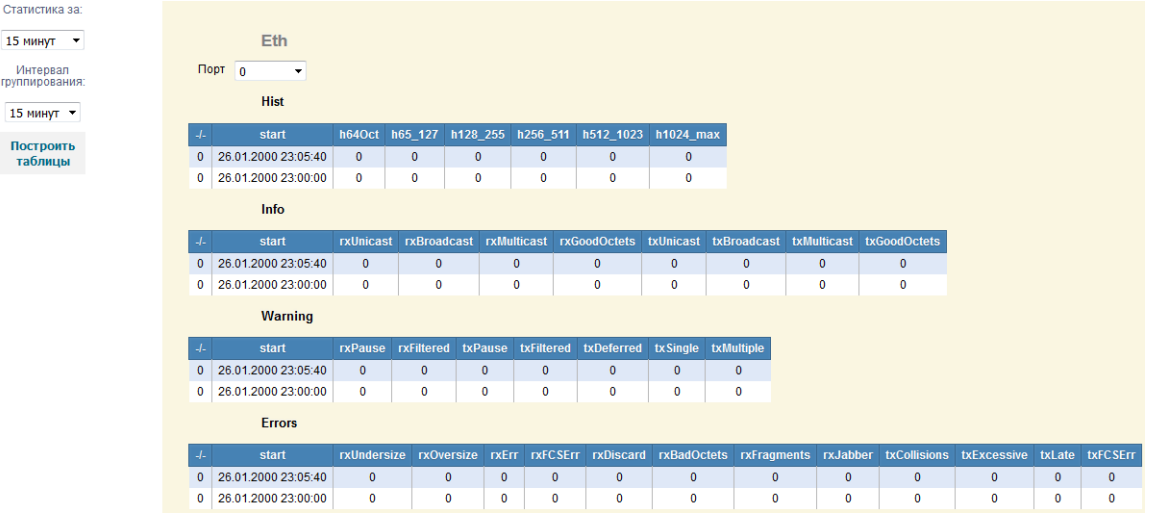

По умолчанию статистика выводится за последний 15-минутный интервал, но имеется возможность вывести статистику за последние 30 минут, 1 час, 1 сутки, 3 суток, 1 неделю, 1 месяц и за все время.

**ВНИМАНИЕ!** Статистика на устройстве хранится минимум за сутки и максимум за месяц работы устройства. Однако, в зависимости от количества произошедших событий и количества задействованных в работе портов Е1 и Ethernet, максимальный промежуток времени, за который хранится статистика, может изменяться в меньшую сторону. Поэтому, гарантированным промежутком хранения статистики является 24 часа.

## <span id="page-47-0"></span>**8.5 Настройка параметров VLAN на портах Ethernet**

По умолчанию ММ-116М пропускает все тегированные кадры прозрачно, и для передачи тегированного трафика создавать VLAN, тегом которого помечены кадры, не требуется.

При необходимости настройки передачи строго определенных VLAN или настройки accessпорта, необходимо осуществлять дополнительную настройку VLAN. Настройка осуществляется в двух разделах: в меню VLAN (см.п[.10\)](#page-61-0) и в подменю конфигурирования порта.

Для настройки VLAN в подменю конфигурирования порта необходимо зайти в меню:

## **/Eth/порт/Vlan**

Меню настройки VLAN имеет вид:

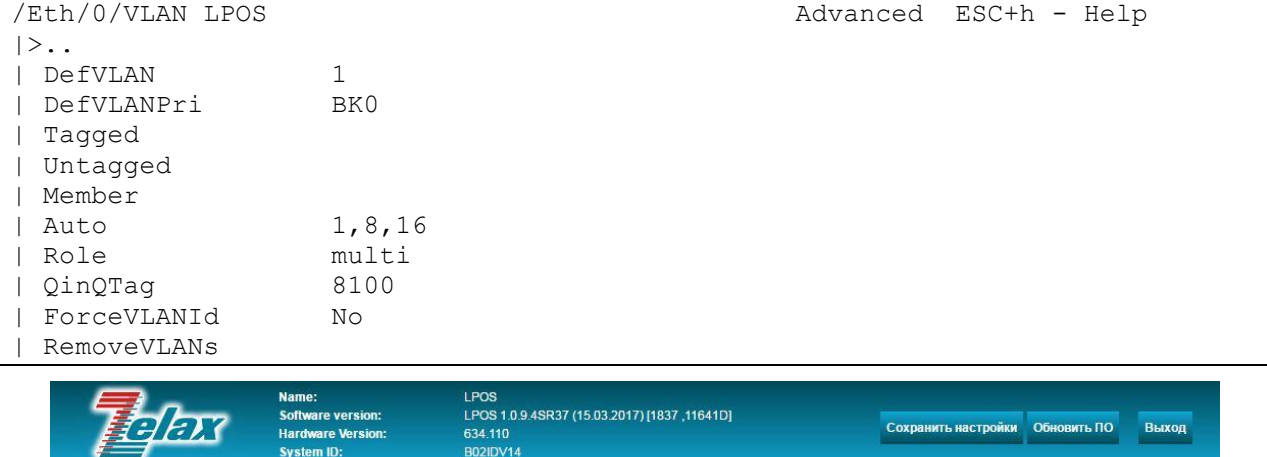

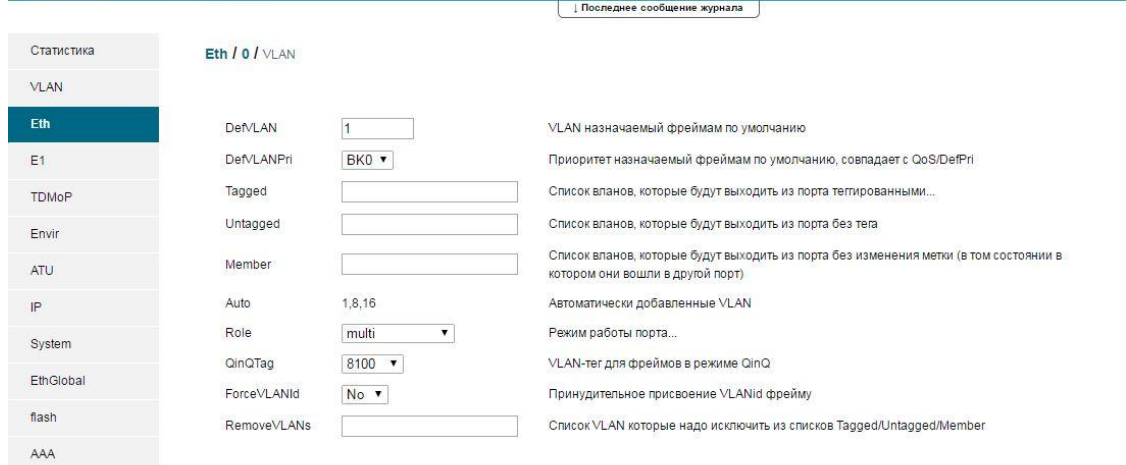

© 2017 Zelax. +7 (495) 748-71-87 | tech@zelax.ru | www.zelax.ru

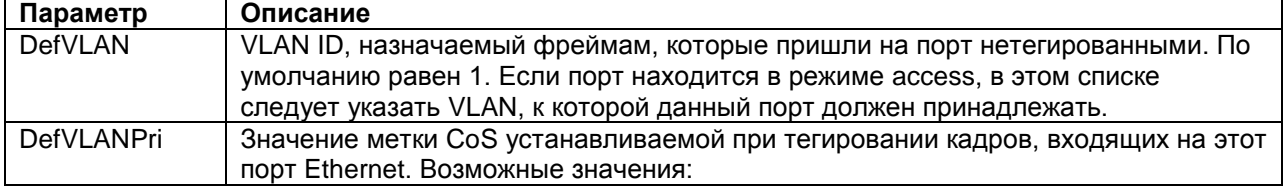

### Описание отображаемых параметров:

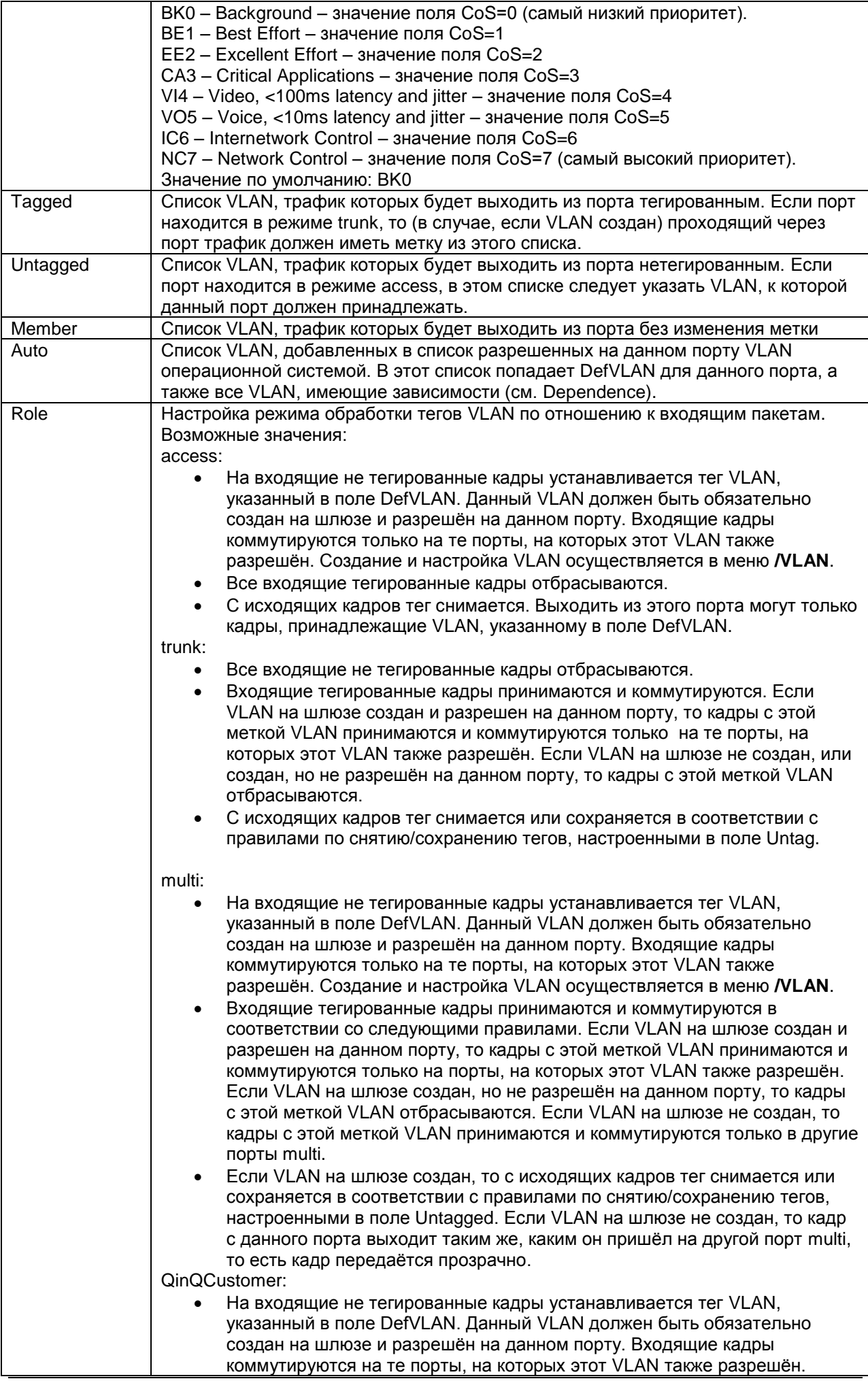

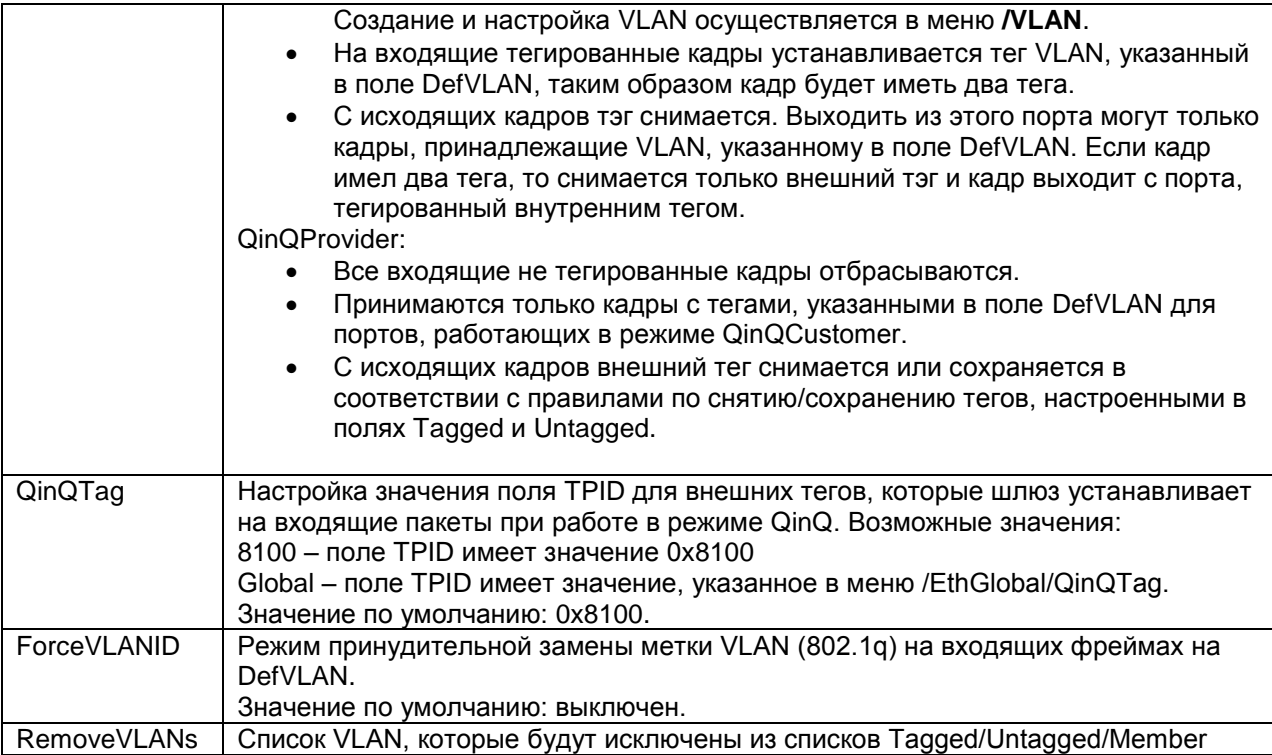

Примечание: параметр Role (режим работы) определяет логику работы порта только по отношению к входящим пакетам. Именно поэтому помимо Role нужно также указывать логику работы по отношению к исходящим пакетам с помощью параметров Tagged, Untagged и Member.

# **8.6 Просмотр информации об установленных SFP/CSFP модулях**

Для просмотра информации о SFP/CSFP модуле, соответствующем определѐнному порту Ethernet необходимо зайти в меню:

## **/Eth/порт/IDProm**

Меню просмотра информации о модуле имеет вид:

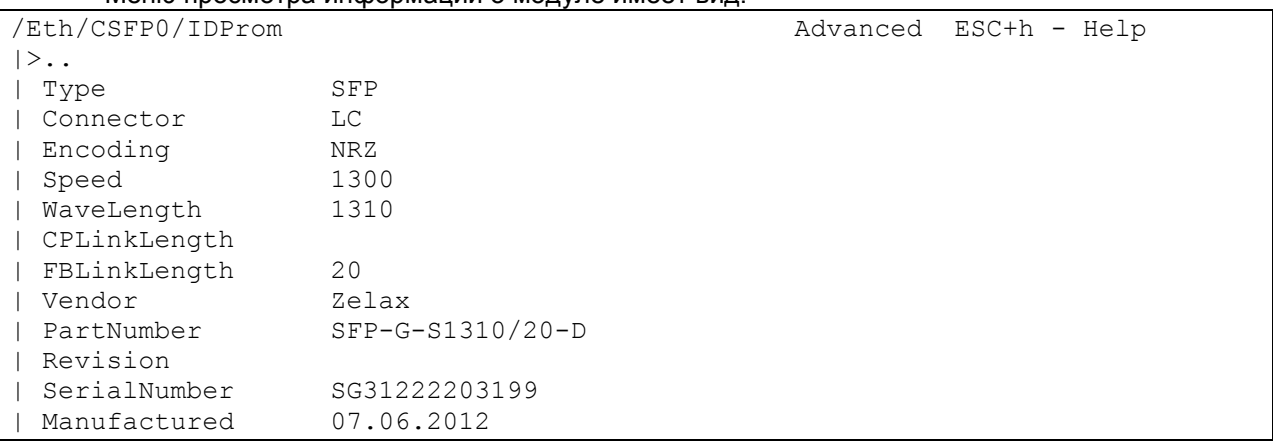

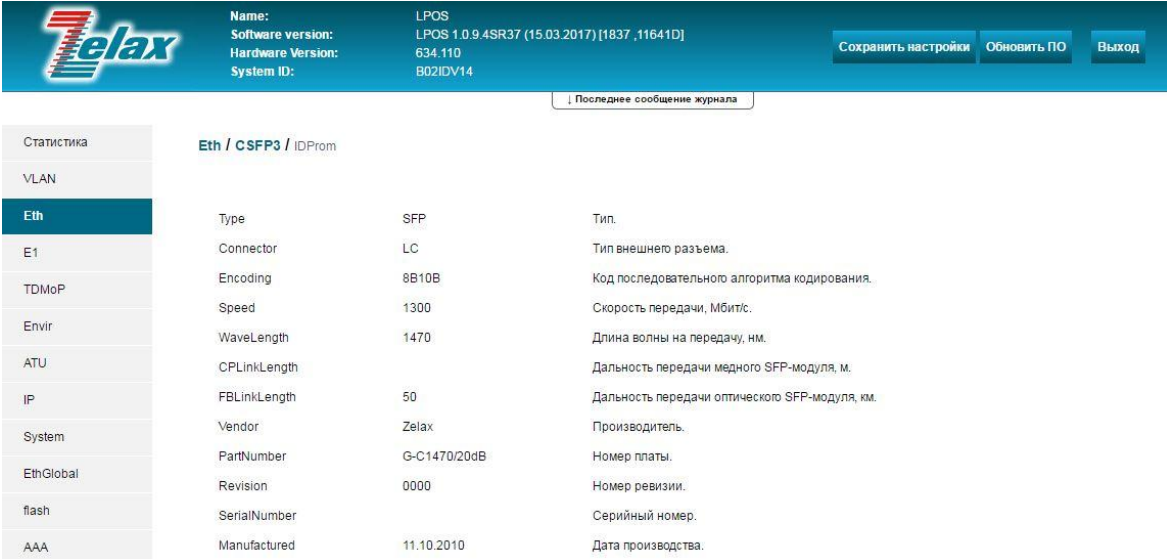

@ 2017 Zelax +7 (495) 748-71-87 | tech@zelax.ru | www.zelax.ru

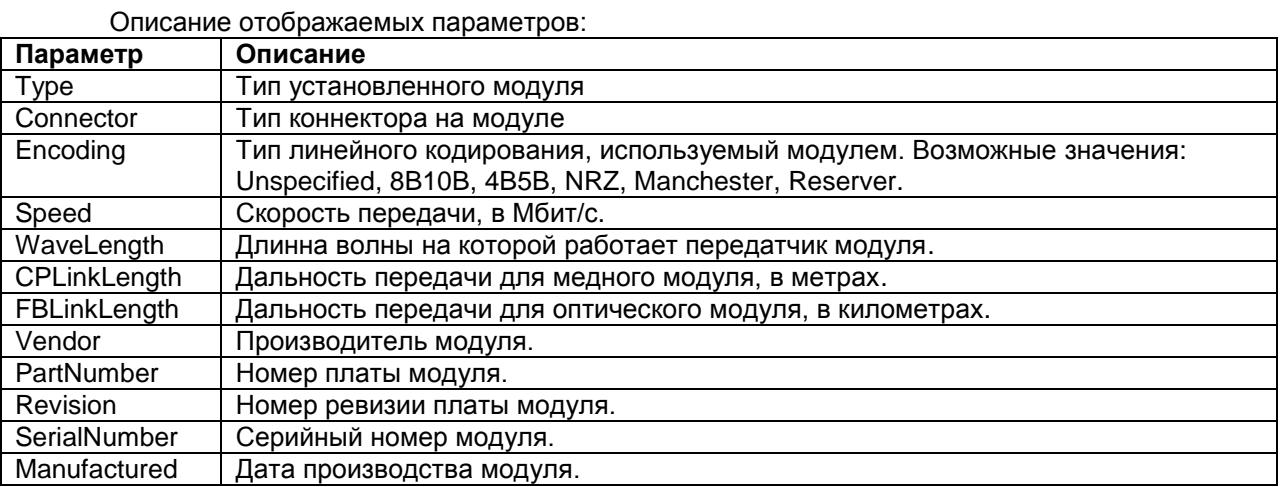

# **8.7 Просмотр DDM-параметров SFP/CSFP-модулей**

Для просмотра DDM-параметров SFP/CSFP-модуля, соответствующего определѐнному порту Ethernet, необходимо зайти в меню:

### **/Eth/порт/DDM**

Меню просмотра параметров DDM имеет вид:

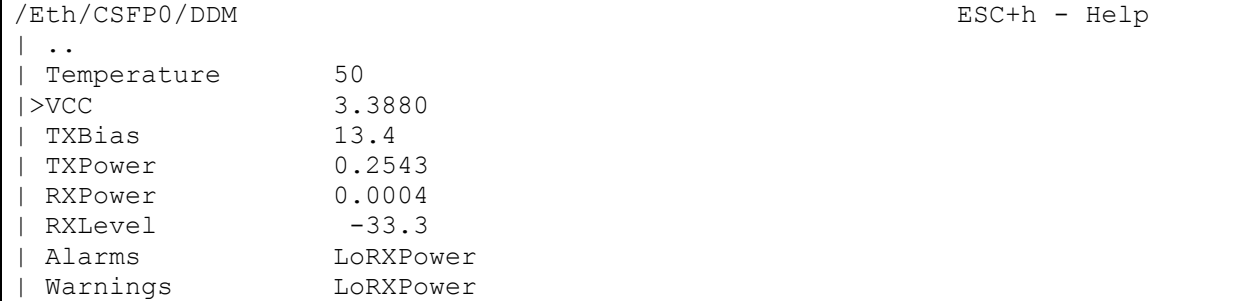

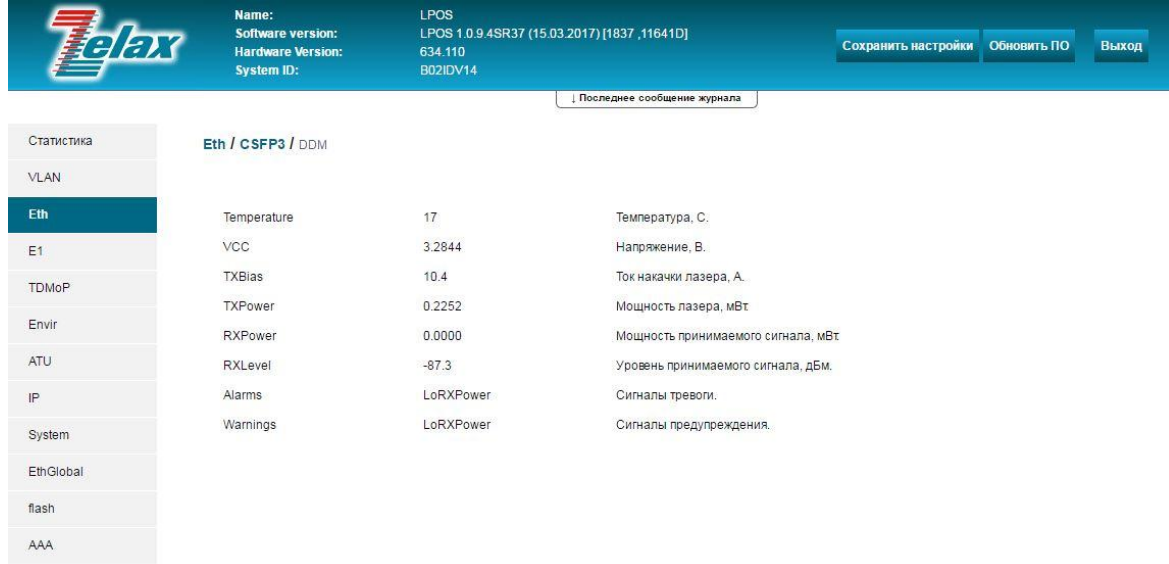

@ 2017 Zelax. +7 (495) 748-71-87 | tech@zelax.ru | www.zelax.ru

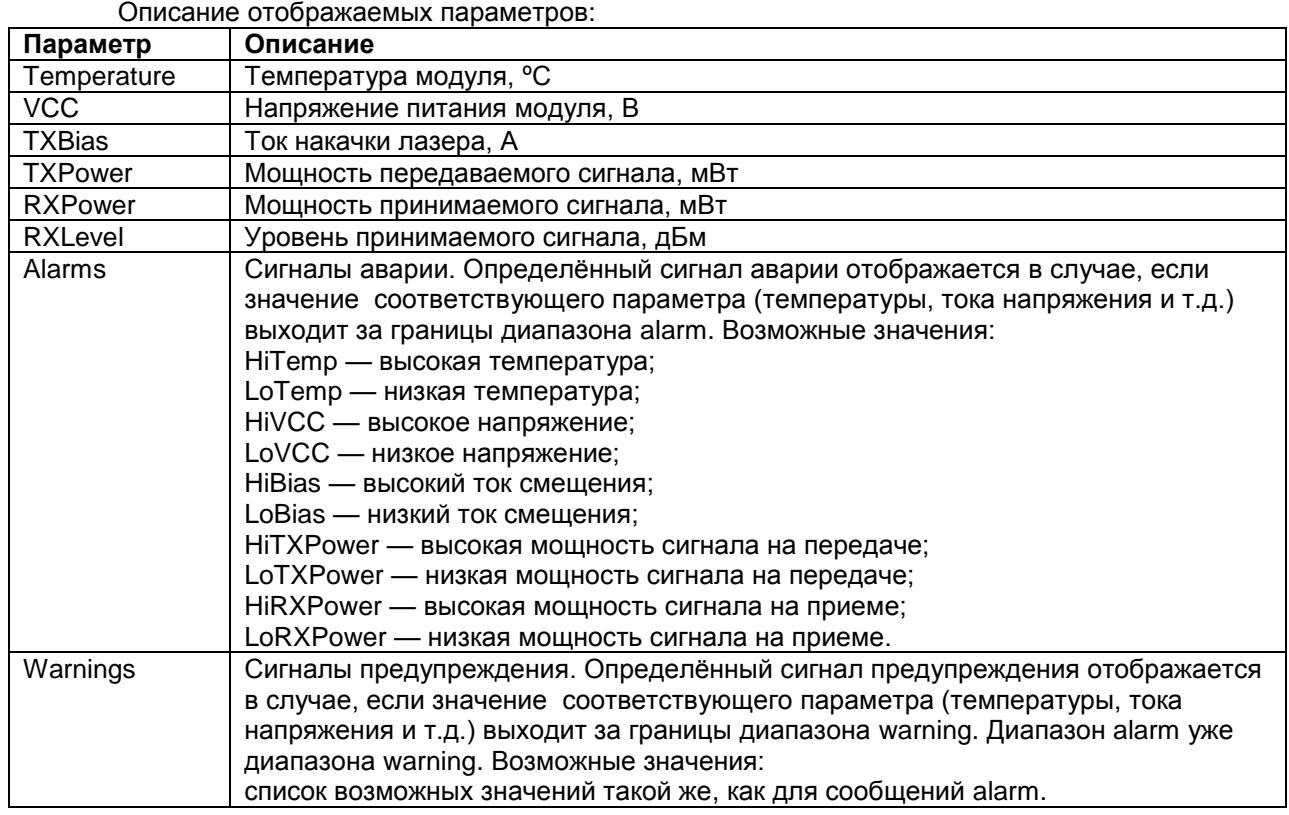

# **9 Настройка и мониторинг сетевых параметров**

Настройка и мониторинг IP параметров устройства осуществляется в меню **/IP.**

# **9.1 Настройка IP-параметров устройства**

В устройстве существует два типа IP-параметров:

- Текущие: **current-config**. Данные параметры хранятся в оперативной памяти и используются в текущем сеансе работы устройства;
- Загружаемые: **stored-config**. Данные параметры хранятся в энергонезависимой памяти.

После перезагрузки устройство загружается с параметрами stored-config. Текущие параметры current-config после перезагрузки будут совпадать с загружаемыми. Для настройки текущих или загружаемых параметров необходимо зайти в соответствующее меню:

## **/IP/current-config**

### **/IP/stored-config**

Оба указанных меню имеют вид:

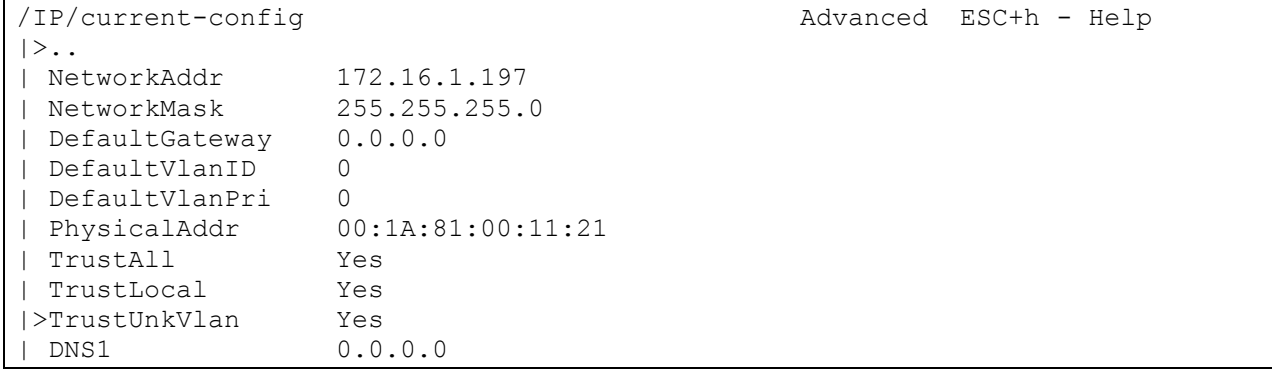

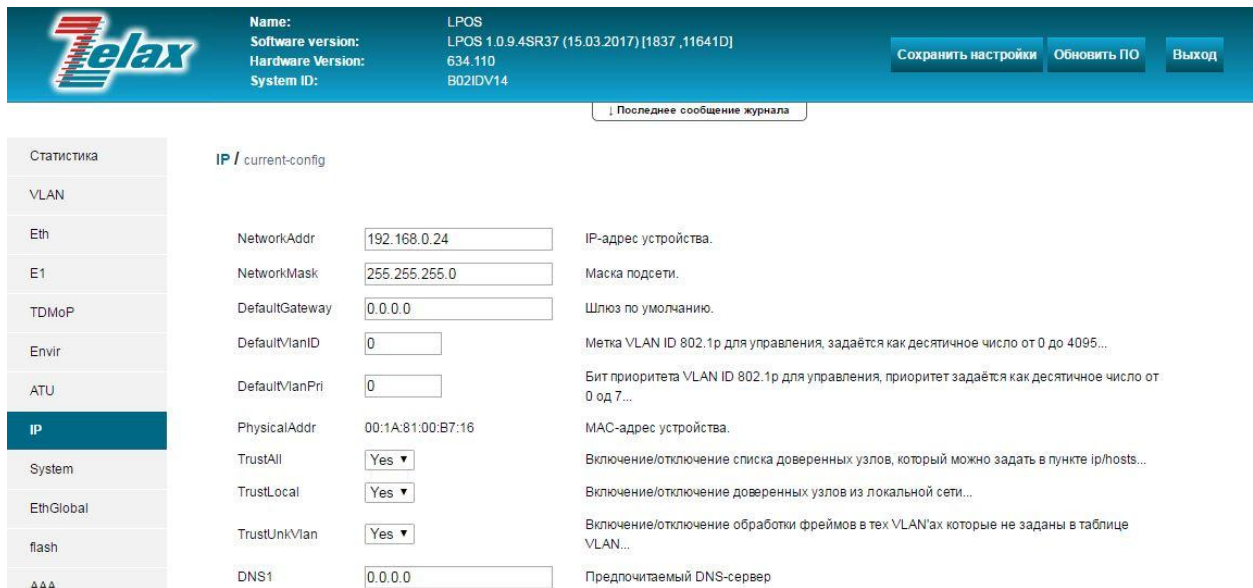

© 2017 Zelax. +7 (495) 748-71-87 | tech@zelax.ru | www.zelax.ru

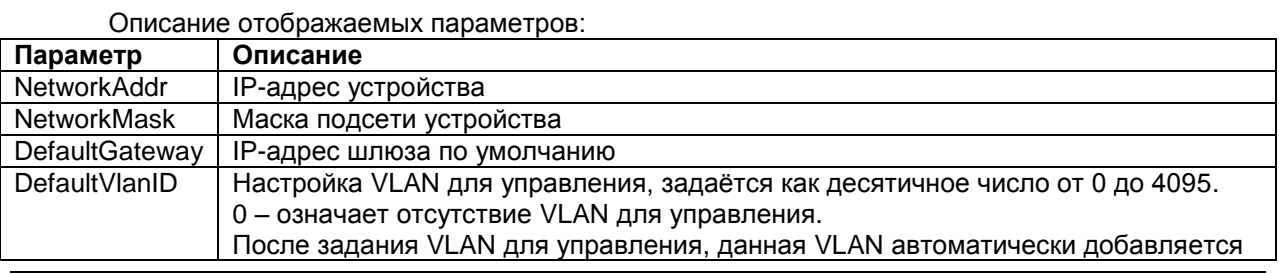

 $AAA$ 

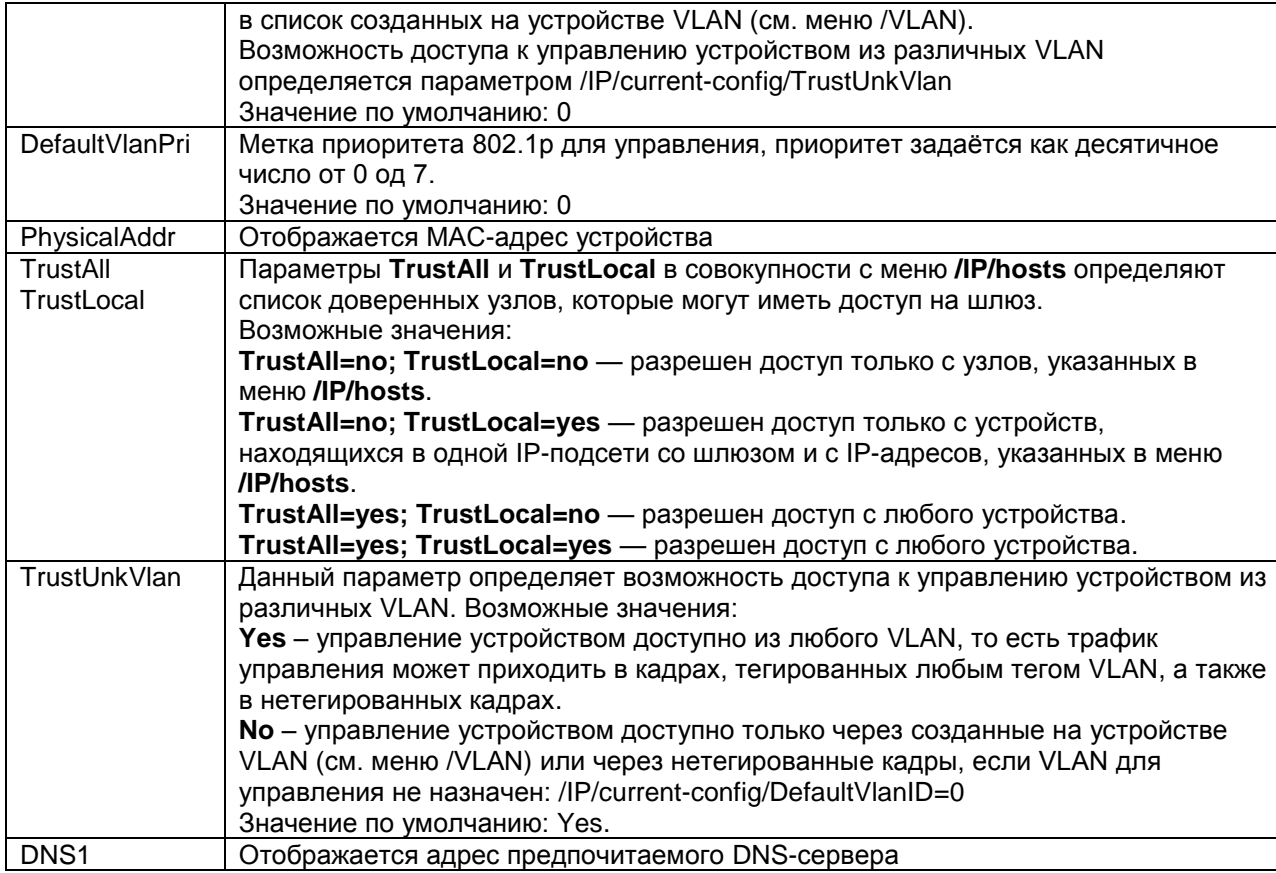

# 9.2 Настройка IGMP

# Настройка общих параметров IGMP

Для настройки устройства для работы по протоколу IGMP необходимо зайти в меню:

## /IP/IGMP/config

Отображаемые параметры (пункты) меню разделены на три группы:

- IGMP настройка основных параметров работы протокола;
- MVR параметры, предназначенные для настройки режима MVR;  $\bullet$
- Querier настройка параметров IGMP-сообщений;

Указанное меню имеет вид:

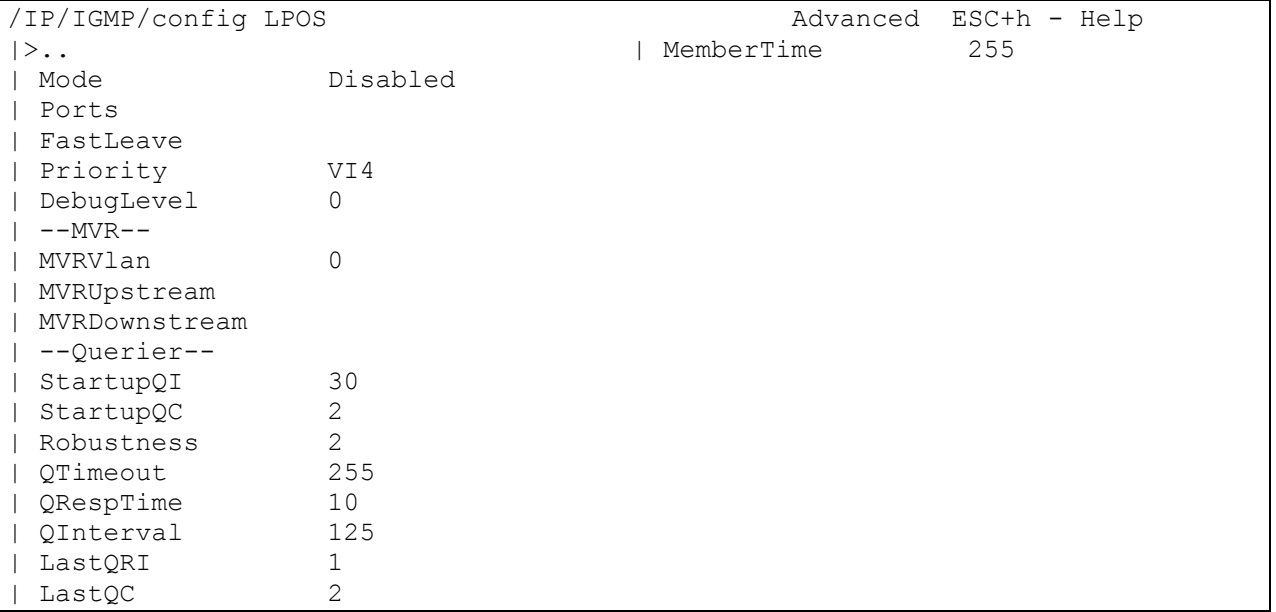

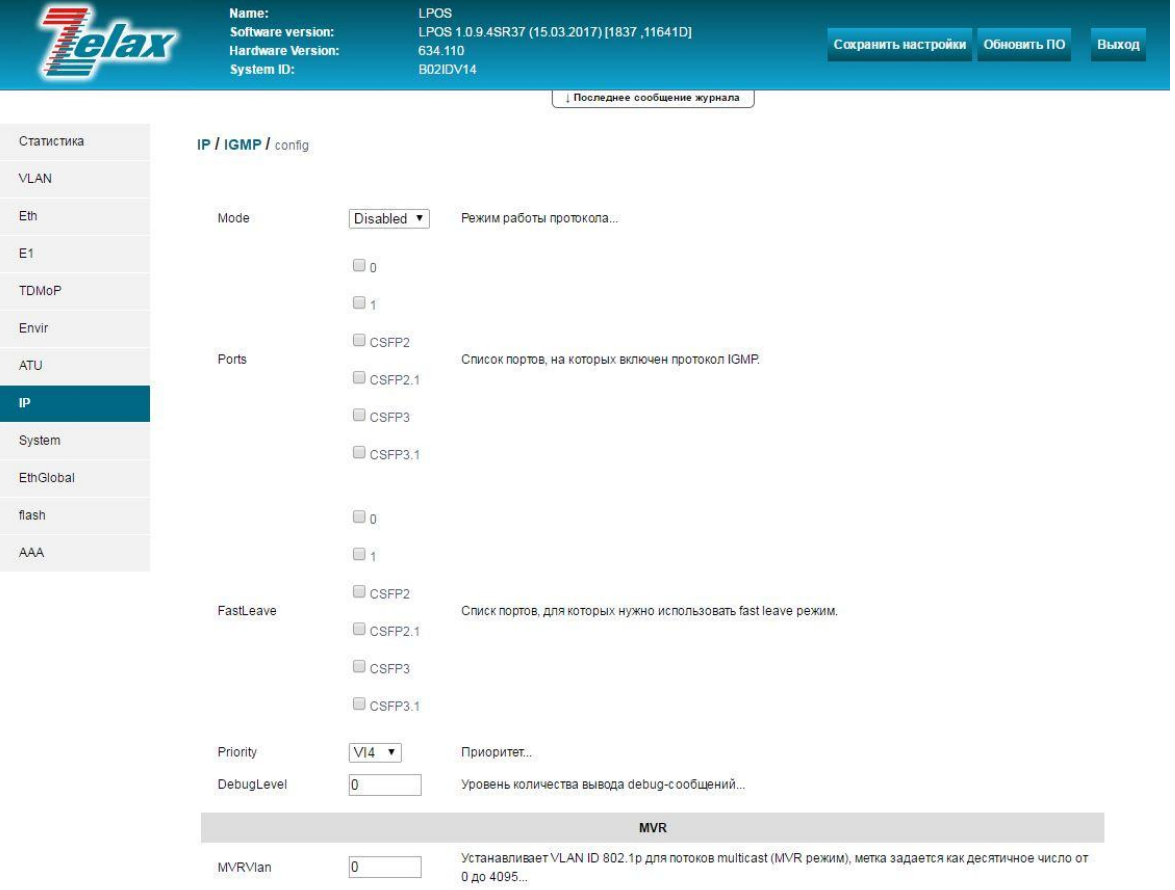

#### Описание основных параметров:

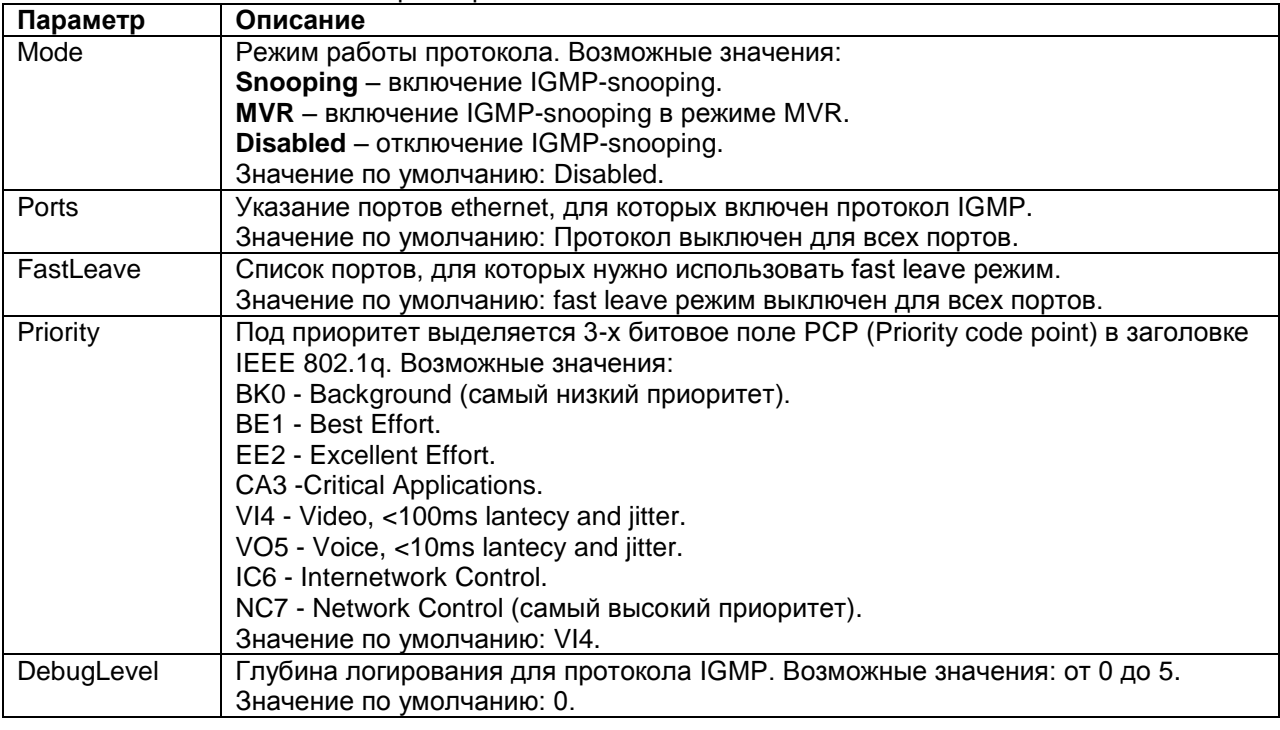

Описание параметров, предназначенных для настройки режима MVR:

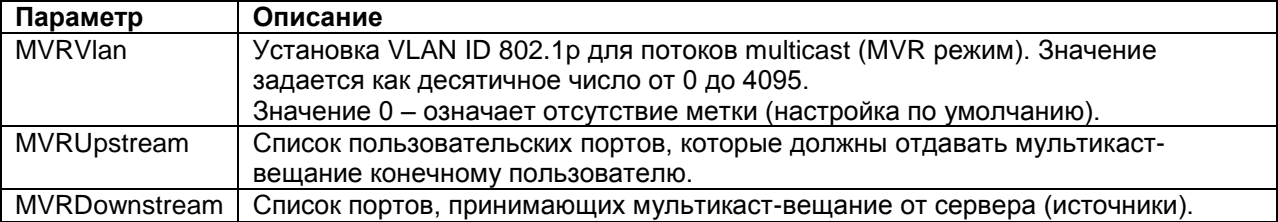

Описание параметров для настройки IGMP-сообщений:

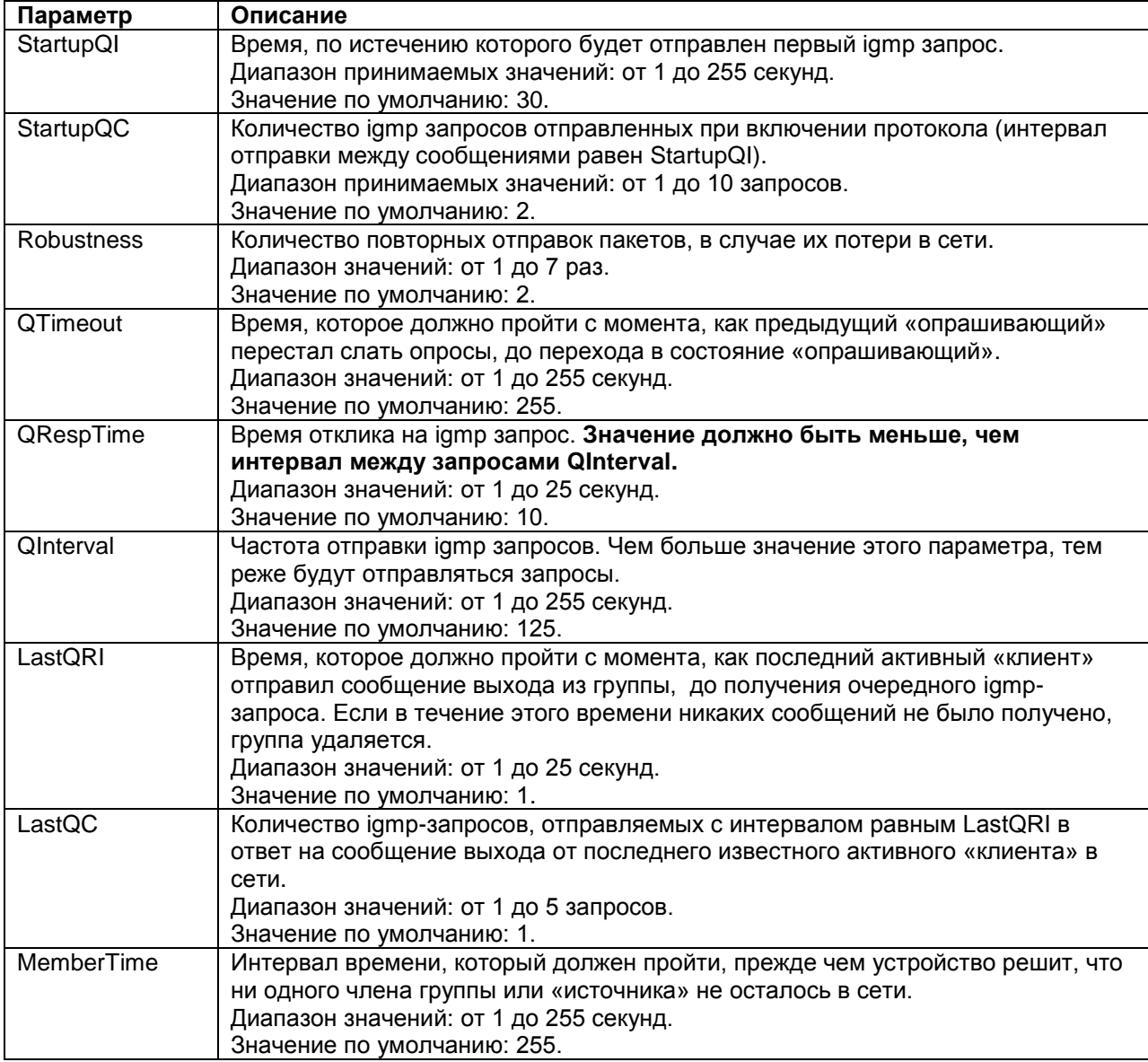

# **Настройка работы IGMP в различных vlan**

Настройка работы протокола IGMP в конкретном vlan осуществляется в меню:

## **/IP[/IGMP/VLAN/<номер\\_vlan>](http://192.168.0.24/#IP$management-access$)**

#### Указанное меню имеет вид:

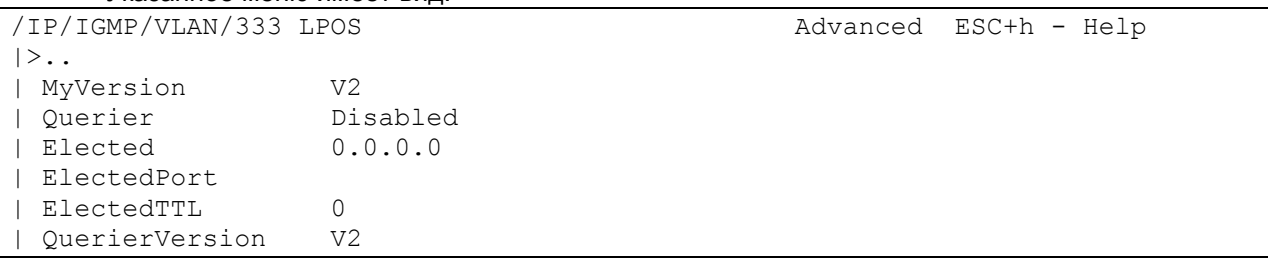

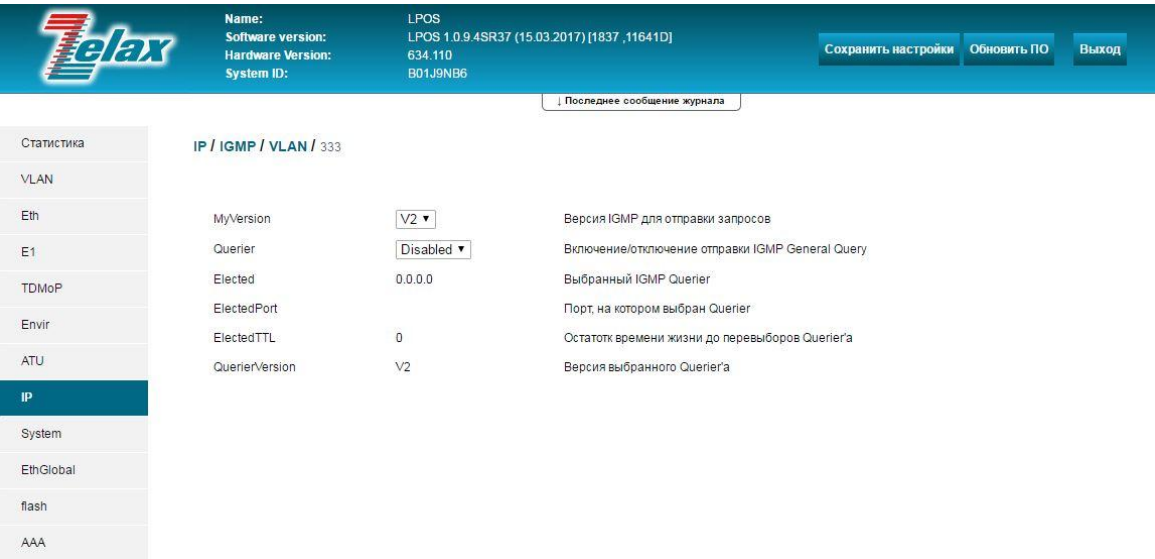

© 2017 Zelax. +7 (495) 748-71-87 | tech@zelax.ru | www.zelax.ru

Список VLAN в данном меню пополняется автоматически при обнаружении источника мультикаст-трафика в том или ином vlan.

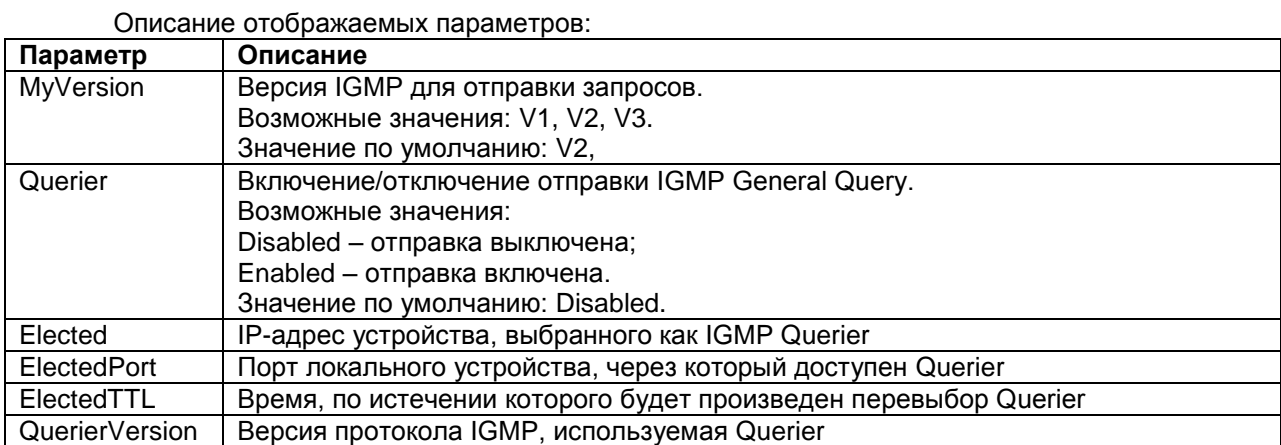

## 9.3 Настройка списка доверенных узлов для доступа на шлюз

В целях обеспечения безопасности на шлюзе имеется возможность ограничить список доверенных узлов (IP-адресов), с которых может осуществляться управление шлюзом. По умолчанию управление шлюзом доступно из любой сети.

Для настройки списка доверенных узлов необходимо зайти в меню:

/IP/hosts

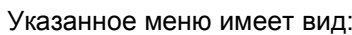

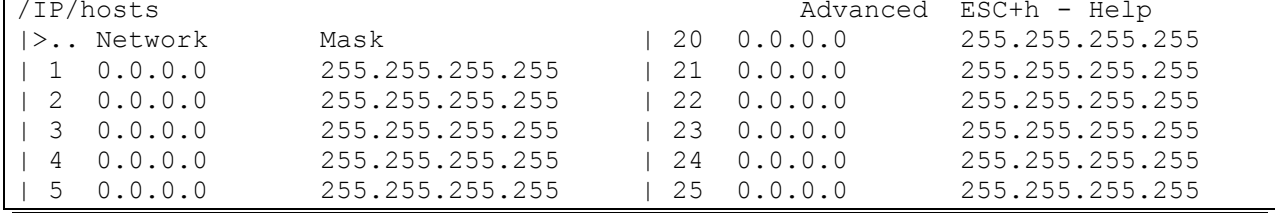

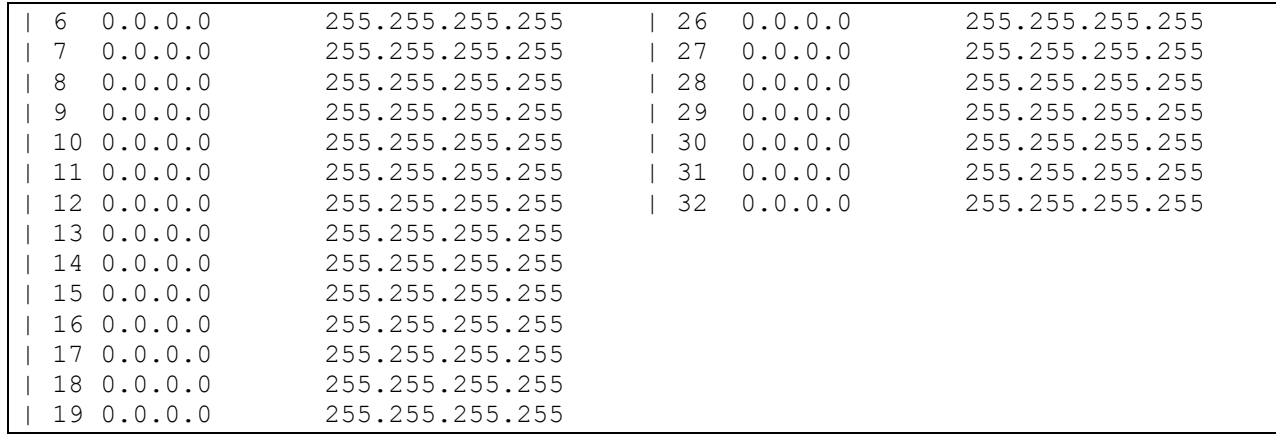

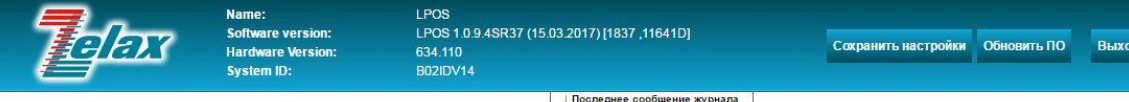

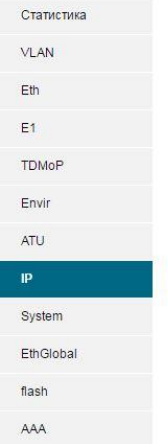

IP / hosts

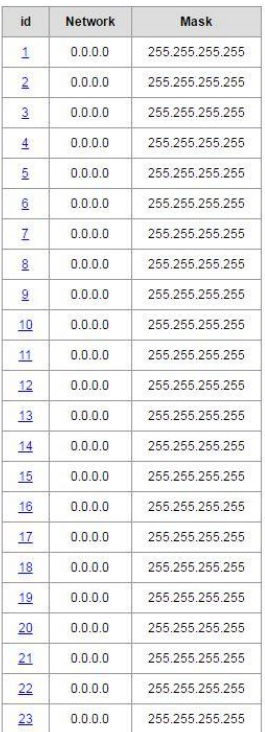

#### Описание отображаемых параметров:

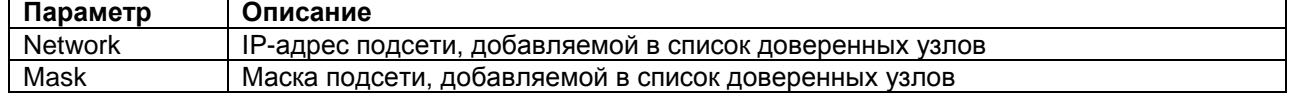

**ВНИМАНИЕ!** Изменения, произведѐнные в данном меню, вступают в действие только при соответствующей настройке параметров **TrustAll** и **TrustLocal** в меню настройки IP параметров устройства (**/IP/current-config** или **/IP/stored-config**).

# **9.4 Управление доступом к устройству**

Управление доступом к устройству осуществляется в меню:

## **/IP/management-access**

## **/IP/hosts**

Указанное меню имеет вид:

```
/IP/management-access LPOS Advanced ESC+h - Help
|>..
```
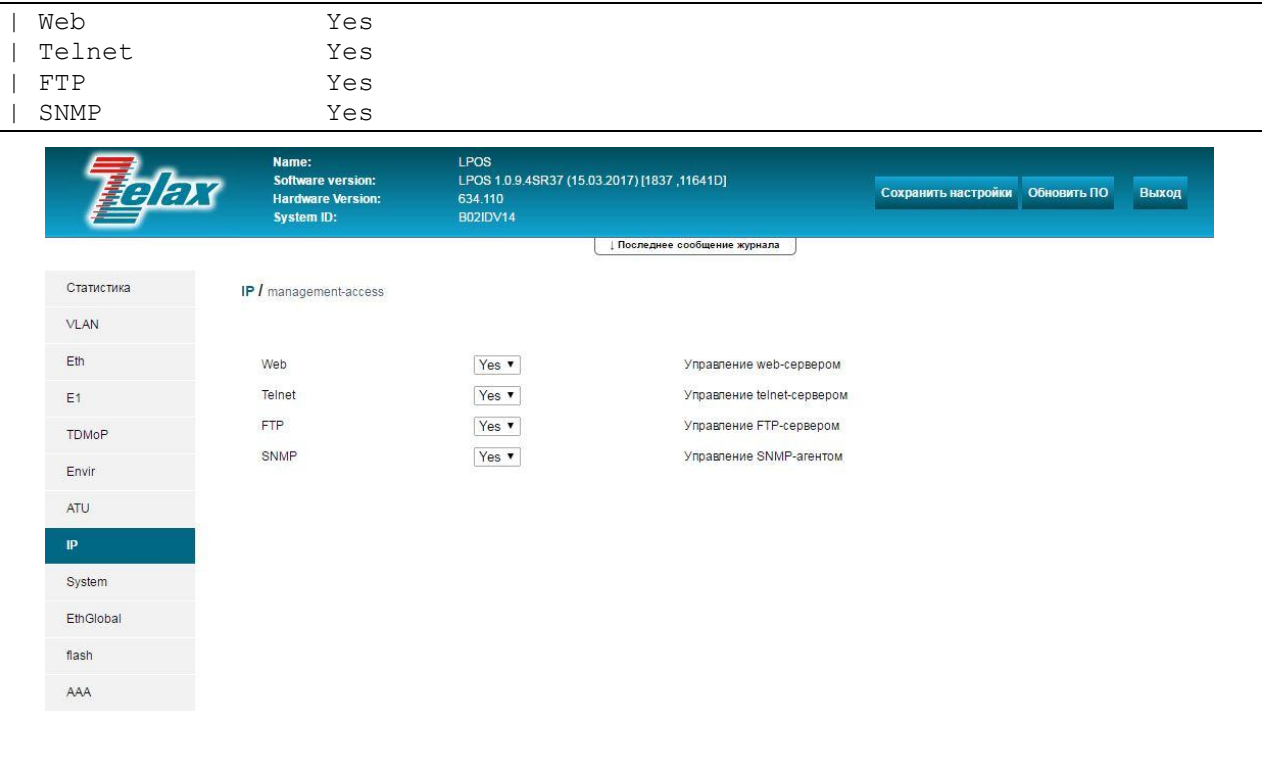

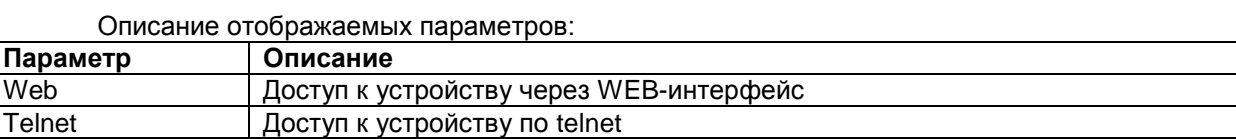

© 2017 Zelax. +7 (495) 748-71-87 | tech@zelax.ru | www.zelax.r

По умолчанию доступ к устройству разрешен по всем вышеперечисленным протоколам.

## **9.5 Просмотр/очистка ARP таблицы**

FTP Доступ к устройству по FTP SNMP | Доступ к устройству по SNMP

Просмотр ARP-таблицы возможен как при работе через веб-интерфейс в разделе **/IP**, так и через консоль. Добавление и удаление записей ARP-таблицы возможно только при работе через консоль.

Для работы с ARP таблицей при подключении по консоли необходимо перейти в режим командной строки, нажав **Ctrl+c**.

Для просмотра ARP таблицы используется команда: **arp –a**.

Для очистки ARP таблицы используется команда: **arp –с**.

Для просмотра/очистки записей в ARP таблице, относящихся к определѐнному VLAN необходимо добавлять к команде ключ **–v [номер VLAN]**

Пример 1: просмотр всей ARP таблицы:

```
LPOS > arp -a# |IP | MAC | VLAN | TTL
0200|172.16.1.11 | 00-1A-81-00-8D-BC | 0 | 300
0894|172.16.1.116 | 00-1A-81-00-A1-5C | 333 | 300
0898|172.16.1.197 | E8-DE-27-02-C8-72 | 0 | 300
0902|192.168.0.30 | E8-DE-27-02-C8-72 | 0 | 300
```
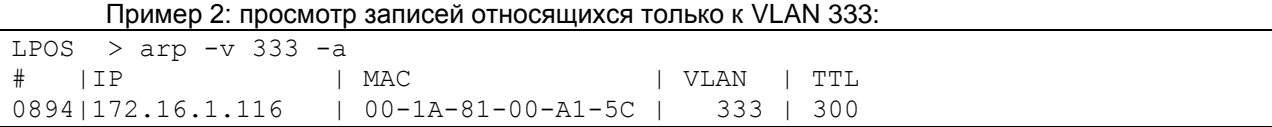

# **9.6 Просмотр статистики обработки входящих IP-пакетов и ведения ARP таблицы**

Для просмотра статистики обработки IP-пакетов и ведения таблицы ARP необходимо зайти

## в меню:

## **/IP/stat**

#### Указанное меню имеет вид:

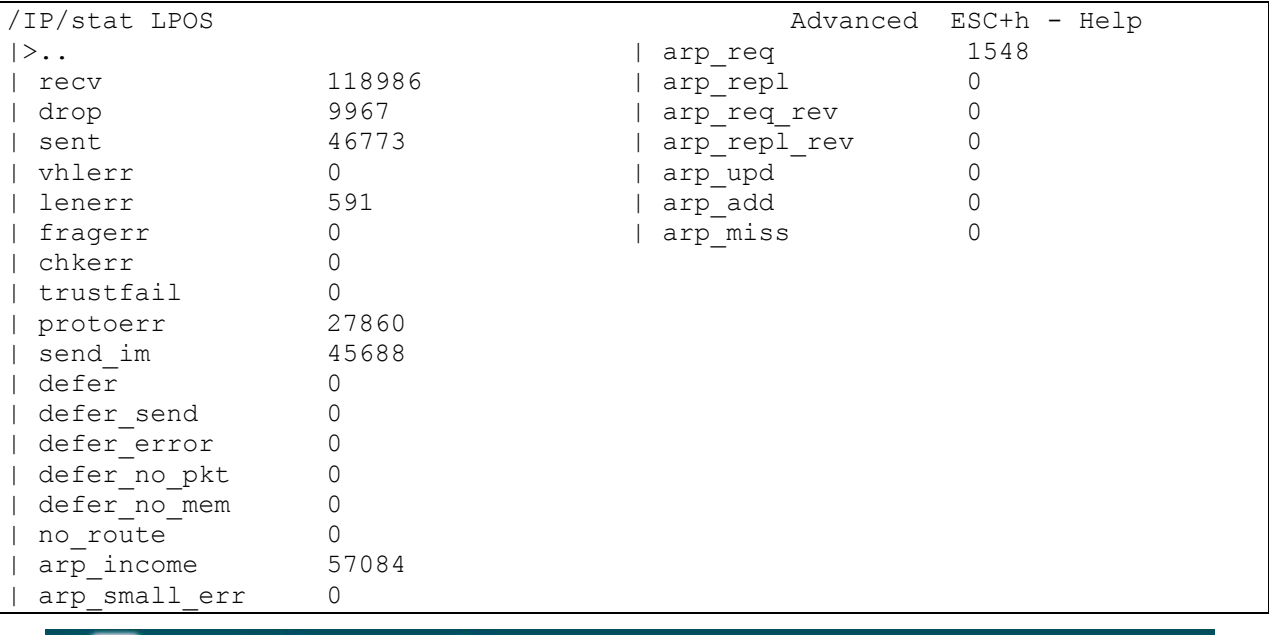

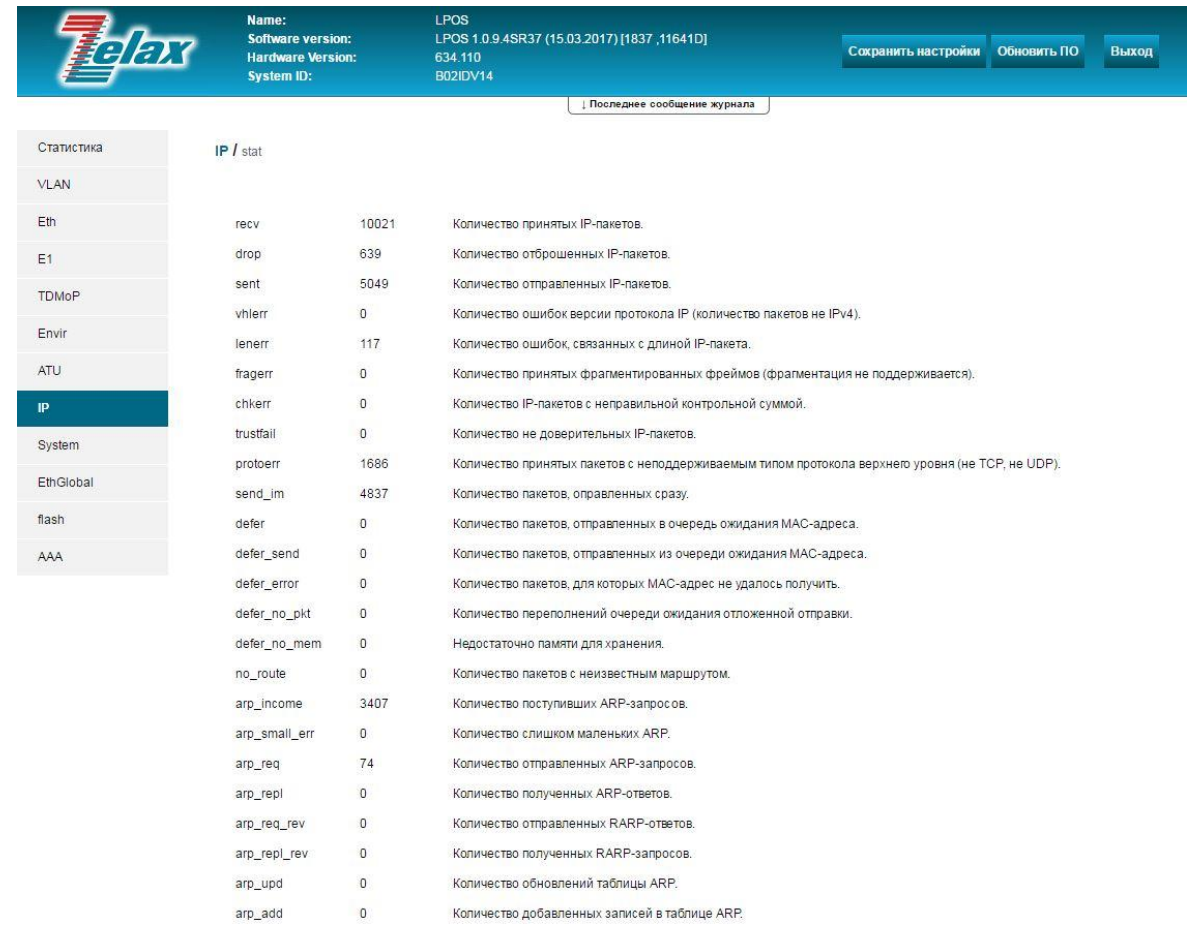

Описание отображаемых параметров:

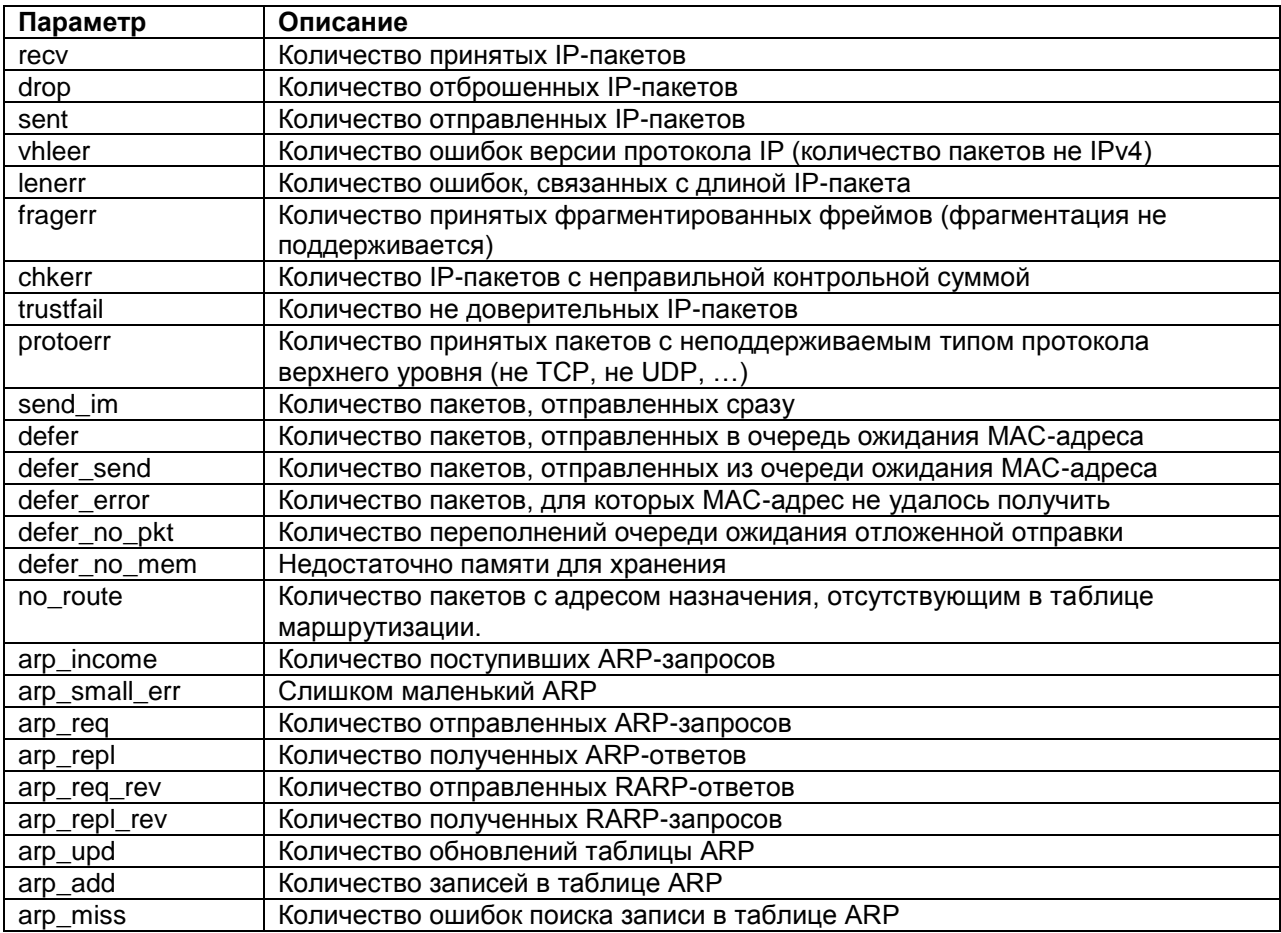

# <span id="page-61-0"></span>**10 Настройка VLAN**

По умолчанию ММ-116М пропускает все тегированные кадры прозрачно, и для передачи тегированного трафика создавать VLAN, тегом которого помечены кадры, не требуется.

При необходимости настройки передачи строго определенных VLAN или настройки accessпорта, необходимо осуществлять дополнительную настройку VLAN. Настройка осуществляется в двух разделах: в меню VLAN и в подменю конфигурирования порта (см. раздел [«Настройка](#page-47-0)  параметров VLAN [на портах Ethernet»](#page-47-0)).

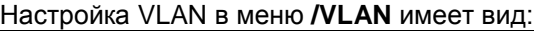

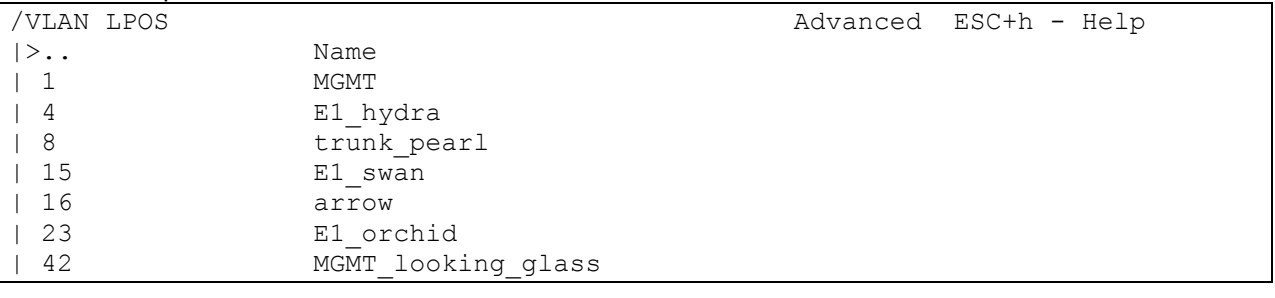

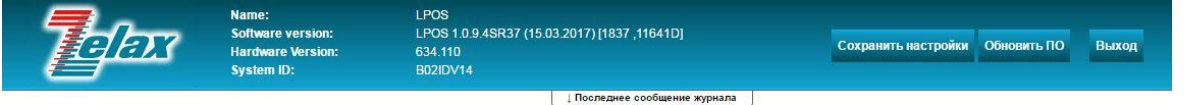

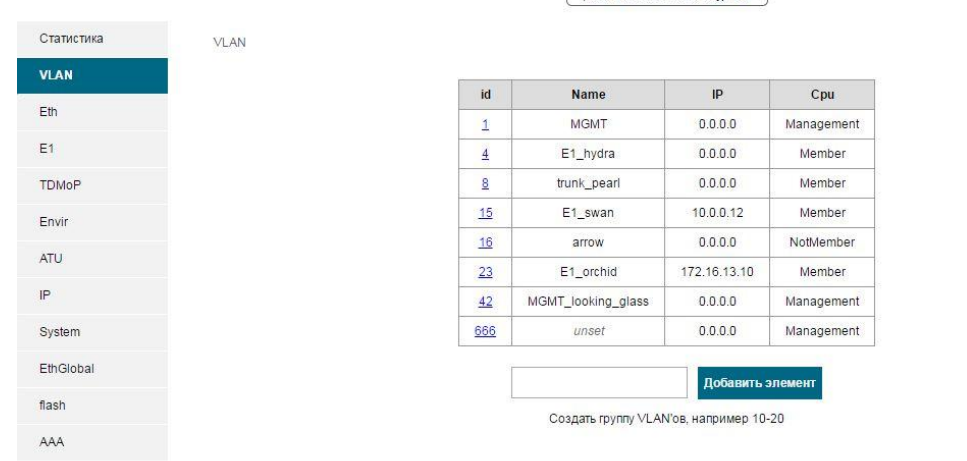

@ 2017 Zelax. +7 (495) 748-71-87 | tech@zelax.ru | www.zelax.ru

По умолчанию на устройстве присутствует только VLAN 1.

Создание нового VLAN осуществляется:

- Согласно [пункту 2.4,](#page-6-0) при управлении устройством по telnet или через порт console.
- Согласно [пункту 3.4,](#page-9-0) при управлении устройством через WEB-интерфейс.

После создания VLAN появится в списке доступных VLAN.

Для настройки параметров определѐнной VLAN необходимо выбрать еѐ в списке доступных VLAN.

Меню настройки параметров определѐнной VLAN имеет вид:

/VLAN/16 LPOS ESC+h - Help  $|>$ ..

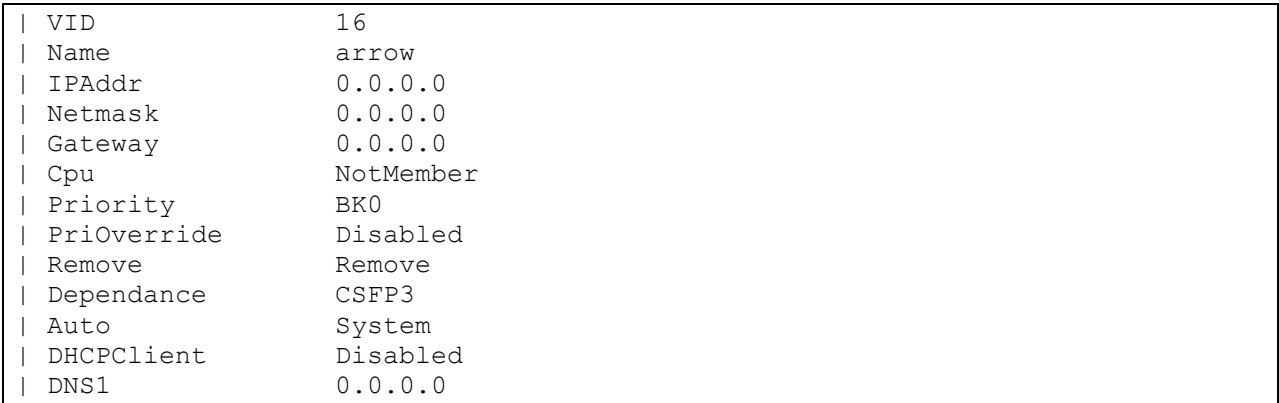

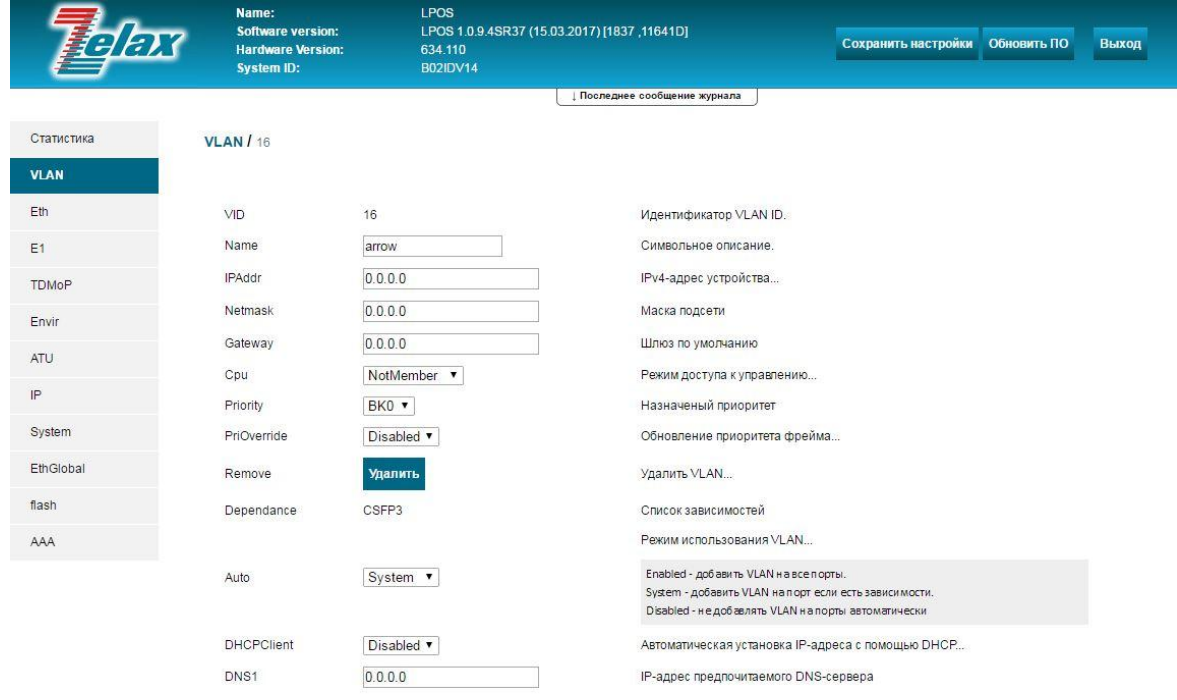

#### © 2017 Zelax. +7 (495) 748-71-87 | tech@zelax.ru | www.zelax.ru

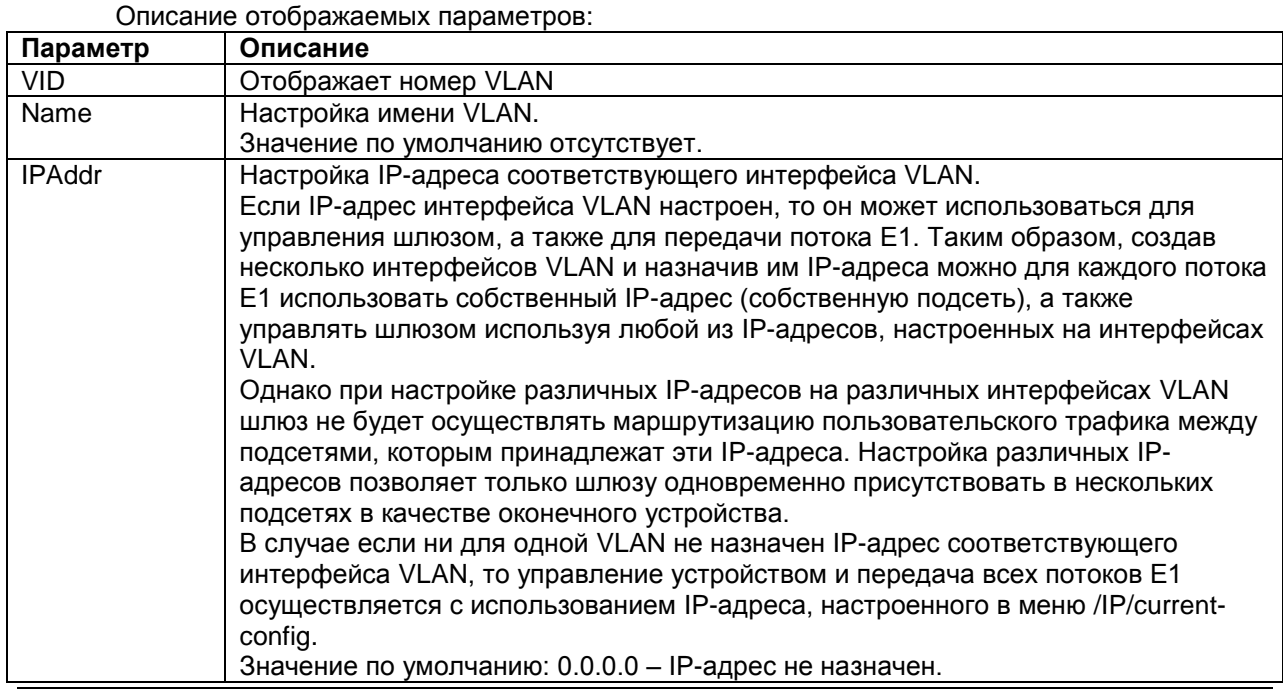

<span id="page-63-0"></span>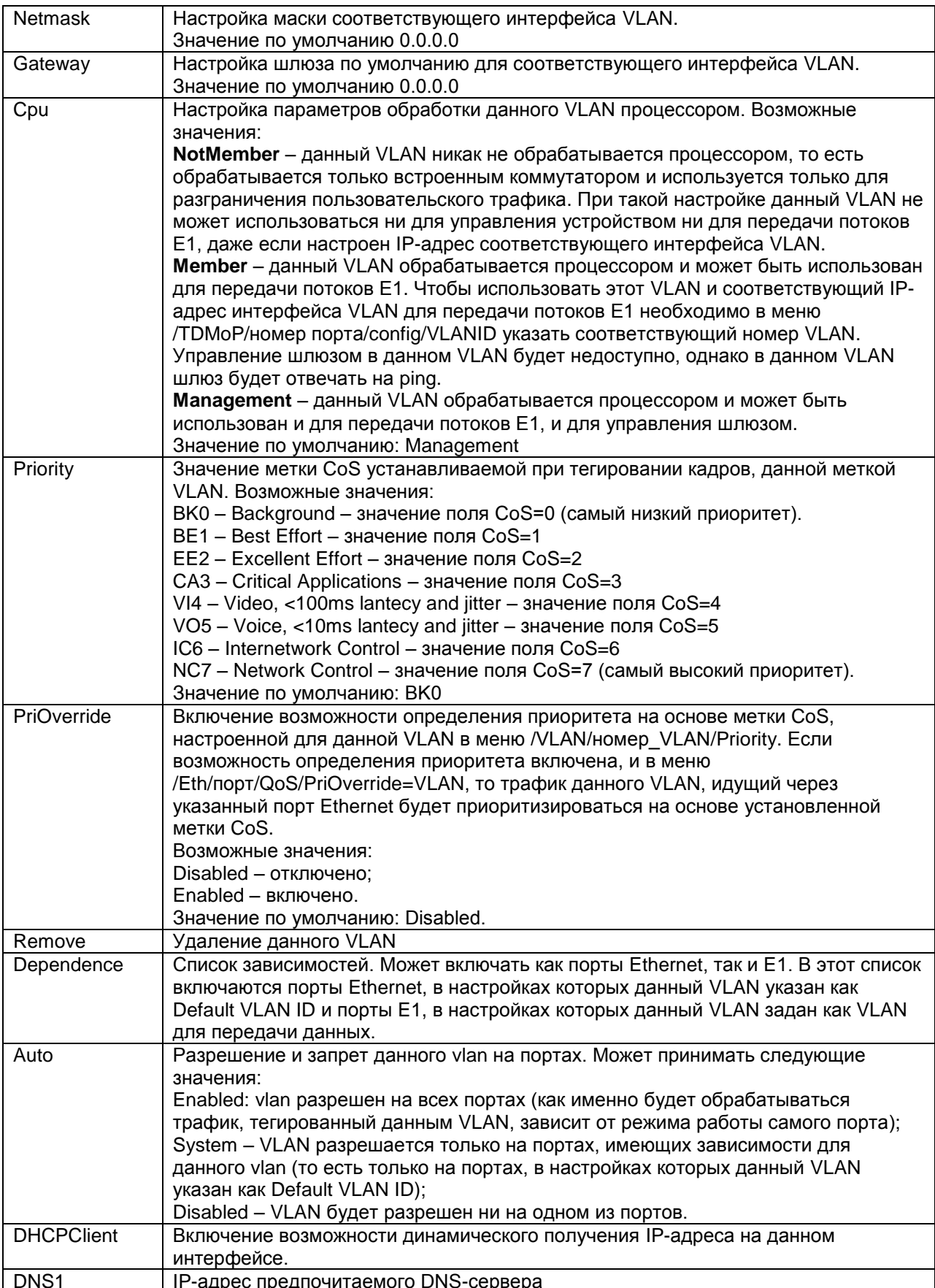

# **11 Настройка RSTP**

По умолчанию протокол RSTP выключен на всех портах Ethernet. Для включения RSTP на определѐнном порту Ethernet необходимо настроить: /Eth/порт/config/Reservation=RSTP.

# **11.1 Настройка глобальных параметров RSTP**

Для настройки глобальных параметров RSTP необходимо зайти в меню:

## **/System/RSTP/global**

## Указанное меню имеет вид:

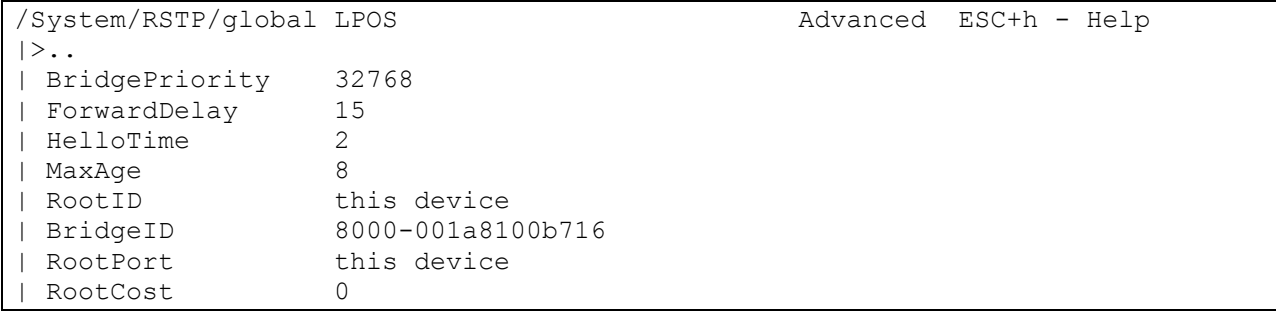

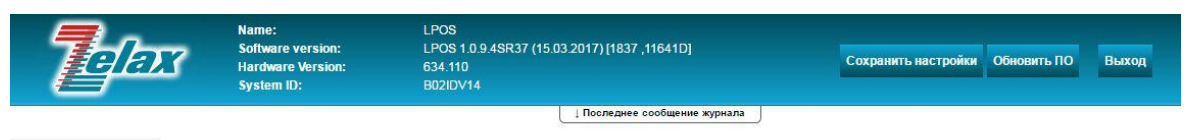

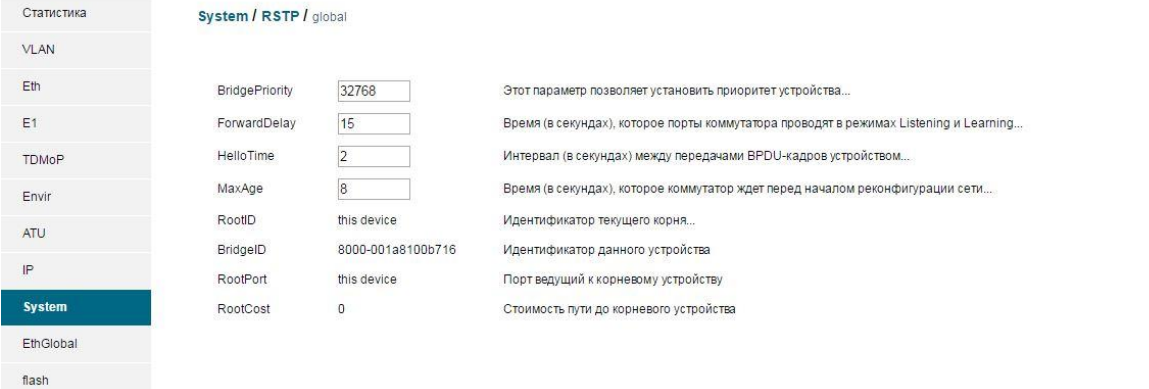

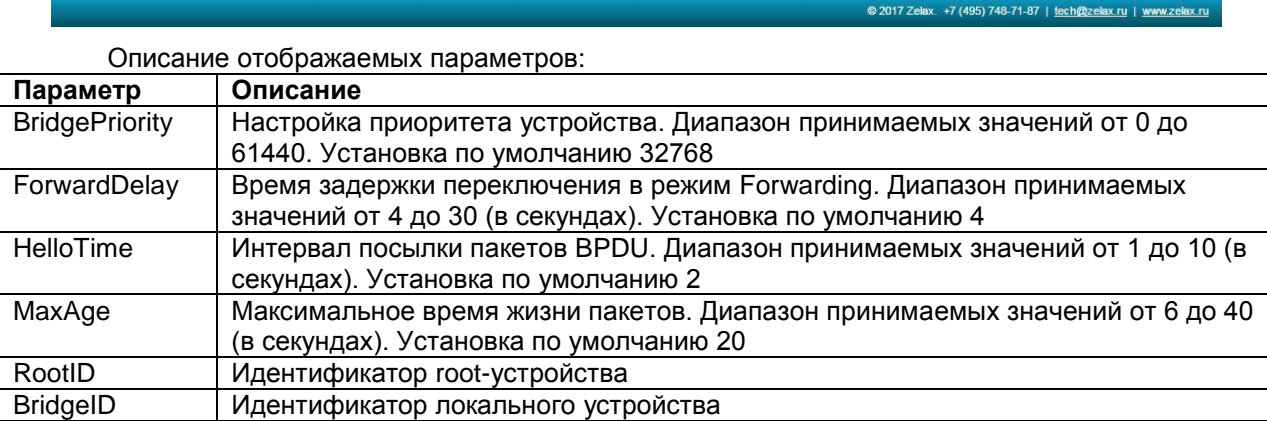

AAA

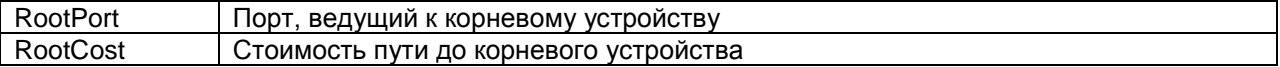

# <span id="page-65-0"></span>**11.2 Настройка и мониторинг RSTP параметров интерфейсов Ethernet**

Для настройки и мониторинга RSTP параметров определѐнного порта Ethernet необходимо зайти в меню:

## **/System/RSTP/interfaces/порт**

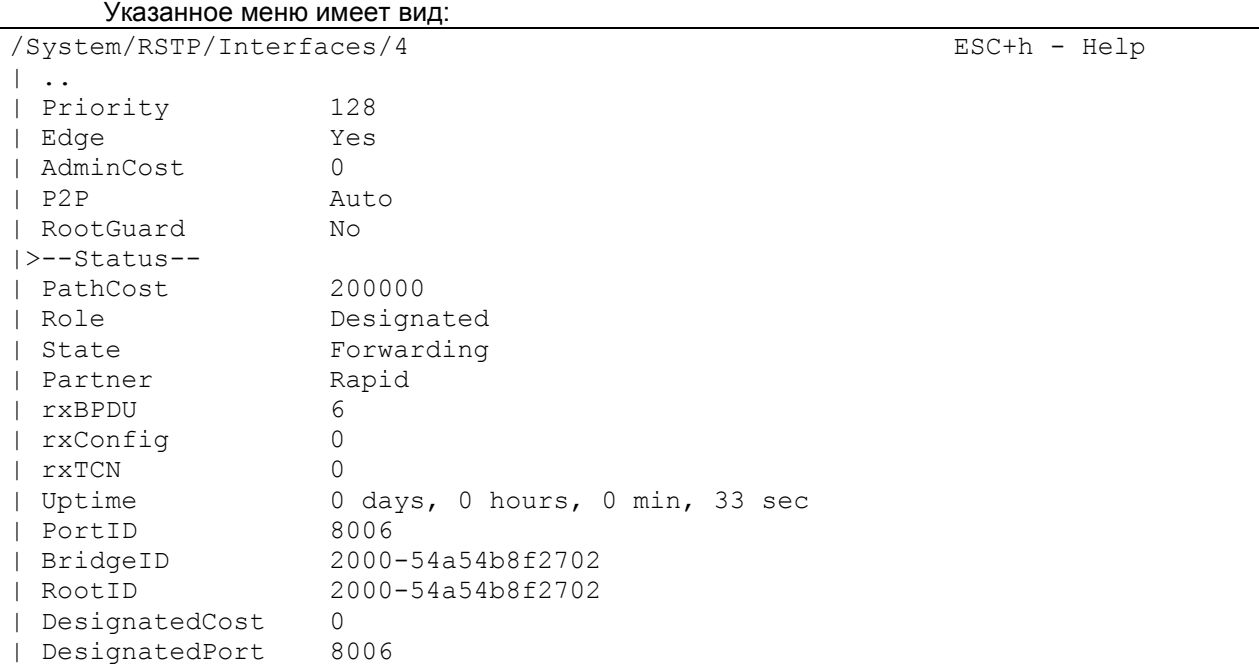

Описание отображаемых параметров:

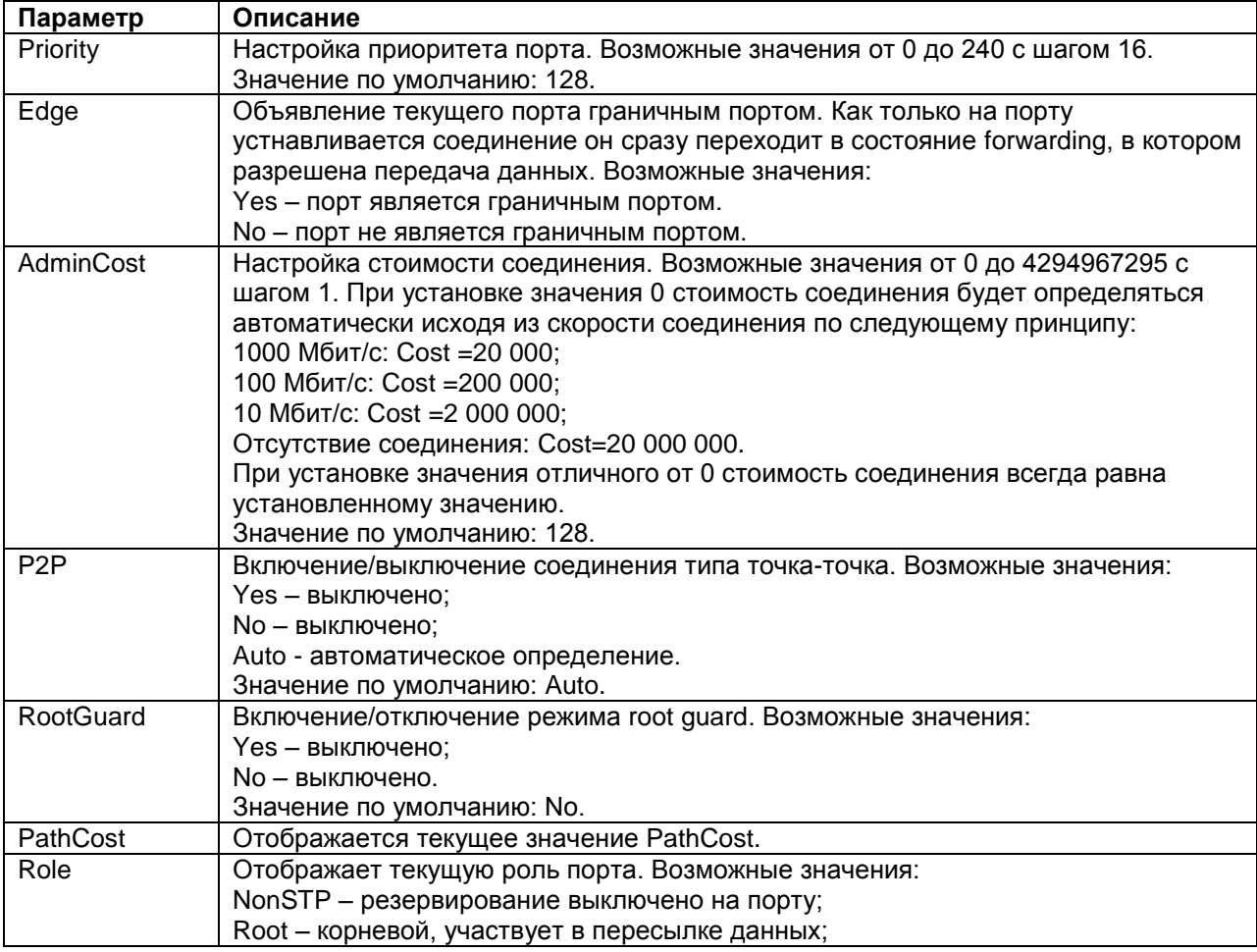

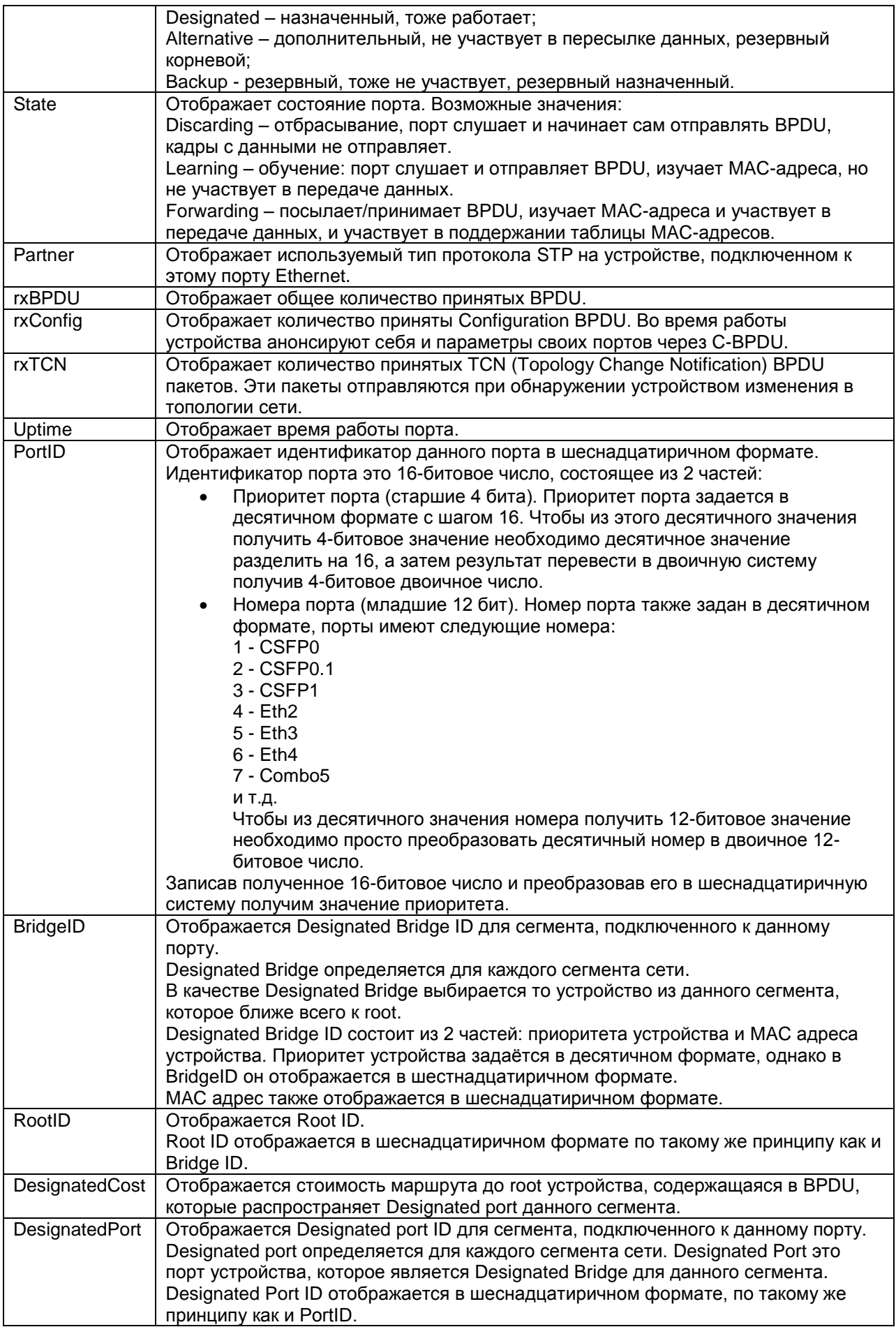

# **12 Настройка и мониторинг системных параметров**

## **12.1 Управление терминальным сервером**

Для настройки порта AUX необходимо зайти в меню:

## **/System/AUX**

## Указанное меню имеет вид:

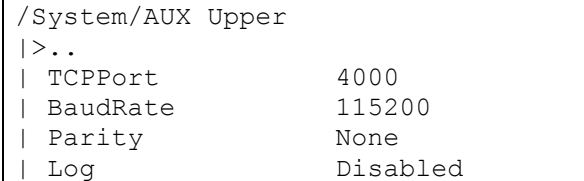

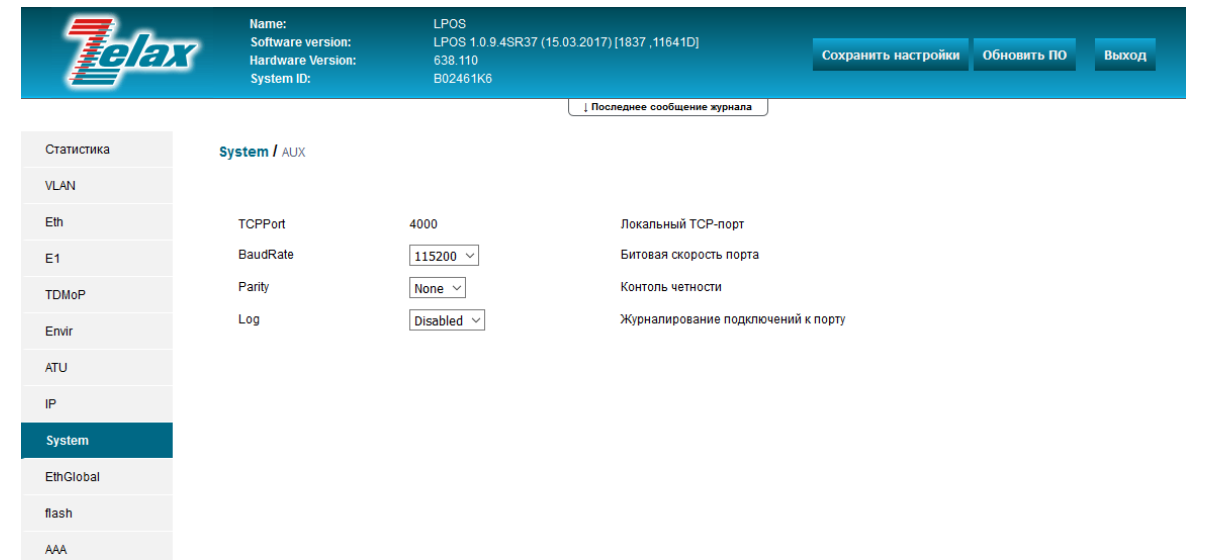

© 2017 Zelax. +7 (495) 748-71-87 | tech@zelax.ru | www.zelax.ru

ESC+h - Help

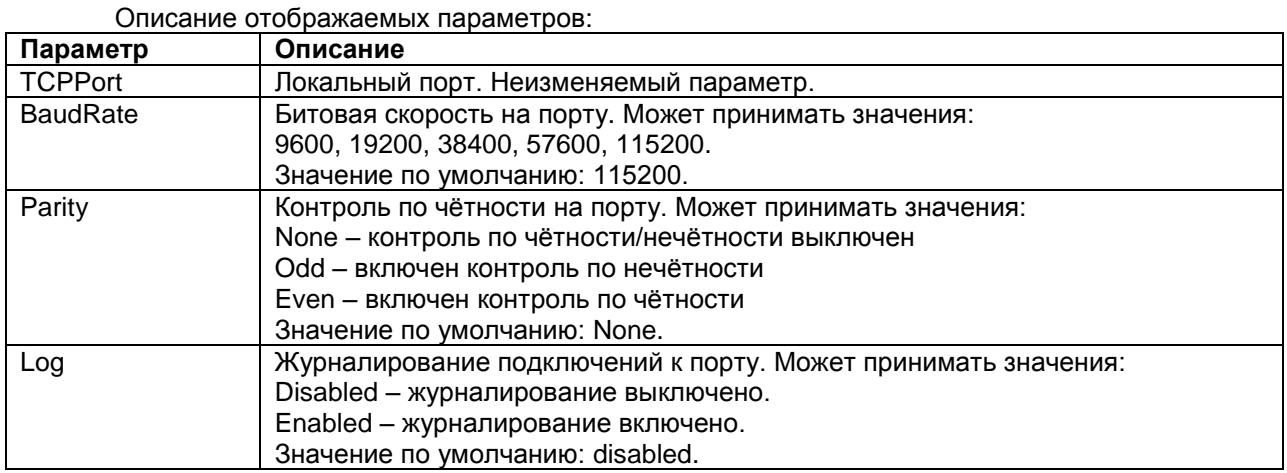

## **12.2 Настройка зеркалирования трафика**

Для настройки зеркалирования трафика необходимо зайти в меню:

### **/System/EthMirror**

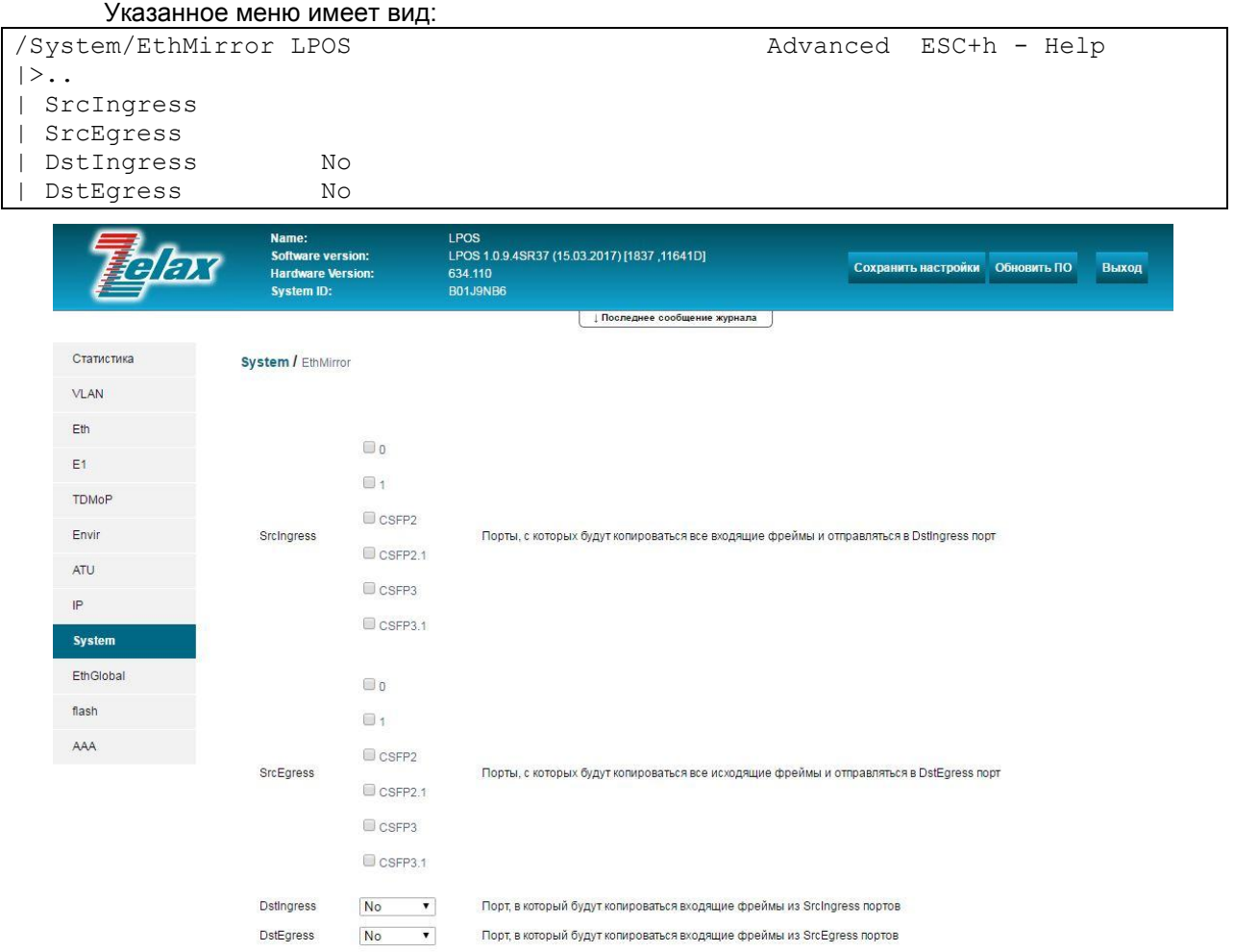

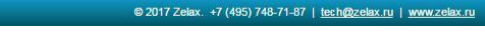

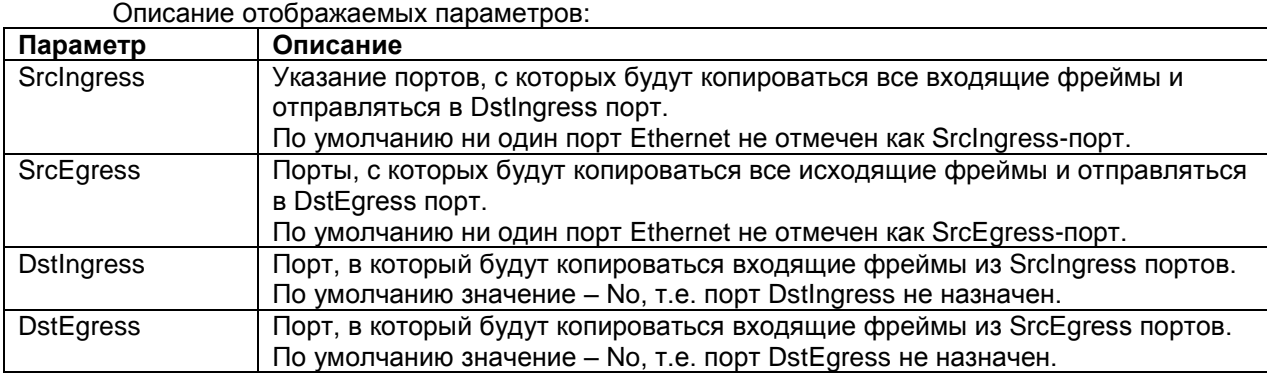

## **12.3 Просмотр и настройка общесистемных параметров**

Для просмотра и настройки общесистемных параметров устройства необходимо зайти в меню:

## **/System/global**

### Указанное меню имеет вид:

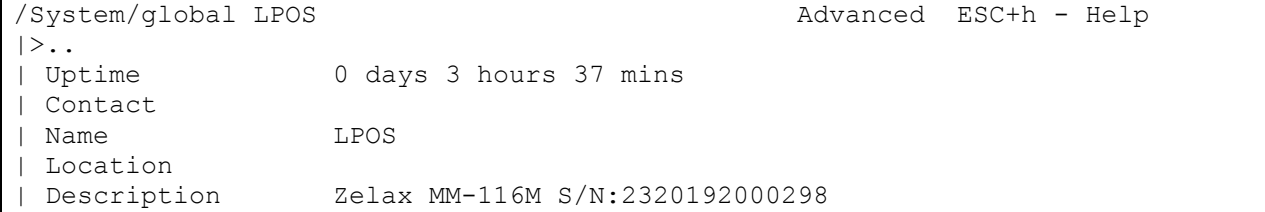

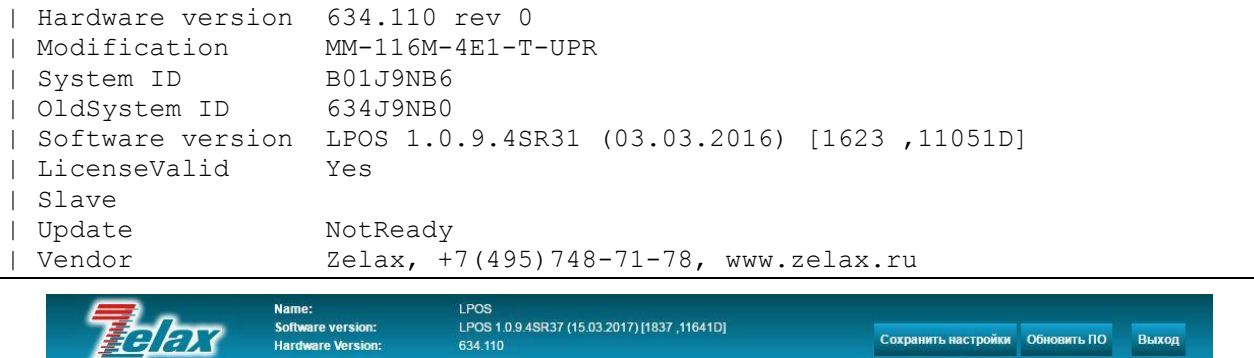

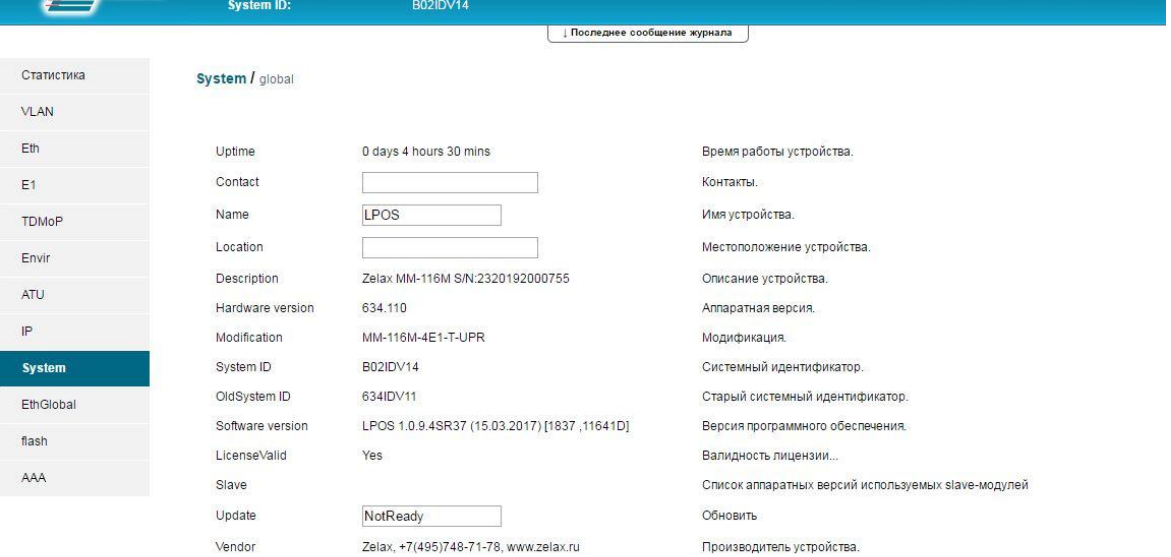

@ 2017 Zelax. +7 (495) 748-71-87 | tech@zelax.ru | www.zelax.ru

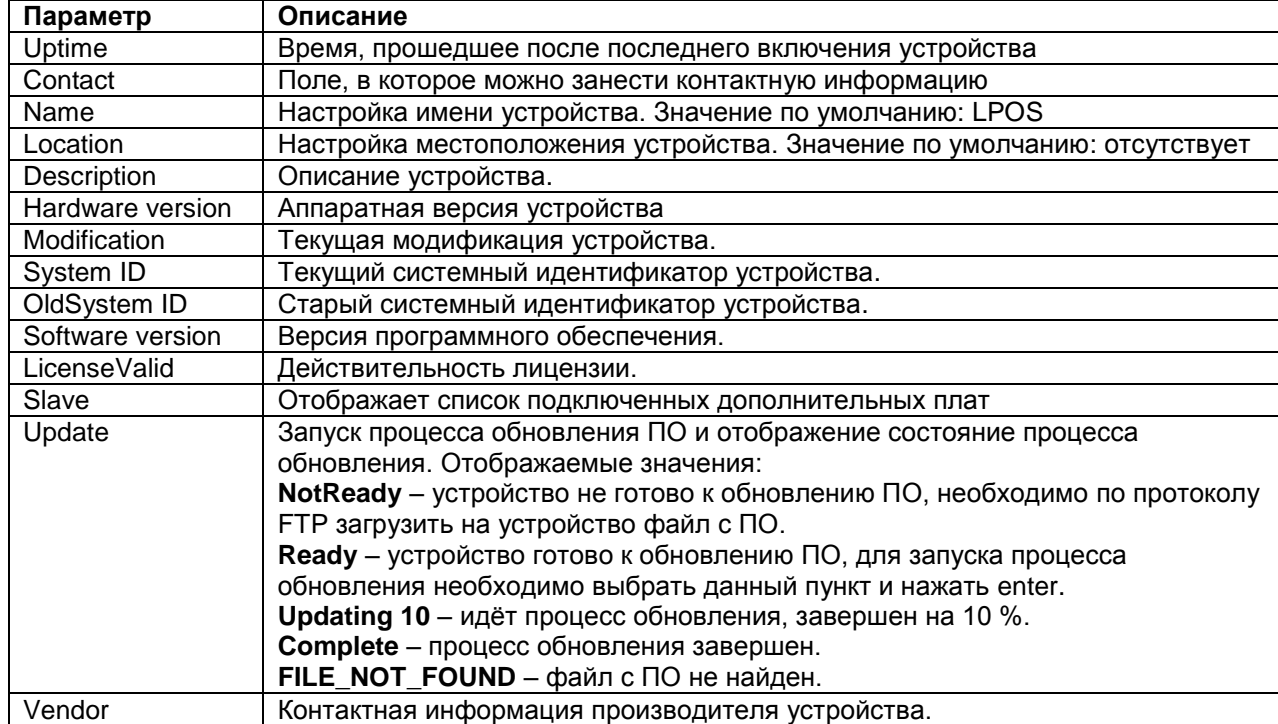

Описание отображаемых параметров:

# **12.4 Просмотр состояния и настройка HTTP-сервера**

Для просмотра состояния и настройки HTTP-сервера необходимо зайти в меню:

## **/System/HTTP**

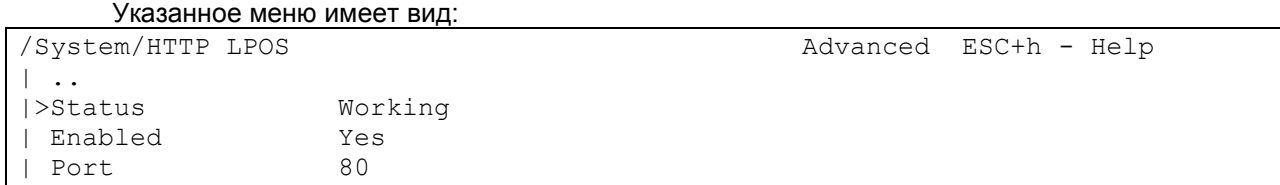

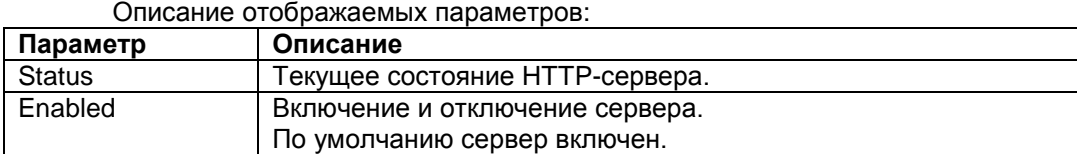

[Port](http://192.168.0.24/#System$EthMirror$DstIngress$) Настройка TCP-порта, используемого для подключения к HTTP-серверу.

# <span id="page-70-0"></span>**12.5 Настройка LLDP**

LLDP (Link Layer Discovery Protocol) - протокол канального уровня, позволяющий сетевому оборудованию распространять информацию о себе и своих характеристиках по локальной сети, а также собирать аналогичную информацию, поступающую от соседних устройств. Протокол LLDP описан в IEEE 802.1AB.

## **Настройка параметров LLDP**

Настройка общих параметров LLDP осуществляется меню:

По умолчанию значение – 80.

## **/System/LLDP/config**

Указанное меню имеет вид: /System/LLDP/config LPOS advanced ESC+h - Help  $|>$ .. | Enabled Yes | TXInterval 30 | TXHoldMultiplier 4

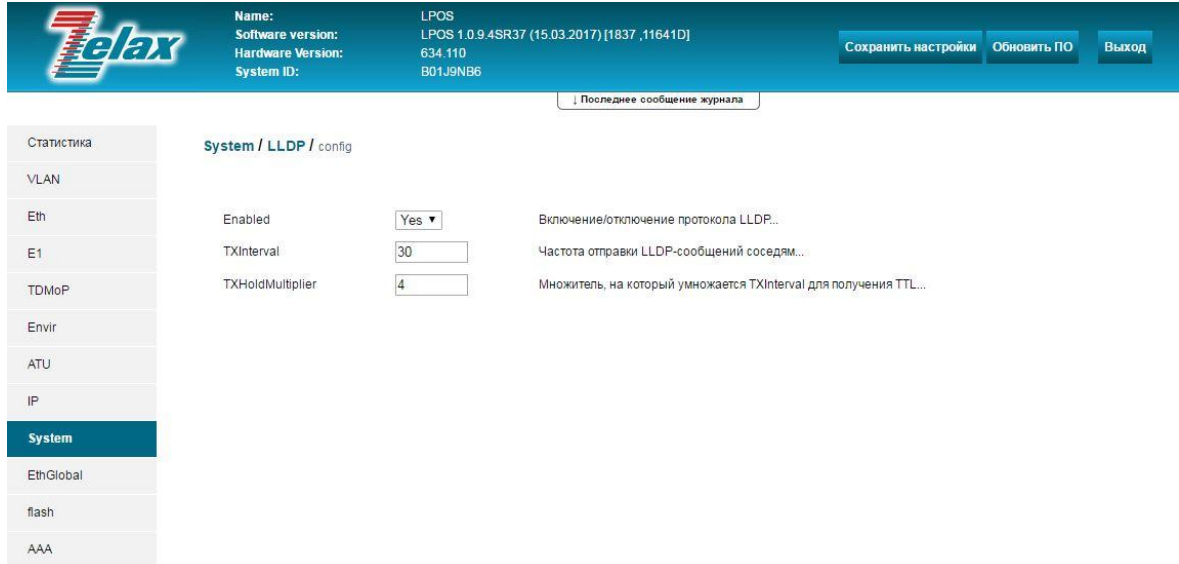

© 2017 Zelax. +7 (495) 748-71-87 | tech@ zelax.ru | www.zelax.ru

## Описание отображаемых параметров:

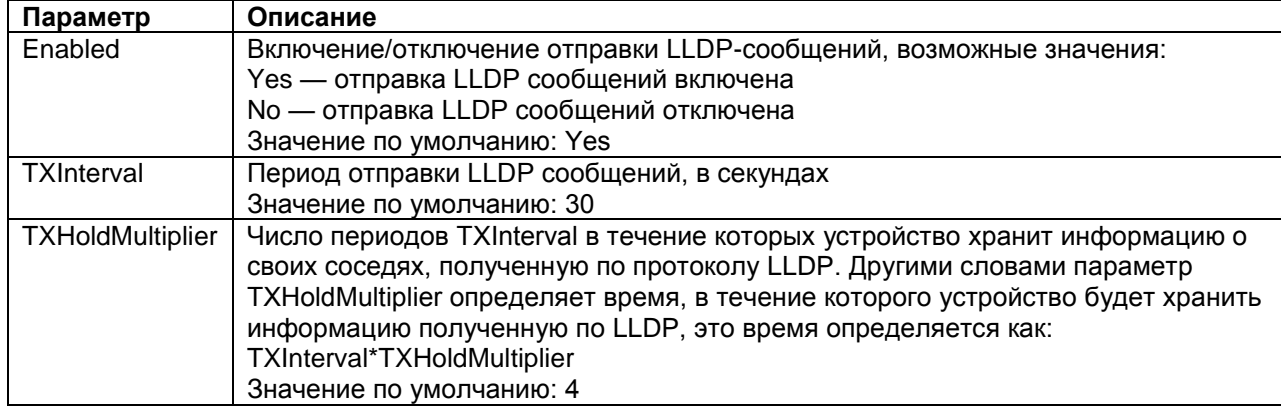

Настройка параметров LLDP для определённого порта Ethernet осуществляется в меню:

## /System/LLDP/Interfaces/порт

#### Указанное меню имеет вид:

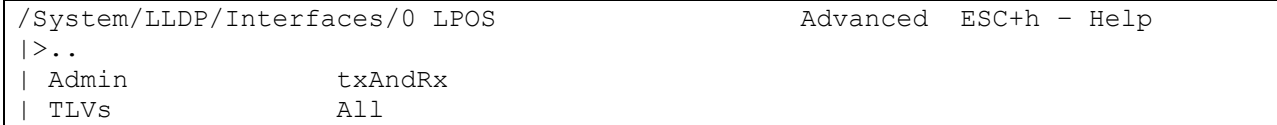
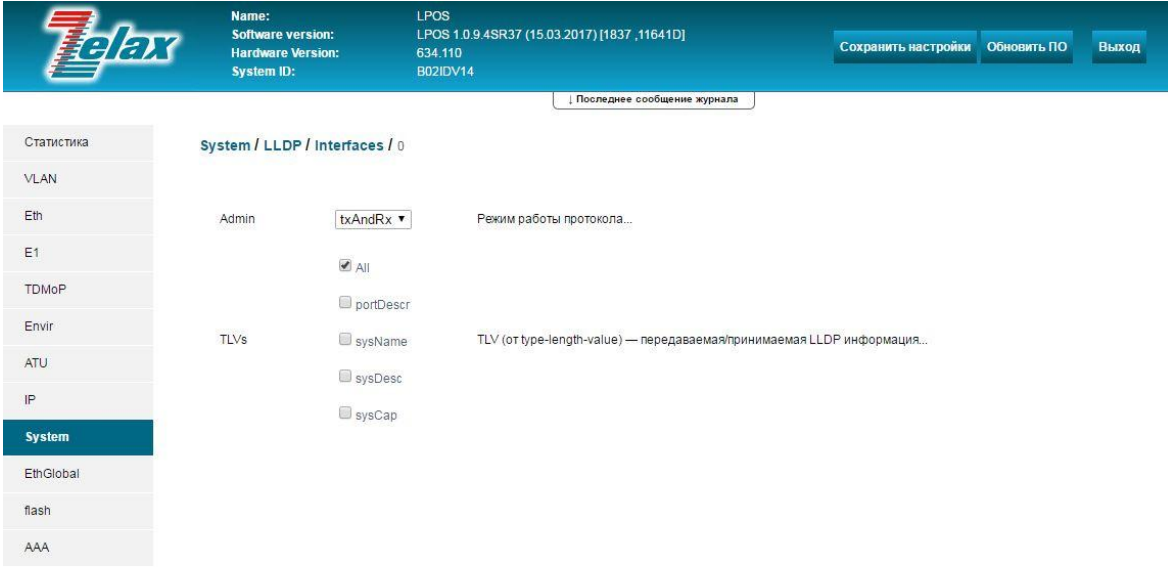

Описание отображаемых параметров:

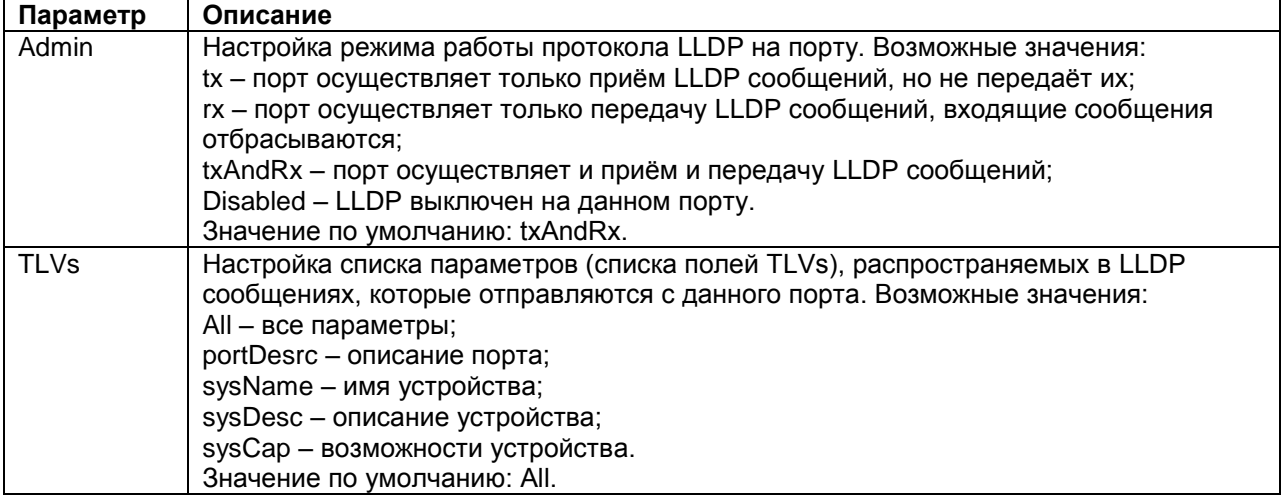

# Просмотр информации LLDP

Для просмотра таблицы LLDP необходимо зайти в меню:

## /System/LLDP/Entries

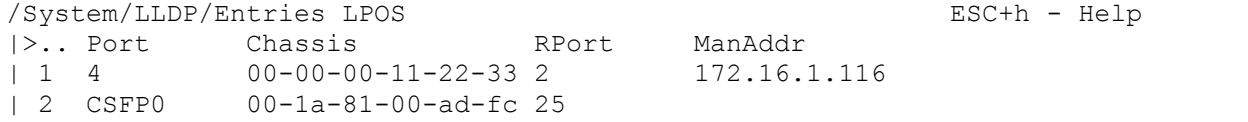

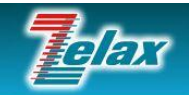

**Name** Software version: **Hardware Version:** System ID:

Статистика VLAN Eth  $E1$ TDMoP Envir  $ATU$  $\mathbb{P}$ System EthGlobal flash

AAA

System / LLDP / Entries

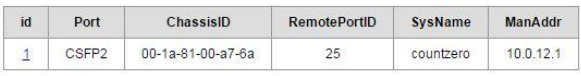

© 2017 Zelax. +7 (495) 748-71-87 | tech@zelax.ru | www.zelax.ru

Описание отображаемых параметров:

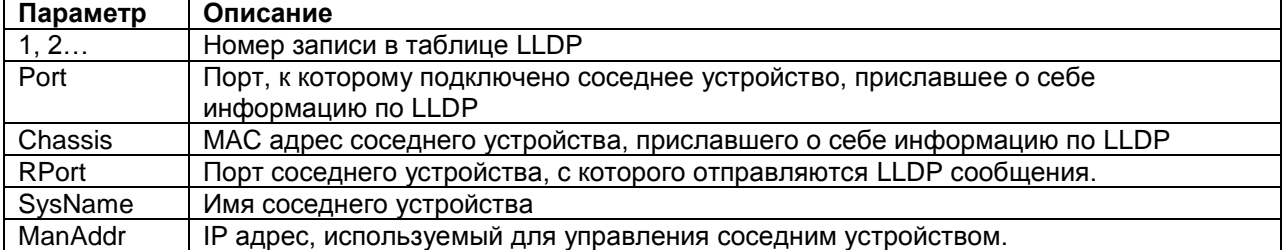

Для просмотра всей полученной по LLDP информации об устройстве, подключенном к определѐнному порту Ethernet, то есть для просмотра всей информации, относящейся к определѐнной записи в таблице LLDP, необходимо зайти в меню:

### **/System/LLDP/Entries/номер записи**

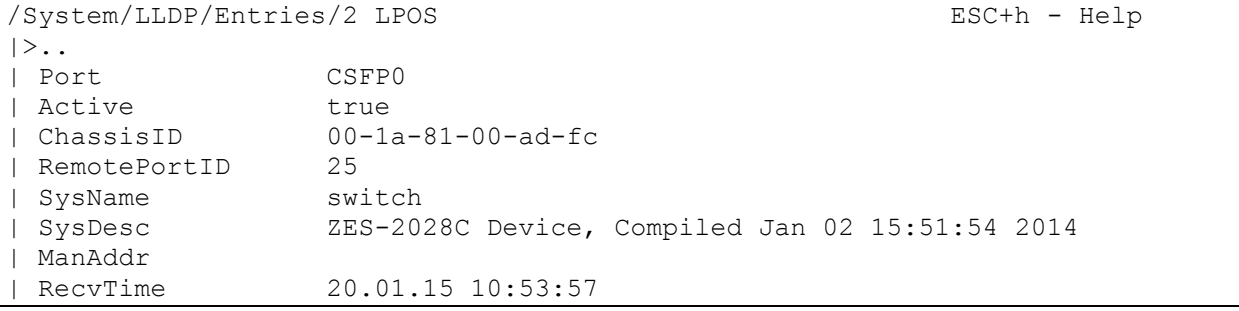

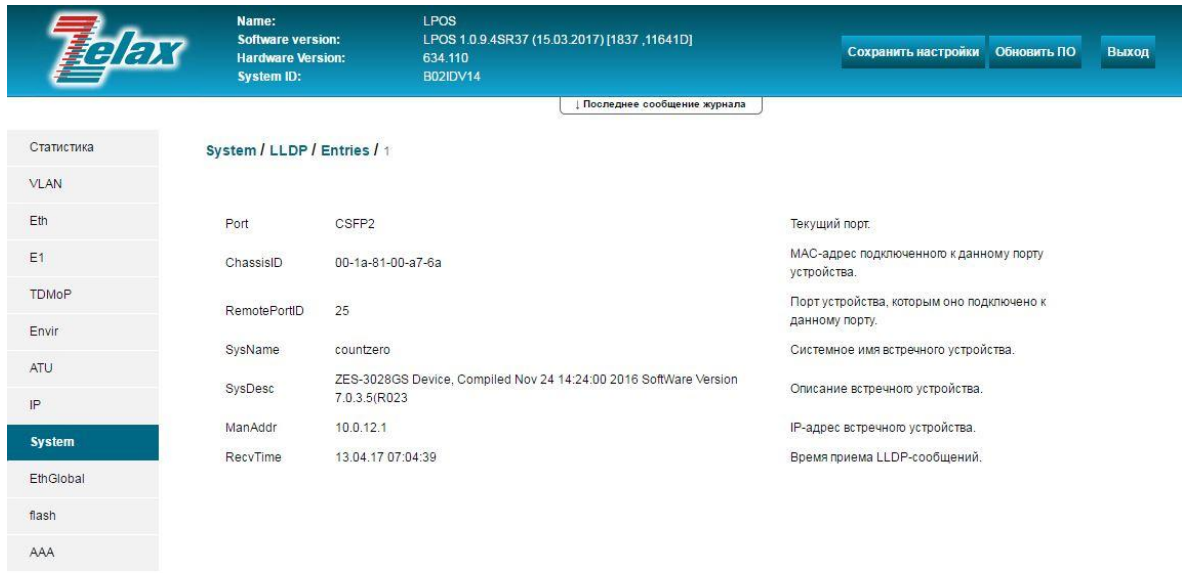

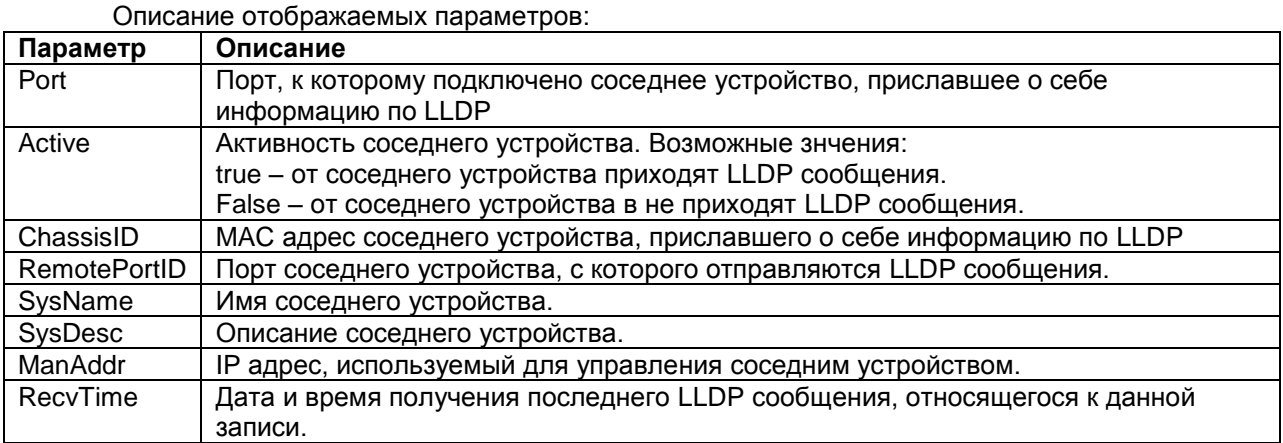

# **12.6 Настройка SMTP**

Для настройки параметров работы протокола SMTP с целью отправки статистики, журнала событий и trap-сообщений на электронную почту, необходимо зайти в меню:

## **/System/SMTP**

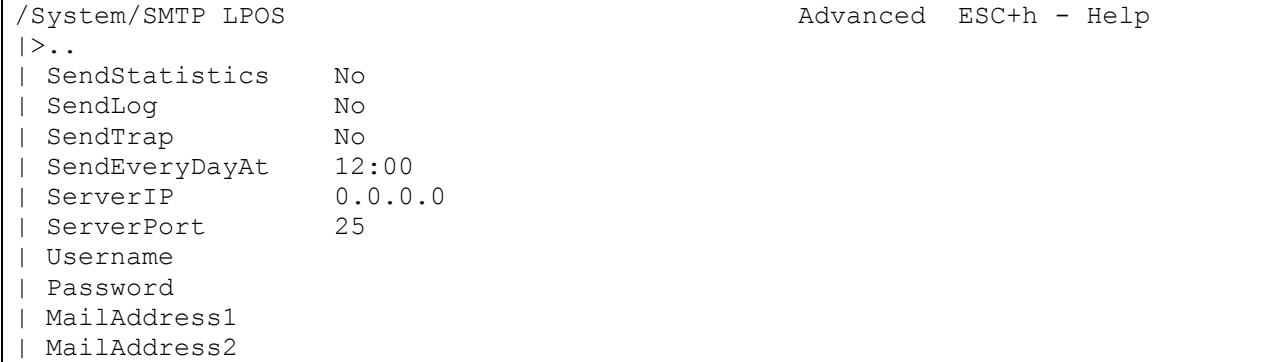

#### MailAddress3 | MailAddress4 MailAddress5 LPOS<br>LPOS 1.0.9.4SR37 (15.03.2017) [1837 ,11641D]<br>634.110<br>B02IDV14 Name:<br>Software version: Сохранить настройки Обновить ПО Software version:<br>Hardware Version:<br>System ID: **Выход** | | Последнее сообщение журнала Статистика System / SMTP VLAN  $Eth$ SendStatistics  $No.$ Отправка статистика за последние сутки  $E1$ SendLog  $N<sub>0</sub>$ .<br>Отправка журнала устройства SendTrap  $No.$ .<br>Отправка системных событий TDMoP SendEveryDayAt  $12:00$ .<br>Время ежедневной отправки почты Envir ServerlP  $0.0.0.0$ Anner SMTP-rensena  $ATU$ ServerPort 25 TCP-порт SMTP-сервера  $|P|$ Username Адрес электронной почты, с которой отправлять сообщения System Password Пароль, для почтового ящика, опционально EthGlobal MailAddress1 Адрес электронной почты назначения MailAddress2 Адрес электронной почты назначения flash MailAddress3 Адрес электронной почты назначения AAA MailAddress4 Адрес электронной почты назначения MailAddress5 Адрес электронной почты назначения

### @ 2017 Zelax. +7 (495) 748-71-87 | tech@zelax.ru | www.zelax.ru

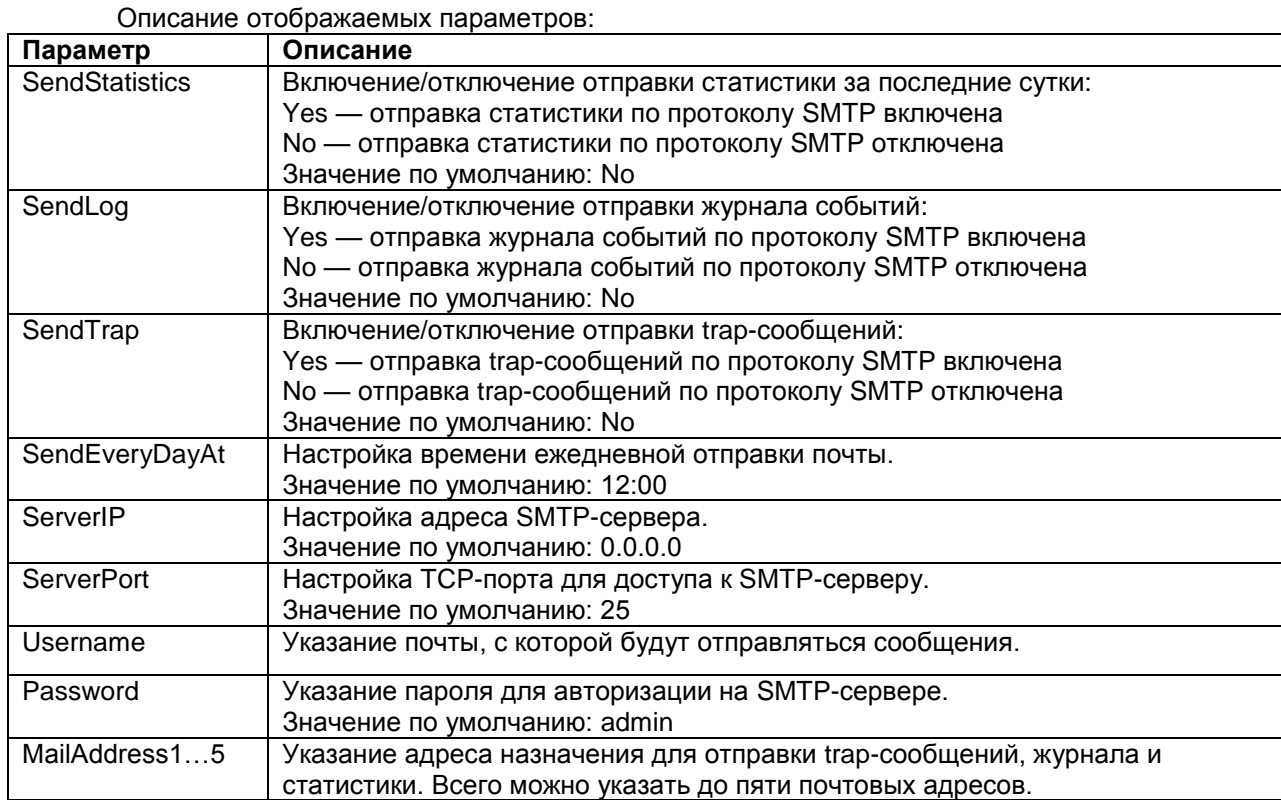

# **12.7 Настройка SNMP**

Управление и мониторинг устройства может осуществляться по протоколу SNMP. Может использоваться протокол версии 1, v2c и v3.

# **Основные настройки SNMP**

Для настройки основных параметров работы протокола SNMP используется меню:

### **/System/snmp**

Данное меню содержит следующие подменю:

## **/System/snmp/auth**

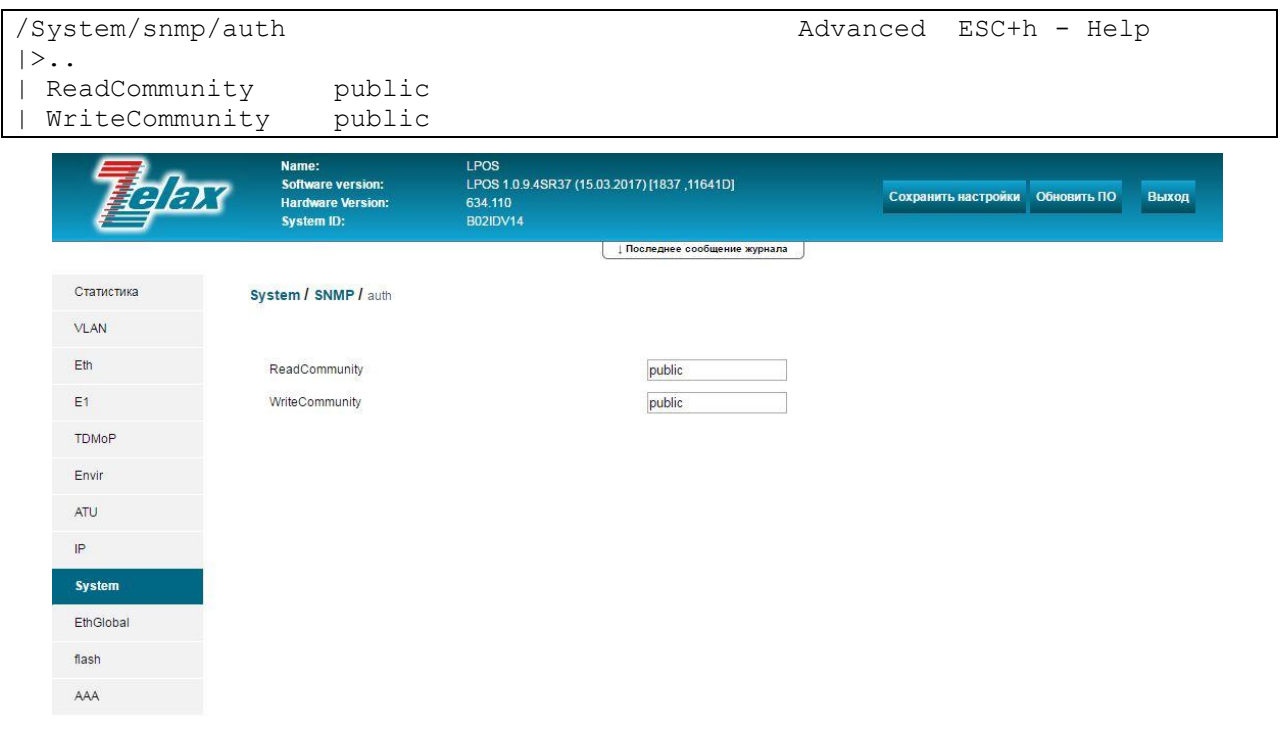

© 2017 Zelax. +7 (495) 748-71-87 | tech@zelax.ru | www.zelax.ru

## **/System/snmp/stat**

Вид этого подменю и описание параметров, отображаемых в нем, приведены отдельно ниже.

### **/System/snmp/trap**

Вид этого подменю и описание параметров, отображаемых в нем, приведены отдельно ниже.

### **System/snmp/users/**

Вид этого подменю и описание параметров, отображаемых в нем, приведены отдельно ниже.

## **/System/snmp/v1**

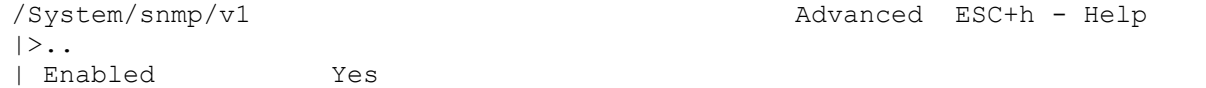

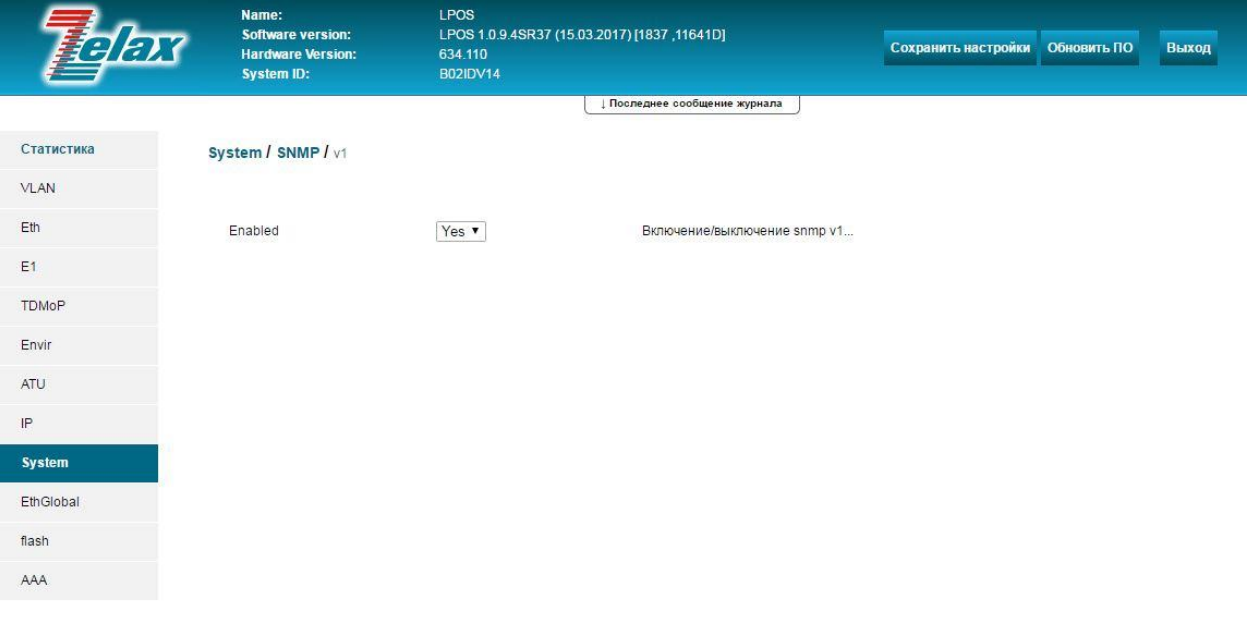

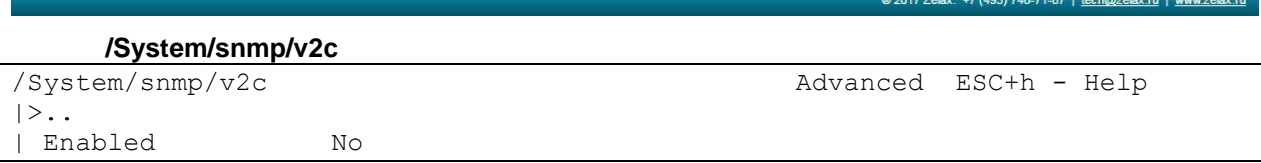

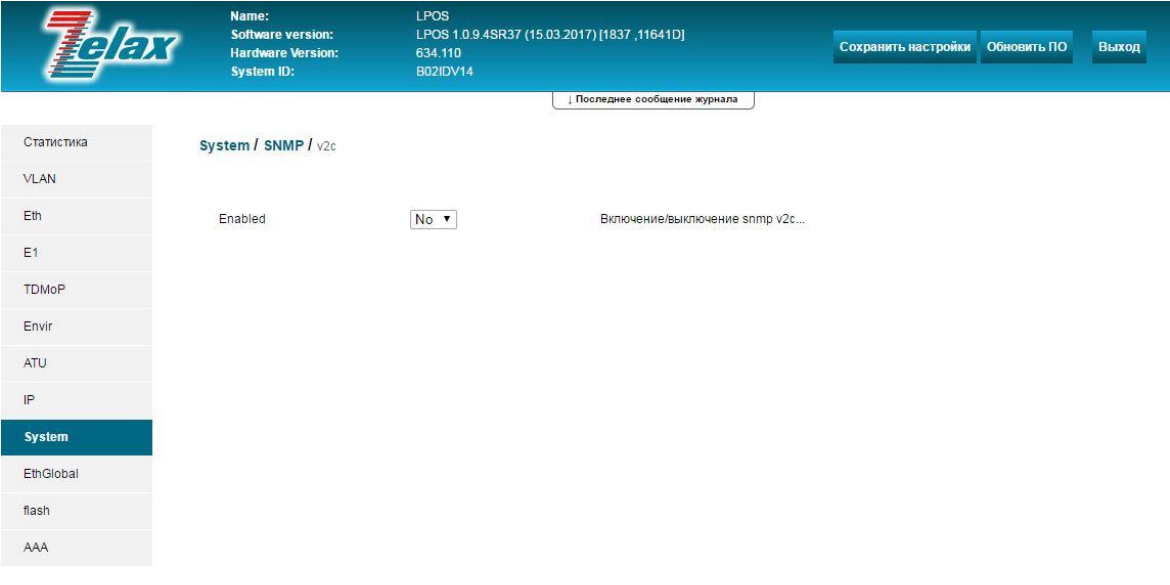

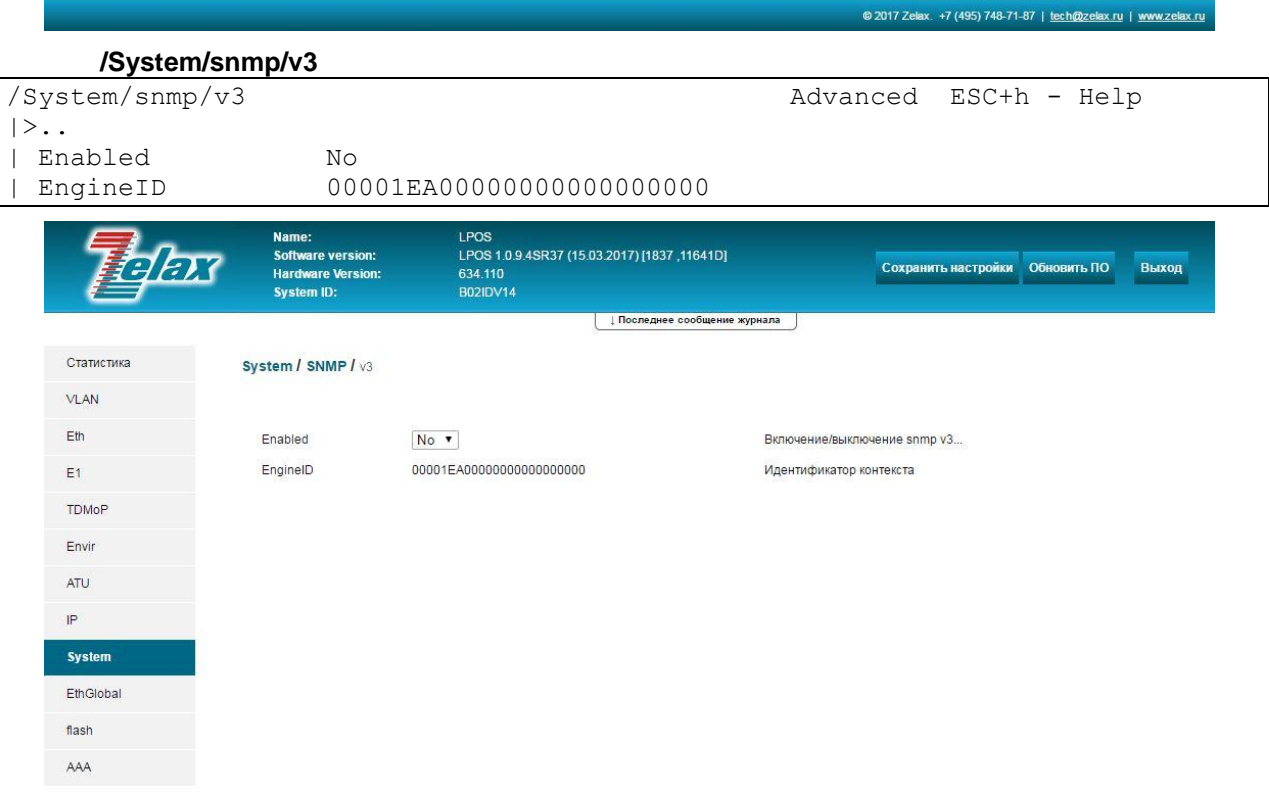

Описание отображаемых параметров:

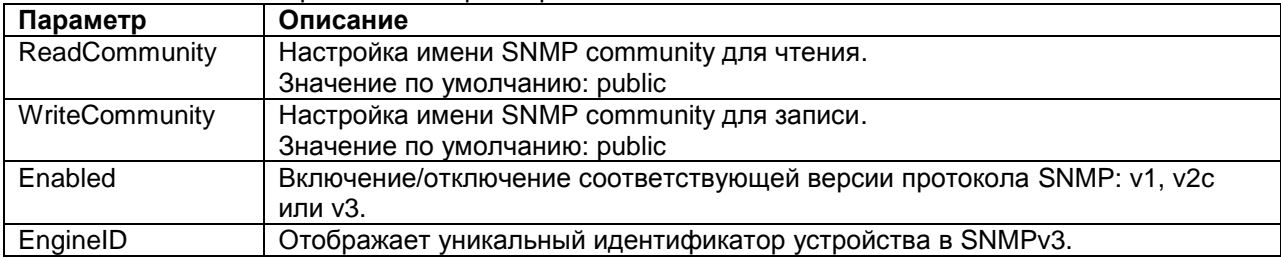

# **Настройка отправки trap-сообщений**

Для настройки отправки trap-сообщений на определенный сервер необходимо зайти в меню:

## **/System/snmp/trap/Server1**

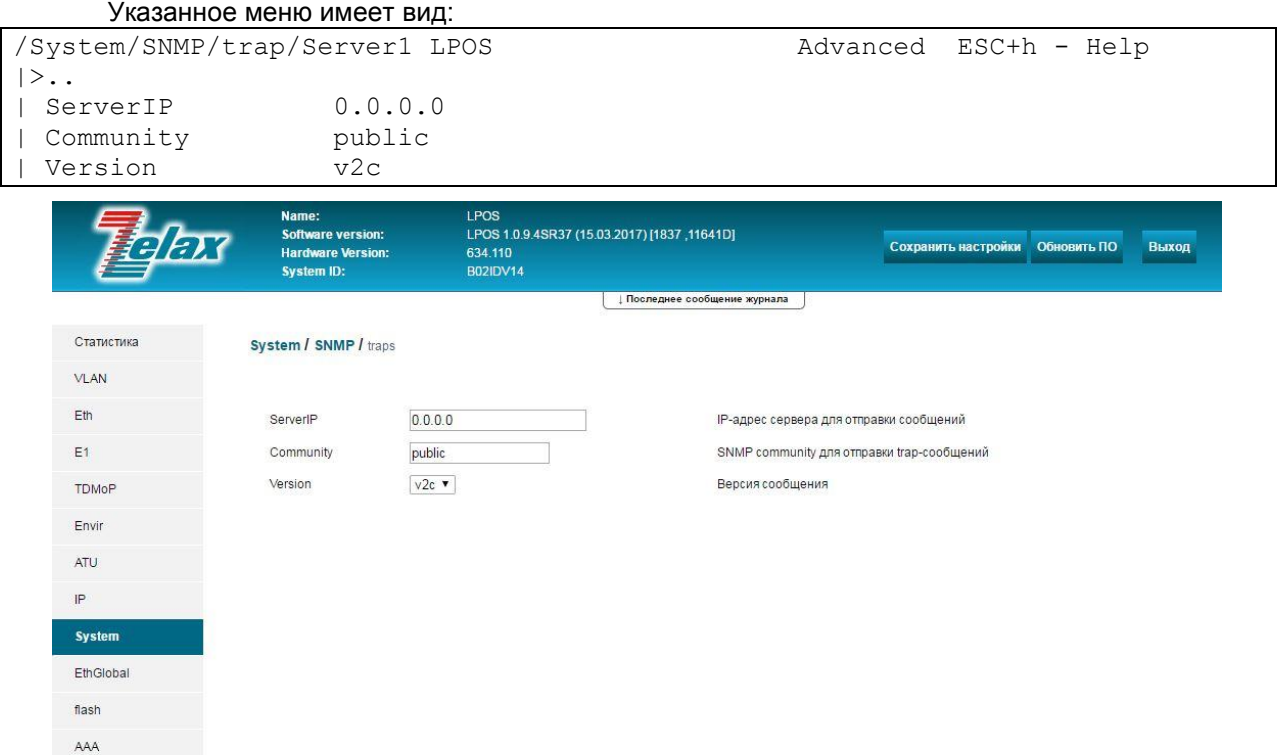

© 2017 Zelax. +7 (495) 748-71-87 | tech@zelax.ru | www.zelax.ru

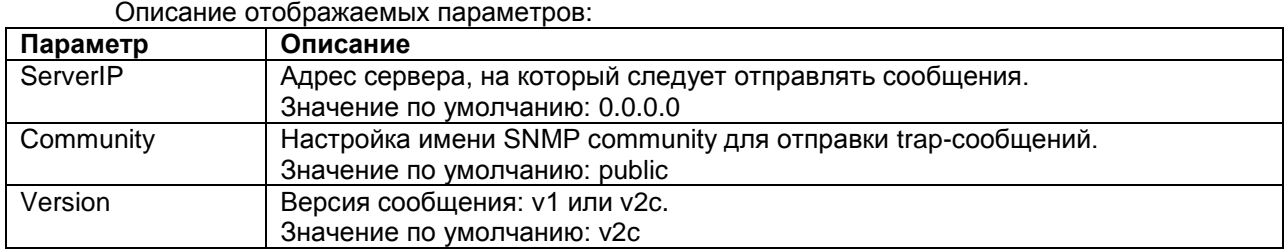

Настроить отправку сообщений можно для пяти различных серверов.

# **Просмотр статистики SNMP**

Для просмотра статистики SNMP необходимо зайти в меню:

## **/System/SNMP/stat**

 $Eth$  $E1$ 

Envir  $ATU$ 

 $\mathsf{IP}$ Syste

flash AAA

Указанное меню имеет вид:

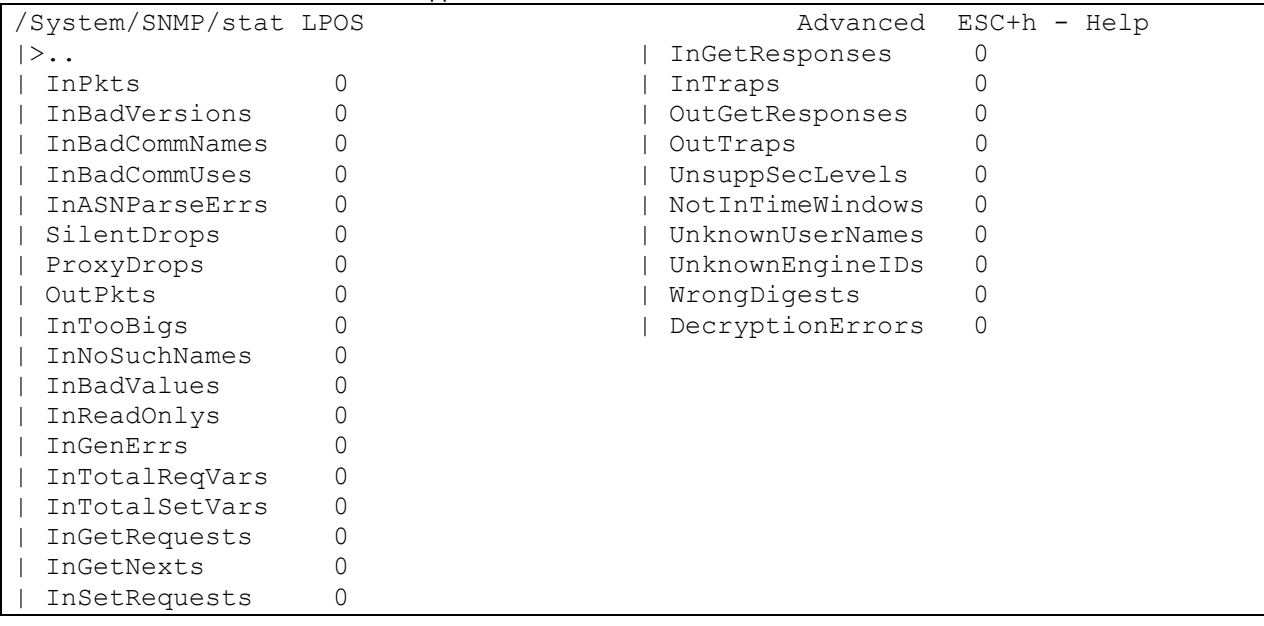

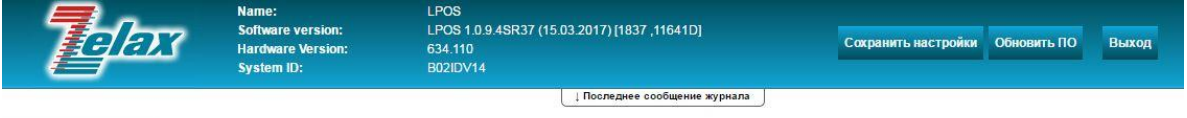

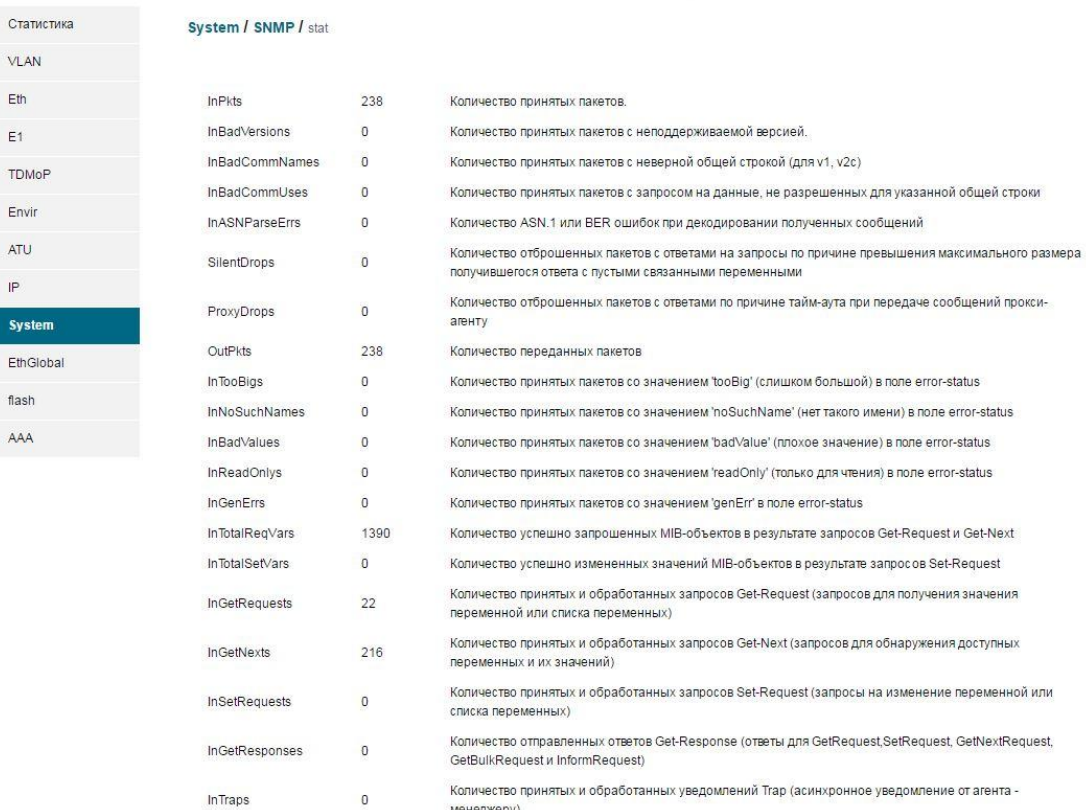

### Описание отображаемых параметров:

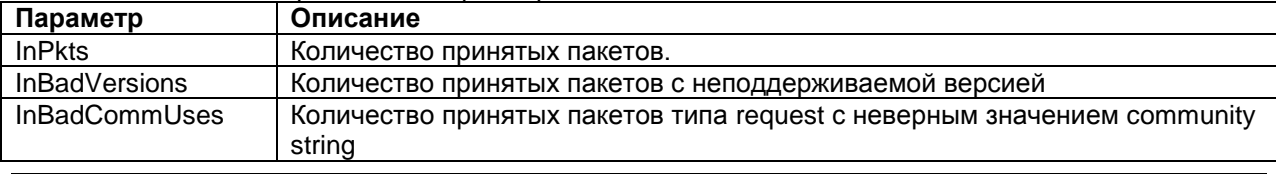

менелжеру)

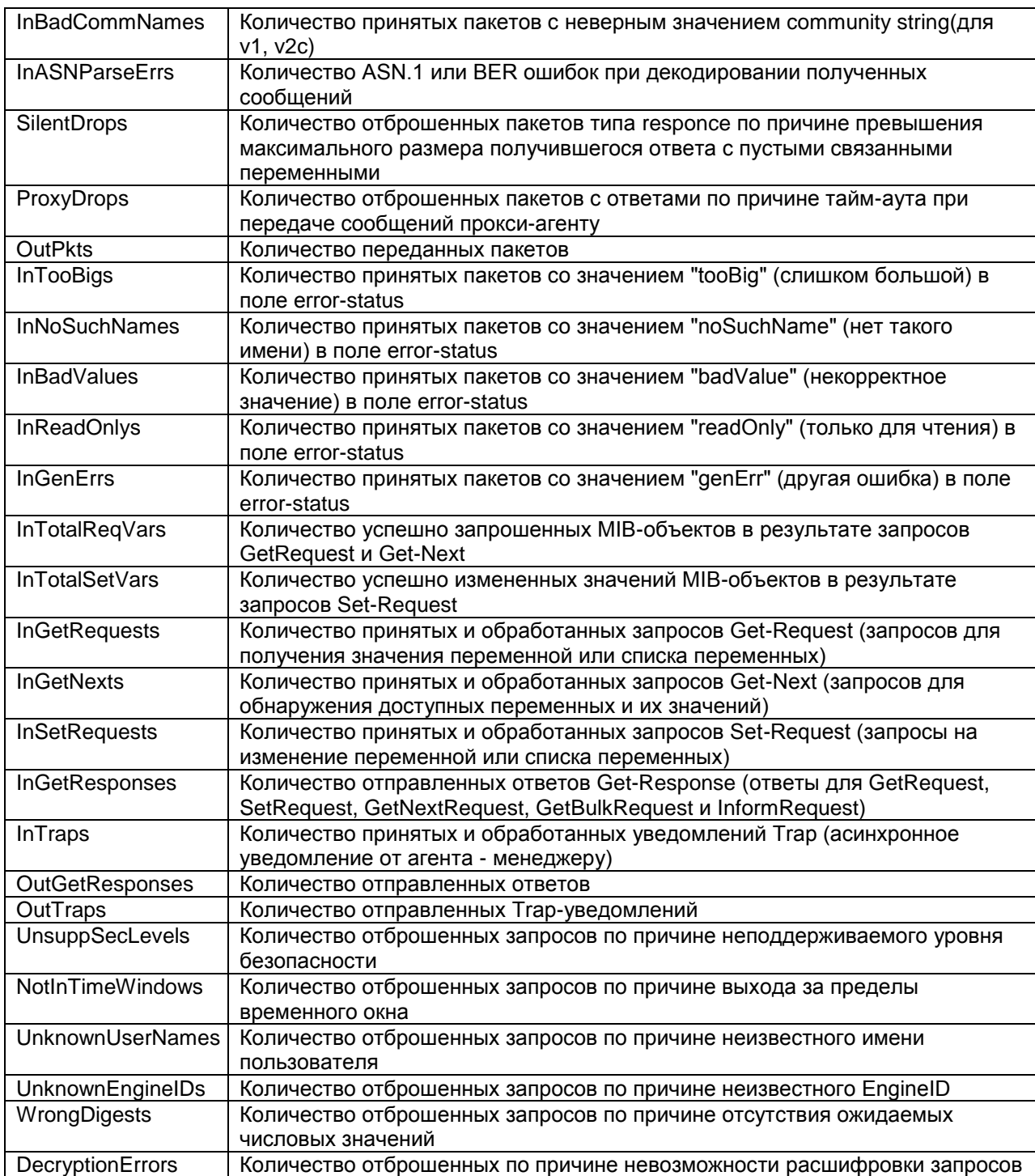

# **Настройки пользователей SNMP**

Для настройки параметров протокола SNMP для определѐнного пользователя необходимо зайти в меню:

## **/System/snmp/users/пользователь**

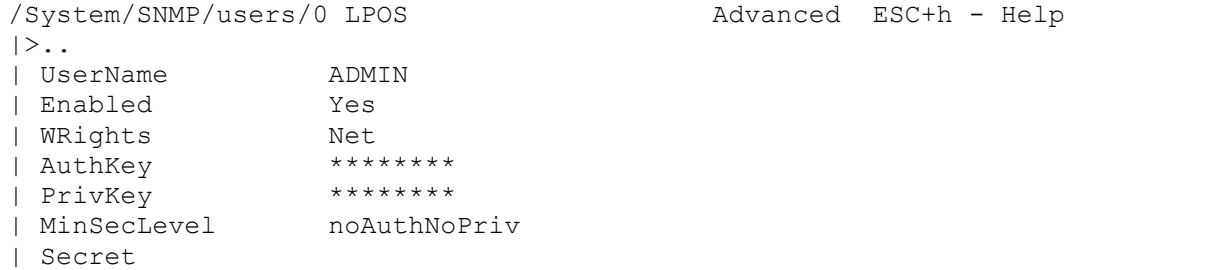

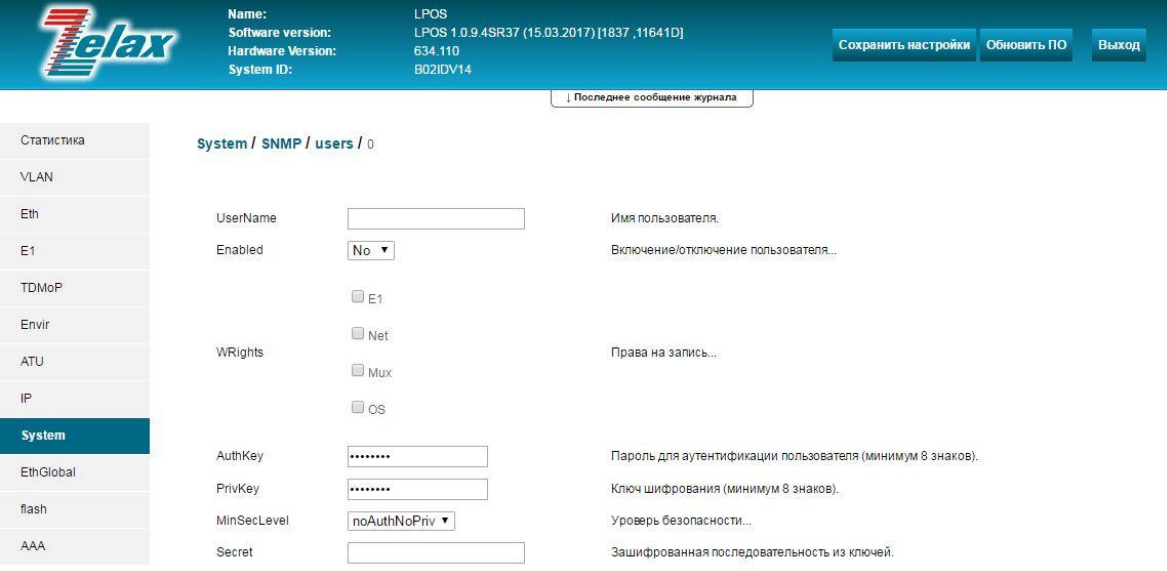

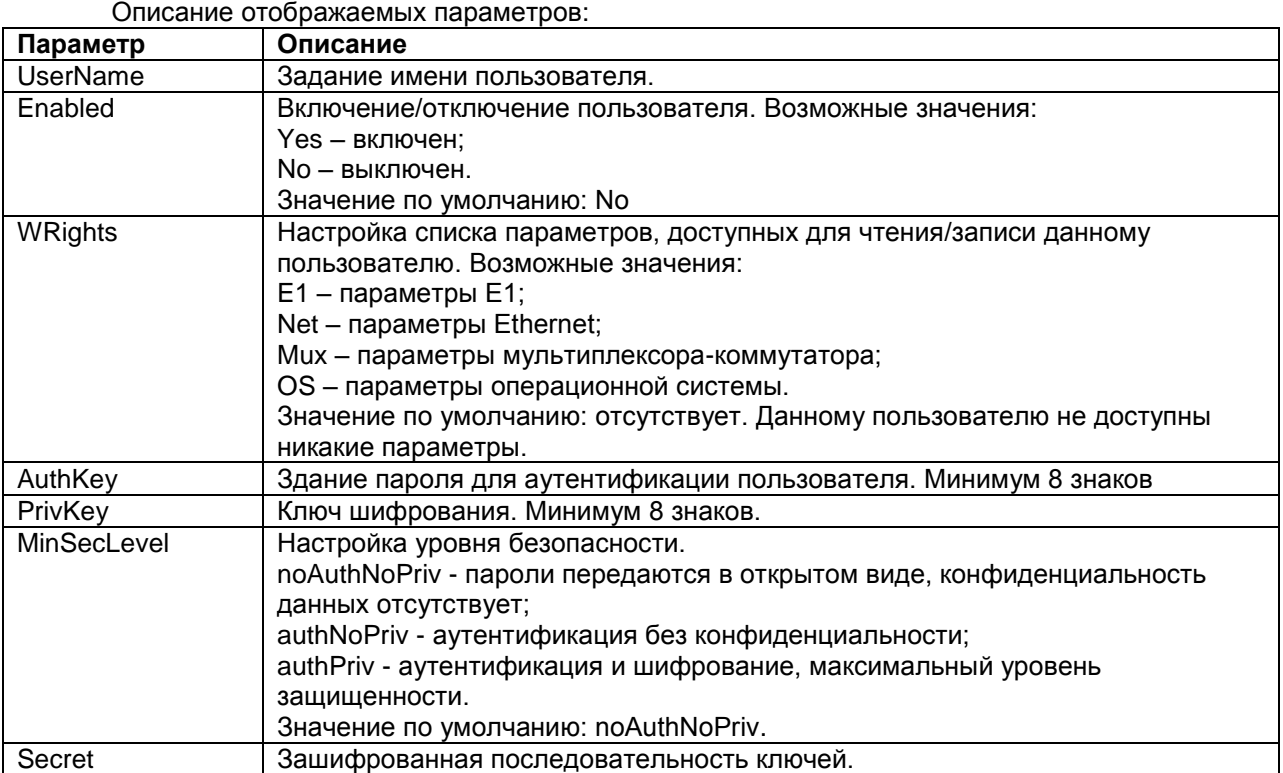

# **12.8 Настройка SSH**

Устройство поддерживает протокол SSH, предназначенный для осуществления безопасного удаленного управления устройством в рамках незащищенной сети (например, через интернет).

Настройка SSH осуществляется в меню:

### **/System/SSH**

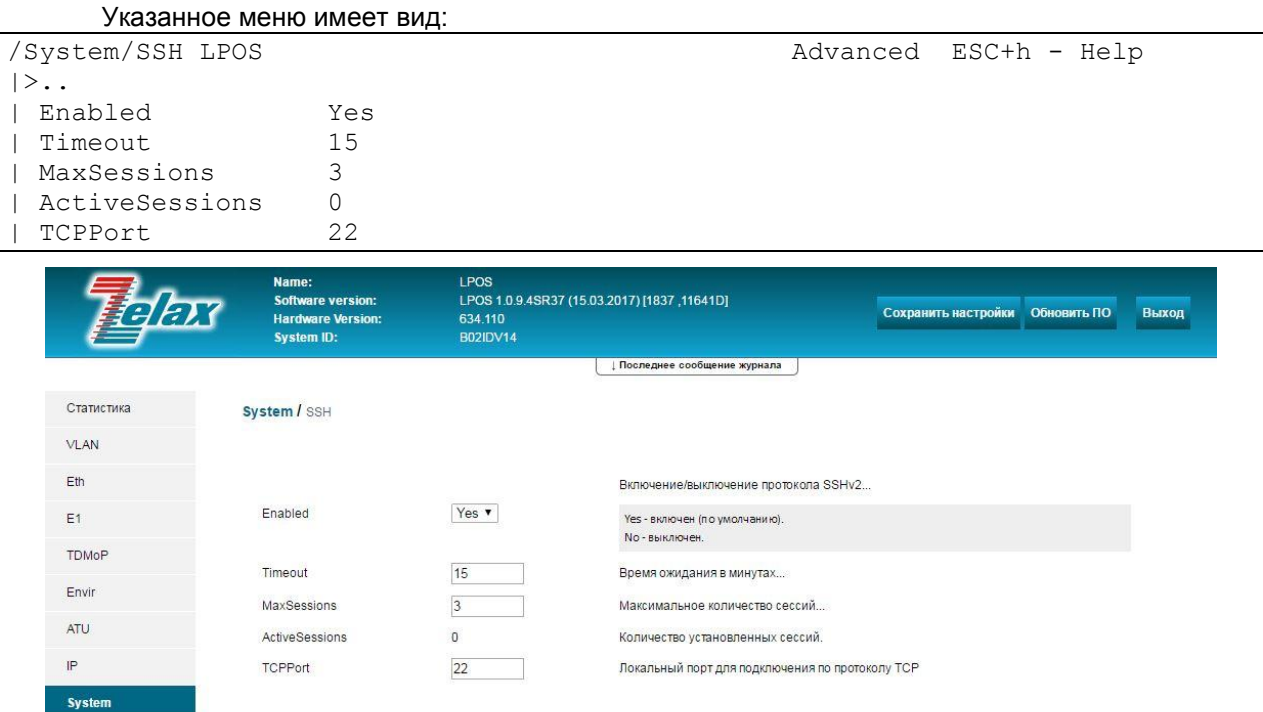

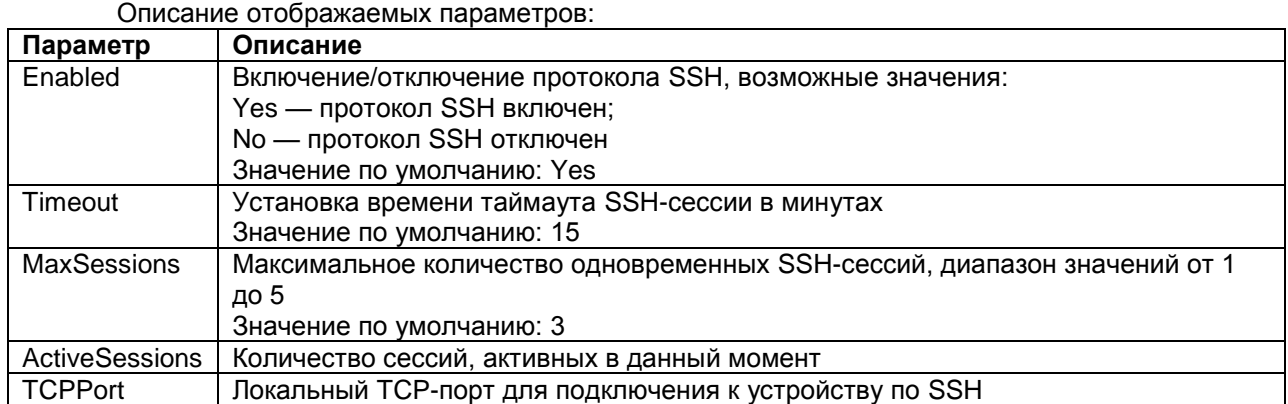

# **12.9 Настройка отправки системных сообщений на syslogсервер**

Устройство поддерживает стандарт посылки сообщений системного журнала по протоколу Syslog. Для сообщений, отправляемых устройством на Syslog сервер, можно настроить требуемую категорию (Facility).

Настройка отправки сообщений на syslog-сервер осуществляется в меню:

## **/System/syslog/Server1**

Указанное меню имеет вид:

EthGlobal flash AAA

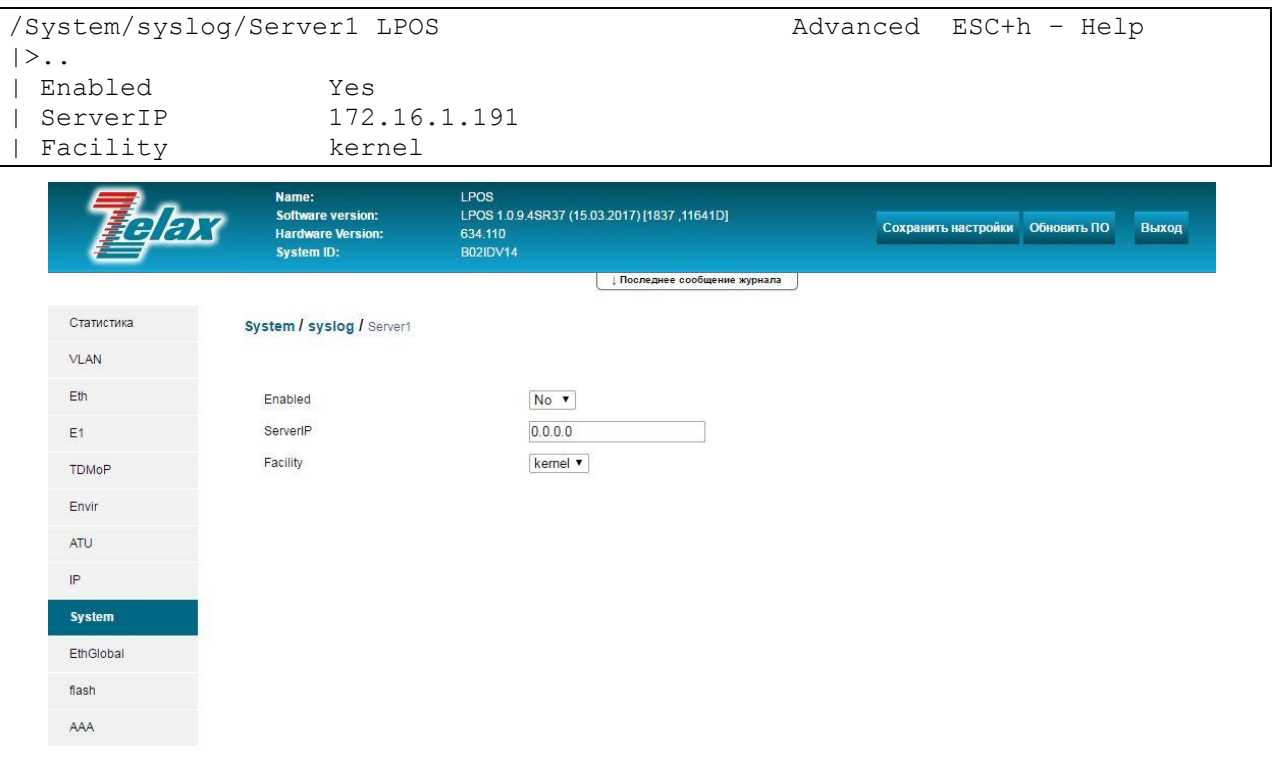

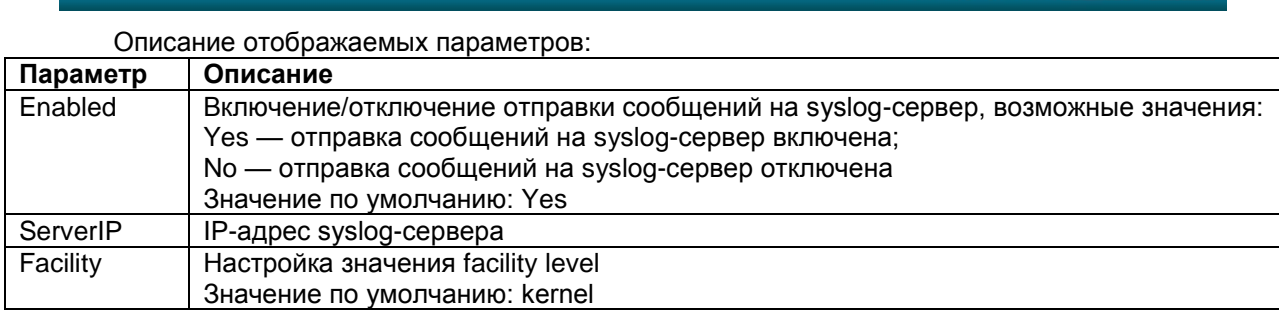

Настроить отправку сообщений можно для пяти различных серверов.

# **12.10 Настройка telnet**

Для настройки параметров работы протокола Telnet на устройстве необходимо зайти в меню:

## **/System/telnet**

```
Указанное меню имеет вид:
```

```
/System/telnet LPOS Advanced ESC+h - Help
|>..
| Enabled Yes
| Timeout 15
| MaxSessions 3
| ActiveSessions 0
 DefaultShell Menu
```
@ 2017 Zelax +7 (495) 748-71-87 | tech@ zelax ru | www.zelax ru

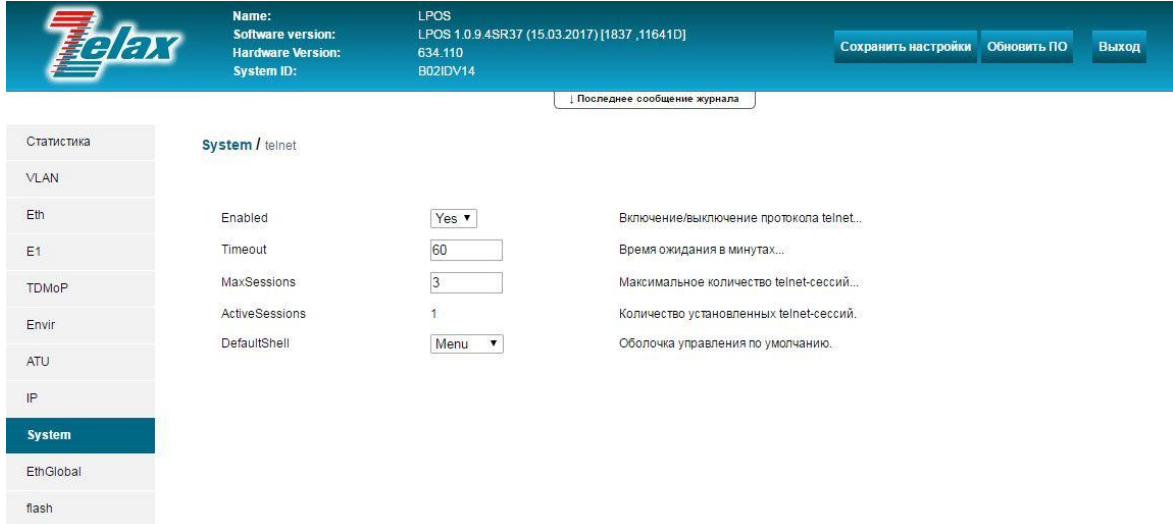

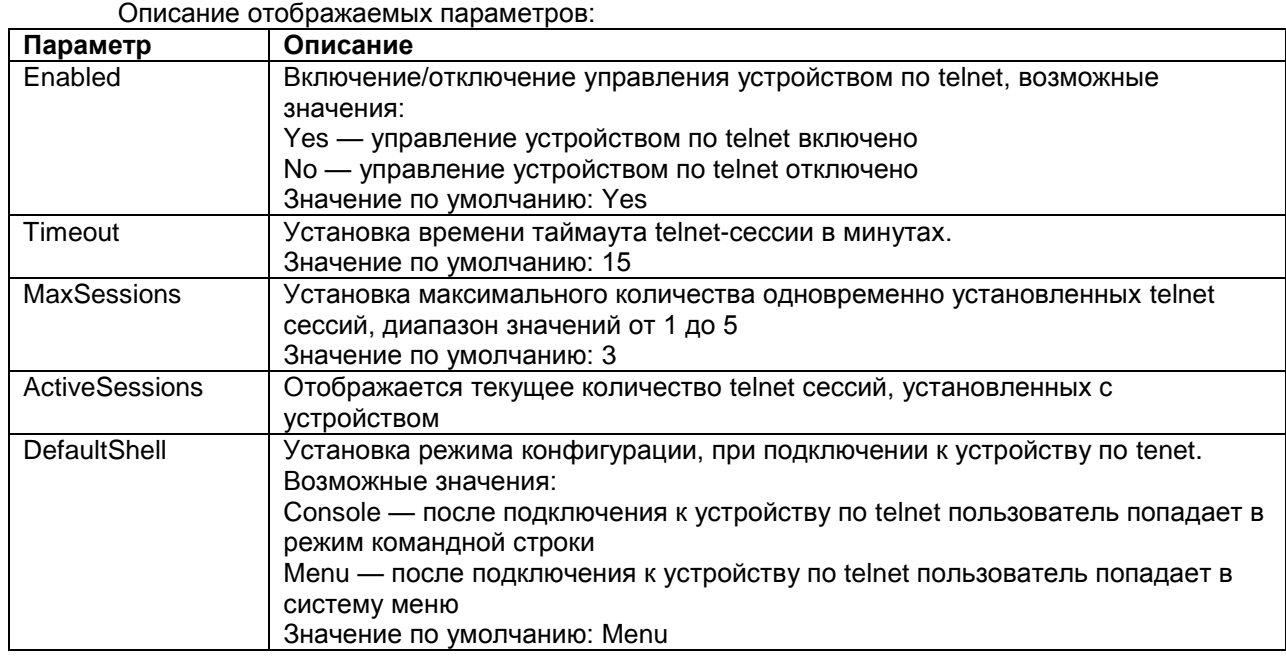

# **12.11 Настройка времени и даты**

Текущее время и дата могут быть установлены вручную либо с помощью синхронизации по протоколу NTP.

Настройка времени и даты осуществляется в пункте меню:

## **/System/time**

 $AAA$ 

Указанное меню имеет вид:

/System/time LPOS Advanced ESC+h - Help

| Time 01:52:34.618

 $|>$ ..

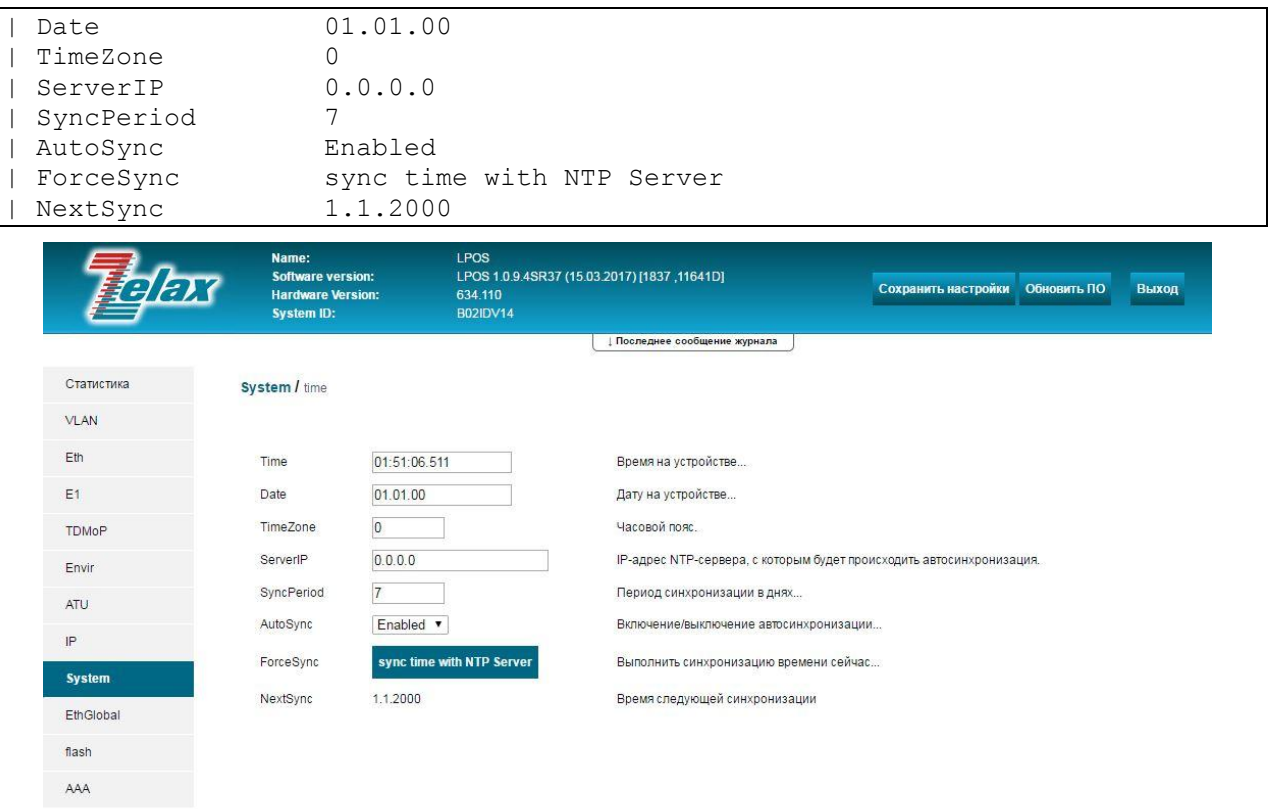

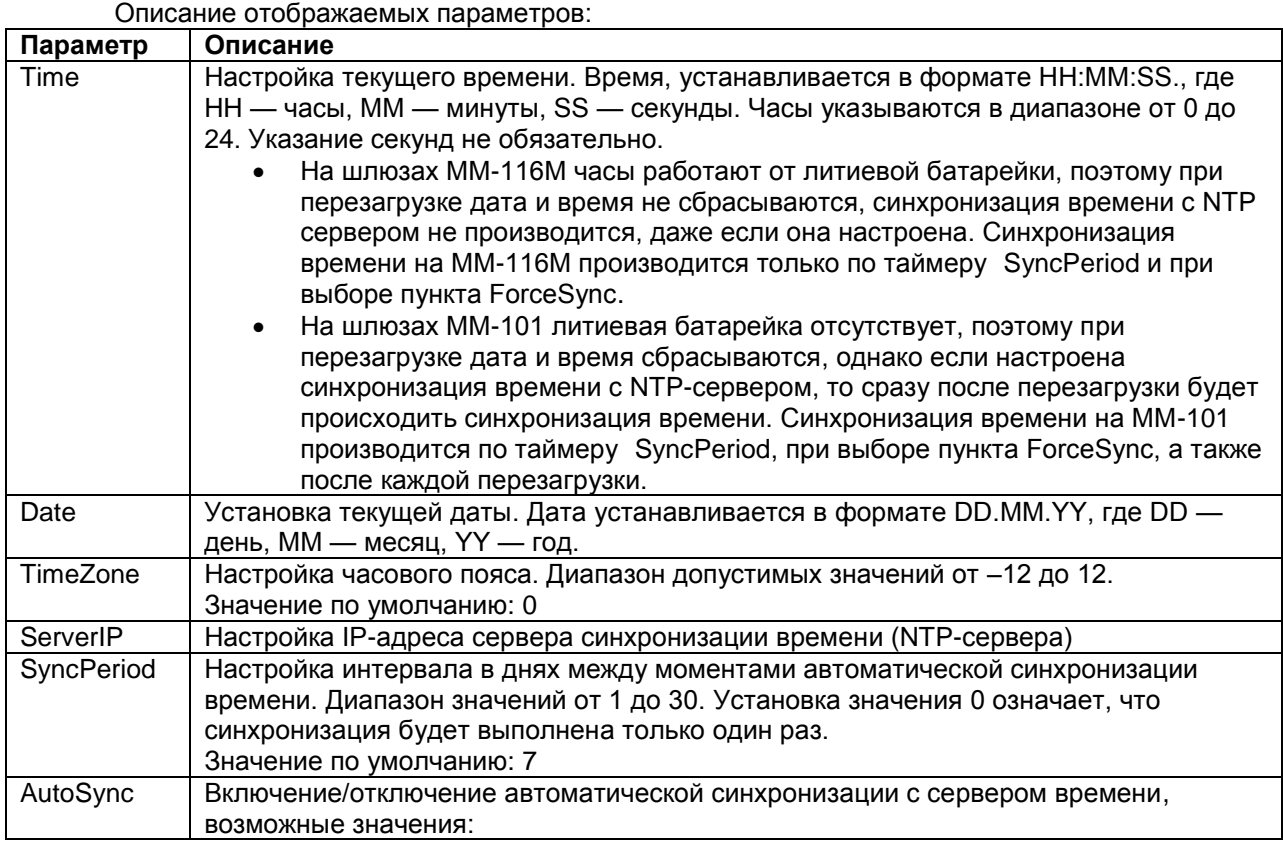

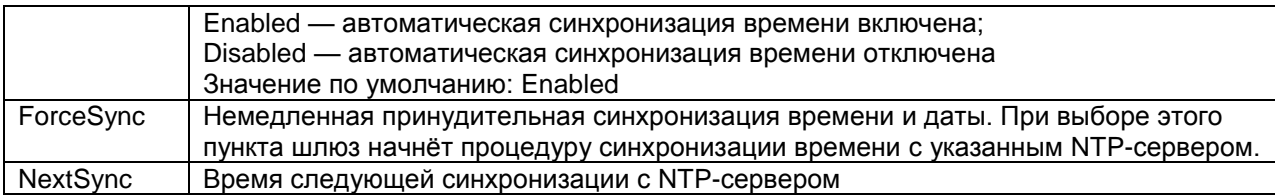

#### <span id="page-87-0"></span>12.12 Сохранение настроек

Для сохранения произведённых настроек в энергонезависимой (flash) памяти устройства необходимо:

- При управлении по telnet или через порт console в любом меню шлюза нажать  $ESC + S$ .
- При управлении через WEB-интерфейс нажать кнопку «Save Configuration»

При выполнении указанных действий текущие настройки будут записаны в файл system.cfg, при включении устройство загружается с настройками, хранящимися в данном файле. Содержимое данного файла можно посмотреть в меню /flash.

#### 12.13 Просмотр текущей (running-config) конфигурации

В текущей версии ПО просмотр текущей (running-config) конфигурации устройства возможен только при управлении по telnet или через порт console.

Для просмотра текущей конфигурации необходимо в любом меню шлюза нажать ESC+m.

#### 12.14 Просмотр загрузочной (startup-config) конфигурации

Загрузочная конфигурация содержится в файле system.cfg. Для просмотра содержимого этого файла необходимо зайти в меню:

## /flash/system.cfg

При управлении устройством по telnet или через порт console просмотреть содержимое файла system.cfg можно также следующим способом:

- Нажать Ctrl+с для перехода в режим командной строки
- Выполнить команду show system.cfg

#### Просмотр/очистка log-файла 12.15

Log-файл создается автоматически при первом включении устройства, в нём содержится информация о последних 2730 событиях, произошедших во время работы устройства (включение/выключение устройства и отдельных портов, ошибки, сбои и т. п.).

Для просмотра содержимого log-файла необходимо зайти в меню:

## /flash/loq

При управлении устройством по telnet или через порт console просмотреть содержимое logфайла можно также следующим способом:

- Нажать Ctrl+с для перехода в режим командной строки
- Выполнить команду log -а или команду show log

Очистка Іод-файла в текущей версии ПО возможна только при управлении устройством по telnet или через порт console в режиме командной строки.

Для очистки log-файла необходимо:

- Нажать Ctrl+с для перехода в режим командной строки
- выполнить команду log -е  $\bullet$

#### $12.16$ Создание архива с полной статистикой работы шлюза

На шлюзе имеется возможность создания архива с полной статистикой работы шлюза. Статистика содержит информацию о работе шлюза за последние 24 часа с момента последней перезагрузки. При перезагрузке шлюза статистика сбрасывается.

В текущей версии ПО создание архива с полной статистикой работы шлюза возможно только при управлении устройством посредством web-интерфейса.

Для создания архива со статистикой необходимо зайти в меню:

### **/statistics**

нажать кнопку «**Скачать zip-архив за все время»**

Архив содержит следующие файлы:

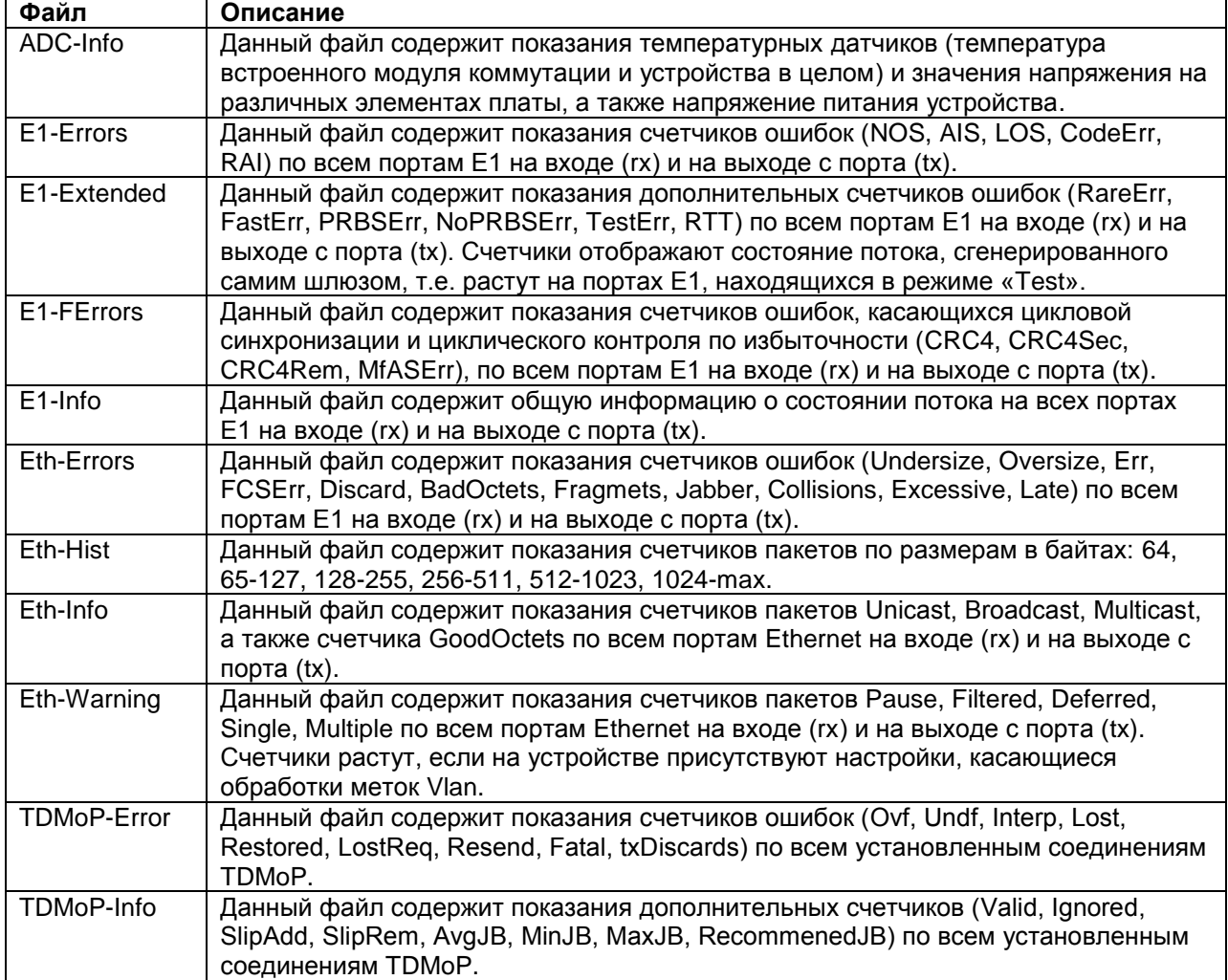

## **12.17 Изменение паролей пользователей**

Для разграничения прав доступа к командам управления на шлюзе существует два типа пользователей:

- обычный пользователь. Данному типу пользователей разрешѐн доступ ко всем пунктам меню, с возможностью просматривать текущие настройки и статистику работы шлюза, вносить изменения в конфигурацию, за исключением настроек IPпараметров;
- привилегированный пользователь. Данному типу пользователей разрешѐн доступ ко всем пунктам меню и доступно изменение любых параметров шлюза. Данный пользователь может также изменять пароли других пользователей.

Для защиты от несанкционированного доступа предусмотрена идентификация по имени пользователя и паролю, а также имеется возможность настройки списка доверенных узлов (IP адресов), с которых может осуществляться управление шлюзом. Устройство поддерживает идентификацию трѐх различных пользователей. Их имена, типы и пароли по умолчанию приведены в следующей таблице:

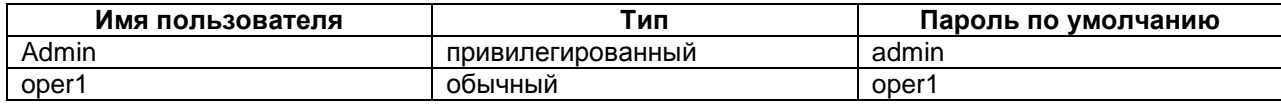

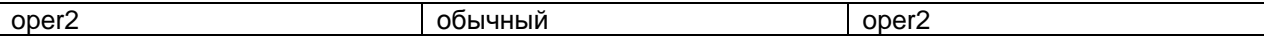

Возможность добавления новых пользователей в текущей версии ПО не реализована.

Изменение паролей пользователей осуществляется в режиме командной строки. Для перехода в режим командной строки необходимо в любом меню нажать Ctrl+C.

Для изменения пароля используется команда

### passwd [username]

Где **username** - имя пользователя, для которого требуется изменить пароль. Использование команды без указания имени пользователя, позволяет изменить пароль текущего пользователя. Пароль может состоять из латинских строчных и прописных букв и цифр длиной до 30 символов включительно. Во избежание ошибок при вводе пароль вводится два раза. Для изменения пароля необходимо ввести старый пароль. Пользователь admin может изменить пароль любого пользователя.

Пример изменения пользователем admin пароля пользователя oper1:

LPOS> passwd oper1 Enter old password Enter new password Enter new password again LPOS>

#### 12.18 Просмотр/очистка таблицы МАС-адресов

Для просмотра таблицы МАС-адресов необходимо:

- $\bullet$ При управлении устройством по telnet или через порт console перейти в режим командной строки, нажав Ctrl+c, и выполнить команду macmac-f;
- При управлении устройством через WEB-интерфейс зайти в меню **/ATU**. Таблица MAC-адресов называется «FDB Table(Static&Dvnamic)».
- Для просмотра/очистки записей, МАС адреса которых содержат определённые  $\bullet$ символы, необходимо добавлять к команде ключ-т [определённые символы]
- Для просмотра/очистки записей, относящихся к определённому порту, необходимо  $\bullet$ добавлять к команде ключ-т порт

Для очистки таблицы МАС-адресов необходимо:

- $\bullet$ При управлении устройством по telnet или через порт console перейти в режим командной строки, нажав Ctrl+c, и выполнить команду macmac -c;
- В текущей версии ПО очистить таблицу МАС-адресов при управлении устройством через WEB-интерфейс возможности нет;
- При очистке таблицы МАС-адресов из неё удаляются только МАС-адреса  $\bullet$ динамически. МАС-адреса, добавленные вручную изученные путём редактирования таблицы ATU (см. пункт 14), будут удалены из таблицы MACадресов только после удаления соответствующих записей из таблицы ATU.

Пример 1: просмотр всей таблицы МАС адресов:

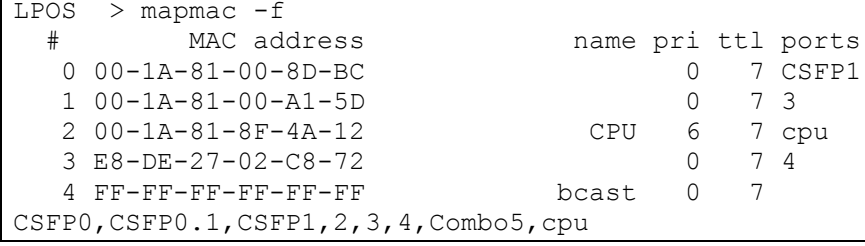

Пример 2: просмотр записей, МАС адреса которых содержат символы 00-1А:

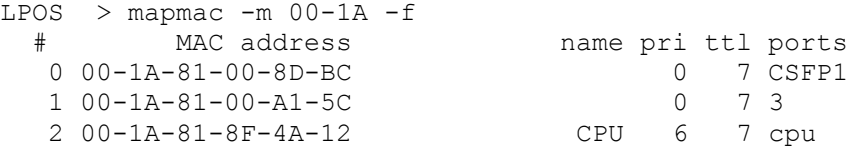

### Пример 3: просмотр записей относящихся к порту CSFP1:

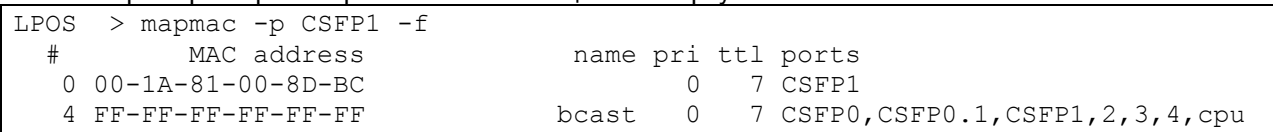

# 13 Настройка AAA(RADIUS/TACACS)

Для настройки аутентификации с помощью RADIUS и TACACS+ необходимо зайти в меню:

/AAA

Задание последовательности для источников проверки предоставления доступа осуществляется в подменю:

### /AAA/Authentification/login/default

### Меню /AAA/Authentification/login/default имеет вид:

```
/AAA/Authentification/login/default LPOS
                                                 Advanced ESC+h - Help
|>..
```
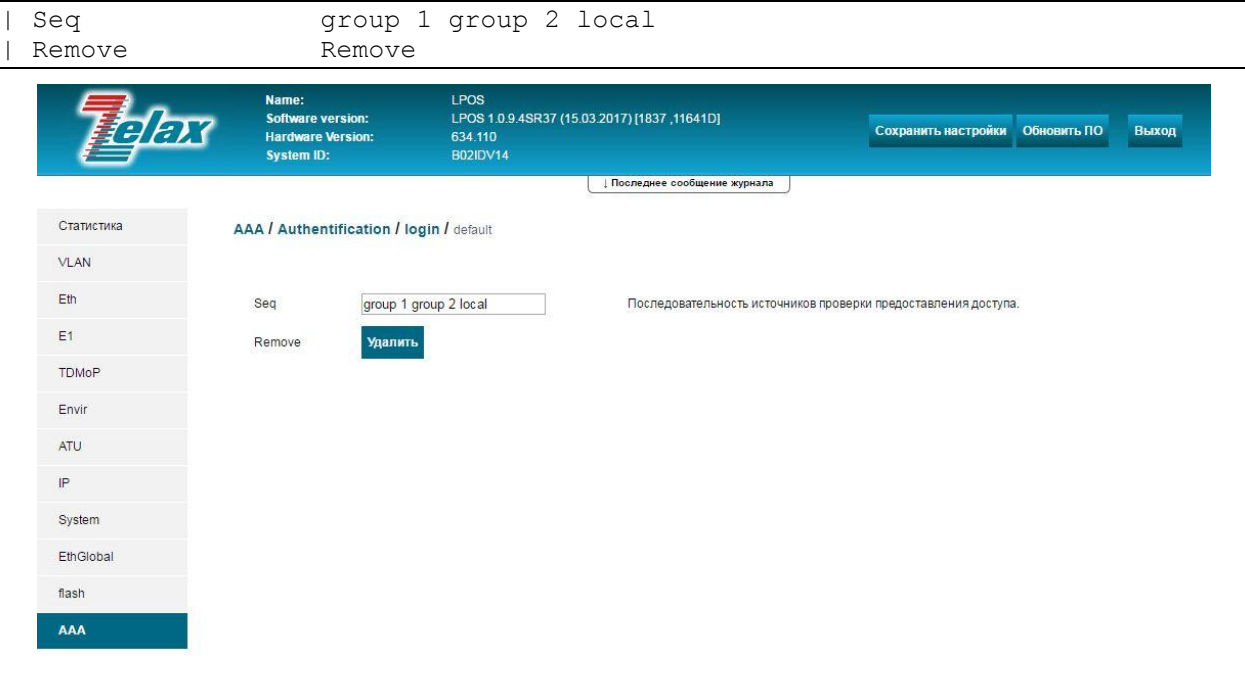

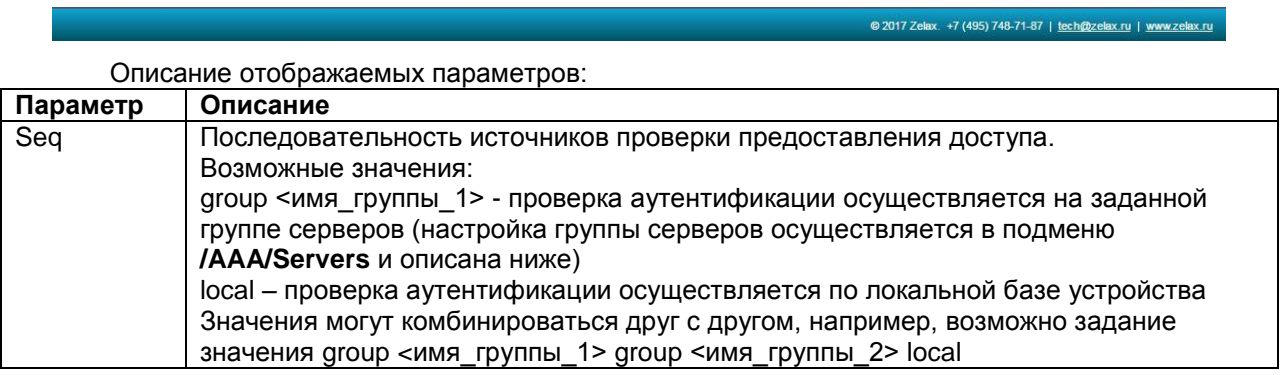

Настройка серверов аутентификации осуществляется в подменю:

## **/AAA/Servers/<имя сервера>**

## Меню **/AAA/Servers/<имя сервера>** имеет вид:

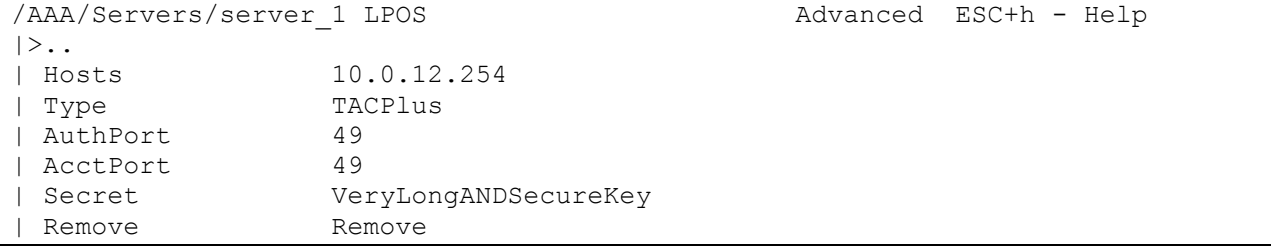

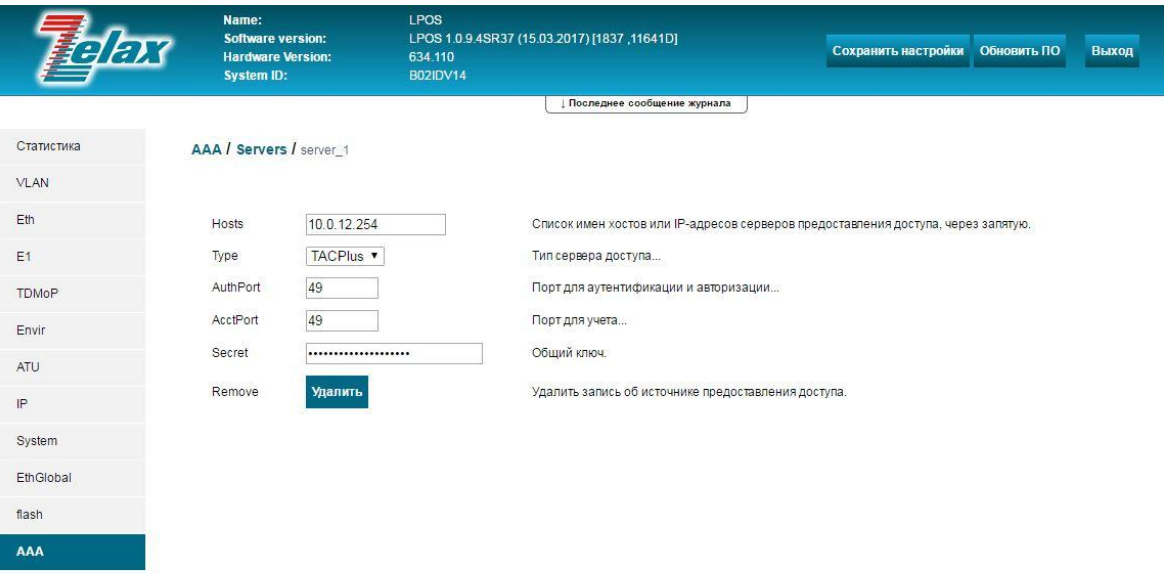

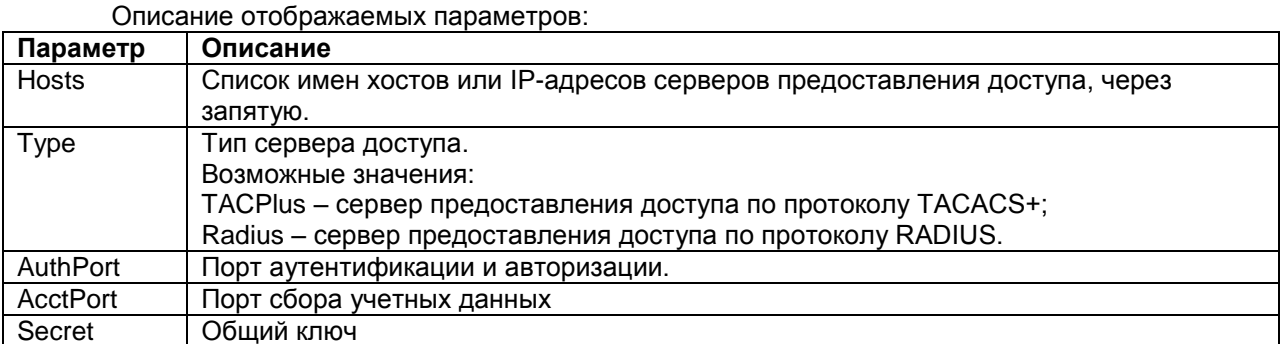

# 14 Настройка таблицы МАС-адресов и правил приоритезации на основе МАС-адресов

Добавление новых записей в таблицу МАС-адресов, а также настройка приоритезации трафика на основе MAC-адресов осуществляется путем редактирования таблицы ATU.

Для редактирования таблицы ATU необходимо зайти в меню /ATU.

- При управлении устройством по telnet или через порт console в меню /ATU  $\bullet$ содержится только таблица ATU;
- При управлении устройством через WEB-интерфейс в меню /ATU помимо таблицы  $\bullet$ ATU содержится также таблица MAC-адресов: «FDB Table(Static&Dynamic)».
- В таблице **/ATU** по умолчанию присутствуют собственный МАС-адрес устройства и  $\bullet$ broadcast MAC-адрес, данные адреса удалить из таблицы /ATU невозможно.

Меню /ATU имеет вид:

```
/ATU
                                                                ESC+h - Help\vert > ..
                     Name
                                        Pri Ports
| 00-CC-AA-BB-11-22 MANUAL MAC
                                        BK0 2,3
| 54-A5-4B-8F-27-02 CPU
                                        IC6 cpu
  FF-FF-FF-FF-FF-FF bcast
                                        BK0, CSFP0, CSFP0.1, CSFP1, 2, 3, 4, Combo5, cpu
```
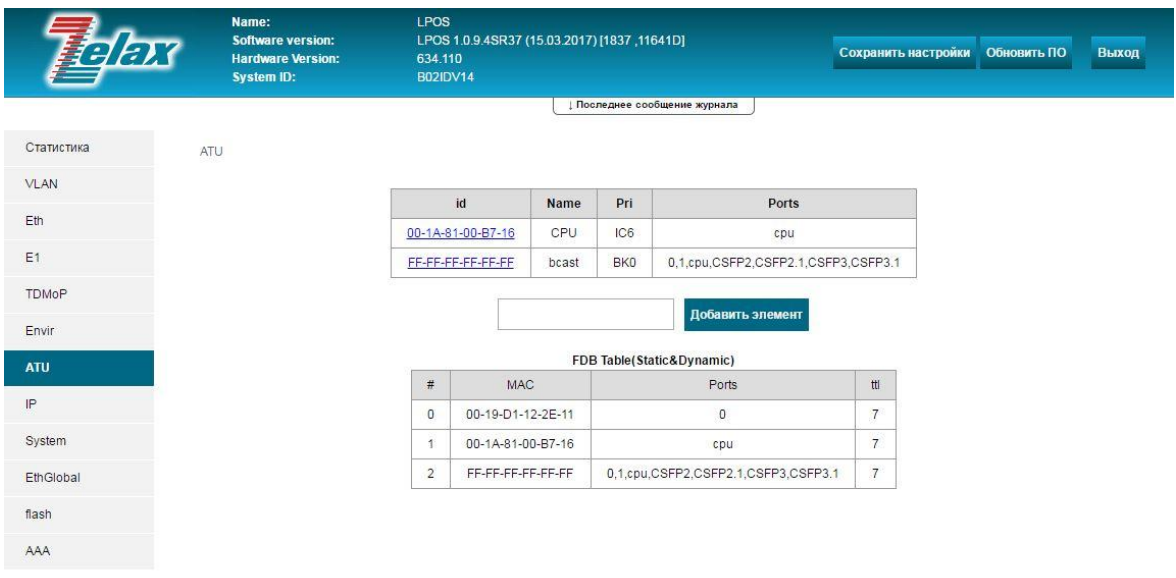

Добавление нового MAC-адреса в таблицу ATU осуществляется:

- Согласно [пункту 2.4,](#page-6-0) при управлении устройством по telnet или через порт console;
- Согласно [пункту 3.4,](#page-9-0) при управлении устройством через WEB-интерфейс.

После добавления MAC-адреса он добавился как в таблицу ATU так и в таблицу MACадресов. Для настройки параметров этого MAC-адреса необходимо зайти в меню:

## **/ATU/MAC-адрес**

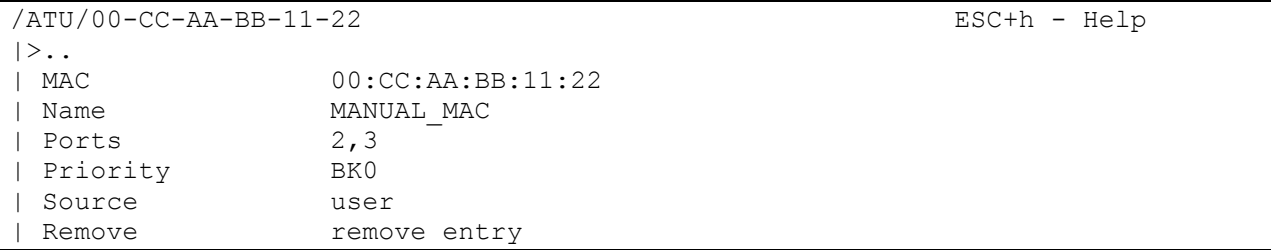

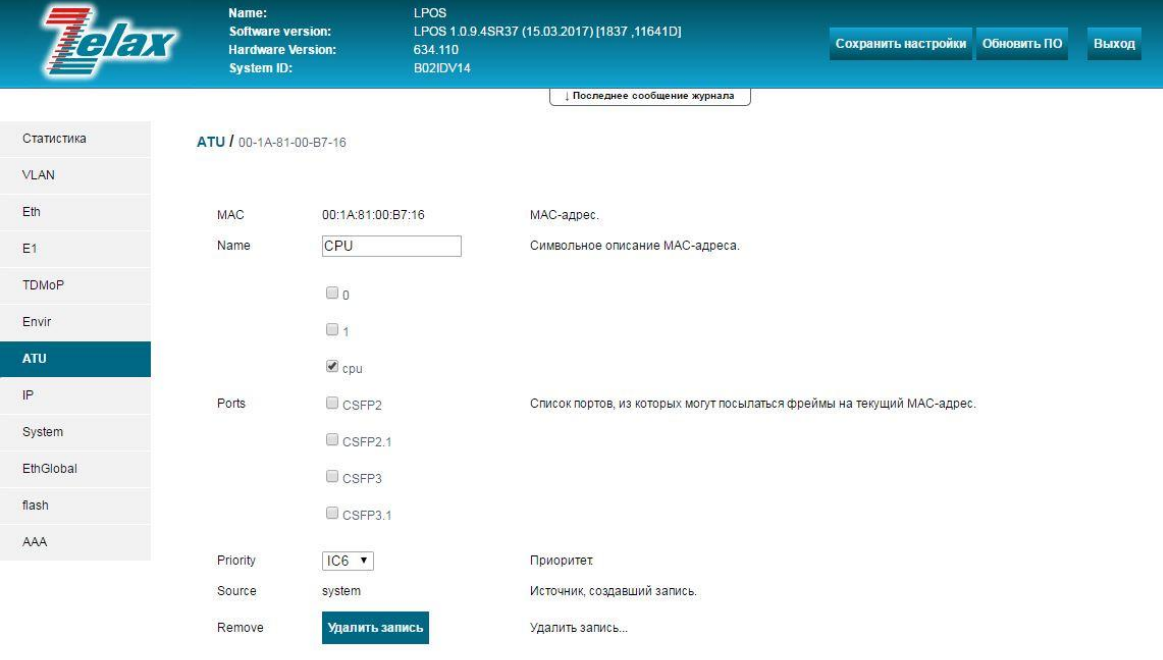

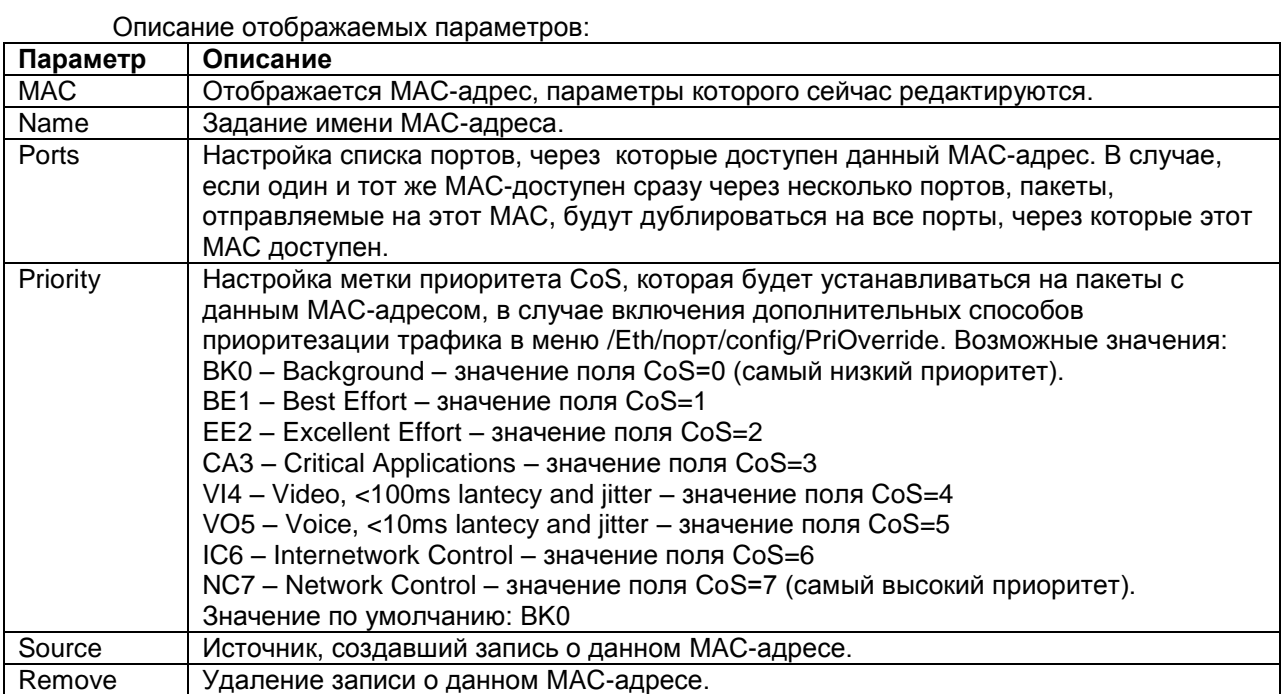

# **15 Просмотр информации о температуре и напряжениях платы устройства**

## <span id="page-95-0"></span>**15.1 Просмотр информации о температуре и напряжениях платы в реальном времени**

Для просмотра информации о температуре устройства и значениях напряжений на контрольных точках внутренней платы устройства в реальном времени необходимо зайти в меню:

### **/Envir/ADC**

### Указанное меню имеет вид: /Envir/ADC Advanced ESC+h - Help | .. Value Type State | SwitchTemperature 68 C Normal | Temperature 56 C Normal |>Voltage 1.2 1.20 V Normal | Voltage 1.9 | 1.92 | V<br>| Voltage 2.5 | 2.47 | V | Normal<br>| Voltage 2.5 | 2.47 | V | Normal | Voltage 2.5 2.47 V Normal | Voltage Vacin 239 V Normal | Voltage Vacin max 248 V Normal | Voltage Vacin min 238 V Normal | Voltage Vdcin 0 V Down Voltage Vin 12.3 V Normal

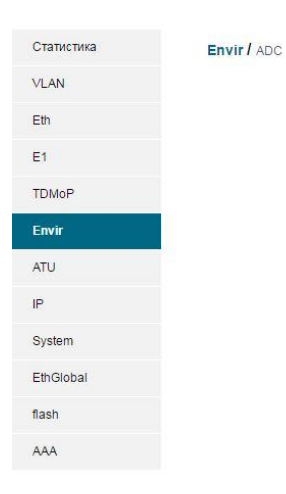

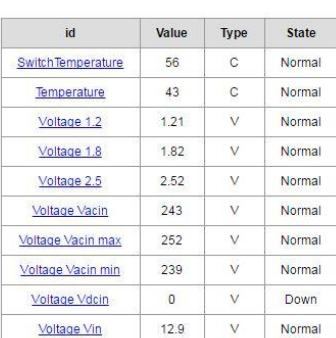

@ 2017 Zelax. +7 (495) 748-71-87 | tech@zelax.ru | www.zelax.ru

### Описание отображаемых параметров:

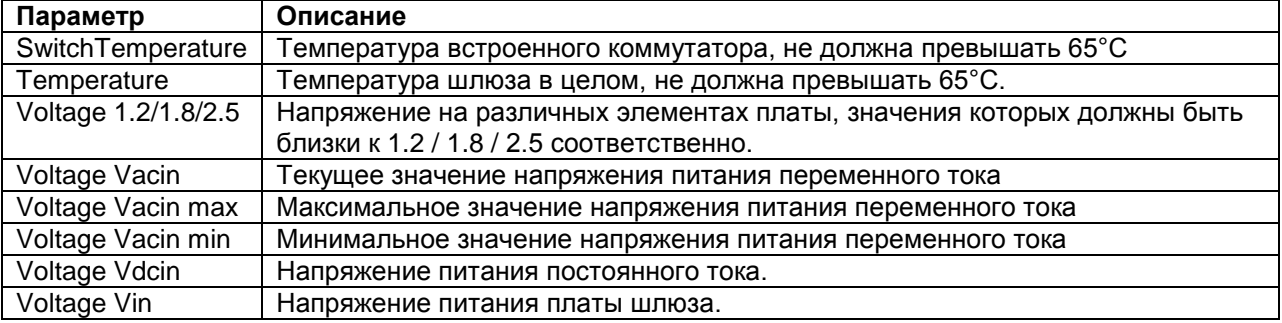

Для просмотра подробной информации по каждому параметру (температуре или напряжению) необходимо выбрать его из списка, то есть зайти в меню:

## **/Envir/ADC/параметр**

### Меню просмотра подробной информации по определѐнному параметру имеет вид:

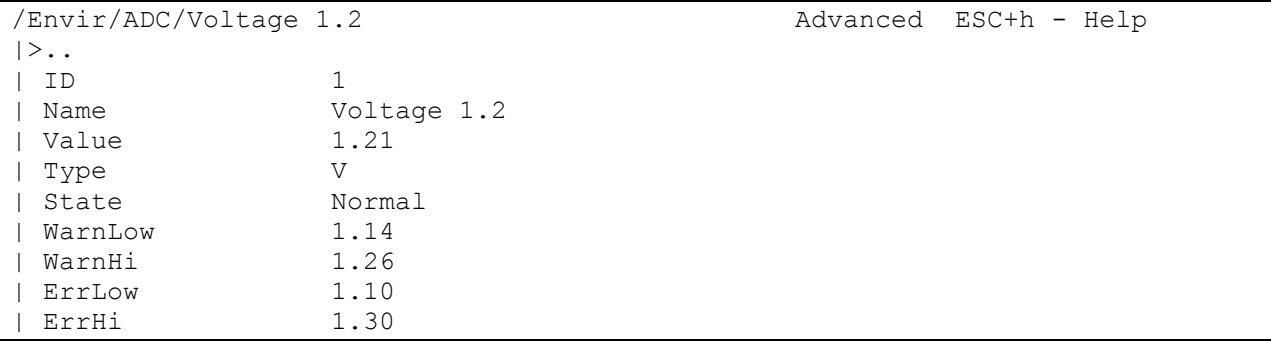

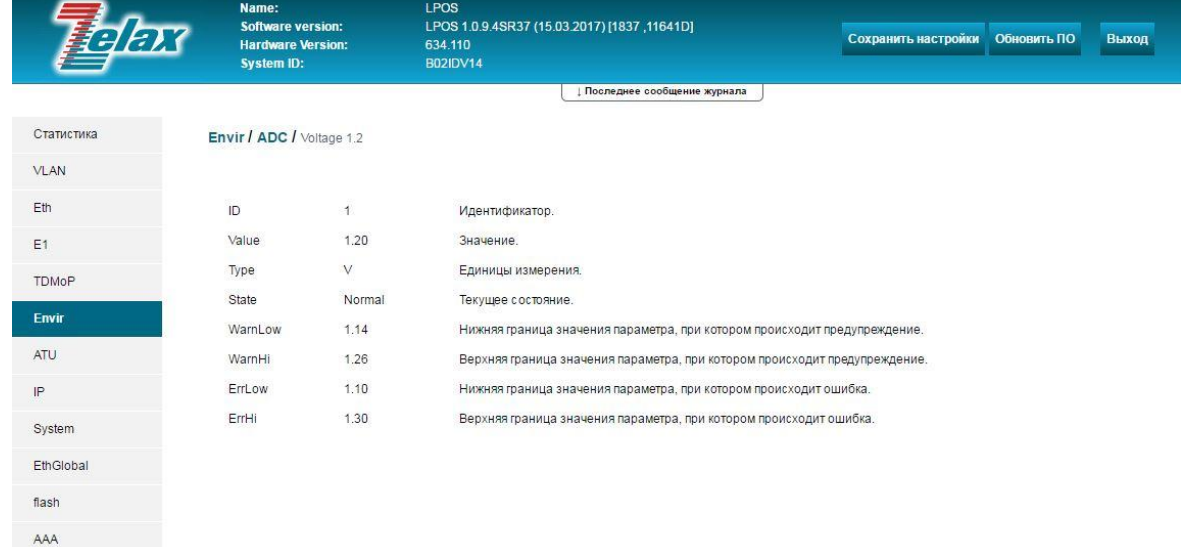

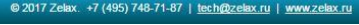

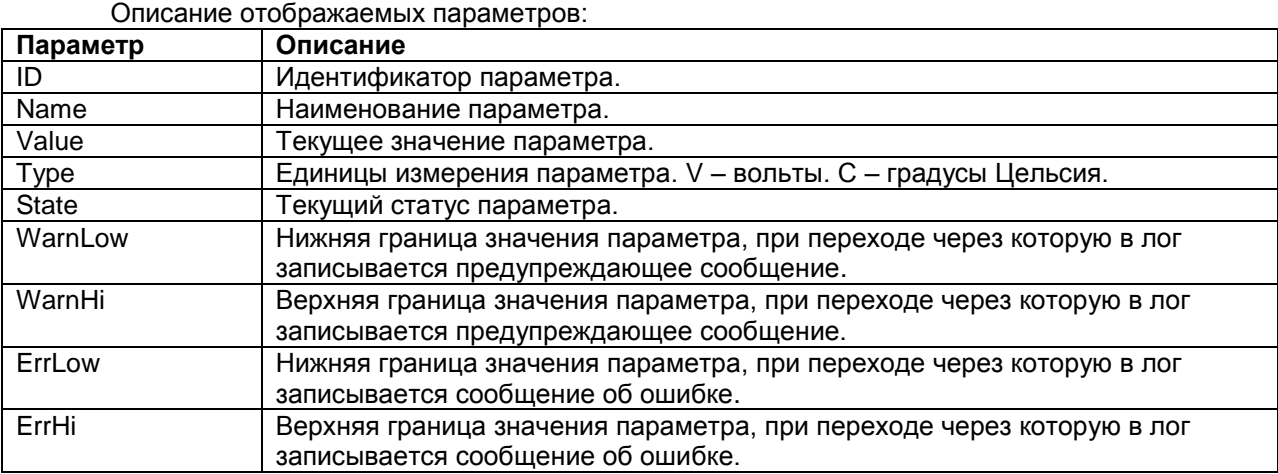

# **15.2 Просмотр статистики температуры и напряжений платы по 15-минутным интервалам**

Просмотр данной статистики через WEB-интерфейс:

Для просмотра данной статистики необходимо зайти в меню:

## **/Statistics/**

Окно просмотра разбитой на 15-минутные интервалы статистики температуры встроенного коммутатора имеет вид:

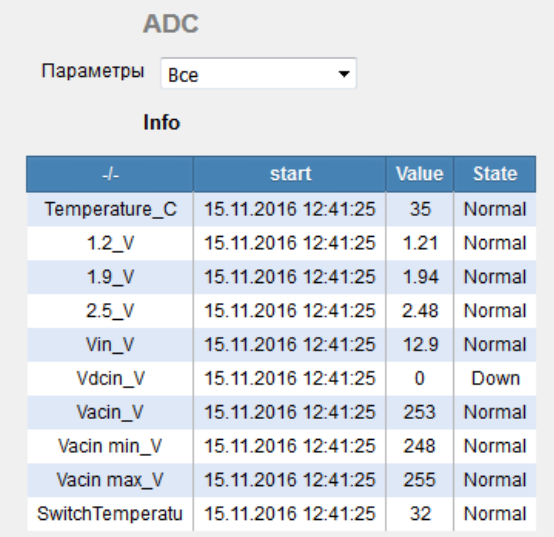

В меню **/Statistics** доступна статистика по тем же параметрам, что и в меню просмотра информации о температуре и напряжениях платы в реальном времени. Описание этих параметров приведено [пункте 15.1.](#page-95-0)

# **16 Просмотр и настройка глобальных параметров встроенного коммутатора**

Для просмотра и настройки глобальных параметров встроенного коммутатор необходимо зайти в меню:

### **/EthGlobal**

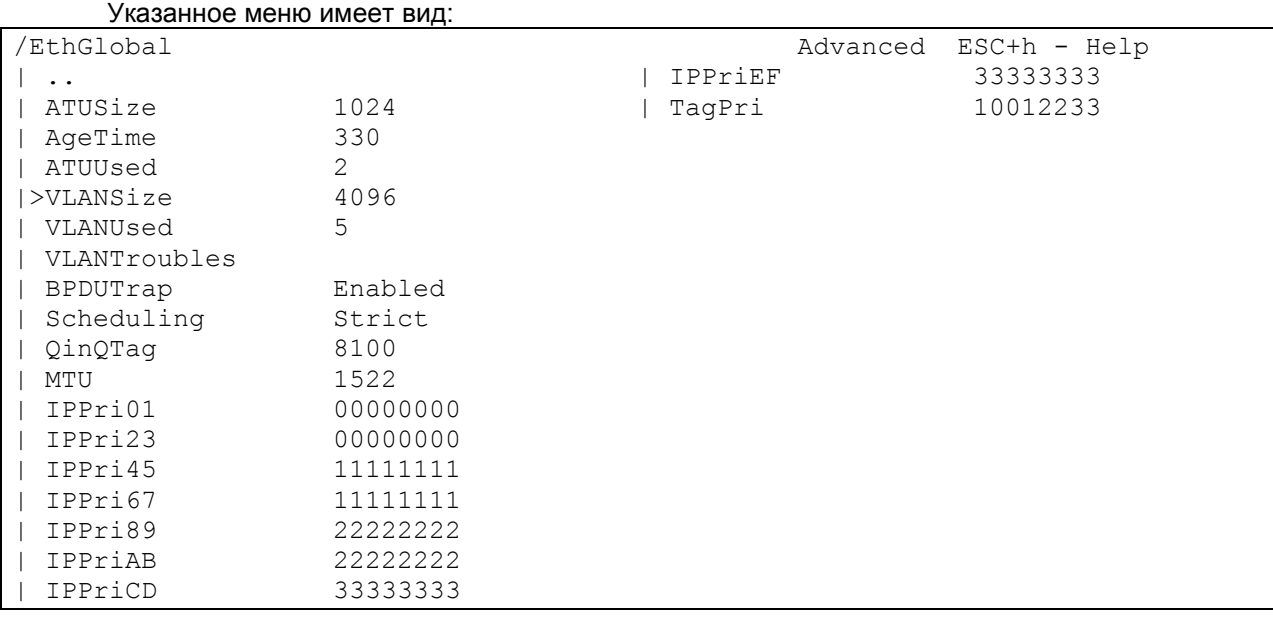

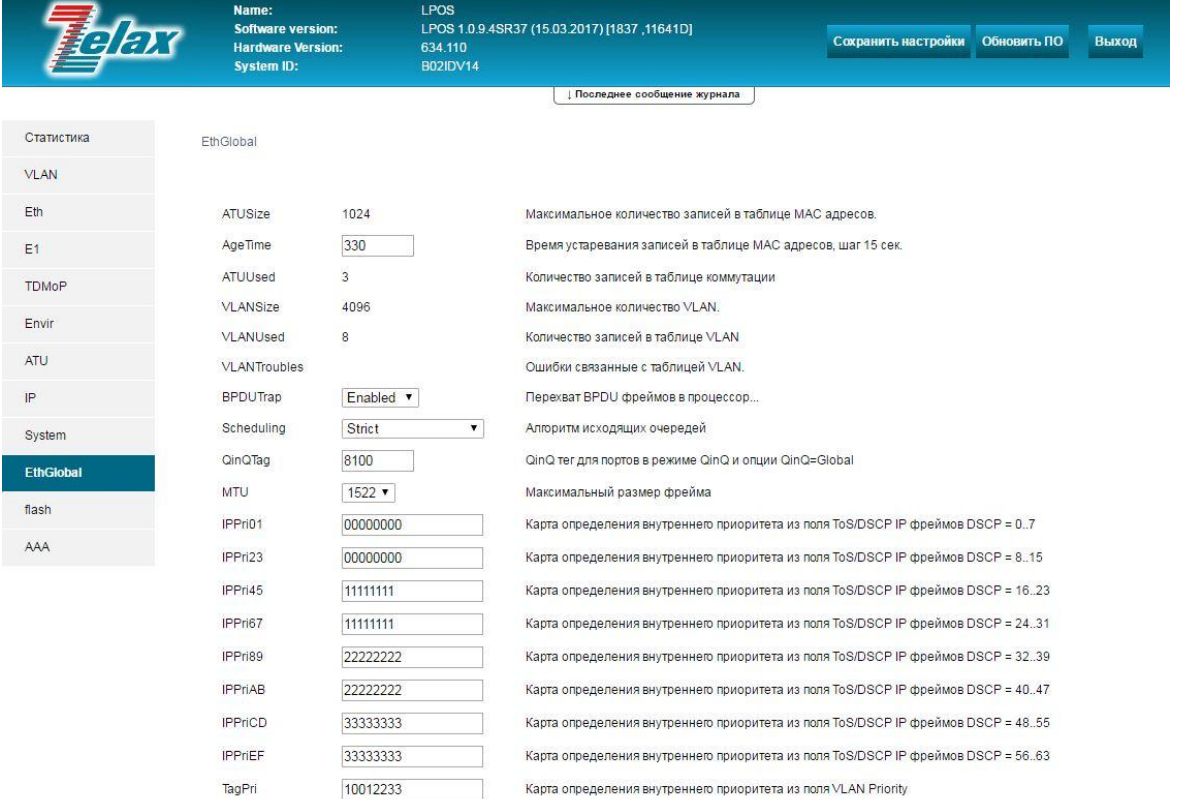

### Описание отображаемых параметров:

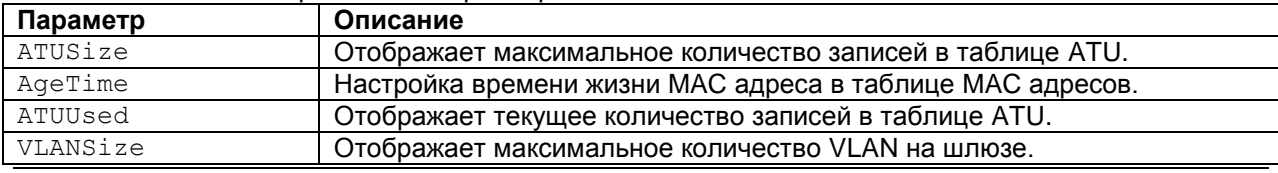

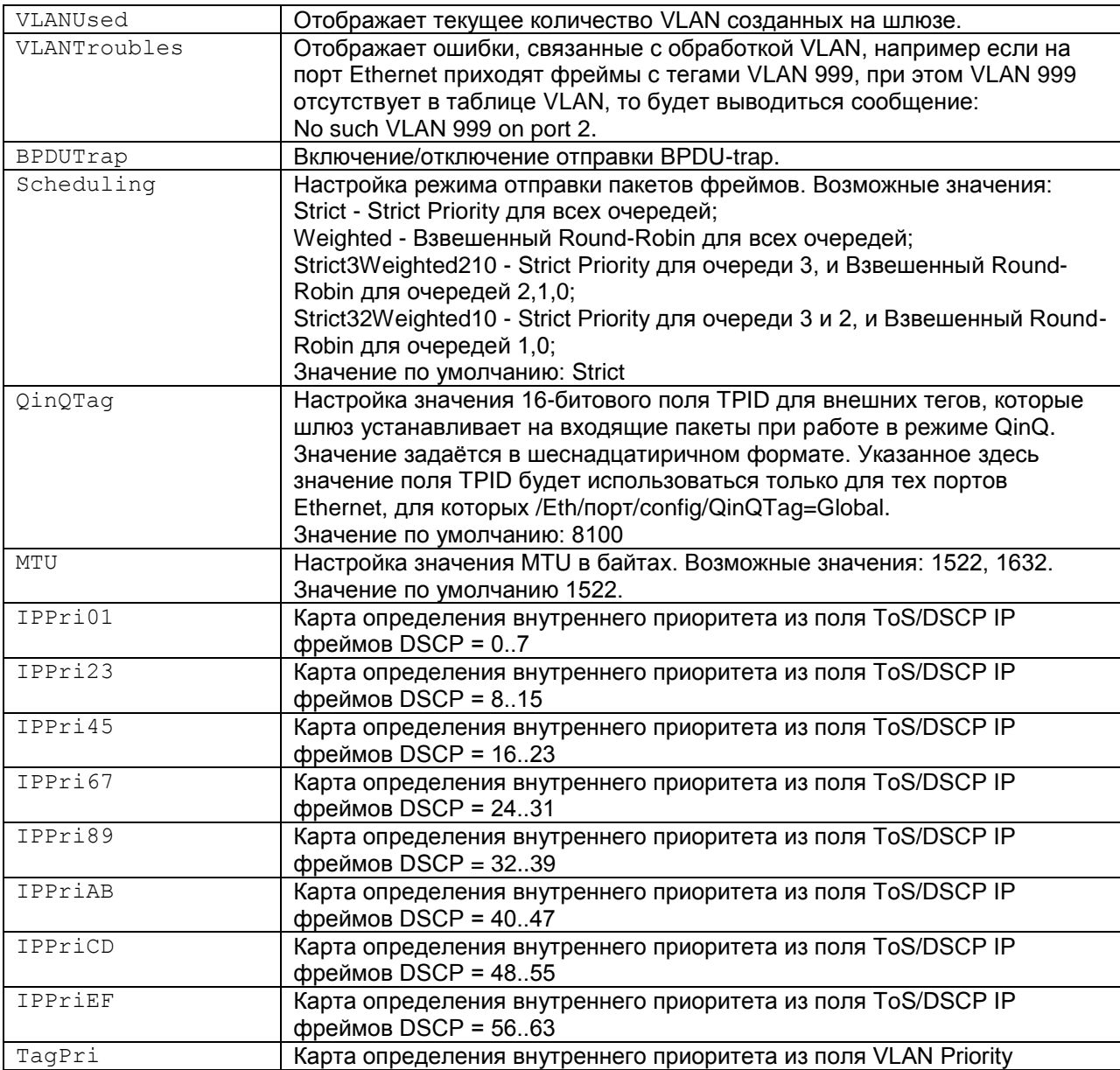

# 17 Примеры настройки шлюзов

В данном разделе приведены примеры конфигураций для работы шлюзов в различных схемах. В конфигурациях присутствуют только те параметры, значение которых в процессе настройки изменяется, те параметры, значения которых остаются по умолчанию, в конфигурации не присутствуют.

**ВНИМАНИЕ!** В приведённых ниже конфигурациях IP параметры устройства настраиваются в меню IP/stored-config/. Изменения, сделанные в этом меню, вступают в силу только после сохранения текущих настроек (см. пункт 12.2) и последующей перезагрузки устройства. Изменения, сделанные в других пунктах меню, вступают с силу сразу после их внесения.

# 17.1 Трафик управления и данные E1 без меток VLAN через канал Ethernet. Полный E1

В данном разделе приведен пример настройки соединения между шлюзами ММ-116М, соединение между ММ-101 настраивается аналогичным образом. Приведённые настройки соответствуют следующим условиям:

- $\bullet$ Между шлюзами организован Ethernet канал.
- Шлюзы находятся в одной IP-подсети.
- На каждом устройстве для управления и для передачи потока Е1 используется один и тот же IP-адрес.
- Трафик управления и данные потока Е1 передаются в НЕтегированных кадрах.
- Поток Е1 имеет фреймовую структуру в соответствии со стандартом G.704, передаваемые таймслоты 0-31 (всего передаётся 32 таймслота).
- Потоки E1, идущие от ATC, подключаются к портам E1 1 шлюзов MM-116M (при  $\bullet$ настройке ММ-101 следует иметь в виду, что на нём присутствует только один порт Е1: порт Е1\_0).
- Сеть IP имеет вариацию задержки (джиттер) не более 50 мс.
- Режим восстановления синхронизации прозрачная передача синхросигнала.
- IP-параметры указаны на Рис. 1.

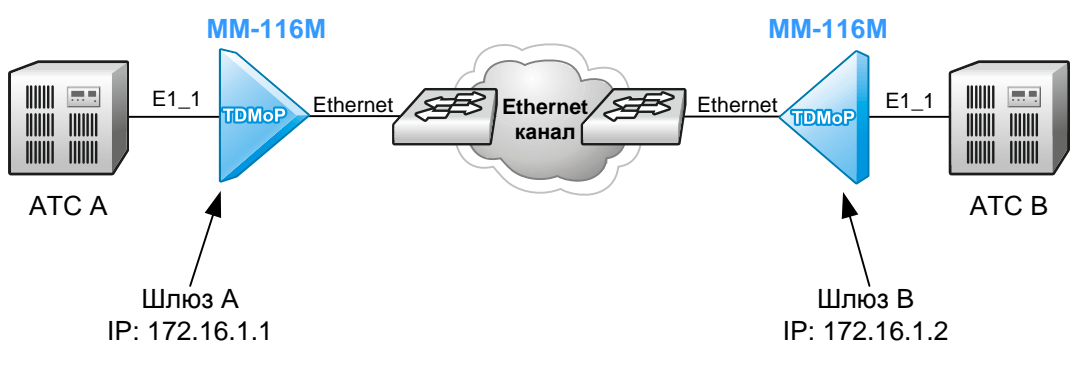

### Рис. 1. Передача потока E1 через Ethernet сеть, трафик управления и данные E1 передаются в не тегированных кадрах, шлюзы в одной IP подсети

Для работы в данной схеме шлюзы ММ-116М должны иметь следующие конфигурации:

### Шлюз А

```
#TDMoP{
          #1{
                    #config{
                    Set JBSize=50;
                    Set VLANID=0;
                    Set RemoteIP=172.16.1.2;
                    Set RemoteChannel=1:
                    Set AdminStatus=Connect;
                    \rightarrow\overline{\phantom{a}}#System{
          #global{
          Set Name=DEVICE A;
          \mathcal{F}#IP#stored-config{
          Set NetworkAddr=172.16.1.1;
          \}
```
Шлюз В

```
#TDMoP{
         #1{
                   #config{
                   Set JBSize=50;
                   Set VLANID=0;
                   Set RemoteTP=172.16.1.1:
                   Set RemoteChannel=1:
                  Set AdminStatus=Connect;
                   \rightarrow\rightarrow#System{
         #global{
         Set Name=DEVICE B;
```

```
#IP
```

```
#stored-config{
Set NetworkAddr=172.16.1.2;
\mathfrak{z}
```
# 17.2 Трафик управления и данные E1 без меток VLAN через IP канал. Полный Е1

В данном разделе приведен пример настройки соединения между шлюзами ММ-116М. соединение между ММ-101 настраивается аналогичным образом. Приведённые настройки соответствуют следующим условиям:

- Между шлюзами организован IP-канал.
- Шлюзы находятся в разных IP-подсетях.
- На каждом устройстве для управления и для передачи потока Е1 используется один и тот же IP-адрес.
- Трафик управления и данные потока Е1 передаются в НЕ тегированных кадрах.
- Поток Е1 имеет фреймовую структуру в соответствии со стандартом G.704, передаваемые тайм слоты 0-31 (всего передаётся 32 таймслота).
- Потоки E1, идущие от АТС, подключаются к портам E1, 1 шлюзов ММ-116М (при настройке ММ-101 следует иметь в виду, что на нём присутствует только один порт Е1: порт Е1 0).
- Сеть IP имеет вариацию задержки (джиттер) не более 50 мс.
- Режим восстановления синхронизации прозрачная передача синхросигнала.
- IP параметры указаны на Рис. 2.

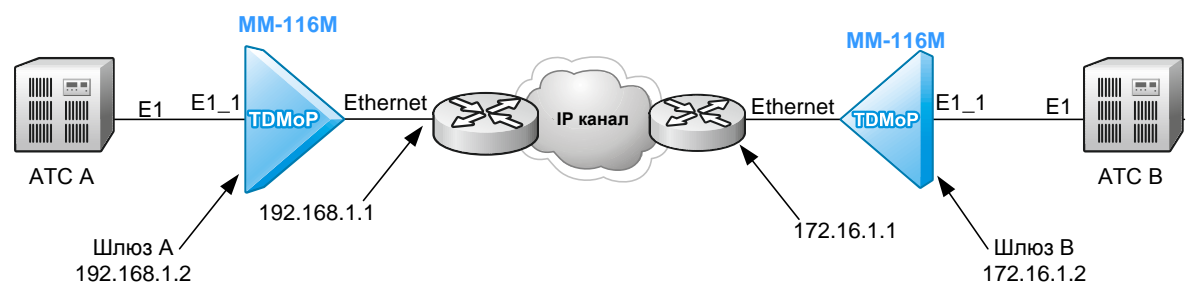

## Рис. 2. Передача потока E1 через IP сеть, трафик управления и данные E1 передаются в не тегированных кадрах, шлюзы в разных IP подсетях

Для работы в данной схеме шлюзы ММ-116М должны иметь следующие конфигурации:

Шлюз А

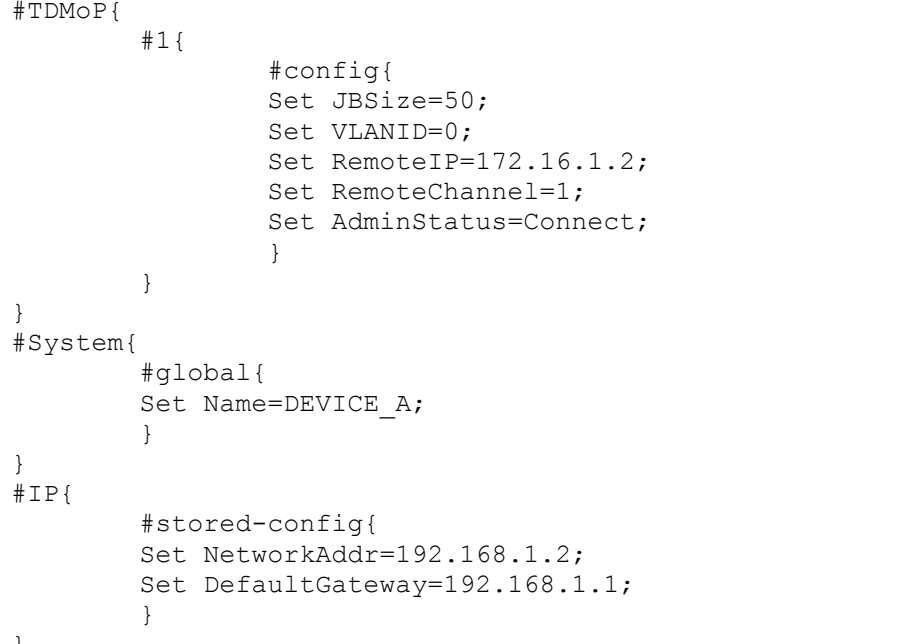

```
Шлюз В
#TDMoP{
        #1#confia{
                 Set JBSize=50:
                 Set VLANID=0:Set RemoteIP=192.168.1.2;
                 Set RemoteChannel=1;
                 Set AdminStatus=Connect;
        \{#System{
        #global{
        Set Name=DEVICE B;
#IP#stored-config{
        Set NetworkAddr=172.16.1.2;
        Set DefaultGateway=172.16.1.1;
        \rightarrow
```
# 17.3 Трафик управления и данные E1 в разных VLAN через IP канал. Частичный Е1

В данном разделе приведен пример настройки соединения между шлюзами ММ-116М, соединение между ММ-101 настраивается аналогичным образом. Приведённые настройки соответствуют следующим условиям:

- Между шлюзами организован IP-канал.
- Шлюзы находятся в разных IP-подсетях.  $\bullet$
- На каждом устройстве для управления используется один IP-адрес, а для передачи  $\bullet$ потока E1 используется другой IP-адрес.
- Трафик управления и данные потока Е1 передаются в тегированных кадрах.
- Для управления шлюзом А используется VLAN 11, IP подсеть 172.16.11.0/24.
- Для управления шлюзом В используется VLAN 22, IP подсеть 172.16.22.0/24.
- Для передачи E1 на шлюзе А используется VLAN 33, IP подсеть 172.16.33.0/24.
- Для передачи E1 на шлюзе В используется VLAN 44, IP подсеть 172.16.44.0/24.
- VLAN управления и VLAN для передачи E1 разрешены на всех портах встроенного  $\bullet$ коммутатора (коммутатор прозрачно передаёт любой трафик).
- Поток Е1 имеет фреймовую структуру в соответствии со стандартом G.704,  $\bullet$ передаваемые тайм слоты 0-10,16 (всего передаётся 12 таймслотов).
- Потоки E1, идущие от ATC, подключаются к портам E1 1 шлюзов ММ-116М (при настройке ММ-101 следует иметь в виду, что на нём присутствует только один порт Е1: порт Е1 0).
- Сеть IP имеет вариацию задержки (джиттер) не более 50 мс.
- Режим восстановления синхронизации прозрачная передача синхросигнала.
- IP-параметры указаны на Рис. 3.

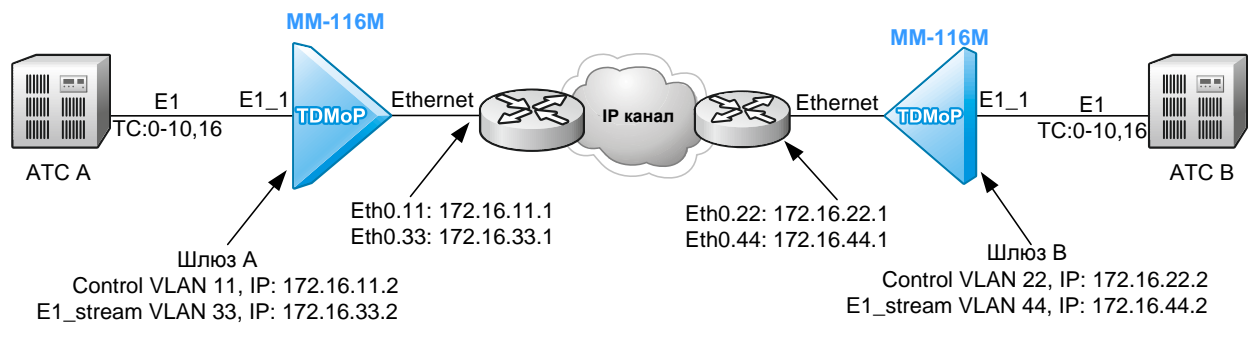

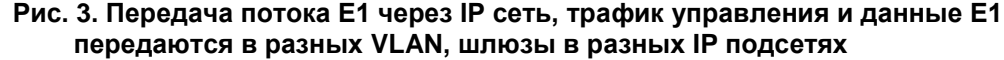

Для работы в данной схеме шлюзы ММ-116М должны иметь следующие конфигурации:

**Шлюз А**

```
#IP{
 #stored-config{
   Set NetworkAddr=172.16.11.2;
   Set DefaultGateway=172.16.11.1;
   Set DefaultVlanID=11;
 }
}
#System{
 #global{
  Set Name=DEVICE A;
 }
}
#TDMoP{
 #0{
   #config{
    Set JBSize=50;
    Set LocalTS=0-10,16;
   Set RemoteTS=0-10,16;
    Set VLANID=33;
    Set RemoteIP=172.16.44.2;
   Set RemoteChannel=1;
   Set AdminStatus=Connect;
   }
}
}
#VLAN{
#33{
  Set Name=E1 stream;
   Set Cpu=Member;
   Set IPAddr=172.16.33.2;
   Set Netmask=255.255.255.0;
   Set Gateway=172.16.33.1;
 }
```
## **Шлюз B**

```
#IP{
 #stored-config{
   Set NetworkAddr=172.16.22.2;
   Set DefaultGateway=172.16.22.1;
   Set DefaultVlanID=22;
 }
}
#System{
 #global{
  Set Name=DEVICE B;
 }
}
#TDMoP{
#0{
   #config{
    Set JBSize=50;
    Set LocalTS=0-10,16;
   Set RemoteTS=0-10,16;
    Set VLANID=44;
    Set RemoteIP=172.16.33.2;
   Set RemoteChannel=1;
    Set AdminStatus=Connect;
   }
}
}
#VLAN{
 #44{
  Set Name=E1 stream;
   Set Cpu=Member;
```

```
Set IPAddr=172.16.44.2;
Set Netmask=255.255.255.0;
Set Gateway=172.16.44.1;
-1
```
# 17.4 Трафик управления и данные E1 в разных VLAN. Полный Е1. Настройка VLAN встроенного коммутатора.

В данном разделе приведен пример настройки соединения между шлюзами ММ-116М, соединение между ММ-101 настраивается аналогичным образом. Помимо настройки передачи потока Е1 приводится пример настройки встроенного коммутатора ММ-116М для организации двух независимых Ethernet каналов (разделение каналов осуществляется по VLAN). На MM-101 встроенный коммутатор отсутствует, поэтому настройка коммутатора возможна только на ММ-116М. Приведённые настройки соответствуют следующим условиям:

- Между шлюзами организован Ethernet канал.
- Шлюзы находятся в одной IP-подсети
- На каждом устройстве для управления используется один IP-адрес, а для передачи  $\bullet$ потока E1 используется другой IP-адрес.
- Трафик управления и данные потока Е1 передаются в тегированных кадрах.
- Для управления шлюзами A и B используется VLAN 77. IP подсеть 172.16.77.0/24
- Для передачи E1 на шлюзах A и B используется VLAN 88, IP подсеть 172.16.88.0/24  $\bullet$
- Пользовательский трафик, приходящий на порт Eth 3, передаётся в VLAN 553
- Пользовательский трафик, приходящий на порт Eth 4, передаётся в VLAN 554
- VLAN 77 для управления разрешён только на порту Combo5
- VLAN 88 для передачи E1 разрешён только на порту Combo5
- VLAN 553 разрешён только на портах Eth 3 и Combo5  $\bullet$
- VLAN 554 разрешён только на портах Eth 4 и Combo5  $\bullet$
- Поток Е1 имеет фреймовую структуру в соответствии со стандартом G.704  $\bullet$
- Потоки E1, идущие от ATC, подключаются к портам E1 1 шлюзов MM-116M.  $\bullet$
- Ethernet сеть имеет вариацию задержки (джиттер) не более 50 мс;
- Режим восстановления синхронизации прозрачная передача синхросигнала;
- IP-параметры и параметры портов встроенного коммутатора указаны на Рис. 4.

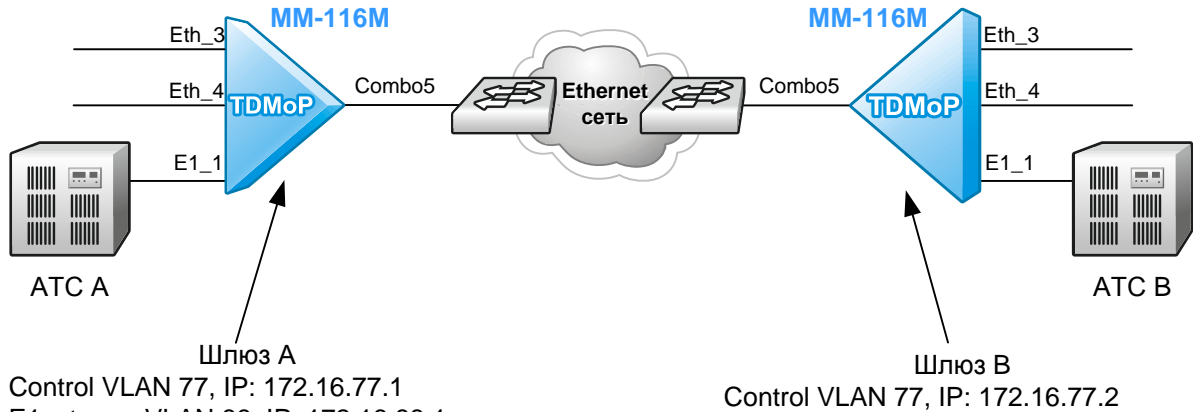

E1 stream VLAN 88, IP: 172.16.88.1

Eth 3: access vlan 553 Eth 4: access vlan 554 Combo<sub>5</sub>: trunk

E1 stream VLAN 88, IP: 172.16.88.2

Рис. 4. Передача потока E1 через Ethernet сеть, трафик управления и данные E1 передаются в разных VLAN, шлюзы в одной IP подсети. Настройка встроенного коммутатора

Для работы в данной схеме шлюзы ММ-116М должны иметь следующие конфигурации:

Шлюз А

Eth 3: access vlan 553

Eth 4: access vlan 554

Combo<sub>5</sub>: trunk

```
#Eth{
#Combo5{
  #VLAN{
   Set Tagged=77,88,553-554;
   Set Role=trunk;
```

```
 }
 }
 #3{
  #VLAN{
   Set DefVLAN=553;
  Set Untagged=553;
  Set Role=access;
   }
}
#4{
  #VLAN{
   Set DefVLAN=554;
  Set Untagged=554;
  Set Role=access;
   }
}
}
#IP{
#stored-config{
 Set NetworkAddr=172.16.77.1;
 Set DefaultVlanID=77;
}
}
#TDMoP{
#1{
  #config{
   Set VLANID=88;
   Set RemoteIP=172.16.77.2;
   Set RemoteChannel=1;
  Set AdminStatus=Connect;
   }
}
}
#VLAN{
#77{
  Set Name=Control;
   Set Auto=Disabled;
 }
#88{
  Set Cpu=Member;
  Set Auto=Disabled;
 }
#553{
 Set Name=access 553;
  Set Cpu=NotMember;
  Set Auto=Disabled;
}
#554{
 Set Name=access 554;
   Set Cpu=NotMember;
   Set Auto=Disabled;
}
}
```
### **Шлюз B**

```
#Eth{
#Combo5{
   #VLAN{
   Set Tagged=77,88,553-554;
    Set Role=trunk;
```

```
}
 }
 #3{
  #VLAN{
   Set DefVLAN=553;
  Set Untagged=553;
  Set Role=access;
 }
}
#4{
  #VLAN{
   Set DefVLAN=554;
  Set Untagged=554;
  Set Role=access;
  }
}
}
#IP{
 #stored
-config{
 Set NetworkAddr=172.16.77.2;
 Set DefaultVlanID=77;
}<br>}
#TDMoP{
#1{
  #config{
   Set VLANID=88;
   Set RemoteIP=172.16.77.1;
   Set RemoteChannel=1;
  Set AdminStatus=Connect;
  }
}
}
#VLAN{
#77{
  Set Name=Control;
  Set Auto=Disabled; }
#88{
  Set Cpu=Member;
  Set Auto=Disabled; }
#553{
 Set Name=access 553;
  Set Cpu=NotMember;
  Set Auto=Disabled; }
#554{
 Set Name=access 554;
  Set Cpu=NotMember;
  Set Auto=Disabled; }<br>}
```
# **17.5 Соединение ММ-104 и ММ-116М. Трафик управления без метки VLAN, данные Е1 с меткой VLAN через Ethernet канал. Полный Е1**

В данном разделе приведен пример настройки соединения между шлюзами ММ-116М и ММ-104, соединение между ММ-101 и ММ-104 настраивается аналогичным образом. Приведѐнные настройки соответствуют следующим условиям:

- Между шлюзами организован Ethernet канал.
- Шлюзы находятся в одной IP-подсети.
- На каждом устройстве для управления и для передачи потока Е1 используется один и тот же IP-адрес.
- Трафик управления передается в НЕтегированных кадрах, данные потока Е1 передаются в тегированных кадрах.
- Поток Е1 имеет фреймовую структуру в соответствии со стандартом G.704, передаваемые таймслоты 0-31 (всего передаѐтся 32 таймслота).
- Потоки Е1, идущие от АТС, подключаются к портам Е1\_1 шлюзов ММ-116М (при настройке ММ-101 следует иметь в виду, что на нѐм присутствует только один порт Е1: порт Е1\_0).
- Сеть IP имеет вариацию задержки (джиттер) не более 50 мс.
- Режим восстановления синхронизации прозрачная передача синхросигнала.
- IP-параметры указаны на Рис. 1.

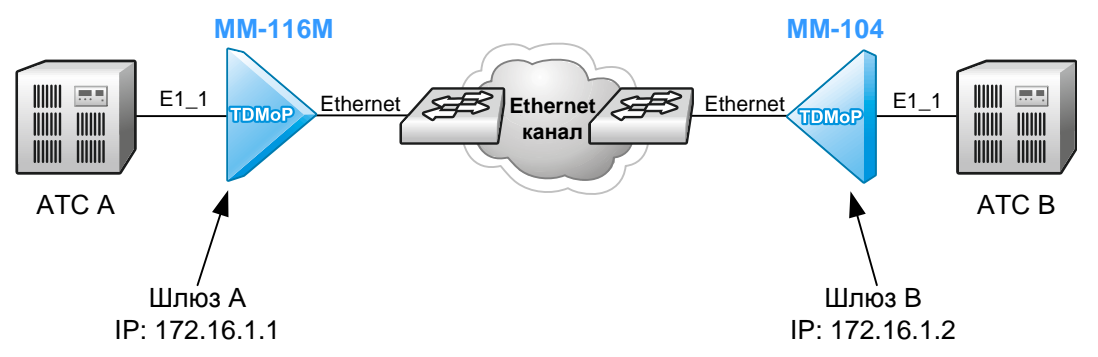

### **Рис. 5. Передача потока Е1 через Ethernet сеть, трафик управления и данные Е1 передаются в не тегированных кадрах, шлюзы в одной IP подсети**

Для работы в данной схеме с нестандартным размером пакета необходимо:

1) Перевести ММ-116М в режим blocked;

2) Настроить на ММ-104 нужный размер пакета;

3) Посмотреть в статистике ММ-104 получившееся время пакетизации (e1stat [номер канала] -s), параметр delay.

Если время пакетизации (delay) получилось больше 5.5, то необходимо уменьшать размер пакета на ММ-104, пока не будет получаться меньше либо равно 5.5. Это требование вытекает из того, что максимально возможное время пакетизации на ММ-116М равно 5.5 мс;

4) Умножить значение delay на 2;

5) Ввести полученное значение в поле frame size на ММ-116М;

6) На ММ-116М и ММ-104 установить значение джиттер буфера минимум в 2 раза больше чем время пакетизации;

7) Перевести ММ-116М в режим connect

## **Шлюз А**

```
#TDMoP{
         #1{
                  #config{
                  Set FrameSize=4;
                  Set JBSize=50;
                  Set VLANID=2;
                  Set RemoteIP=172.16.1.2;
                  Set ToS=184;
                  Set RemoteChannel=1;
                  Set AdminStatus=Connect;
```
```
\, }
         \}\mathcal{F}#System{
         #global{
         Set Name=DEVICE_A;
         \}- 1
#IP{#stored-config{
         Set NetworkAddr=172.16.1.1;
         \}
```
Шлюз В

setdevname DEVICE B elsetup 1 -i  $172.\overline{16}.1.1$  -v 2 -q 184 -p 512 -j 50 1 ipconfig -a 172.16.1.2 -m 255.255.255.0 -g 0.0.0.0